$872715$ 

# \ ===================================================

### UNIVERSIDAD DON VASCO A.C.

Incorporación Número 8727-15

a la

UNIVERSIDAD NACIONAL AUTÓNOMA DE MÉXICO

# ESCUELA DE INGENIERÍA CIVIL

CALCULO DE ARMADURAS, RETÍCULAS Y MARCOS POR COMPUTADORA

# TESIS PROFESIONAL

QUE PARA OBTENER EL TÍTULO DE:

# INGENIERO CIVIL

PRESENTAN:

Alejandro García Rojas Corza

Vicente Javier Varas Bucio

URUAPAN, MICHOACÁN, ABRIL DEL 2003.

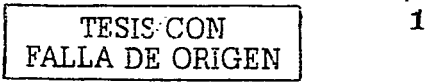

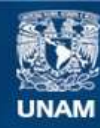

Universidad Nacional Autónoma de México

**UNAM – Dirección General de Bibliotecas Tesis Digitales Restricciones de uso**

# **DERECHOS RESERVADOS © PROHIBIDA SU REPRODUCCIÓN TOTAL O PARCIAL**

Todo el material contenido en esta tesis esta protegido por la Ley Federal del Derecho de Autor (LFDA) de los Estados Unidos Mexicanos (México).

**Biblioteca Central** 

Dirección General de Bibliotecas de la UNAM

El uso de imágenes, fragmentos de videos, y demás material que sea objeto de protección de los derechos de autor, será exclusivamente para fines educativos e informativos y deberá citar la fuente donde la obtuvo mencionando el autor o autores. Cualquier uso distinto como el lucro, reproducción, edición o modificación, será perseguido y sancionado por el respectivo titular de los Derechos de Autor.

TESIS **CON** 

# FALLA DE ORIGEN

 $\mathcal{F}(\mathcal{F})$  , and  $\mathcal{F}(\mathcal{F})$  , and  $\mathcal{F}(\mathcal{F})$  , and  $\mathcal{F}(\mathcal{F})$ 

# **AGRADECIMIENTOS**

Autorizo a la Dirección General de Bibliones.<br>UNAM a diffundir en formato plettenico finale por estas contenudo da minimale de contenudo da minimale de contenudo da minimale de contenuo da minimale de contenuo da minimale  $recA + 4 - 0.5 - 0.3$ **FIRMALPA** 

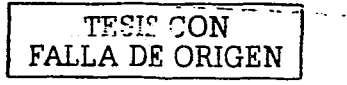

 $\overline{c}$ 

Hav una fuerza motriz más poderosa que el vapor, la electricidad y la energía atómica: la voluntad. **Albert Einstein (1879-1955)** 

# **Vicente**

De la manera más profunda y sincera quiero dedicar este trabajo:

A LA BONDAD DE DIOS, que todos los días de mi vida ha puesto en mi camino algo para hacerme mejor persona.

 $\rightarrow$  AL CARINO Y EJEMPLO DE MIS PADRES a quienes lamás podre pagar los sacrificios y dificultades con que me formaron. A ellos les debo no solo mi carrera, sino el haber sido un niño, un joven y un adulto feliz.

A LA LEALTAD DE MI HERMANO RICARDO, por haberme brindado siempre el apoyo más incondicional y noble que he conocido.

A LA CERCANIA QUE TODA MI FAMILIA me ha mostrado, en este provecto y en todos los que he emprendido, por tal motivo quiero expresar mi especial gratitud para mis abuelos, tios y primos.

 $\bigstar$  A LA DISPOSICIÓN DEL M. EN I. GUILLERMO MARTINEZ RUIZ. por su atinada dirección, el soporte, discusión crítica e interminable paciencia mediante los cuales permitió que el presente trabajo llegara a buen término.

A LA VOCACIÓN DE LOS MAESTROS que supieron transmitirme. además de su conocimiento, el amor por mi profesión.

A LA AMISTAD DE MIS COMPANEROS, que me delaron

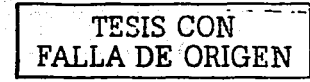

recuerdos invaluables.

**Alejandro** 

Si he consequido ver más leios. es porque me he parado sobre los hombros de gigantes. **Isaac Newton (1642-1727)** 

Agradeceré por siempre con profundo respeto y admiración:

- A MIS PADRES, que con sus atenciones, sacrificios y amor apoyan mis más grandes anhelos.
- AL M. EN I. GUILLERMO MARTINEZ RUIZ, por compartirnos sus conocimientos y tiempo incondicionalmente, así como reconocer su disponibilidad, paciencia y vocación al hacer multitud de revisiones y comentarios al presente trabaio.
- $\star$  A MI FAMILIA que me comprende y apova.
- A MIS MAESTROS, que indudablemente hicieron posible mi formación.
- A MIS AMIGOS, con quienes comparti momentos inolvidables, buenos y malos, y por permitirme ser parte de sus vidas.
- A DIOS, por haberme dado la vida, cuidarme y protegerme.

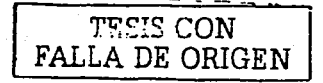

CLAVE UNAM 872715

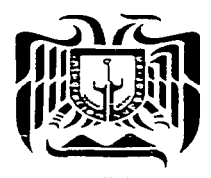

**UNIVERSIDAD DON VASCO, A. C.**  ESCUELA DE INGENIERIA CIVIL **ENTRONQUE CARRETERA A PATZCUARO 1100 APARTADO POSTAL 66** 

UAUAPAN~ **MICHOACAN** 

# **RECONOCIMIENTO**

- La presente tesis, que lleva por título "Cálculo de armaduras, retículas y marcos por computadora", desarrollada en forma esmerada por los alumnos Alejandro García Rojas Corza y Vicente Javier Varas Bucio, contó con el . eficiente apoyo y asesoría del señor maestro en Ingeniería Guillermo Martínez Ruiz.

- El ingeniero Martínez Ruiz, actualmente profesor e investigador en la Universidad Michoacana de San Nicolás de Hidalgo, fué titular en el área de estructuras de nuestra Escuela de Ingeniería Civil durante ocho años, y ha seguido manteniendo un estrecho y desinteresado contacto con nuestro alumnado~ transmitiendo sus experiencias y conocimientos .

• - Por estos motivos expresamos al señor Ingeniero Martínez Ruiz nuestro agradecimiento, haciendo votos por seguir contando con su atinada colaboración para los fines educativos que perseguimos.

Uruapan, Mich., Marzo del 2003.

ING. RAIIL JAMIT ABUD UIVERSIDAD DON VASCO, A.C. ESCUELA DE INGENIERIA CIVIL DIRECTOR TÉCNICO

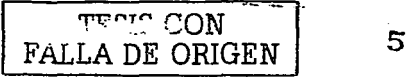

Todos los senderos conducen a la misma meta: transmitir a los demás lo que somos. Páblo Neruda.

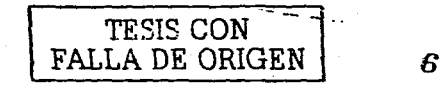

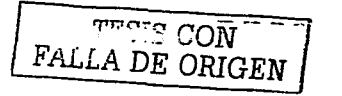

**INDICE** 

#### **ÍNDICE**

#### Introducción.

Capítulo 1 - Deflexiones debidas al cortante.

Deflexiones debidas al cortante.

Capítulo 2 - Método de rigideces.

Método de rigideces.

Obtención de las rigideces de las barras.

Ensamble de la matriz de rigideces totales.

Algoritmo de ensamble.

Determinación del vector de fuerzas.

Fuerzas de empotramiento.

Ejemplo de aplicación del método de rigideces.

Capítulo 3 - Solución del sistema de ecuaciones.

Factorización de matrices en matrices triangulares (Triangulación L-U)

Método de Cholesky.

Capítulo 4 - Método de la diagonal equivalente.

Método de la diagonal equivalente.

Capítulo 5 - Relaciones de esbeltez.

Relaciones de esbeltez.

Capítulo 6 - Desplazamientos impuestos.

Desplazamientos impuestos.

Capítulo 7 - Apoyos elásticos.

Apoyos elásticos.

Capítulo 8 - Retículas.

Reticulas.

Constante de torsión.

Capítulo 9 - Ecuaciones generalizadas.

Ecuaciones generalizadas.

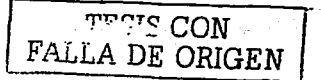

э

6.

 $\overline{7}$ 

 $\mathbf{a}$ 

 $31$ 

 $32 -$ 

 $34<sup>1</sup>$ 

36

53

65.

66

68

 $71$ 

72

74

75

78

79

80

81

82

83

86

90

91.

8

i ser

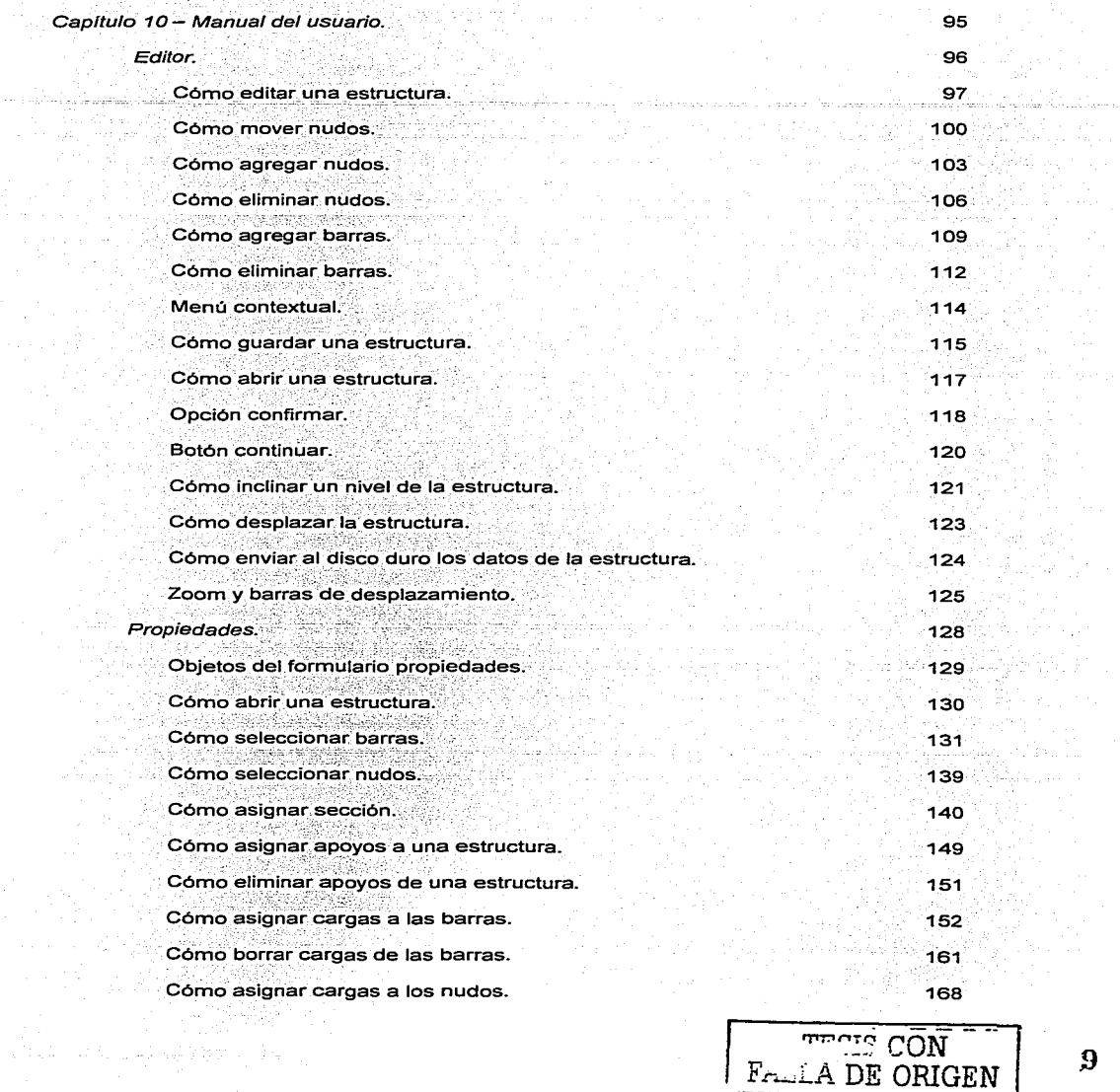

 $[$  $\rm{F}$ nni $\rm{F}$ 

in non-race companies

 $\sim 10^{11}$  km  $^{-1}$ 

n C

 $\hat{z}$  and

 $\sim$  100  $\pm$ 

A. Dr -83

de Spera Alla I so

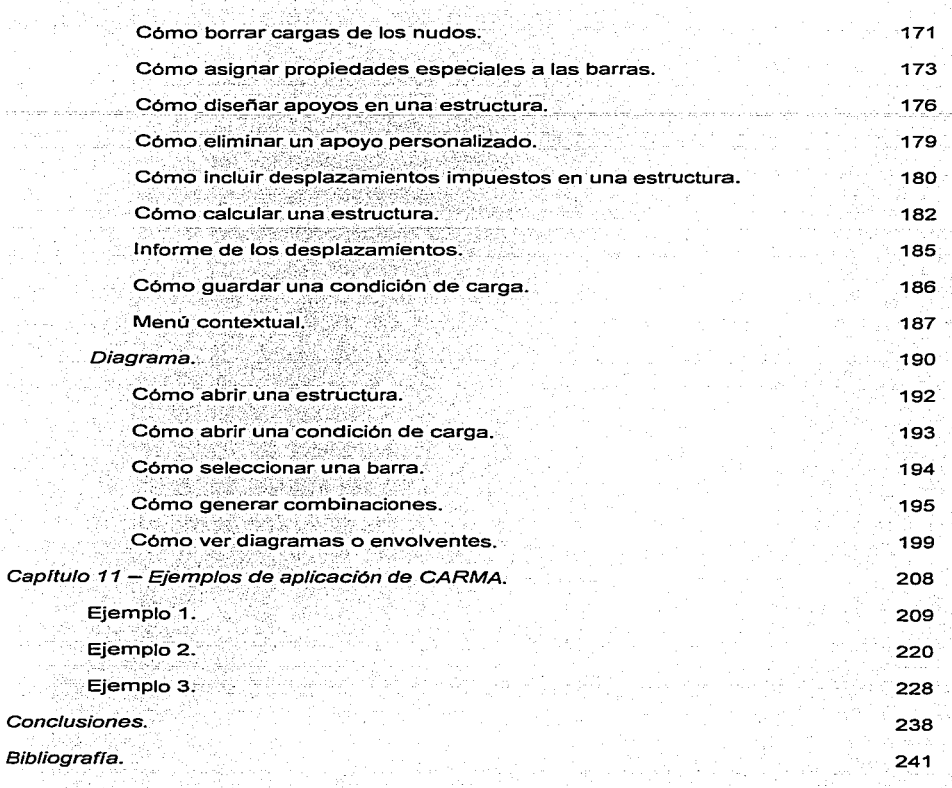

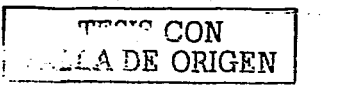

#### **INTRODUCCIÓN**

En el pasado las estructuras se diseñaban por intuición apovada en la experiencia. Lo adecuado de un diseño se media por la manera en que se comportaba la estructura, y si habia insuficiencias, se hacian cambios después de que se había construido la estructura. La experiencia ganada a traves de este procedimiento sumamente empírico afecto los diseños posteriores. y esto puede considerarse como el principio del analisis estructural.

Conforme creció la necesidad de enfoques más sofisticados para el análisis estructural. los mecánicos y los matemáticos llegaron a interesarse y empezaron a aplicar sus habilidades para el problema. Se siguió una larga secuencia de desarrollos conforme cada investigador confió en el progreso de sus contemporáneos o de sus predecesores.

Las demandas para un análisis sofisticado, junto con algunas serias limitaciones sobre capacidad de cómputo condujeron a un sinnúmero de técnicas especiales para resolver un conjunto correspondiente de problemas específicos. Estos así llamados métodos clásicos incorporaron algunas innovaciones ingeniosas y satisficieron las necesidades del ingeniero estructurista muy bien durante muchos años. Sin embargo, la aparición y el sucesivo desarrollo de la computadora digital incrementó las capacidades de cómputo en varios órdenes de magnitud y así se evitó la necesidad de técnicas especiales. Las especializaciones ingeniosas de los métodos clásicos fueron sustituidas por las arrolladoras generalidades de los métodos matriciales modernos.

La transición de los métodos clásicos a los métodos modernos ha provocado algunos cambios revolucionarios en ingeniería estructural, y en la educación de los ingenieros estructuristas. Aunque los métodos matriciales han llegado a ser el cimiento del análisis estructural, los métodos clásicos son elementales en el proceso educativo.

En la actualidad, con la existencia de las computadoras es posible realizar análisis exactos en tiempos mucho menores que el requerido para los análisis aproximados (sin el uso de computadoras).

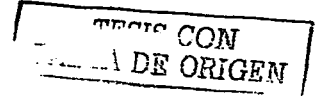

Existe una enorme cantidad de aplicaciones de cómputo que le brindan al ingeniero estructurista múltiples ventajas, tales como:

 $\blacktriangleright$  : La posibilidad de probar rápidamente varias estructuraciones.

;;.. Optimizar las dimensiones y orientaciones de los miembros de la estructura.

;;.. Revisar los elementos mecánicos de los miembros ante diversas combinaciones

de carga.

 $\geq$  etc.

Una de estas aplicaciones de cómputo es el programa CARMA (Cálculo de Armaduras, Retículas y MArcos), el cual fue desarrollado como trabajo de tesis por los autores de este volumen.

El código fuente de CARMA fue escrito en Visual Basic 6, lenguaje de progra.mación ideado para crear programas de interfaz gráfica para el sistema operativo Windows.

Tomando en cuenta las virtudes del análisis matricial de estructuras, el método de análisis que se programó en CARMA fue el Método de Rigideces.

CARMA está dividido en dos módulos principales, uno para armaduras y marcos planos, y otro para el análisis de retículas.

En el presente trabajo se exponen tres aspectos principales de CARMA: la sustentación teórica de los algoritmos empleados en su programación, el manual del usuario y varios ejemplos de aplicación resueltos detalladamente.

Atendiendo a las limitaciones de espacio y a la gran similitud que existe entre los dos módulos de CARMA, únicamente se incluye el manual del usuario correspondiente al módulo de armaduras y marcos, del cual se infieren fácilmente los aspectos de operación del módulo de retículas.

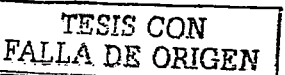

**1** 

# **DEFLEX/ONES DEBIDAS AL CORTANTE**

En este capítulo se trata el tema de las deflexiones ocasionadas por la fuerza cortante en los elementos de un sistema estructural, así como los parámetros empleados para incluirlas en las etapas posteriores del análisís.

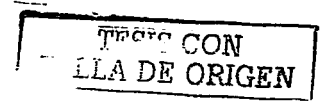

#### DEFLEXIONES DEBIDAS AL CORTANTE

La magnitud de estas deflexiones suele despreciarse en la mayoría de los casos por ser demasiado pequeñas en comparación con las debidas a la flexión (menos del 1% de éstas). Sin embargo, para elementos muy cortos y fuertemente cargados, estas deflexiones pueden ser significativas y un método aproximado puede utilizarse para evaluarlas. La deflexión en la superficie neutra, debida a esfuerzos cortantes en el intervalo dx a lo largo de la barra es

$$
dy = \gamma dx = \frac{\tau}{G} dx = \frac{\gamma G}{\alpha b} dx
$$

Donde:

- $\gamma$  = Deformación cortante unitaria.
- $\tau$  = Esfuerzo cortante unitario.
- G = Módulo de Elasticidad al Cortante, también conocido como Módulo de Rigidez y que de Mecánica de Materiales se sabe es igual a

$$
G=\frac{E}{2(1+U)}
$$

En el concreto la relación de Poisson,  $v$ , oscila entre 0.15 y 0.20, pero se han encontrado valores de 0.10 y 0.30, por lo que suele tomarse un valor de 0.25 para esta relación, es decir  $G = 0.4E$ .

Para el acero estructural u regularmente tiene un valor de 0.30.

V = Cortante actuando sobre la sección transversal.

Q = Momento estático de una porción de la sección transversal.

- El valor de Q a una distancia y1 del eje neutro es simplemente igual al área por arriba
- (o por debaio si esta en una posición inferior al eje neutro) de la linea v1, multiplicada por la distancia desde el centroide de esta área al ele neutro.
- b = Ancho de la sección transversal.
- I = Momento de inercia de la sección transversal alrededor del eje que es normal al eje del elemento v a V

Debido al sentido negativo de la deflexión

 $\frac{dy}{dx} = -\left(\frac{\sqrt{Q}}{\text{Glb}}\right)$ 

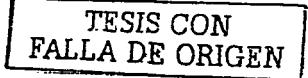

A

Dado que el esfuerzo cortante vertical varía en todo el peralte de la sección, la deflexión debida al cortante tampoco es uniforme. Esta variación se refleja en una ligera distorsión en la sección del elemento. Para resolver este problema se emplea una relación empírica en donde un factor de forma. K, se usa para tomar en cuenta la distribución no uniforme del esfuerzo cortante a lo largo de la sección transversal del elemento, de la siguiente manera:

$$
\frac{dy}{dx} = -\frac{KV}{AG}
$$
 A = Area de la sección transversal.

f Bhiris Chemiticity

El factor de forma está dado por la siguiente expresión:

$$
K = \int_{0}^{A} \frac{Q^2}{r^2 \ln^2} \frac{dL}{dL} \qquad r = \text{Radio de giro de la sección transversal}
$$

Algunos valores ya determinados para este factor son los siguientes:

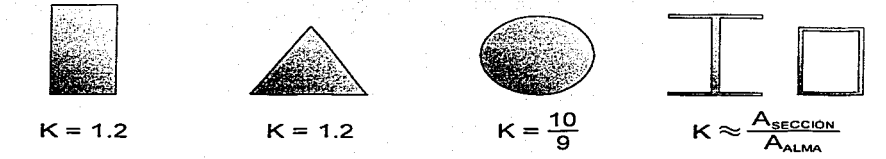

Otro parámetro utilizado en el cálculo de deflexiones por cortante está también definido en términos del factor de forma, K, y se conoce como factor de cortante,  $\phi_y$ , establecido como

$$
\varphi_{y} = K \frac{12EI}{GAL^2}
$$

Haciendo uso del factor de forma. K, y de las condiciones de frontera y compatibilidad, es posible determinar la deflexión debida al cortante a través de métodos normales de integración, obteniendo así una ecuación que proporciona esta deflexión como función de la distancia  $x$  a lo largo de la longitud del elemento.

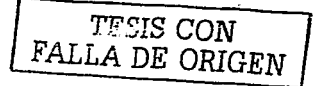

## **MÉTODO DE RIGIDECES**

Conocidas las ventajas del análisis matricial de estructuras, en la codificación de CARMA se implementó el método de rigideces (también conocido baio el nombre método de de los desplazamientos).

Al igual que en el resto de los métodos de análisis, las ecuaciones del método de rigideces se deducen de:

- 1. El equilibrio de las fuerzas.
- 2. La compatibilidad de los desplazamientos.
- 3. La relación fuerza-desplazamiento.

La determinación de: las rigideces de barra, las rigideces totales del sistema, las fuerzas de empotramiento perfecto y el vector de fuerzas actuantes, así como la formulación matricial de estos aspectos son materia de este capítulo, adicionalmente, al final del mismo se incluye un ejemplo donde se ilustran numéricamente los distintos pasos del método de rigideces.

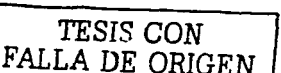

#### **MÉTODO DE RIGIDECES**

Para definir la relación entre las fuerzas y desplazamientos de cualquier sistema

estructural es necesario utilizar las relaciones constitutivas de los materiales, así como los

conceptos de equilibrio y compatibilidad de deformaciones.

Una relación fuerza-desplazamiento puede escribirse de la siguiente forma:

 $P = K D$ 

donde P es la fuerza. D los desplazamientos y K la rigidez de los elementos, es decir, podemos definir la rigidez como la fuerza necesaria para producir un desplazamiento unitario. Esta relación es la base del Método de Rigideces.

La condición de compatibilidad se satisface mediante la concordancia entre los desplazamientos nodales y las deformaciones en los extremos de los elementos barra. Jo que permite aplicar las ecuaciones de equilibrio en los nodos para encontrar los desplazamientos nodales y con ellos las fuerzas en los elementos de la estructura.

La realización del procedimiento anterior a través de un ordenamiento matricial. permite la manipulación de grandes sistemas estructurales y hace a este metodo ideal para el desarrollo de programas de cómputo que automaticen los calculos, tal es el caso de CARMA en cuya programación se empleó este método.

Para efectuar el planteamiento del método, será necesario obtener en primera instancia las rigideces de los elementos barra, considerando sus características especiales, es decir, si la barra cuenta con rigidez a la flexión en:

Ambos extremos (barra normal).

Sólo en el extremo inicial (barra empotrada-articulada).

Sólo en el extremo final (barra articulada-empotrada).

En ninguno de sus extremos (barra armadura).

Se considerará un elemento empotrado al cual se le inducirán desplazamientos unitarios en los sentidos definidos como positivos (a la derecha, hacia arriba y anti-horario).

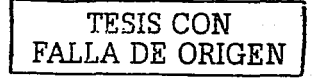

Las rigideces se determinarán a partir de la relación que existe entre los desplazamientos y las fuerzas generalizadas, esta relación de acuerdo a la resistencia de materiales está dada por las siguientes ecuaciones:

$$
\frac{dU}{dx} = \frac{N_x}{EA}
$$

$$
\frac{dV}{dx} = W
$$

$$
\frac{dM}{dx} = V
$$

 $\frac{d\theta}{dx} =$ м Έī  $\frac{\alpha' Y_b}{\alpha' x} = 0$  $\frac{dY_s}{dx} = -\frac{k \cdot V}{AG} = -\frac{\phi_y \cdot l^2 \cdot V}{12 \cdot EI}$ 

donde:

U = Ecuación de deformación axial.

N<sub>x</sub> = Ecuación de fuerza axial.

V = Ecuación de fuerza cortante.

 $W =$ Ecuación de carga.

M = Ecuación de momento.

 $\theta$  = Ecuación de la pendiente de la elástica.

Y<sub>h</sub> = Ecuación de flecha debida únicamente a la flexión.

- Y. = Ecuación de flecha debida únicamente a la fuerza cortante.
- k = Factor de forma. (Ver capítulo de deflexiones debidas al cortante)
- $\phi_v$  = Factor de cortante. (Ver capítulo de deflexiones debidas al cortante)
- A = Área de la sección transversal del elemento.
- I = Momento de inercia de la sección alrededor del eje donde ocurre la flexión.
- $\mathcal{L}$  = Longitud de la barra.
- E = Módulo de elasticidad del elemento.

il Conseil agus an An

G = Módulo de elasticidad al cortante del elemento.

A continuación se presenta la determinación completa de las diferentes rigideces de los elementos barra, y a su vez para cada uno de los tipos de barras especiales.

LA DE ORIGEN

#### OBTENCIÓN DE LAS RIGIDECES DE LAS BARRAS

#### Rigidez al corte de una barra normal.

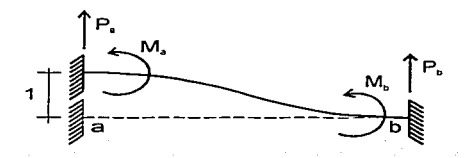

El cortante al inicio de la barra es igual a la fuerza necesaria para producir un desplazamiento vertical unitario, por lo tanto la ecuación de cortante es

$$
\mathbf{V} = \mathbf{P}_{\mathbf{a}}
$$

La ecuación de momento es 5 - 이 이 가격 정보를 하는 것이 있습니다.<br>- 이 이 이 기억 정보를 하는 것이 있습니다.

$$
M = \int V dx + c = P_a \cdot x + c
$$

Dado que en  $x = 0$  se sabe que M =  $-M_a$ , la ecuación de momento tiene la

siguiente forma

$$
\mathsf{M}=\mathsf{P}_{\mathsf{a}}\cdot x-\mathsf{M}_{\mathsf{a}}
$$

La ecuación de pendiente se determina a partir de la siguiente relación

$$
\theta = \frac{1}{\mathsf{E}} \int M \alpha x + c
$$

Puesto que en  $x = 0$  la pendiente es igual a cero tenemos que

$$
EI \cdot \theta = \frac{P_a \cdot x^2}{2} - M_a \cdot x
$$

1. LIMBADA POLITIK

Para la ecuación de flecha debida a la flexión

$$
Y_{b} = \int \theta \, dx + c
$$

Aplicando la condición de frontera  $Y_b = 1$  en  $x = 0$ 

$$
EI \cdot Y_b = \frac{P_a \cdot x^3}{6} - \frac{M_a \cdot x^2}{2} + EI
$$

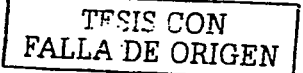

Para considerar las deflexiones por cortante, sabemos que

$$
\frac{\alpha' Y_s}{\alpha' x} = \theta_s = -\frac{\phi_y \cdot \ell^2 \cdot V}{12 \cdot EI}
$$

Sustituyendo el cortante V en la ecuación se obtiene.

$$
\frac{\alpha' Y_s}{\alpha' x} = -\frac{\phi_y \cdot Z^2 \cdot P_s}{12 \cdot EI}
$$

Integrando ambos lados de la ecuación y aplicando la condición de frontera  $Y_s = 0$ 

en  $x=0$  obtenemos que la flecha por cortante está dada por

$$
Y_s = -\frac{\phi_y \cdot \ell^2 \cdot P_a \cdot x}{12 \cdot EI}
$$

La ecuación de flecha total Y, queda expresada como

$$
\mathsf{Y}_t = \mathsf{Y}_b + \mathsf{Y}_s
$$

Aplicando las condiciones de frontera  $Y_t = 0$  en  $x = \ell y$   $\theta = 0$  en  $x = \ell$ , y

posteriormente resolviendo, obtenemos que

$$
P_{a} = \frac{12 \cdot EI}{\ell^{3}(\phi_{y} + 1)}
$$
 (hacia arriba)

$$
M_a = \frac{6 \cdot EI}{\ell^2 (\phi_y + 1)}
$$
 (anti-horario)

y por equilibrio

$$
P_{b} = -\frac{12 \cdot EI}{Z^{3}(\phi_{y} + 1)}
$$
 (hacia abajo)  

$$
\hat{E} = \frac{12 \cdot EI}{Z^{3}(\phi_{y} + 1)}
$$

$$
M_{\rm b}=\frac{6\cdot El}{\mathcal{E}^2\big(\varphi_y+1\big)}\ \, \text{(anti-horario)}
$$

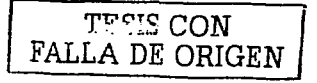

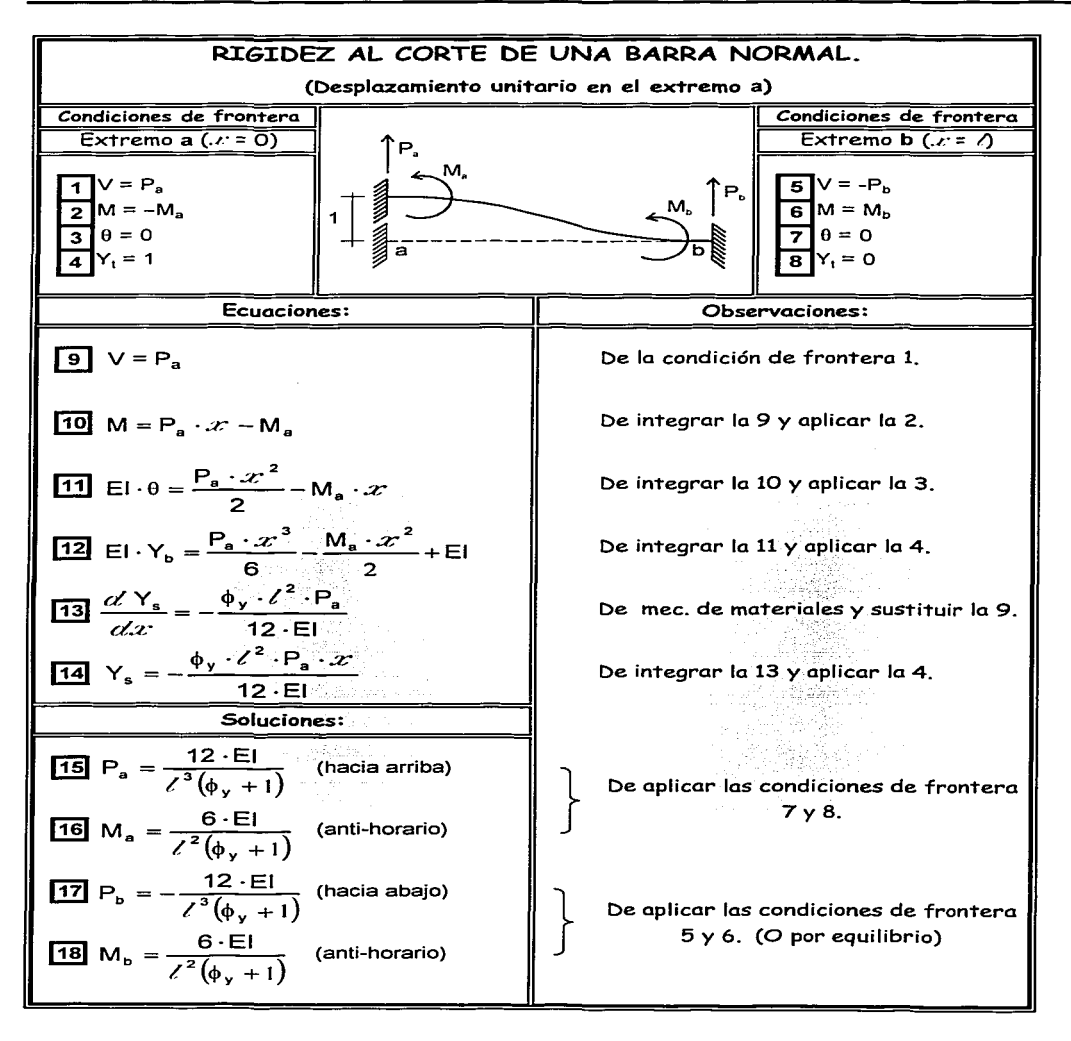

**TECIS CON** FALLA DE ORIGEN

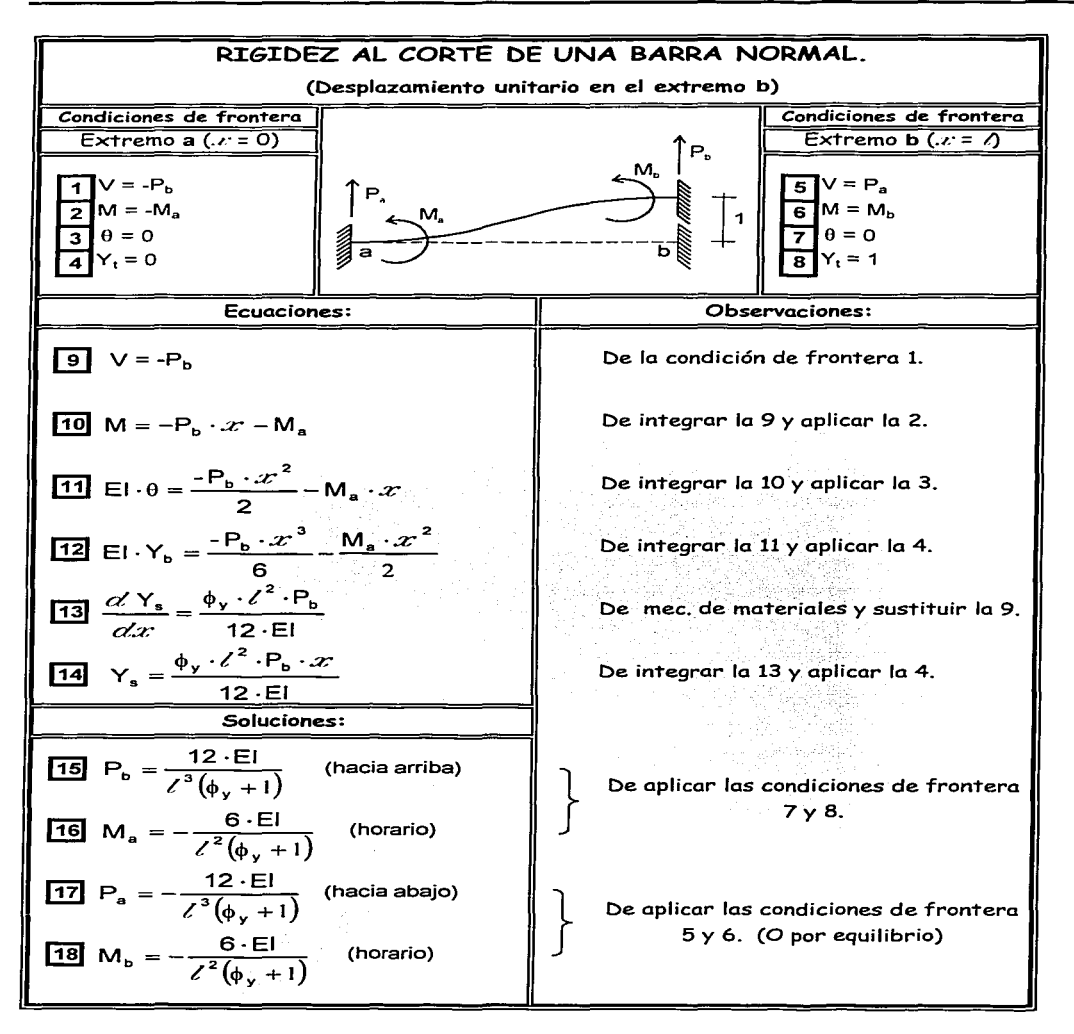

COM مستش LA DE ORIGEN

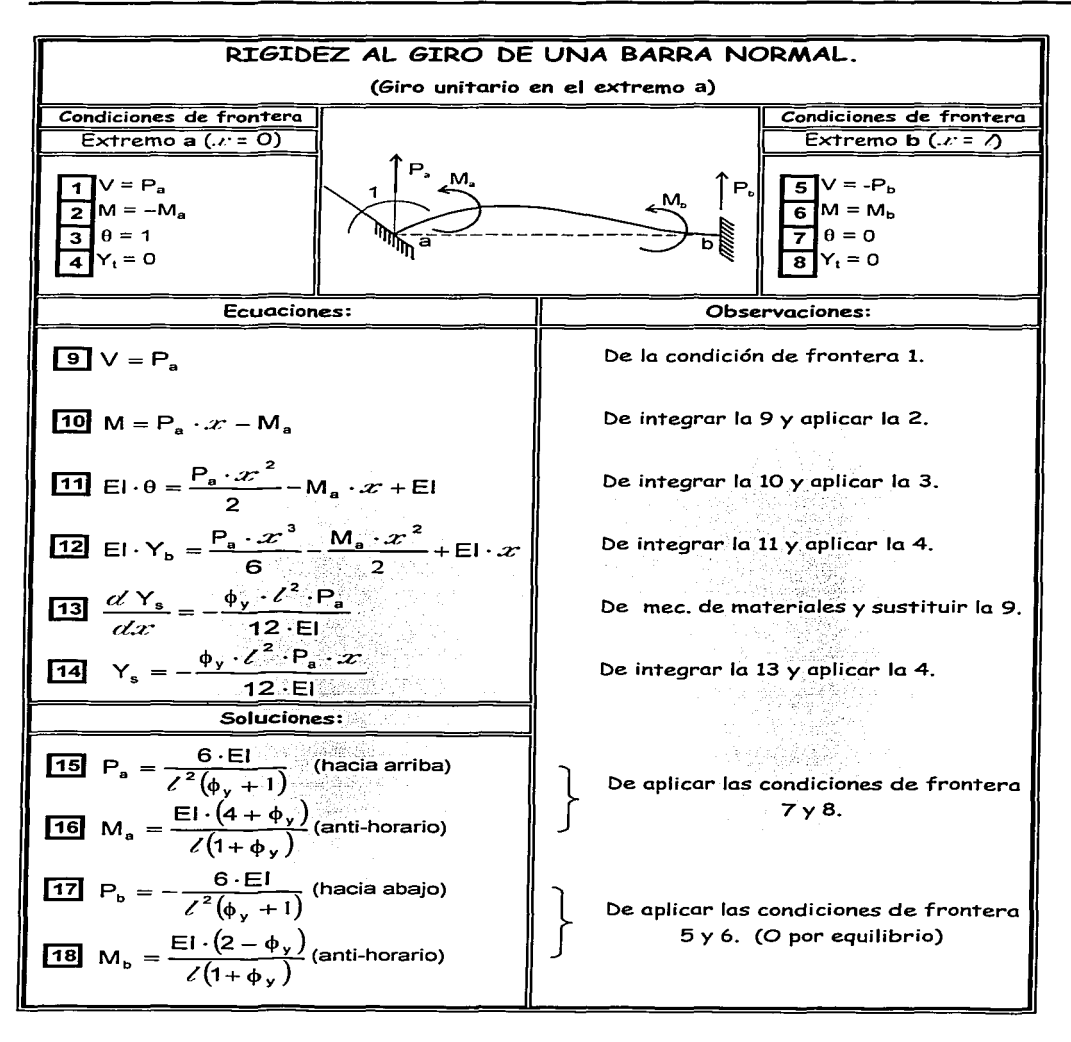

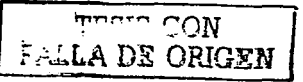

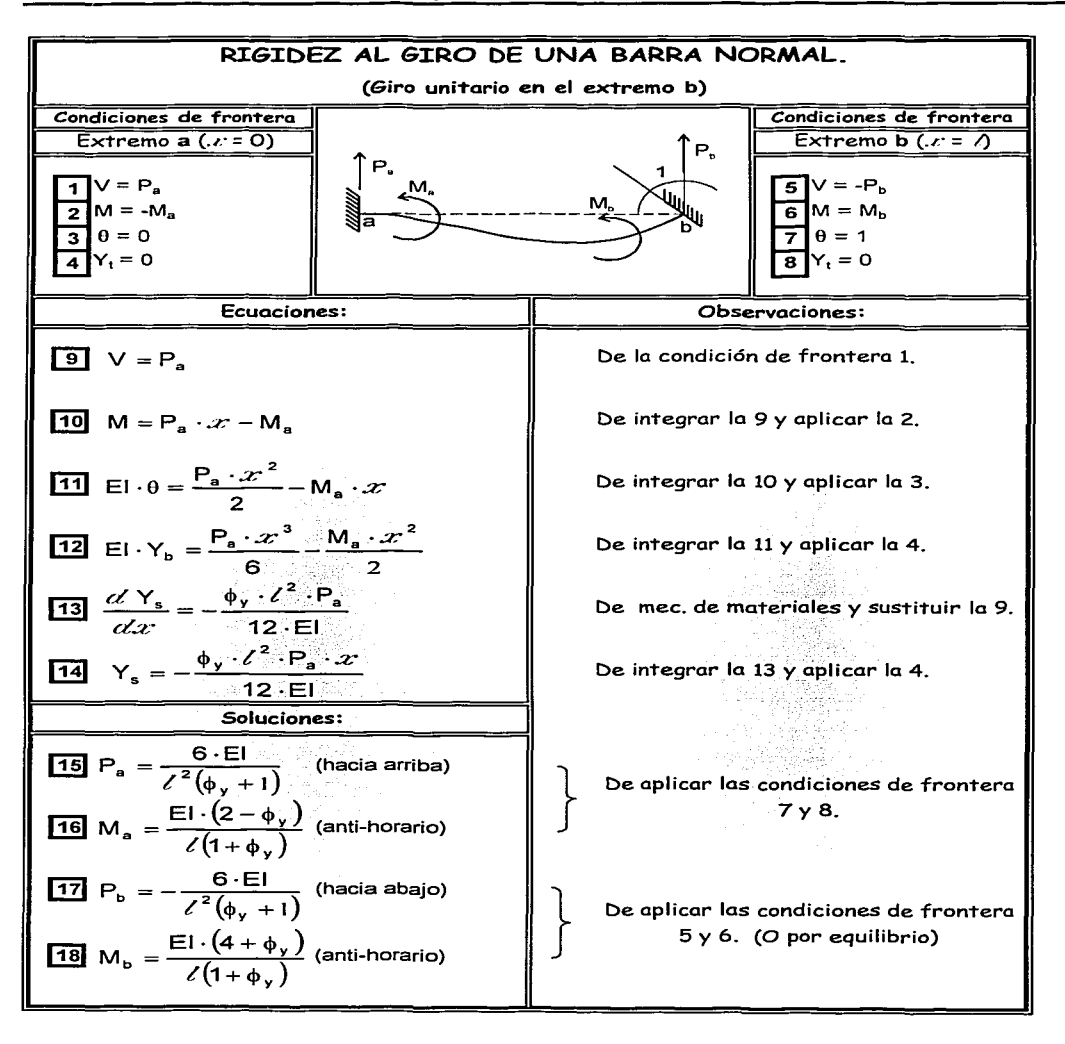

 $r_{\rm max}$  CON F.-u.LA DE ORIGEN

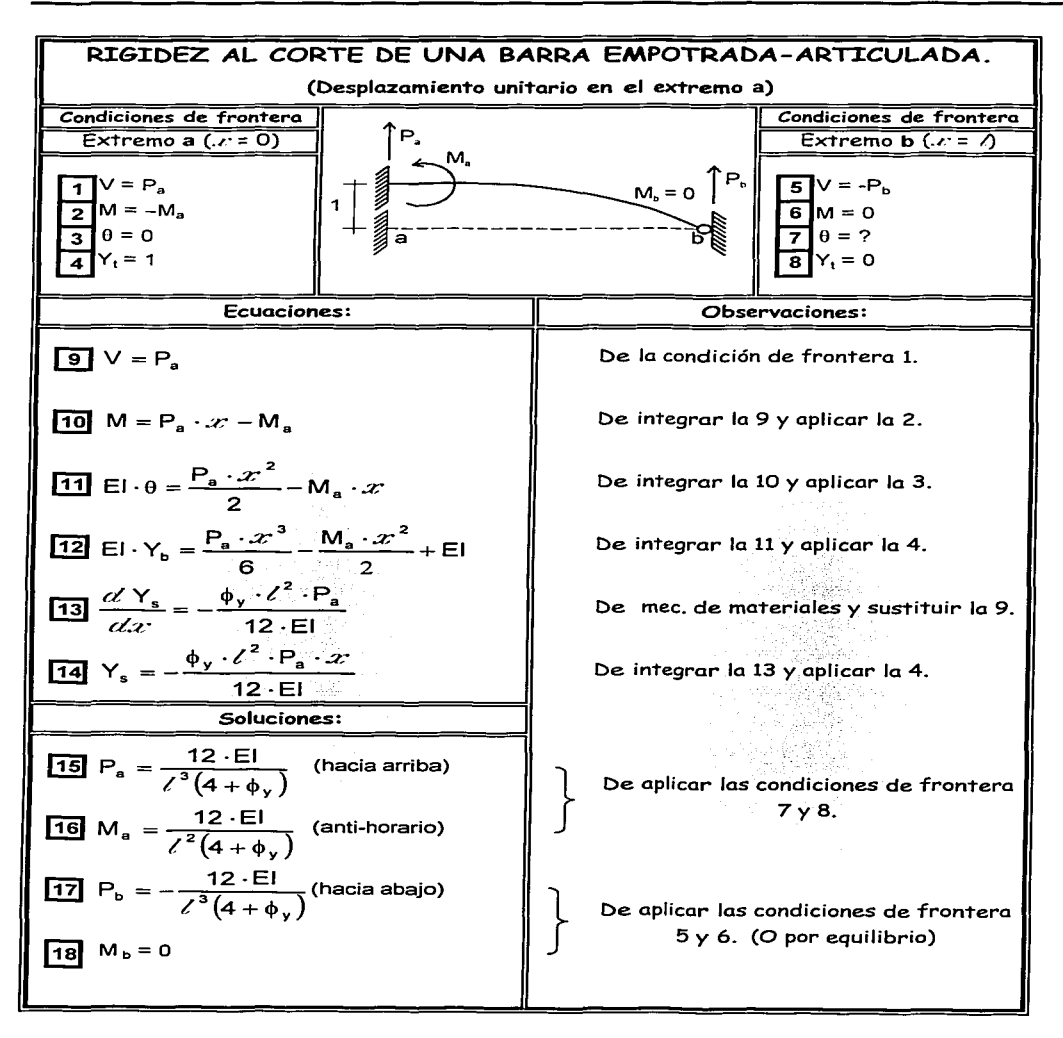

**Timero** CON FALLA DE ORIGEN

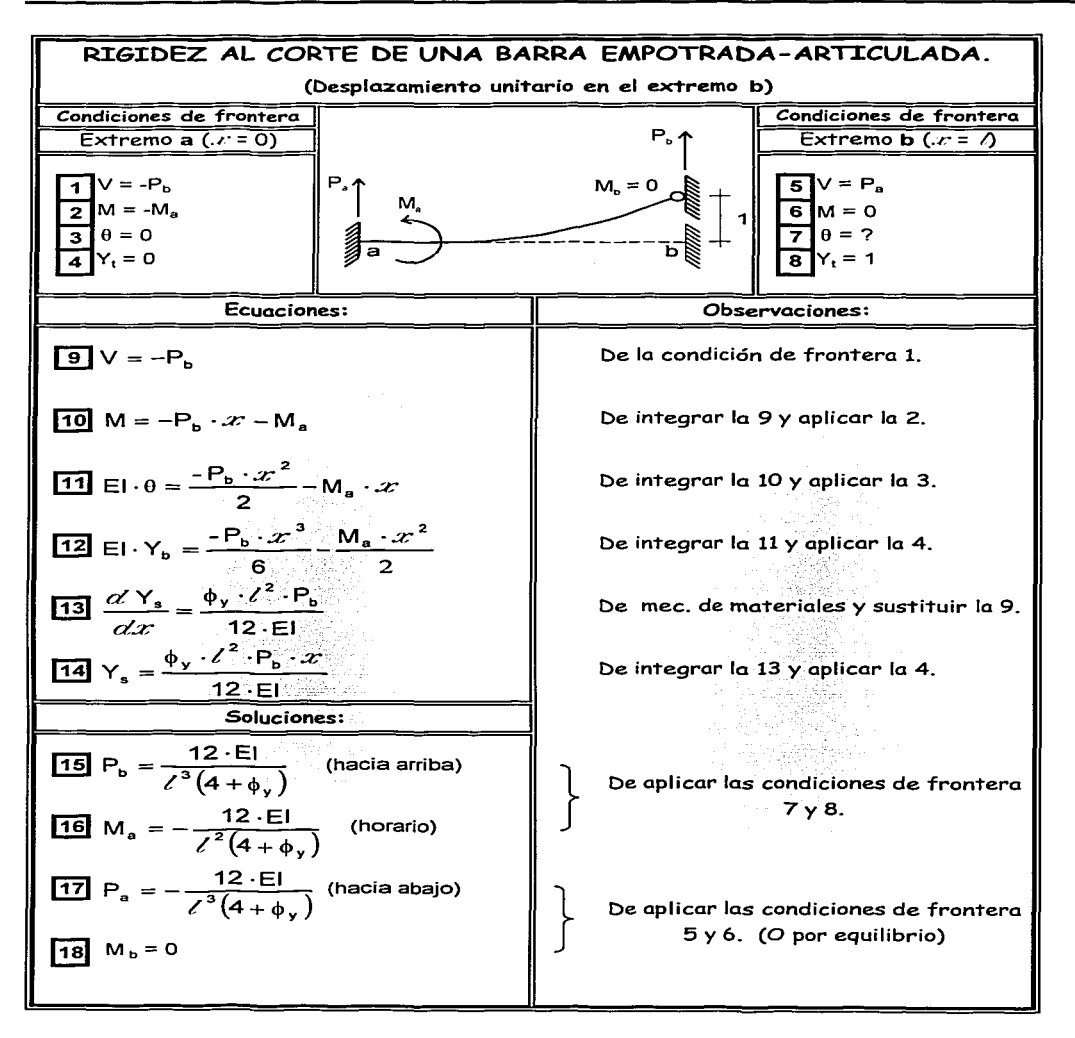

16

*TESIS* CON ~ALLA *DE ORIGEN* 

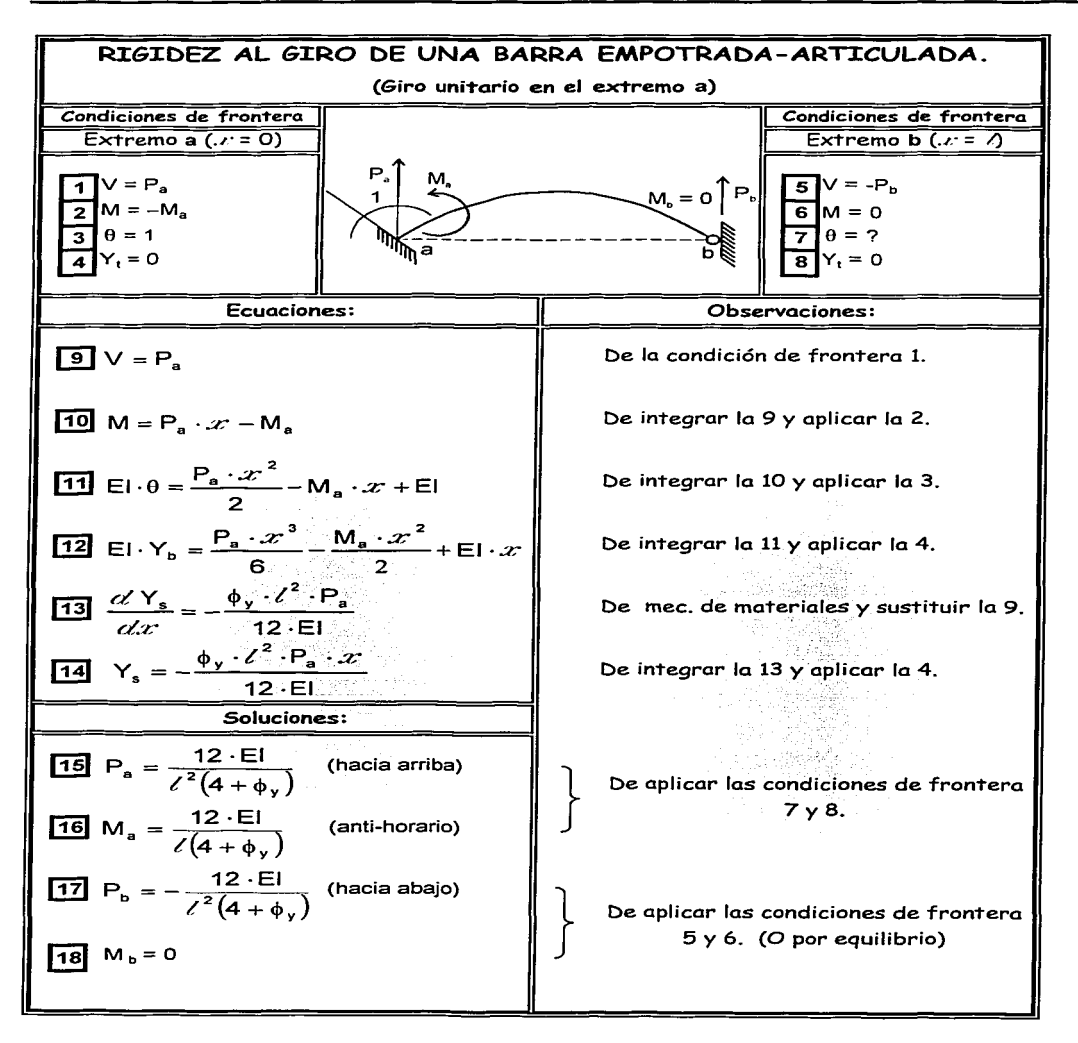

**TESIS CON** FALLA DE ORIGEN

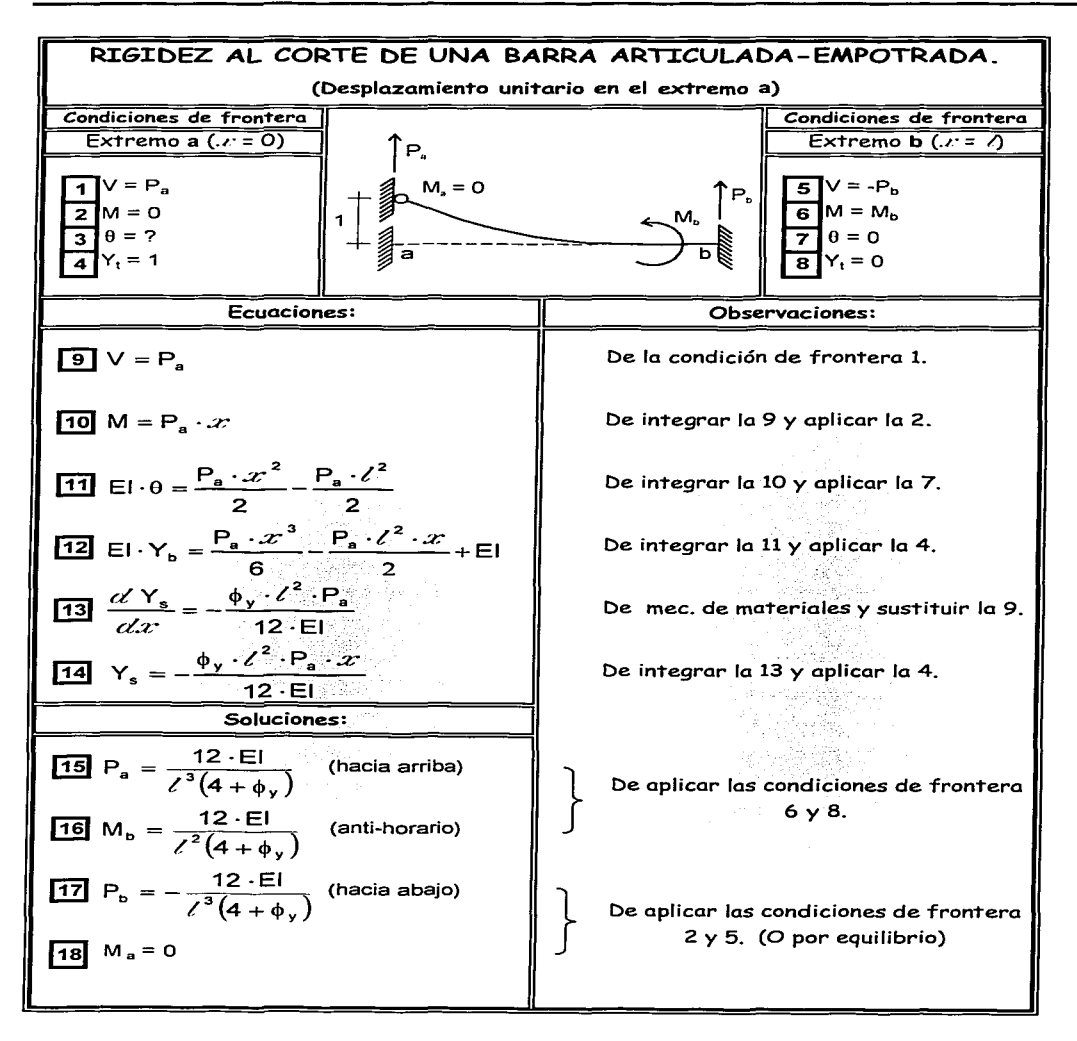

TESTS CON FALLA DE ORIGEN

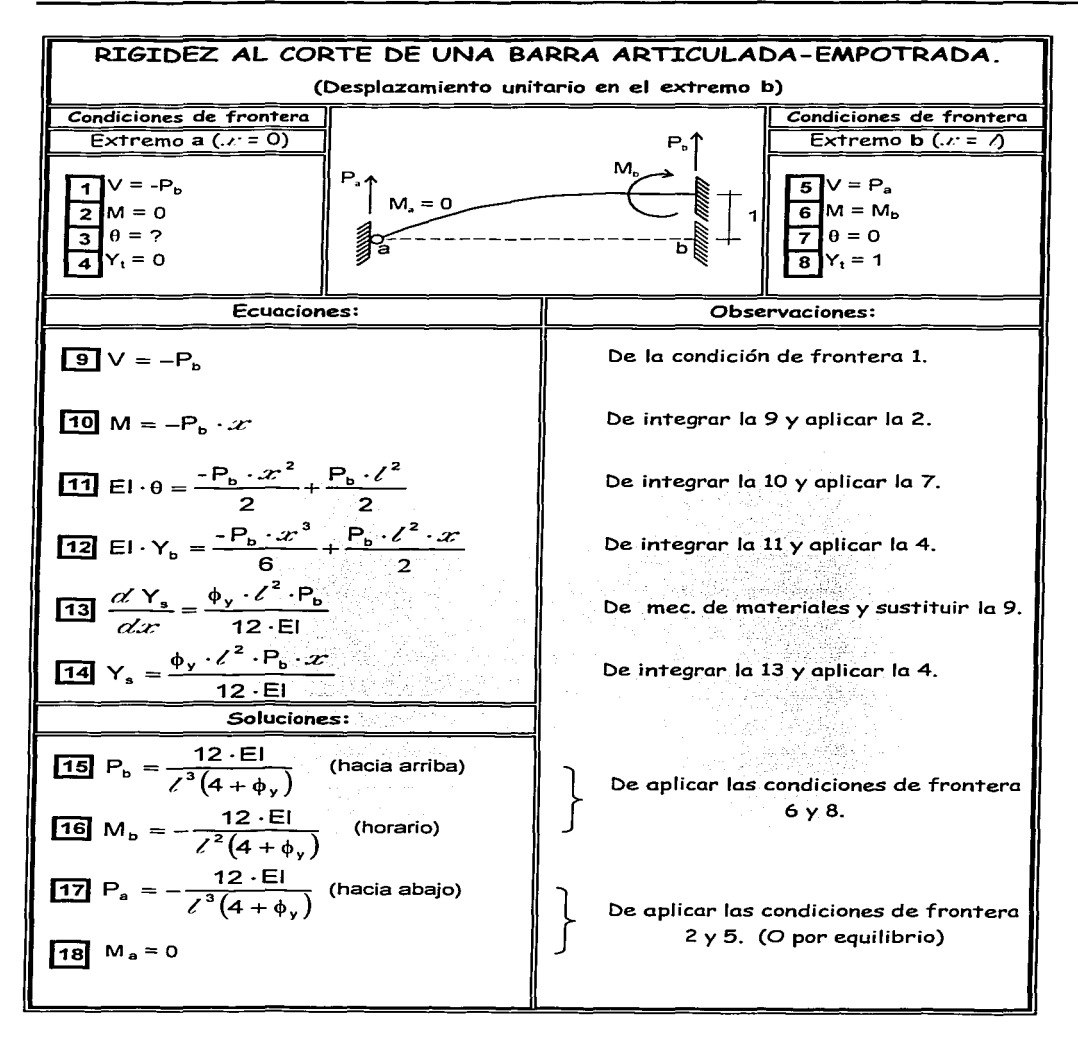

**Hasky CON** A DE ORIGEN

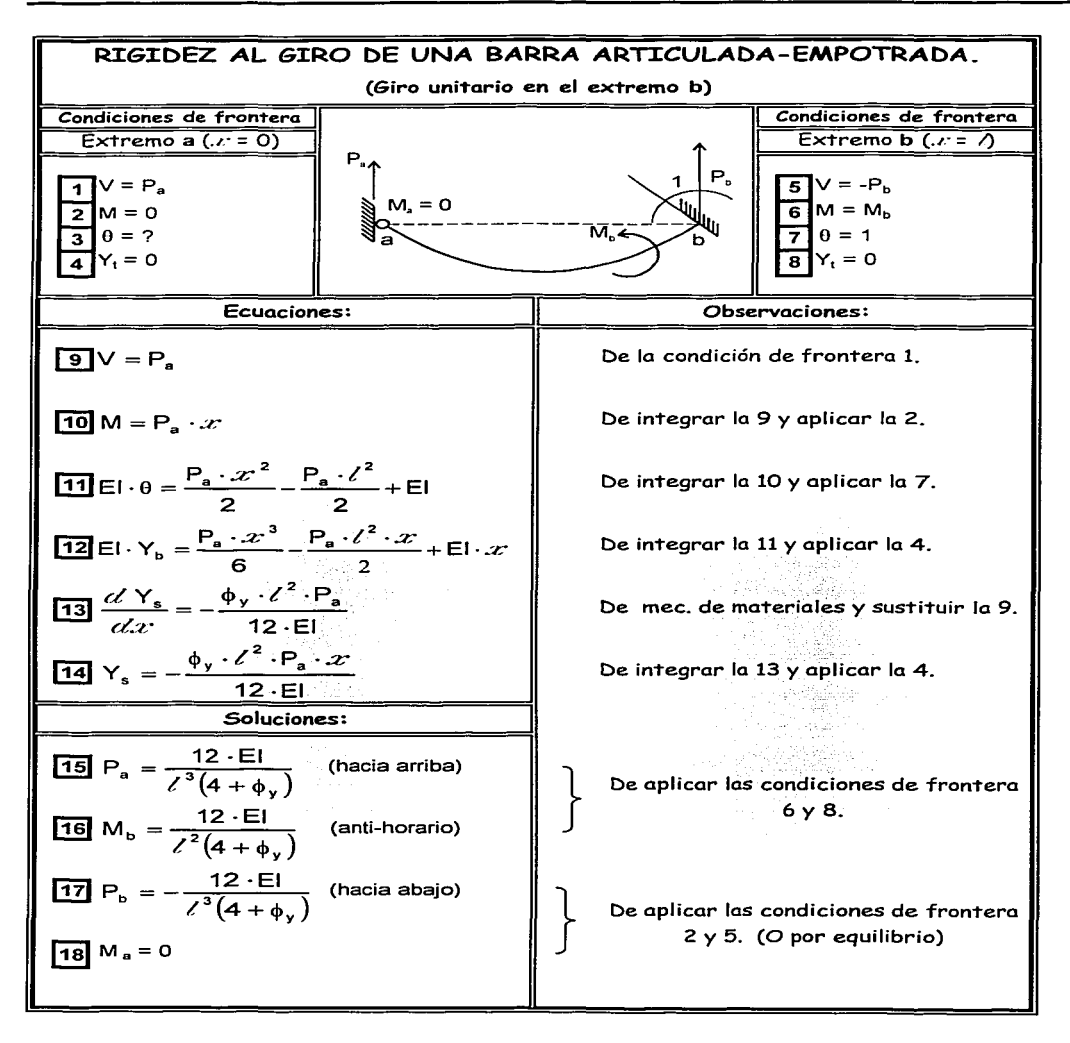

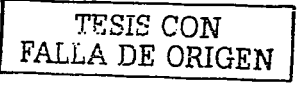

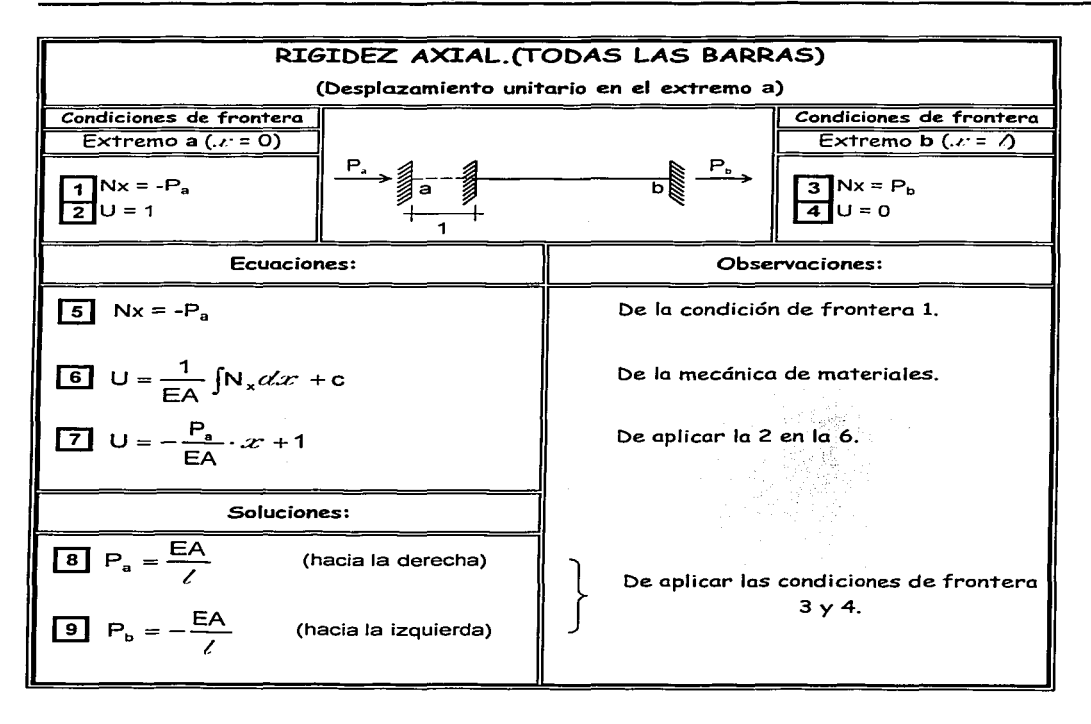

Supplies. TECIS CON FALLA DE ORIGEN

A partir de las rigideces obtenidas en la sección anterior, podemos ahora realizar un planteamiento más organizado que nos permita aplicar el metodo en forma más simple. para ello consideremos la siguiente figura que muestra una barra con desplazamientos en ambos nudos y en todas las direcciones principales (x, y, giro):

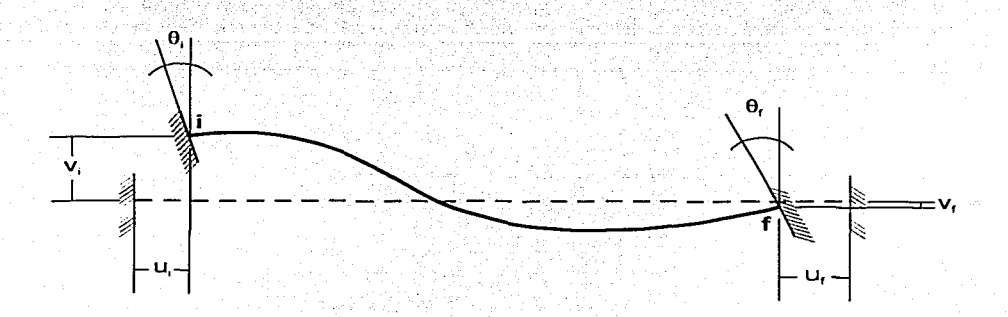

Debido a los desplazamientos ilustrados en la figura anterior, como resultado de la relación fuerza-desplazamiento la barra experimenta acciones en sus extremos como se muestra:

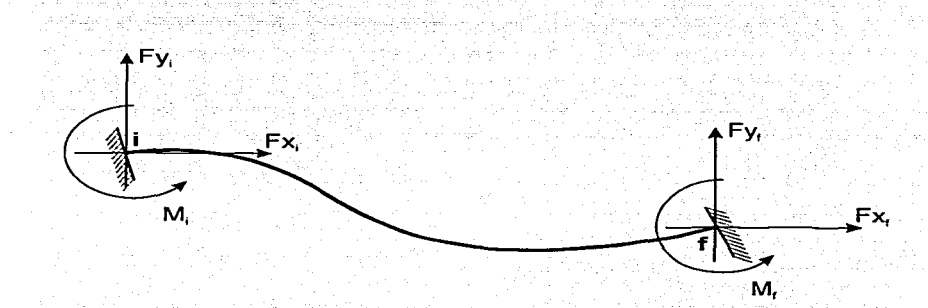

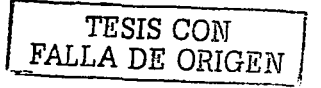

Si hacemos equilibrio en los nudos de la barra y expresamos las ecuaciones

matricialmente tenemos que, por ejemplo para la barra normal:

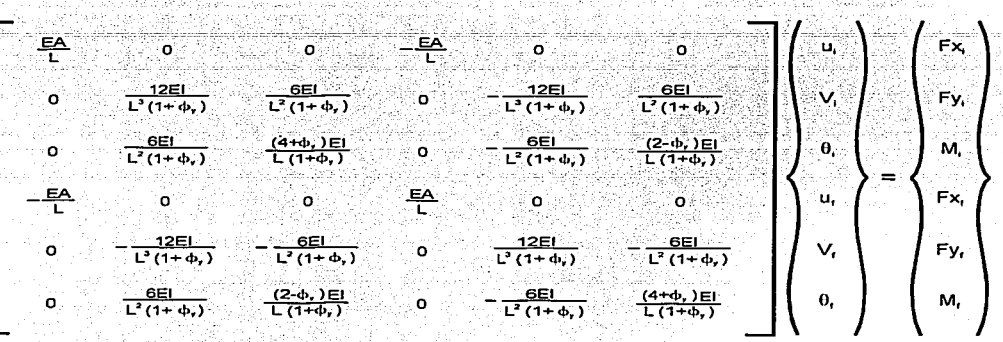

Esto puede expresarse como:

$$
K D = P
$$

donde P es el vector de fuerzas. D el vector de los desplazamientos y K la matriz de rigideces del elemento barra expresada como sigue:

D Para el elemento barra normal (posee rigidez a la flexión en ambos nudos);

$$
K = \begin{bmatrix}\n\frac{E A}{L} & 0 & -\frac{E A}{L} & 0 & 0 \\
0 & -\frac{12E}{L} & -\frac{12E}{L} & -\frac{12E}{L(1+\phi_1)} & 0 \\
0 & \frac{6E}{L^2(1+\phi_1)} & \frac{(4+\phi_1)E}{L(1+\phi_1)} & 0 & -\frac{12E}{L^2(1+\phi_1)} & \frac{6E}{L(1+\phi_1)} \\
0 & 0 & \frac{6E}{L^2(1+\phi_1)} & \frac{(4+\phi_1)E}{L(1+\phi_1)} & 0 & -\frac{6E}{L^2(1+\phi_1)} & \frac{(2-\phi_1)E}{L(1+\phi_1)} \\
0 & 0 & 0 & \frac{E A}{L} & 0 & 0 \\
0 & -\frac{12E}{L^2(1+\phi_1)} & \frac{6E}{L^2(1+\phi_1)} & 0 & \frac{12E}{L^2(1+\phi_1)} & -\frac{6E}{L^2(1+\phi_1)}\n\end{bmatrix}
$$

TESIS CON FALLA DE ORIGEN

CJ Para el élemento barra empotrada-articulada (posee rigidez a la flexión solamente en el nudo inicial): el est en el seguente de la constantial de la constantial de la constantial de

$$
K = \begin{bmatrix} \frac{12E}{1} & 0 & 0 & \frac{12E}{1} & 0 & 0 \\ 0 & \frac{12E}{1} & \frac{12E}{(4+4)} & -\frac{12E}{1} & 0 \\ 0 & \frac{12E}{1} & \frac{12E}{(4+4)} & -\frac{12E}{1} \\ 0 & \frac{12E}{1} & \frac{12E}{(4+4)} & 0 & -\frac{12E}{1} \\ -\frac{EA}{L} & 0 & 0 & \frac{EA}{1} & 0 \\ 0 & -\frac{12E}{1} & \frac{12E}{(4+4)} & 0 & \frac{12E}{1} \\ 0 & -\frac{12E}{1} & \frac{12E}{(4+4)} & 0 & \frac{12E}{1} \\ 0 & 0 & 0 & 0 & 0 \\ 0 & 0 & 0 & 0 & 0 \\ \end{bmatrix}
$$

CJ Para el elemento barra articulada-empotrada (posee rigidez a la flexión solamente en el nudo final):

$$
K = \begin{bmatrix} \frac{EA}{L} & 0 & 0 & -\frac{EA}{L} \\ 0 & 0 & 0 & 12EI \\ 0 & 0 & 0 & -\frac{12EI}{L}(4+\phi_1) \\ 0 & 0 & 0 & 0 \\ -\frac{EA}{L} & 0 & 0 & 0 \\ 0 & -\frac{12EI}{L^2(4+\phi_1)} & 0 & 0 \\ 0 & -\frac{12EI}{L^2(4+\phi_1)} & 0 & \frac{12EI}{L^2(4+\phi_1)} \\ 0 & \frac{12EI}{L^2(4+\phi_1)} & \frac{12EI}{L^2(4+\phi_1)} & \frac{12EI}{L^2(4+\phi_1)} \end{bmatrix}
$$

I *TESIS* CON ,. FALLA *DE ORIGEN*
O Para el elemento barra armadura (no posee rigidez a la flexión en ninguno de sus nudos):

 $\mathsf{K} = \left| \begin{array}{ccc} \frac{\mathsf{F}^{\mathsf{A}}}{\mathsf{A}} & \frac{\mathsf{F}^{\mathsf{A}}}{\mathsf{B}} \\ \frac{\mathsf{F}^{\mathsf{A}}}{\mathsf{A}} & \frac{\mathsf{F}^{\mathsf{A}}}{\mathsf{B}} \end{array} \right| \, .$ 

Es importante hacer notar que hasta ahora hemos obtenido las matrices de rigideces de los elementos unicamente referidas a un sistema de coordenadas local, es decir, el de la propia barra, sin embargo, es necesario transformar estas matrices para que puedan utilizarse en un sistema global de coordenadas al cual pertenezca la totalidad del sistema estructural. Para lograr lo anterior debemos expresar la matriz de rigideces K en términos de otras cuatro submatrices, K<sub>L</sub>, de 3x3 de la siguiente manera:

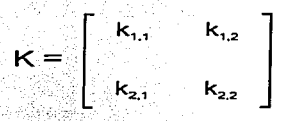

Si llamamos P al vector de fuerzas en el sistema local de coordenadas de la barra y P' al referido al sistema global, podemos escribir:

 $P' = T P$ 

Donde T es una matriz de transformación que se determina mediante la siguiente figura:

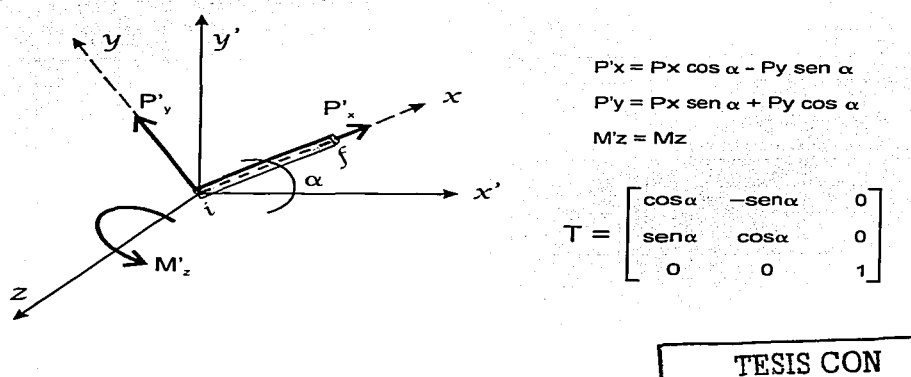

FALLA DE ORIGEN

Iqualmente, siendo δ v δ los desplazamientos referidos a los sistemas de coordenadas local y global, respectivamente, puede expresarse la siguiente iqualdad.

$$
\delta = T\delta
$$

Partiendo del conocimiento de que el trabajo efectuado por P es igual. independientemente del sistema de coordenadas empleado:

$$
(8')t P' = 8't P
$$
  
(T8)<sup>t</sup> (TP) = 8' P

De algebra lineal sabemos que

$$
(\top \delta)^{t} = \delta^{t} \top^{t}
$$

Por lo tanto

$$
\delta^{\dagger} T^{\dagger} T P = \delta^{\dagger} P
$$

$$
\delta^{\dagger} T^{\dagger} T = \delta^{\dagger} = \delta^{\dagger} T
$$

 $T^{\dagger}T = T$  .donde I es una matriz identidad.

De esta última expresión se concluve que la matriz de transformación. T. es

ortogonal, y por lo tanto su inversa.  $\top$  es iqual a su transpuesta.  $\top$  es decir:

$$
\mathsf{T}^{-1}=\mathsf{T}^1
$$

Aplicando esta condición en el par de ecuaciones:

$$
\mathbf{P}^* = \mathbf{T} \mathbf{P}
$$

$$
\delta = T\delta
$$

Se obtienen las relaciones inversas:

$$
P = T-1 P' = T1 P'
$$

$$
\delta = T-1 \delta' = T1 \delta'
$$

Llamando K'ij a las submatrices de rigideces en el sistema global de coordenadas, la relación fuerza-desplazamiento queda expresada como:

$$
K_{i,j} \delta^i = P^i
$$

$$
\mathbf{K'}_{i,j}\delta'=P'=T\mathbf{P}=T(\mathbf{K}_{i,j}\delta)=T\mathbf{K}_{i,j}(T^{\mathrm{T}}\delta')=(T\mathbf{K}_{i,j}T^{\mathrm{T}})\delta'
$$

De donde claramente se deduce que las submatrices de rigideces en el sistema global están dadas por:

$$
\mathsf{K}^{\scriptscriptstyle\mathsf{U}}_{\mathsf{I},\mathsf{j}}=\mathsf{T}\,\mathsf{K}_{\mathsf{I},\mathsf{j}}\mathsf{T}^{\mathsf{T}}\,.
$$

TESIS CON<br>FALLA DE ORIGEN

Aplicando  $K'_{i,j} = T K_{i,j} T'$  obtenemos: > Para el elemento barra normal (posee rigidez a la flexión en ambos nudos):

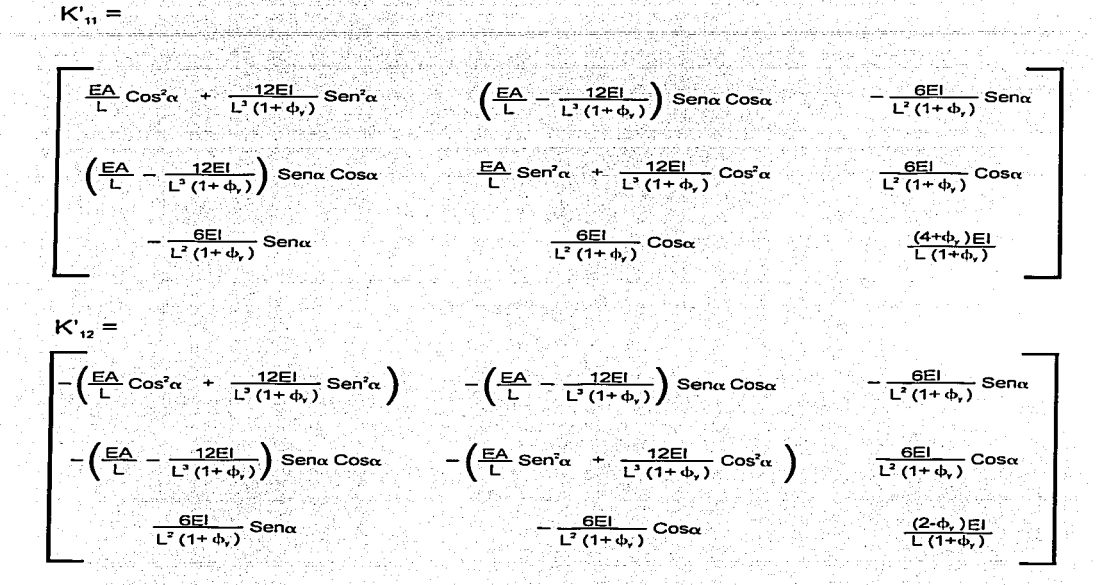

 $K_{21} = K_{12}^T$ 

$$
\frac{E}{L} \cos^2 \alpha + \frac{12E}{L^3 (1+\phi_1)} \sin^2 \alpha \qquad \left(\frac{E A}{L} - \frac{12E L}{L^3 (1+\phi_1)}\right) \sin \alpha \cos \alpha - \frac{12E L}{L^3 (1+\phi_1)} \cos \alpha \qquad \frac{E E}{L^3 (1+\phi_1)} \cos \alpha
$$
\n
$$
\left(\frac{E A}{L} - \frac{12E L}{L^3 (1+\phi_1)}\right) \sin \alpha \cos \alpha - \frac{E A}{L} \sin^2 \alpha - \frac{12E L}{L^3 (1+\phi_1)} \cos^2 \alpha - \frac{12E L}{L^3 (1+\phi_1)} \cos \alpha
$$
\n
$$
\frac{E}{L} \cos \alpha - \frac{12E L}{L^3 (1+\phi_1)} \cos \alpha - \frac{12E L}{L^3 (1+\phi_1)}
$$

TESIS CON FALLA DE ORIGEN

> Para el elemento barra empotrada-articulada (posee rigidez a la flexión solamente en el nudo inicial):

| E<br>E<br>L <sub>0</sub> cos <sup>2</sup> α                                                                                                    | 12EL<br>U (4+ $\phi$ )<br>Senα cosα                                                                                                    | 12EL<br>L (4+ $\phi$ )<br>Senα cosα | E<br>L<br>Sen <sup>2</sup> (4+ $\phi$ )<br>Cosα | 12EL<br>L (4+ $\phi$ )<br>Cosα |
|----------------------------------------------------------------------------------------------------|----------------------------------------------------------------------------------------------------|-------------------------------------|-------------------------------------------------|--------------------------------|
| \n $\left(\frac{E^2}{L} - \frac{12E}{L^2(4+\phi_1)}\right)$ \n $\frac{12E}{L^2(4+\phi_1)}\cos^2\alpha$ \n $\frac{12E}{L^2(4+\phi_1)}\cos\alpha$ \n $\frac{12E}{L^2(4+\phi_1)}\cos\alpha$ \n $\frac{12E}{L^2(4+\phi_1)}\cos\alpha$ \n | 12EL<br>L (4+ $\phi$ )<br>L (4+ $\phi$ ) |                                     |                                                 |                                |

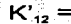

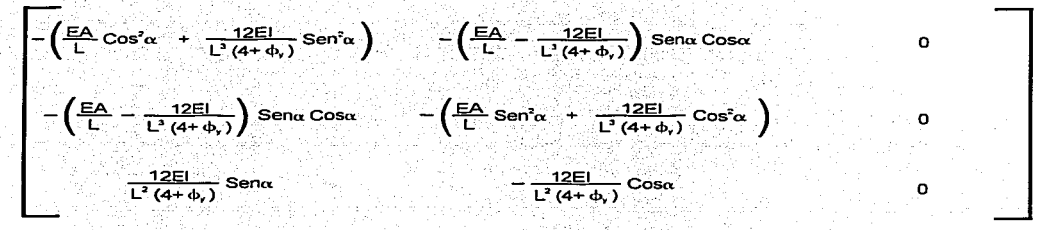

 $K_{21} = K_{12}T$ 

$$
K_{22} =
$$

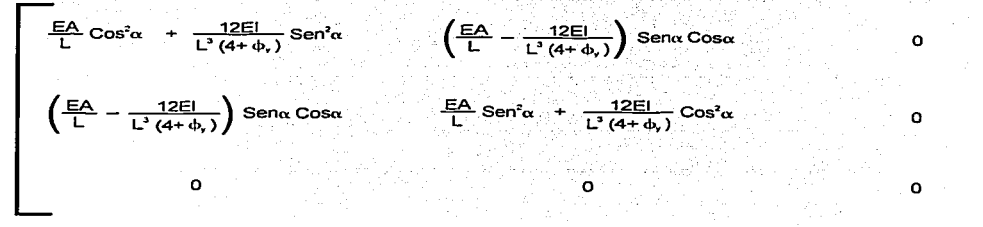

CON יידי FALLA DE ORIGEN

> Para el elemento barra articulada-empotrada ്/ററട്ലൈ rigidez a la flexión solamente en el nudo final):

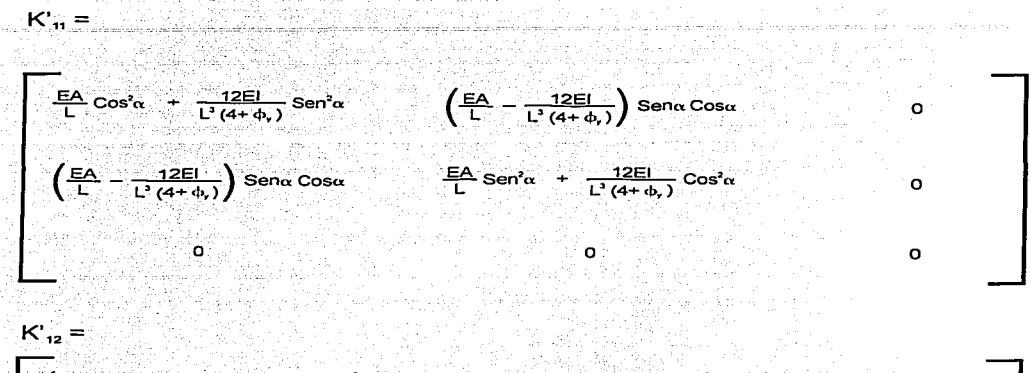

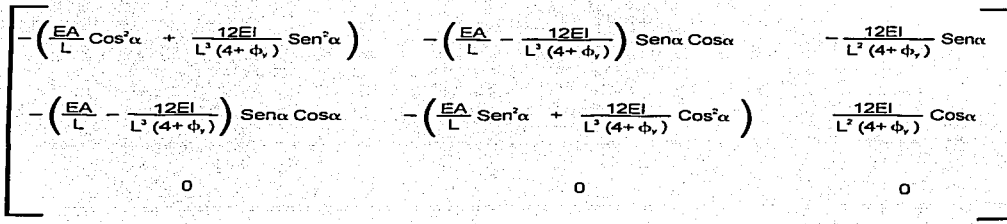

 $K_{21} = K_{12}^T$ 

$$
K_{22} =
$$

$$
\frac{\text{EA}}{L} \cos^2 \alpha + \frac{12 \text{EI}}{L^2 (4 + \varphi_1)} \text{Sen}^2 \alpha \qquad \left(\frac{\text{EA}}{L} - \frac{12 \text{EI}}{L^2 (4 + \varphi_1)}\right) \text{Sen} \alpha \cos \alpha - \frac{12 \text{EI}}{L^2 (4 + \varphi_1)} \text{Sen} \alpha
$$
\n
$$
\left(\frac{\text{EA}}{L} - \frac{12 \text{EI}}{L^2 (4 + \varphi_1)}\right) \text{Sen} \alpha \cos \alpha - \frac{\text{EA}}{L^2 \text{Sen}^2 \alpha + \frac{12 \text{EI}}{L^2 (4 + \varphi_1)} \cos^2 \alpha - \frac{12 \text{EI}}{L^2 (4 + \varphi_1)} \cos \alpha - \frac{12 \text{EI}}{L^2 (4 + \varphi_1)} \cos \alpha - \frac{12 \text{EI}}{L
$$

> Para el elemento barra armadura (no posee rigidez a la flexión en ninguno de sus nudos):

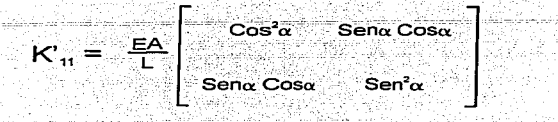

$$
K_{12}' = K_{21}' = -K_{11}'
$$

$$
\cdots_{22}=\cdots_{11}
$$

> Para el elemento barra resorte (elemento barra armadura con  $\frac{EA}{A} = k$ ):

$$
K'_{11} = K_x
$$
  
 
$$
Sena \cos \alpha
$$
  
 
$$
Sena \cos \alpha
$$
  
 
$$
Sena \cos \alpha
$$
  
 
$$
Sena
$$

$$
K_{12} = K_{21} = -K_{11}
$$

$$
\mathcal{L}^{\mathcal{A}}_{\mathcal{A}}(\mathcal{A})=\mathcal{L}^{\mathcal{A}}_{\mathcal{A}}(\mathcal{A})\mathcal{L}^{\mathcal{A}}_{\mathcal{A}}(\mathcal{A})
$$

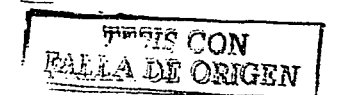

#### **ENSAMBLE DE LA MATRIZ DE RIGIDECES TOTAL.**

La matriz de rigideces de un sistema estructural puede ensamblarse observando los extremos de los elementos que concurren a un nudo, y las barras que interconectan los diferentes nudos de la siguiente manera:

> Los términos de la diagonal principal de la matriz de rigideces se obtienen sumando las submatrices de los extremos de las barras que concurren a un mismo nudo (K'1,1 ó K'2,2), es decir, las de aquellas barras cuyo nudo inicial o final sea el nudo en cuestion.

 $\blacktriangleright$ Los terminos que se encuentran fuera de la diagonal principal de la matriz de rigideces son las submatrices cruzadas (K'12 o K'21) de las barras que unen dos nudos. En CARMA y por lo general en este método, unicamente hay una barra que une dos nudos en un sistema estructural (no hay barras redundantes), así que las submatrices cruzadas de esta se ensamblan directamente sin necesidad de adicionar las de otras barras.

La forma en que se numeran los nudos tiene particular importancia, va que si es adecuada se puede reducir el ancho de banda de la matriz de rigideces y por consecuencia, el tiempo de máquina que resulta muy costoso.

Si cualquiera de los nudos que intervienen en la formación de la matriz de rigideces tiene un desplazamiento conocido igual a cero, es necesario anular el rengión y la columna que corresponda, según lo observado en el acoplamiento anterior, ya que dicho grado de libertad no participa. También es importante que la estructura que se analiza sea estable pues si no, la matriz de rigideces no tiene inversa única.

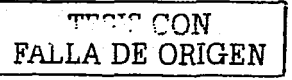

## ALGORITMO DE ENSAMBLE.

El algoritmo empleado por CARMA para ensamblar la matriz de rigideces total de un sistema estructural consta básicamente de dos subrutinas:

Obtención del orden global de los grados de libertad.

Este procedimiento es necesario para poder ubicar correctamente los elementos de las submatrices de cada barra, dentro de la matriz total.

Dado que la restricción de un grado de libertad la denotamos con un 1, obtenemos las sumatorias correspondientes al número de restricciones previas a cada nudo:

> $sumatoria = 0$  : sumalocal = 0  $\ge$  For i = 0 to nnud-1 If  $i \diamond 0$  then sumalocal =  $rx(i) + ry(i) + rz(i)$ sumatoria = sumatoria + sumalocal  $restriccarteriores(i+1) = sumatoria$ - Next i

Para distinguir los grados de libertad restringidos, les daremos un orden global igual a cero, mientras que a los demás les asignaremos su correspondiente orden global:

 $\ge$  For i = 1 to nnud If  $rx(i) = 1$  then  $ored$ englobal $(i,1) = 0$ Else ordenalobal(i,1) =  $3*(i-1) + 1$  - restriccanteriores(i) End If If  $ry(i) = 1$  then ordenglobal(i,2) =  $0$ Else ordenglobal(i,2) =  $3*(i-1) + 2$  - restriccanteriores(i) - rx(i) End If If  $rz(i) = 1$  then ordenglobal $(i,3) = 0$ Else ordenglobal(i,3) =  $3*(i-1) + 3$  - restriccanteriores(i) - rx(i) - ry(i)  $\sf End$   $\sf If$  . Next i

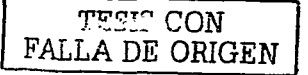

Ensamble de la matriz de rigideces total. For barra = 1 to numbarras ni = nudoinicial(barra) nf = nudofinal(barra) kij = submatriz(barra)  $\blacktriangleright$  For  $r = 1$  to 6 For  $c = 1$  to 6  $r = r$ ਮ = ਜ If  $rl > 3$  then  $rl = rl - 3$ If  $cl > 3$  then  $cl = cl - 3$ If  $r \le 3$  and  $c \le 3$  and ordenalobal(ni,rl)  $\leftrightarrow$  0 and ordenalobal(ni,cl)  $\leftrightarrow$  0 then Kt(ordenglobal(ni,rl), ordenglobal(ni,cl)) = Kt(ordenglobal(ni,rl), ordenglobal(ni,cl)) +  $Ki(r.c)$ Fnd If: If  $r \le 3$  and  $c > 3$  and ordenalobal(ni,rl)  $\leftrightarrow$  0 and ordenalobal(ni,cl)  $\leftrightarrow$  0 then  $Kt($ ordenalobal(ni.rl), ordenalobal(ni.cl)) =  $Kt($ ordenalobal(ni.rl), ordenalobal(ni.cl)) +  $Ki(r, c)$  $Find$   $If$ If  $r > 3$  and  $c \leftarrow 3$  and ordenglobal(nj,rl)  $\sim 0$  and ordenglobal(ni,cl)  $\sim 0$  then Kt(ordenglobal(nj,rl), ordenglobal(ni,cl)) = Kt(ordenglobal(nj,rl), ordenglobal(ni,cl)) + Kij(r.c) End If If  $r > 3$  and  $c > 3$  and ordenglobal(n),rl)  $\sim$  0 and ordenglobal(n),cl)  $\sim$  0 then  $Kt(ordenglobal(nj,rl), ordenglobal(nj,cl)) = Kt(ordenglobal(nj,rl), ordenglobal(nj,cl)) +$  $Ki(r.c)$ Fnd If Next c Next r Next barra

#### Donde:

- numbarras = Número de barras de la estructura.
- ni y nj = Nudos inicial y final de la barra respectivamente.
- Kij = Submatriz de rigideces de la barra.
- r y c = Contadores locales para la submatriz de 6 x 6.
- ri y ci = Contadores locales para las submatrices de  $3 \times 3$ .

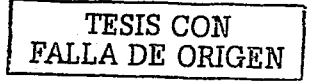

## **DETERMINACIÓN DEL VECTOR DE FUERZAS.**

Para la resolución de la ecuación fuerza-desplazamiento (P = **K·D).** es necesario determinar las fuerzas que actúan sobre el sistema en cada uno de los grados de libertad de los nudos (vector P).

Dado que son muy pocas las estructuras que están sometidas solamente a cargas de nudo, para poder aplicar correctamente el Método de Rigideces es preciso transformar las fuerzas de empotramiento de los elementos barra y aplicarlas luego sobre los nudos correspondientes con signo contrario (acciones en lugar de reacciones).

> $2.1$  ton/m 5 ton 3.5m za Tez ez 3ez 5m

Obteniendo las reacciones de empotramiento:

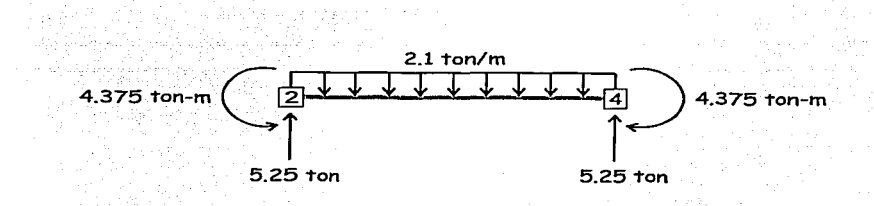

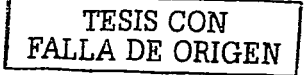

Ejemplo:- Obtener el vector de cargas para el siguiente marco:

Podemos ahora idealizar el siguiente sistema (notese que se han utilizado las acciones de empotramiento, no las reacciones):

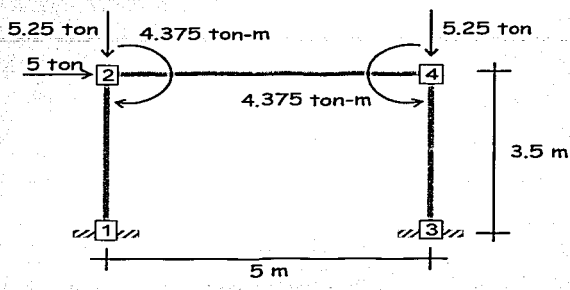

Finalmente, tomando en cuenta que los nudos 1 y 3 se encuentran restringidos, el vector de cargas es el siguiente:

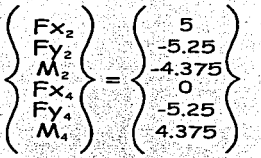

Una vez que se han obtenido la matriz de rigideces. K, y el vector de fuerzas. P, ambos en el sistema global de coordenadas, es posible la resolución del sistema P = K D para el vector de desplazamientos nodales D.

A partir de los desplazamientos nodales de la estructura, es posible la determinación de los elementos mecanicos en cada uno de los miembros mediante la aplicación de su propia ecuación fuerza-desplazamiento.

Como se comentó previamente, las fuerzas de empotramiento perfecto de cada uno de los elementos del sistema estructural dan lugar a acciones deseguilibradas en los nudos (las que se agrupan en el vector P), por lo que para obtener la magnitud real de los elementos mecánicos en cada miembro, deberán sumarse las fuerzas de empotramiento perfecto a las fuerzas redistribuidas por el Método de Rigideces.

Para calcular las fuerzas de empotramiento de los elementos barra. CARMA emplea algunas expresiones cuya deducción se presenta en la siguiente sección.

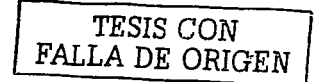

## Fuerzas de empotramiento.

Para la deducción de las ecuaciones que definen las acciones de empotramiento,

se utilizó el procedimiento de doble integración como se desarrolla a continuación.

1. Se divide la barra en los intervalos que tienen condiciones de carga y de frontera

. diferentes.

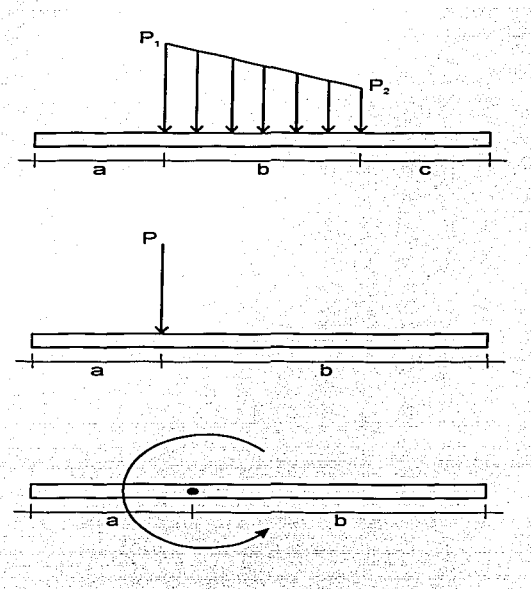

- 2. Se plantea la ecuación de carga para cada intervalo y se integra sucesivamente, empleando relaciones conocidas de mecánica de materiales.
- 3. Se aplican las diferentes condiciones de frontera para obtener las constantes de integración de las ecuaciones en cada uno de los rangos de la barra.

. -".

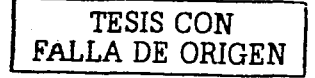

## Barra tipo marco con carga distribuida.

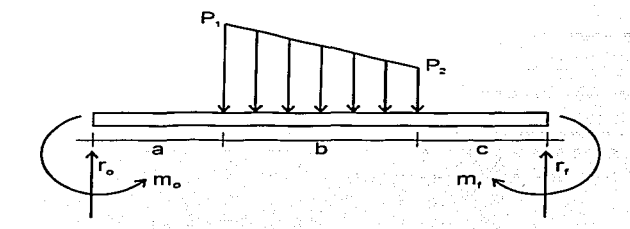

Para el rango  $0 \leq x \leq a$  (Intervalo 1)

La ecuación de carga es

$$
W = 0
$$

 $\overline{ }$ 

la ecuación de cortante corresponde a

$$
V_1 = \int W_1 \alpha x + c
$$

dado que en  $x = 0$  el cortante es igual a r<sub>o</sub>

$$
V_1 = r_o
$$

La ecuación de momento es

$$
M_1 = \int V_1 dx + c
$$

 $\therefore$  M<sub>1</sub> = r<sub>o</sub> · x + c

Puesto que en  $x = 0$  se sabe que M = - $m_o$ 

$$
\mathbf{c}=-\mathbf{M}_\mathbf{c}
$$

$$
\therefore M_1 = r_o \cdot x - M_o
$$

La ecuación de pendiente se determina a partir de la ecuación

$$
\theta = \frac{1}{EI} \int M \, \alpha \, z \cdot + \mathbf{C}
$$

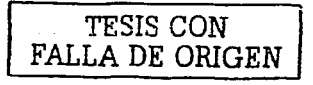

Aplicando la condición de frontera  $\theta = 0$  en  $x = 0$  tenemos que

$$
c = 0
$$
  
\n
$$
\theta_1 = \frac{x(\zeta_1 \cdot x - 2 \cdot m_0)}{2 \cdot \varepsilon}
$$

Para la ecuación de flecha debida a la flexión consideremos

$$
Y_{\mathsf{b}} = \int 0 \, dx + c
$$

Sabiendo que  $Y_b = 0$  en  $x = 0$ 

$$
\mathsf{c} = \mathsf{0}^\perp
$$

$$
Y_{\text{b1}} = \frac{x^2 \cdot (r_{\text{o}} \cdot x - 3 \cdot m_{\text{o}})}{6 \cdot \text{EI}}
$$

idi kalifo kimatan na

Para involucrar la deflexión por cortante (Y<sub>s</sub>), debemos considerar la siguiente expresión

$$
\frac{d^2Y_s}{dx^2} = \theta_s = -\frac{\phi_y \cdot Z^2 \cdot V}{12 \cdot EI}
$$

Sustituyendo el valor del cortante V en la ecuación se obtiene.

$$
\frac{d^2Y_{s1}}{dx} = \frac{\phi_y \cdot \ell^2 \cdot r_o}{12 \cdot EI}
$$

Integrando ambos lados de la ecuación

$$
Y_{s1} = \frac{\phi_y \cdot \angle^2 \cdot r_o \cdot x}{12 \cdot EI} + c
$$

si aplicamos la condición de frontera  $Y_s = 0$  en  $x = 0$  se llega a que

$$
\mathbf{c} = \mathbf{0}
$$

por lo tanto, la ecuación de flecha por cortante en el primer intervalo es la siguiente

$$
Y_{s1} = -\frac{\phi_y \cdot Z^2 \cdot r_o \cdot \mathcal{X}}{12 \cdot EI}
$$

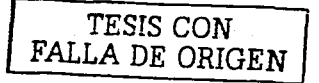

Para el rango a  $\leq$  x  $\leq$  a + b (Intervalo 2)

La ecuación de carga para este intervalo TAL REMOVANCING DIANGER OF A SAN PI

$$
W_2 = \frac{(P_1 - P_2)(x - a) - P_1}{b}
$$

apgigja 1988. de joual forma al intervalo anterior la expresión de cortante se determina por KT – matifikiste et Printer village et f

$$
V_2 = \int W_2 dx + c
$$

alika ya katika mwaka wa Tanzania ya Ma ahora es necesario considerar la continuidad entre las ecuaciones  $V_1$  y  $V_2$ , es decir, al a ka kabupaté

나는 이 사람.

evaluar ambas ecuaciones en  $x = a$  los valores deben coincidir. lo que podemos expresar

como : <u>mis ala</u>

$$
(V_1)_a = (V_2)_a = (\int W_2 dx)_a + c
$$

por lo tanto el valor de la constante de integración es el siguiente: n de Francois e de Ser

$$
c = (V_1)_a - (\int W_2 dx)_a
$$

la ecuación V<sub>2</sub> queda entonces expresada como TO LET THE THE SHIP HOME STATE OF

$$
V_2 = \int W_2 dx + (V_1)_a - (\int W_2 dx)_a
$$

que sustituyendo, resolviendo y simplificando tiene la forma (1) 1000, 1200, 1200, 1200, 1200, 1200, 1200, 1200, 1200, 1200, 1200, 1200, 1200, 1200, 1200, 1200, 1200, 1200

$$
V_2 = \frac{(P_1 - P_2) \cdot x^2 - 2 \cdot (a \cdot (P_1 - P_2) + b \cdot P_1) \cdot x + a^2 \cdot (P_1 - P_2) + 2 \cdot a \cdot b \cdot P_1 + 2 \cdot b \cdot r_0}{2 \cdot b}
$$

de igual manera para M<sub>2</sub> y las demás ecuaciones I kalungatan terbesteran ke se

$$
M_2 = \int V_2 dx + (M_1)_a - (\int V_2 dx)_a
$$

$$
M_2 = \frac{\left( (P_1 - P_2) \cdot x^3 - 3 \cdot (a \cdot (P_1 - P_2) + b \cdot P_1) \cdot x^2 + 3 \cdot (a^2 \cdot (P_1 - P_2) + 2 \cdot a \cdot b \cdot P_1 + 2 \cdot b \cdot r_0 \right) \cdot x}{-a^3 \cdot (P_1 - P_2) - 3 \cdot a^2 \cdot b \cdot P_1 - 6 \cdot b \cdot m_0}
$$

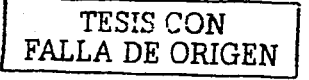

$$
\theta_2 = \frac{\left( (P_1 - P_2) \cdot x^{-4} - 4 \cdot (a \cdot (P_1 - P_2) + b \cdot P_1) \cdot x^{-3} + 6 \cdot (a^2 \cdot (P_1 - P_2) + 2 \cdot a \cdot b \cdot P_1 + 2 \cdot b \cdot r_o) \cdot x^{-2} \right)}{24 \cdot b \cdot E_1}
$$
\n
$$
\theta_2 = \frac{\left( (P_1 - P_2) \cdot x^{-4} - 4 \cdot (a^3 \cdot (P_1 - P_2) + 3 \cdot a^2 \cdot b \cdot P_1 + 6 \cdot b \cdot m_o) \cdot x + a^3 \cdot (a \cdot (P_1 - P_2) + 4 \cdot b \cdot P_1) \cdot x^{-2} \right)}{24 \cdot b \cdot E_1}
$$

$$
=\frac{\left((P_1-P_2).x^5-5\cdot(a\cdot(P_1-P_2)+b\cdot P_1).x^4+10\cdot(a^2\cdot(P_1-P_2)+2\cdot a\cdot b\cdot P_1+2\cdot b\cdot r_6).x^3\cdot b\cdot P_1+6\cdot b\cdot P_1+6\cdot b\cdot m_6-.x^2+5\cdot a^3\cdot(a\cdot(P_1-P_2)+4\cdot b\cdot P_1).x^2+6\cdot a^4\cdot(a\cdot(P_1-P_2)+5\cdot b\cdot P_1)\cdot b\cdot a^4\cdot(a\cdot(P_1-P_2)+5\cdot b\cdot P_1)\right)}{a^4\cdot(a\cdot(P_1-P_2)+5\cdot b\cdot P_1)}
$$

120 b El

ang

: 1.2009년 10:00 PM (2009년 1월 10일 전 1월 12일 10월 10일)

para la flecha debida al cortante

$$
\frac{\alpha' Y_{s2}}{\alpha' x} = \frac{\phi_y \cdot \lambda^2 \cdot ((P_i - P_2) \cdot x^2 - 2 \cdot (a \cdot (P_i - P_2) + b \cdot P_1) \cdot x + a^2 \cdot (P_i - P_2) + 2 \cdot a \cdot b \cdot P_1 + 2 \cdot b \cdot r_0)}{24 \cdot b \cdot E}
$$

igualmente

 $Y_{b2}$ 

$$
Y_{s2} = \int \frac{d^{2}Y_{s2}}{dx^{2}} dx^{2} + (Y_{s1})_{a} - \left(\int \frac{d^{2}Y_{s2}}{dx^{2}} dx\right)_{a}
$$
  

$$
\phi_{y} \cdot \frac{1}{\epsilon^{2}} \left[ (P_{1} - P_{2}) \cdot x^{3} - 3 \cdot (a \cdot (P_{1} - P_{2}) + b \cdot P_{1}) \cdot x^{2} \right] + 3 \cdot (a^{2} \cdot (P_{1} - P_{2}) + 2 \cdot a \cdot b \cdot P_{1} + 2 \cdot b \cdot r_{0}) \cdot x^{2} - a^{2} \cdot (a \cdot (P_{1} - P_{2}) + 3 \cdot b \cdot P_{1})
$$
  

$$
Y_{s2} = - \frac{a^{2} \cdot (a \cdot (P_{1} - P_{2}) + 3 \cdot b \cdot P_{1})}{72 \cdot b \cdot F_{1}}
$$

Para el rango a + b  $\leq x \leq \ell$  (Intervalo 3)

- 그 그 사이가 200만 오면없는 하나 이것

그 일의 그의 학교

Siguiendo el mismo procedimiento de los intervalos anteriores, las ecuaciones obtenidas para este rango son las siguientes:

$$
W_3 = 0
$$
  
\n
$$
V_3 = \frac{-(b \cdot (P_1 + P_2) - 2 \cdot r_0)}{2}
$$
  
\n
$$
M_3 = \frac{-(b \cdot (P_1 + P_2) - 2 \cdot r_0) \cdot x}{2} + \frac{a \cdot b \cdot (P_1 + P_2)}{2} + b^2 \cdot \left(\frac{P_1}{6} + \frac{P_2}{3}\right) - m_0
$$

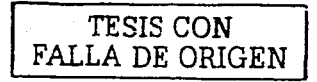

$$
\theta_3=\frac{-\left(6\cdot(b\cdot(P_1+P_2)-2\cdot r_o)\cdot x^2-4\cdot(3\cdot a\cdot b\cdot(P_1+P_2)+b^2\cdot(P_1+2\cdot P_2)-6\cdot m_o\right)\cdot x\right)}{24\cdot E!}
$$
\n
$$
\theta_3=\frac{-\left(6\cdot(b\cdot(P_1+P_2)-2\cdot r_o)\cdot x^2-4\cdot(a\cdot b\cdot(P_1+2\cdot P_2)+b^2\cdot(P_1+3\cdot P_2)\right)\cdot b\cdot x\right)}{24\cdot E!}
$$
\n
$$
-\left(\frac{10\cdot(b\cdot(P_1+P_2)-2\cdot r_o)\cdot x^3-10\cdot(3\cdot a\cdot b\cdot(P_1+P_2)+b^2\cdot(P_1+2\cdot P_2)-6\cdot m_o)\cdot x^2}{+5\cdot(6\cdot a^2\cdot(P_1+P_2)+4\cdot a\cdot b\cdot(P_1+2\cdot P_2)+b^2\cdot(P_1+2\cdot P_2)\cdot b\cdot x}\cdot\right)}
$$
\n
$$
V_{ba}=\frac{-\left(10\cdot a^3\cdot(P_1+P_2)+10\cdot a^2\cdot b\cdot(P_1+2\cdot P_2)+6\cdot a\cdot b^2\cdot(P_1+3\cdot P_2)+b^3\cdot(P_1+4\cdot P_2)\right)\cdot b\right)}{120\cdot E!}
$$

$$
Y_{ss} = \frac{\phi_y \cdot \frac{Z^2}{2} \cdot (3 \cdot b \cdot x \cdot (P_1 + P_2) - 3 \cdot a \cdot b \cdot (P_1 + P_2) - b^2 \cdot (P_1 + 2 \cdot P_2) - 6 \cdot x \cdot r_o}{72 \cdot EI}
$$

La ecuación de flecha total Y, queda expresada como taliako dalerria Alber

TO NEW WARRANG MARA

$$
Y_t = Y_{b3} + Y_{s3}
$$

Si se aplican las condiciones de frontera  $Y_t = 0$  en  $x = \ell y \theta = 0$  en  $x = \ell$ , es posible llegar a las siguientes expresiones que definen las reacciones del elemento barra:

$$
m_o = b \cdot \frac{\left(10 \cdot a^3 \cdot (P_1 + P_2) + 30 \cdot a^2 \cdot (2 \cdot b \cdot (P_1 + 2 \cdot P_2) - 2 \cdot (P_1 + P_2)(\phi_y + 4)\right)}{1 + 10 \cdot a \cdot (3 \cdot b^2 \cdot (P_1 + 3 \cdot P_2) - 2 \cdot b \cdot 2 \cdot (P_1 + 2 \cdot P_2)(\phi_y + 4) + 3 \cdot 2^2 \cdot (P_1 + P_2)(\phi_y + 2)\right)} \cdot m_o = b \cdot \frac{\left(1 + b \cdot (6 \cdot b^2 \cdot (P_1 + 4 \cdot P_2) - 5 \cdot b \cdot 2 \cdot (P_1 + 3 \cdot P_2)(\phi_y + 4) + 10 \cdot 2^2 \cdot (P_1 + 2 \cdot P_2)(\phi_y + 2)\right)}{120 \cdot 2^2 \cdot (\phi_y + 1)}
$$

$$
r_o = b \cdot \frac{60 \cdot a^3 \cdot (P_1 + P_2) + 30 \cdot a^2 \cdot (2 \cdot b \cdot (P_1 + 2 \cdot P_2) - 3 \cdot \lambda \cdot (P_1 + P_2))}{15 \cdot b^2 \cdot \lambda \cdot (P_1 + 3 \cdot P_2) - 2 \cdot b \cdot \lambda \cdot (P_1 + 2 \cdot P_2) - \lambda^2 \cdot (P_1 + P_2) \cdot \phi_y + 6 \cdot b^3 \cdot (P_1 + 4 \cdot P_2)}{60 \cdot \lambda^3 \cdot (\phi_y + 1)}
$$
\n
$$
r_o = b \cdot \frac{1}{15 \cdot b^2 \cdot \lambda \cdot (P_1 + 3 \cdot P_2) - 10 \cdot b \cdot \lambda^2 \cdot (P_1 + 2 \cdot P_2) \cdot \phi_y + 30 \cdot \lambda^3 \cdot (P_1 + P_2) (\phi_y + 1)}{60 \cdot \lambda^3 \cdot (\phi_y + 1)}
$$

y por equilibrio

mit misto 2011

$$
m_{r} = -\frac{a \cdot b \cdot (P_{1} + P_{2})}{2} - \frac{b^{2} \cdot (P_{1} + 2 \cdot P_{2})}{6} + \frac{b \cdot \ell \cdot (P_{1} + P_{2})}{2} \cdot r_{r} + m_{o}
$$
  

$$
r_{r} = \frac{b \cdot (P_{1} + P_{2}) - 2 \cdot r_{o}}{2}
$$

# TESIS CON FALLA DE ORIGEN

Empleando un procedimiento completamente análogo, para los demás tipos de

barras las expresiones son las siguientes:

Barra tipo empotrada-articulada con carga distribuida.

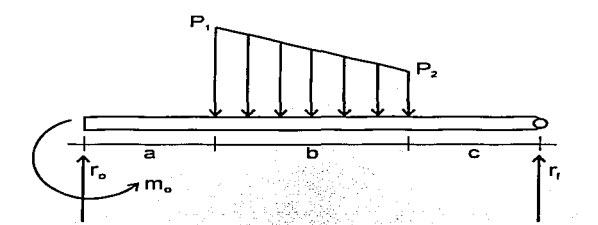

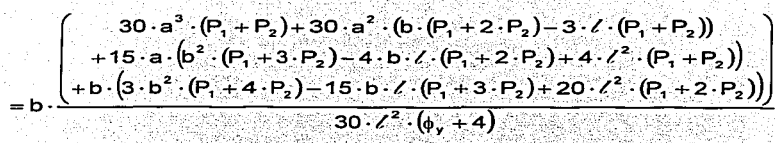

 $m<sub>n</sub> = b$ 

⋗

$$
r_{0} = b \cdot \frac{30 \cdot a^{3} \cdot (P_{1} + P_{2}) + 30 \cdot a^{2} \cdot (b \cdot (P_{1} + 2 \cdot P_{2}) - 3 \cdot \ell \cdot (P_{1} + P_{2}))}{15 \cdot a \cdot (b^{2} \cdot (P_{1} + 3 \cdot P_{2}) - 4 \cdot b \cdot \ell \cdot (P_{1} + 2 \cdot P_{2}) - \ell^{2} \cdot (P_{1} + P_{2}) \cdot \phi_{y} + 3 \cdot b^{3} \cdot (P_{1} + 4 \cdot P_{2})}{15 \cdot b^{2} \cdot \ell \cdot (P_{1} + 3 \cdot P_{2}) - 5 \cdot b \cdot \ell^{2} \cdot (P_{1} + 2 \cdot P_{2}) \cdot \phi_{y} + 15 \cdot \ell^{3} \cdot (P_{1} + P_{2}) (\phi_{y} + 4)}
$$
  
30 ·  $\ell^{3} \cdot (\phi_{y} + 4)$ 

$$
r_r=\frac{b\cdot(P_1+P_2)-2\cdot r}{2}
$$

Por condición de frontera:

$$
m_{\rm r}=0\,\degree
$$

 $\ge$  Barra tipo articulada- empotrada con carga distribuida.

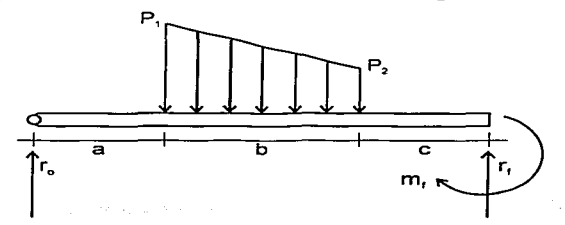

 $m_n = 0$ 

$$
m_{o} = 0
$$
\n
$$
\begin{bmatrix}\n30. a^{3} (P_{1} + P_{2}) + 30. a^{2} b (P_{1} + 2. P_{2}) \\
+ 15. a. (b^{2} (P_{1} + 3. P_{2}) - \ell^{2} (P_{1} + P_{2}) \cdot (\phi_{y} + 6)) + 3. b^{3} (P_{1} + 4. P_{2}) \\
- 5. b. \ell^{2} (P_{1} + 2. P_{2}) \cdot (\phi_{y} + 6) + 15. \ell^{3} (P_{1} + P_{2}) (\phi_{y} + 4)\n\end{bmatrix}
$$
\n
$$
r_{o} = b \cdot \frac{(-5. b \cdot \ell^{2} (P_{1} + 2. P_{2}) \cdot (\phi_{y} + 6) + 15. \ell^{3} (P_{1} + P_{2}) (\phi_{y} + 4)}{30. \ell^{3} (\phi_{y} + 4)}
$$

$$
m_{r} = \frac{-a \cdot b \cdot (P_{1} + P_{2})}{2} - \frac{b^{2} \cdot (P_{1} + 2 \cdot P_{2})}{6} + \frac{b \cdot \ell \cdot (P_{1} + P_{2})}{2} - \ell \cdot r_{0}
$$
  

$$
r_{r} = \frac{b \cdot (P_{1} + P_{2}) - 2 \cdot r_{0}}{2}
$$

,.. **Barra tipo armadura con carga distribuida.** 

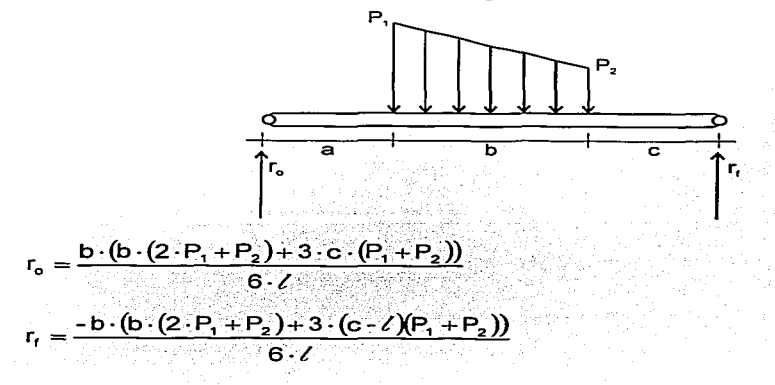

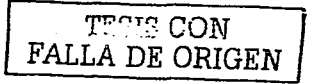

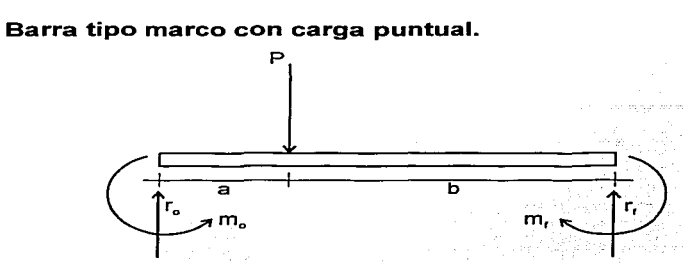

Condiciones frontera

⋟

 $\Box$ En  $x=0$  $V = r_0$  $M = -m_0$  $Y_t = 0$  $\theta = 0$  $\Box$  En  $x = l$  $V = -r_f$  $M = m<sub>r</sub>$  $Y_t = 0$  $\theta = 0$ 

Para el rango  $0 \leq x \leq a$  (Intervalo 1)  $W_1 = 0$ 

$$
V_1 = r_o
$$

$$
M_1 = F_0: x - m_0
$$
\n
$$
\theta_1 = \frac{x(r_0 \cdot x - 2 \cdot m_0)}{2 \cdot EI}
$$
\n
$$
Y_{\text{b1}} = \frac{x^2 \cdot (r_0 \cdot x - 3 \cdot m_0)}{6 \cdot EI}
$$
\n
$$
\frac{\alpha Y_{\text{si1}}}{\alpha x} = \frac{\phi_y \cdot \ell^2 \cdot r_0}{12 \cdot EI}
$$
\n
$$
Y_{\text{si1}} = -\frac{\phi_y \cdot \ell^2 \cdot r_0 \cdot x}{12 \cdot EI}
$$

TECKS CON FALLA DE ORIGEN

r a Kotu ve a med studio

Para el rango a 
$$
5x \leq 7
$$
 (Intervalo 2)

\n
$$
W_{2} = 0
$$
\n
$$
W_{2} = r_{0} - P
$$
\n
$$
M_{2} = (r_{0} - P) \cdot x + a \cdot P - m_{0}
$$
\n
$$
\theta_{2} = \frac{(r_{0} - P) \cdot x^{2} + 2 \cdot (a \cdot P - m_{0}) \cdot x - a^{2} \cdot P}{2 \cdot EI}
$$
\n
$$
Y_{ba} = \frac{(r_{0} - P) \cdot x^{3} + 3 \cdot (a \cdot P - m_{0}) \cdot x^{2} - a^{2} \cdot P \cdot (3 \cdot x - a)}{6 \cdot EI}
$$
\n
$$
Z = \frac{dX_{ba}}{dx} = \frac{a_{1} \cdot x^{2} \cdot (r_{0} - P)}{12 \cdot EI}
$$
\n
$$
Y_{ba} = \frac{b_{1} \cdot z^{2} \cdot (r_{0} - P) \cdot x + a \cdot P}{12 \cdot EI}
$$

Aplicando las condiciones de frontera y verificando el equilibrio se obtiene: htrajais eks

tillite anders

aka menyeb

$$
m_{o} = \frac{a \cdot P \cdot (2 \cdot a^{2} - a \cdot \ell \cdot (\phi_{y} + 4) + \ell^{2} \cdot (\phi_{y} + 2))}{2 \cdot \ell^{2} \cdot (\phi_{y} + 1)}
$$
\n
$$
r_{o} = \frac{P \cdot (2 \cdot a^{3} - 3 \cdot a^{2} \cdot \ell - a \cdot \ell^{2} \cdot (\phi_{y} + \ell^{3} \cdot (\phi_{y} + 1))}{\ell^{3} \cdot (\phi_{y} + 1)}
$$

$$
m_{f}=-a\cdot P-\angle\cdot (r_{o}-P)+m_{o}
$$

 $r_f = P - r_o$ 

цÚ.

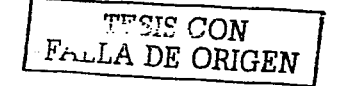

استار مار الطواري والمواطن والأراد والأوار الطاروسية

물로 세워.

والتجاهل الصعد للمنطوع والصحائح والانتجاب وللواجع

De igual forma para los otros tipos de barra:

## $\geq$  Barra tipo empotrada-articulada con carga puntual.

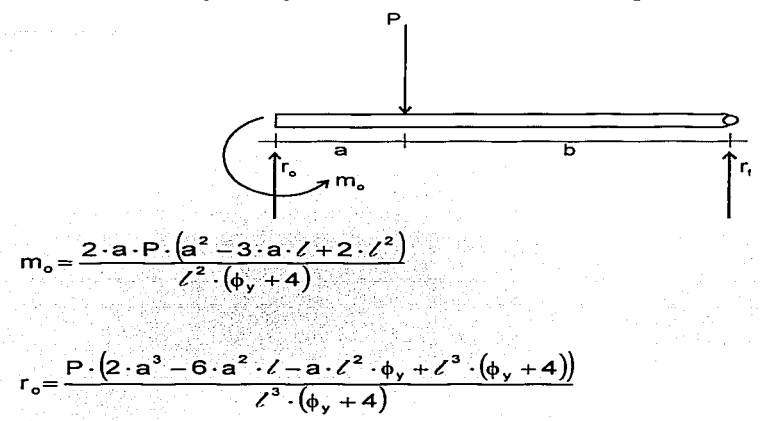

$$
r_f = P - r_o
$$

## $\geq$  Barra tipo articulada- empotrada con carga puntual.

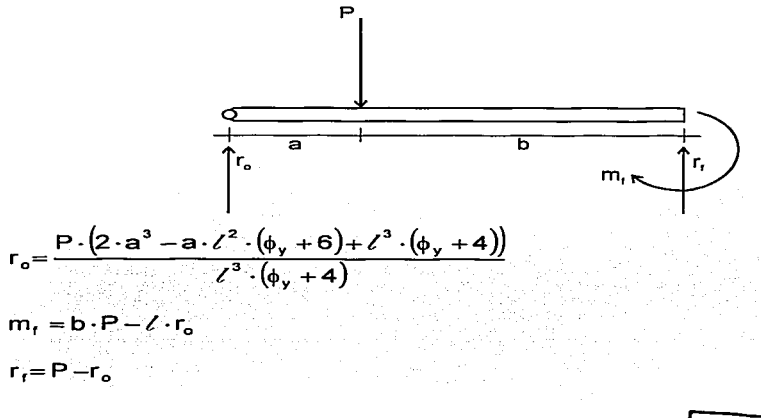

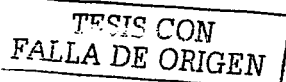

Barra tipo marco con momento.

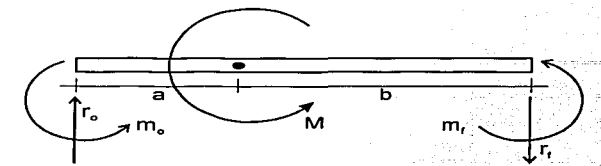

- Condiciones frontera
	- $\Box$  En  $x=0$

 $\blacktriangleright$ 

 $V = r_{\alpha}$  $M = -m<sub>o</sub>$  $Y_t = 0$  $\theta = 0$ En  $x = 7$  $V = -r_0$  $M = m<sub>f</sub>$  $Y_t = 0$  $\theta = 0$ 

σÏ

 $Y_{s1} =$ 

Para el rango  $0 \le x \le a$  (Intervalo 1)  $W_1 = 0$  $V_1 = r_o$  $M_1 = r_2 \cdot x - m_2$ 

$$
\theta_{1} = \frac{x(r_{0} \cdot x - 2 \cdot m_{0})}{2 \cdot EI}
$$
\n
$$
Y_{01} = \frac{x^{2} \cdot (r_{0} \cdot x - 3 \cdot m_{0})}{6 \cdot EI}
$$
\n
$$
\frac{dY_{s1}}{dx} = \frac{\phi_{1} \cdot \ell^{2} \cdot r_{0}}{12 \cdot EI}
$$

ੀ2 ਦੇ **El** 

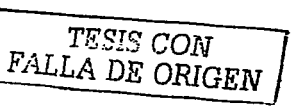

$$
W_2 = 0
$$
\n
$$
W_2 = 0
$$
\n
$$
W_2 = 0
$$
\n
$$
W_2 = 0
$$
\n
$$
W_2 = 0
$$
\n
$$
W_2 = 0
$$
\n
$$
W_2 = 0
$$
\n
$$
W_2 = 0
$$
\n
$$
W_2 = 0
$$
\n
$$
W_2 = 0
$$
\n
$$
W_2 = 0
$$
\n
$$
W_2 = 0
$$
\n
$$
W_2 = 0
$$
\n
$$
W_2 = 0
$$
\n
$$
W_2 = 0
$$
\n
$$
W_2 = 0
$$
\n
$$
W_2 = 0
$$
\n
$$
W_2 = 0
$$
\n
$$
W_2 = 0
$$
\n
$$
W_2 = 0
$$
\n
$$
W_2 = 0
$$
\n
$$
W_2 = 0
$$
\n
$$
W_2 = 0
$$
\n
$$
W_2 = 0
$$
\n
$$
W_2 = 0
$$
\n
$$
W_2 = 0
$$
\n
$$
W_2 = 0
$$
\n
$$
W_2 = 0
$$
\n
$$
W_2 = 0
$$
\n
$$
W_2 = 0
$$
\n
$$
W_2 = 0
$$
\n
$$
W_2 = 0
$$
\n
$$
W_2 = 0
$$
\n
$$
W_2 = 0
$$
\n
$$
W_2 = 0
$$
\n
$$
W_2 = 0
$$
\n
$$
W_2 = 0
$$
\n
$$
W_2 = 0
$$
\n
$$
W_2 = 0
$$
\n
$$
W_2 = 0
$$
\n
$$
W_2 = 0
$$
\n
$$
W_2 = 0
$$
\n
$$
W_2 = 0
$$
\n
$$
W_2 = 0
$$
\n
$$
W_2 = 0
$$
\n
$$
W_2 = 0
$$
\n
$$
W_2 = 0
$$
\n
$$
W_2 = 0
$$

M

Sustituyendo las condiciones de frontera:

$$
m_{o} = \frac{M \cdot (3 \cdot a^{2} - a \cdot \ell \cdot (\phi_{y} + 4) + \ell^{2} \cdot (\phi_{y} + 1))}{\ell^{2} \cdot (\phi_{y} + 1)}
$$

$$
r_o = \frac{6 \cdot a \cdot b \cdot M}{\ell^3 \cdot (\phi_y + 1)}
$$

Por equilibrio:

$$
m_{\rm f} = -\lambda \cdot r_{\rm o} + M + m_{\rm o}
$$

 $r_f = r_o$ 

 $\sim$ 

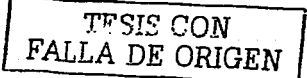

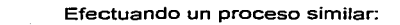

## :.- **Barra tipo empotrada-articulada con momento.**

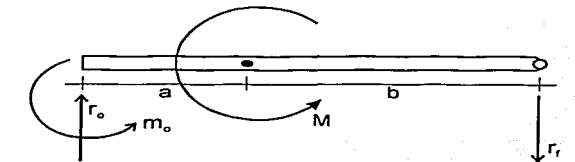

$$
m_o = -\frac{M \cdot (6 \cdot a^2 - 12 \cdot a \cdot \ell + \ell^2 \cdot (\phi_y + 4))}{\ell^2 \cdot (\phi_y + 4)}
$$

$$
r_o = \frac{6 \cdot a \cdot (\angle + b) \cdot M}{\angle^3 \cdot (\phi_y + 4)}
$$

 $r_f = r_o$ 

 $\pm$  10  $^{\circ}$ 

## :.- **Barra tipo articulada-empotrada con momento.**

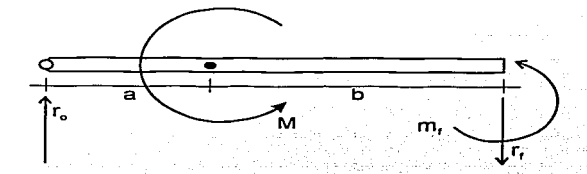

$$
r_o = \frac{6 \cdot b \cdot (\ell + a) \cdot M}{\ell^3 \cdot (\phi_y + 4)}
$$

$$
m_{r} = -\ell \cdot r_{o} + M
$$

 $r_i = r_o$ 

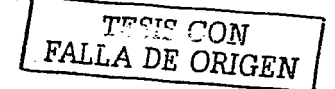

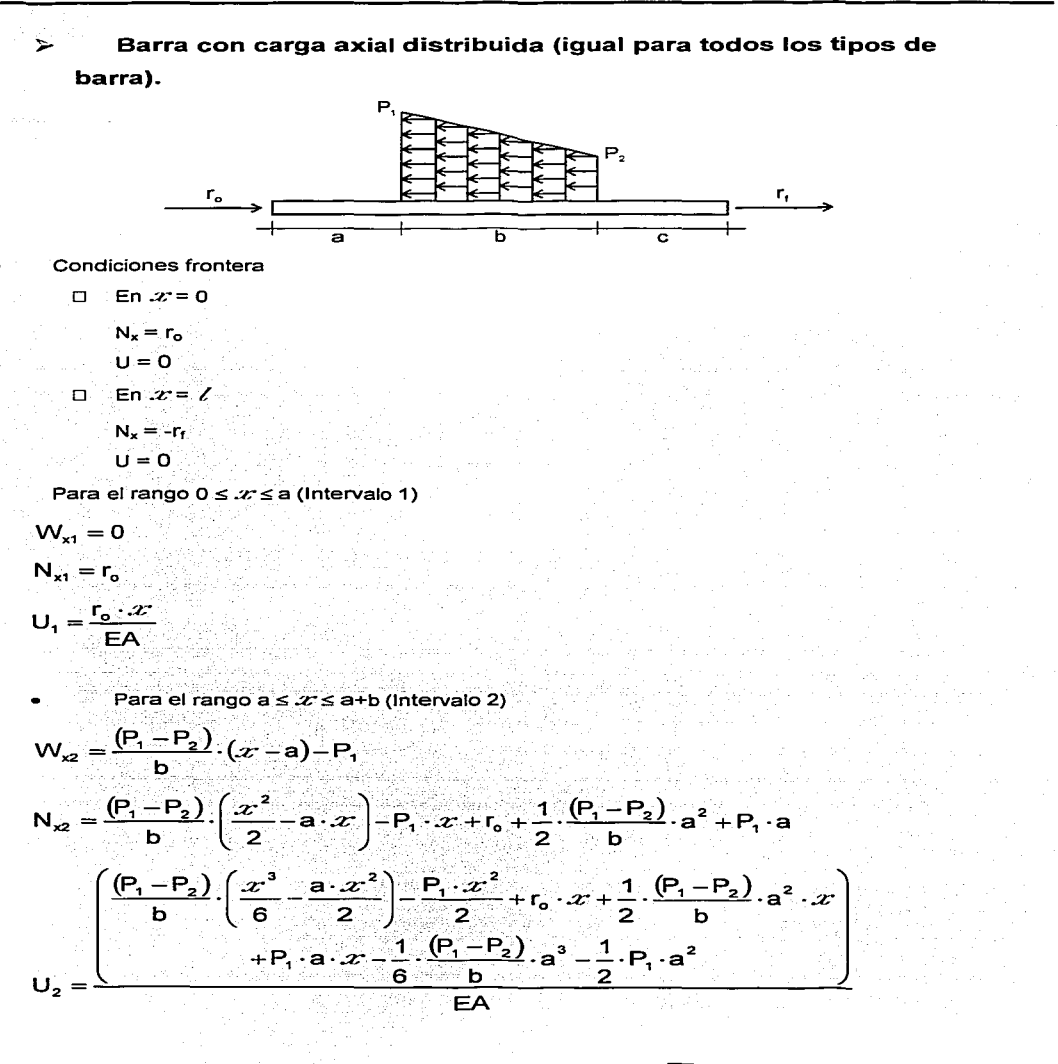

TESIS CON FALLA DE ORIGEN

## Cálculo de Armaduras, Retículas y MArcos

jalan ngihasa

Para el rango a+b  $\leq x \leq \ell$ (Intervalo 3)

Abdegrup ja

 $W_{\text{va}} = 0$ 

 $r_{\rm f}$ 

$$
N_{x3} = -\frac{b}{2} \cdot (P_1 + P_2) + r_6
$$
  

$$
U_3 = \frac{(3 \cdot b \cdot \ldots \cdot (P_1 + P_2) - b^2 \cdot (P_1 + 2 \cdot P_2) - 3 \cdot a \cdot b \cdot (P_1 + P_2) - 6 \cdot r_6 \cdot \ldots \cdot (P_1 + P_2)}{1 - (P_1 + P_2)}
$$

Resolviendo para las condiciones de frontera se obtiene: e eo al o waldaaleedd waar lagu liggy harfair a'r eistod ne

$$
r_{e} = \frac{-b \cdot (3 \cdot (P_{1} + P_{2}) \cdot (a - \angle) + b \cdot (P_{1} + 2 \cdot P_{2}))}{6 \cdot \angle}
$$

$$
=\frac{\mathbf{b}\cdot(3\cdot\mathbf{a}\cdot(\mathsf{P}_1+\mathsf{P}_2)+\mathbf{b}\cdot(\mathsf{P}_1+2\cdot\mathsf{P}_2))}{6\cdot\mathbf{c}}
$$

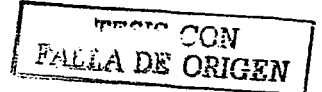

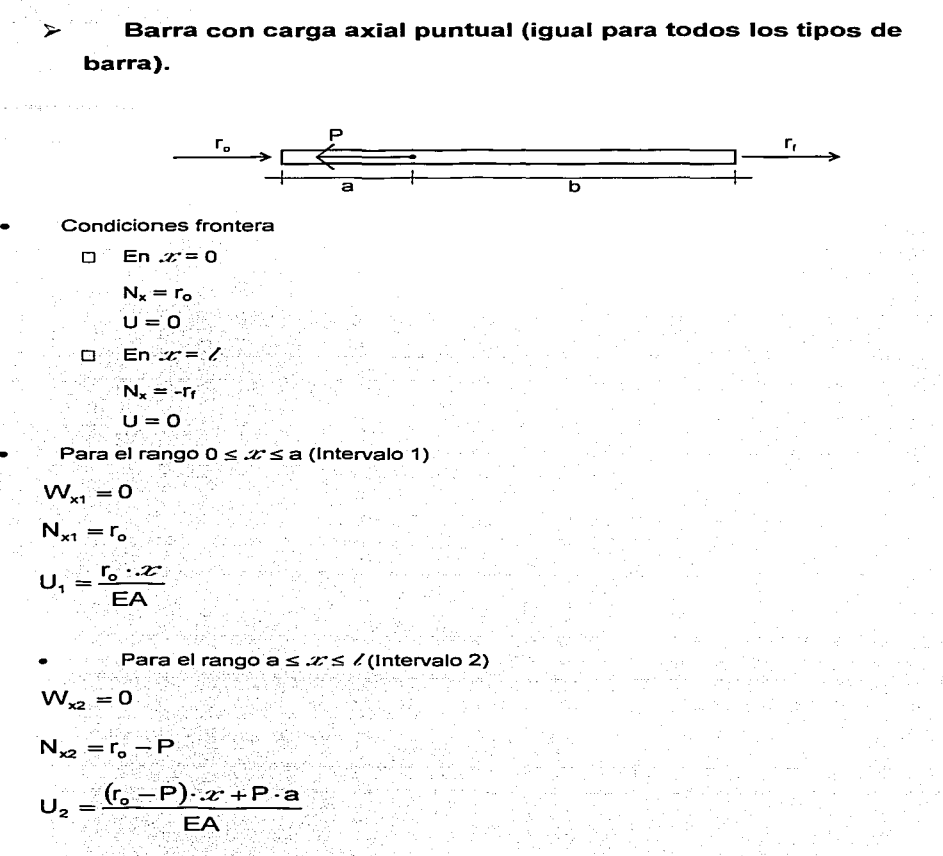

Solucionando de acuerdo a las condiciones de frontera se tiene que:

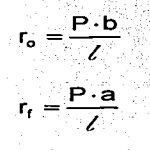

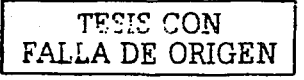

## **EJEMPLO DE APLICACIÓN DEL MÉTODO DE RIGIDECES.**

• Realizar el análisis por el Método de Rigideces, considerando las deflexiones por  $c$ ortante ( $\phi \neq 0$ ), del marco mostrado en la siguiente figura:

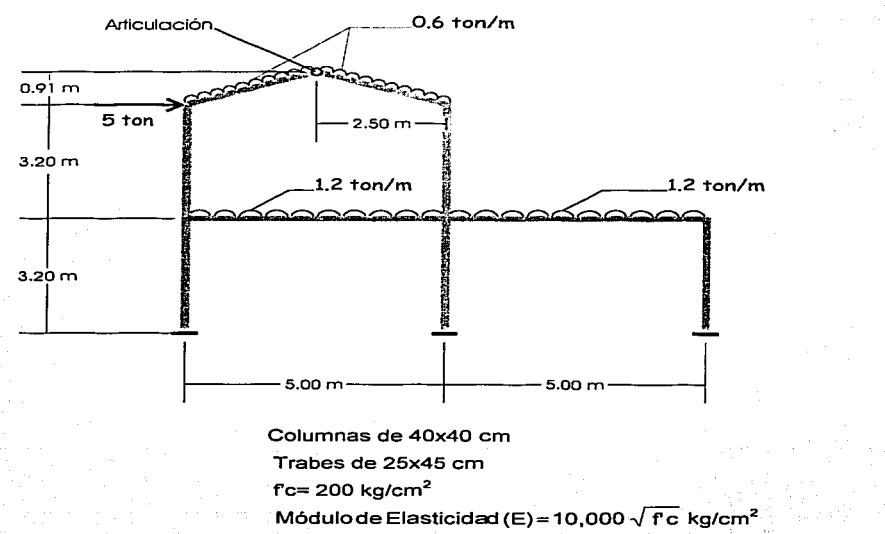

Unidades: Toneladas y centímetros.

La numeración de nudos y barras es la siguiente:

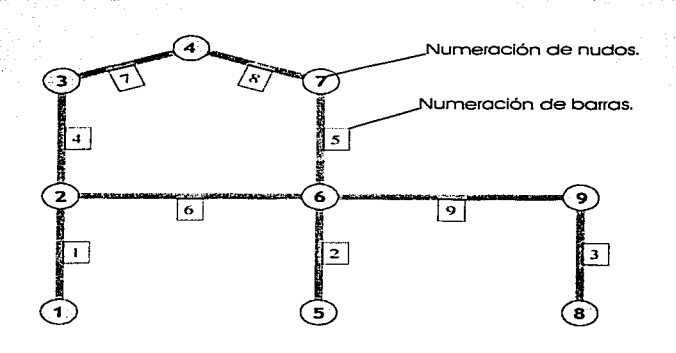

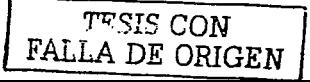

10 그는 최고 <sub>민</sub>의의 가지고 있

 $\sim 2k_{\rm F}^2 \ln (k_{\rm F}^2/2)$  ,  $\sim 10^{-1}$ 

البيدان والأسراء وكالماء

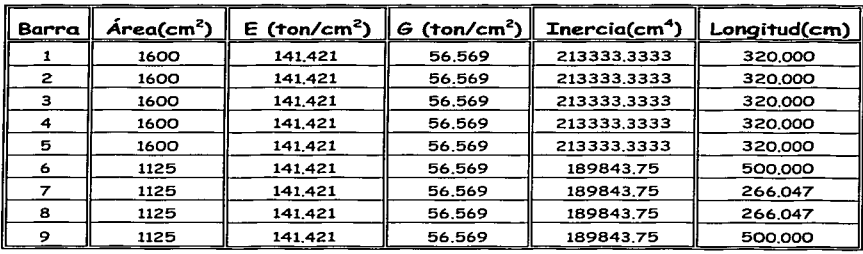

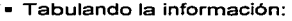

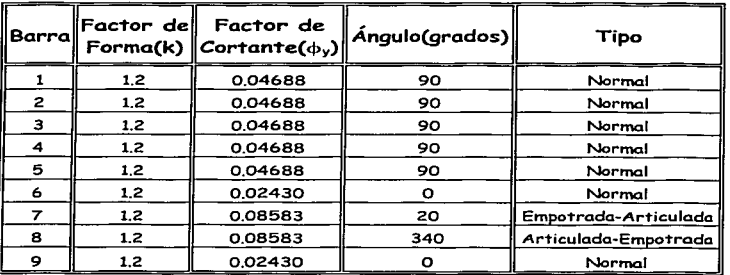

• Obteniendo las submatrices de rigidez:

.;)

 $\div$  Para la barra 1 (idéntica a la 2,3,4 y 5):

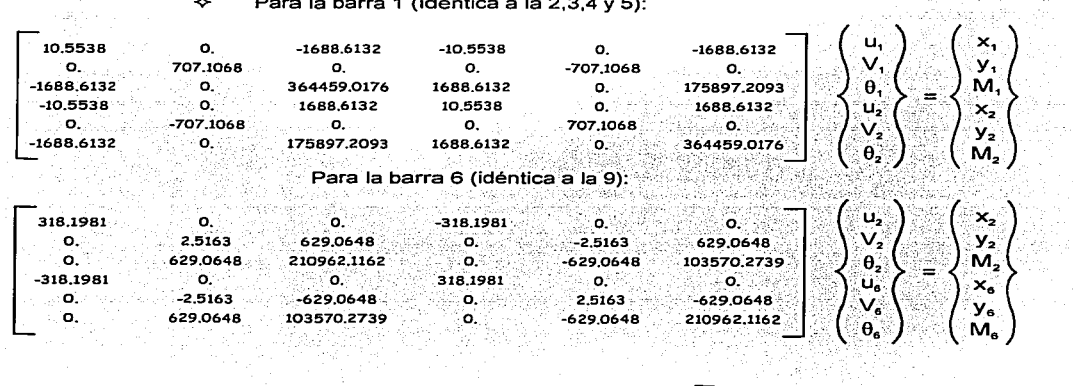

 $r_{\rm F2}$   $\rm CON$ FALLA DE *ORIGEN*  r p

## Cálculo de Armaduras, Retículas y MArcos

 $\div$  Para la barra 7 (empotrada-articulada):

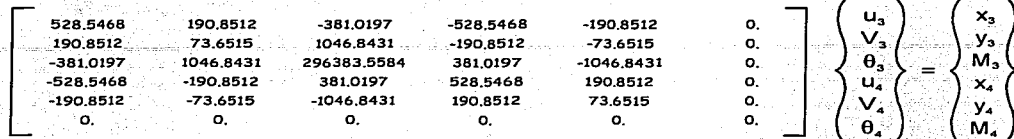

#### Para la barra 8 (articulada-empotrada):

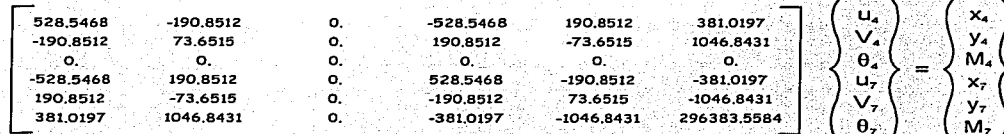

• Ensamble de las submatrices.-

Primeramente debemos determinar los grados de libertad que tiene el marco de acuerdo con lo siguiente:

Los grados de libertad están relacionados con los desplazamientos desconocidos de la estructura, dado que es un análisis en el plano, como máximo un nudo puede tener 3 desplazamientos desconocidos.

El número de grados de libertad se puede determinar a partir de la siguiente expresión:

 $GL = NN \cdot DN - NDR$ 

donde:

 $GL =$  Número de grados de libertad.

NN = Número de nudos de la estructura con la misma cantidad de desplazamientos por nudo.

DN = Número de desplazamientos por nudo (3 para marcos planos, 2 para armaduras).

 $NDR = N$ úmero de desplazamientos restringidos totalmente.

Así para nuestro caso:

GL = 8 nudos x 3 desplazamientos + 1 nudo x 2 desplazamientos - 9 restringidos = 17

Nudos 1,2,3,5,6,7,8.y 9 · .. •. · Nudo·4 • ':· .-.·.· ··; \_- ·. ·:· -.. '.

Por lo tanto la matriz de rigideces total es de 17 x 17 y se muestra en la siguiente página.

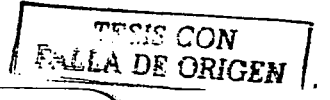

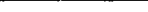

Cálculo de Armaduras, Retículas y MArcos 66 1999 - 1999 - 1999 - 1999 - 1999 - 1999 - 1999 - 1999 - 1999 - 199

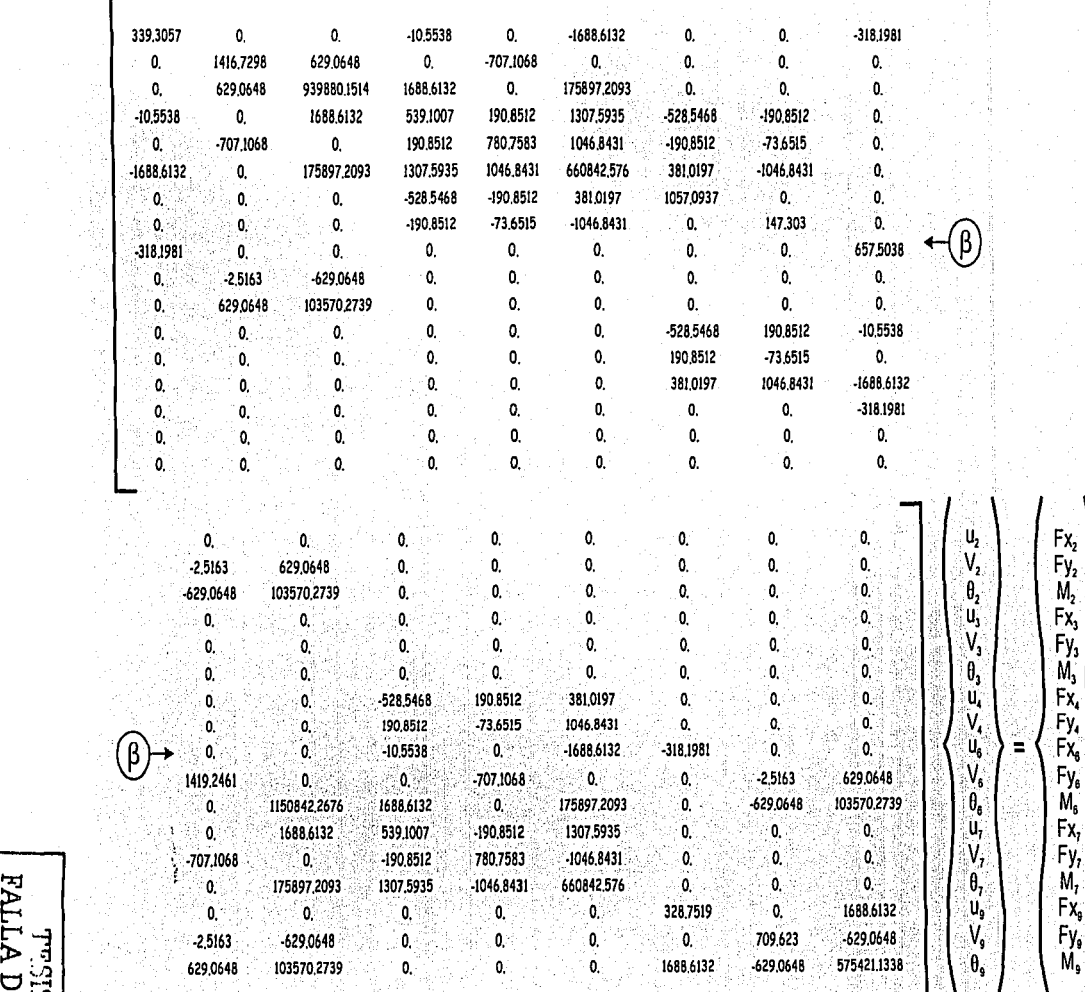

<u>አ</u>

ن<br>بنا⊑ا 보더 إ بيا

2:

- Obtención del vector de cargas.

 $\triangleright$  Barra 6 (idéntica a la 9).

Dada la simplicidad de la carga de estas barras, en lugar de emplear las expresiones que se deduleron anteriormente para el calculo de reacciones, se utilizarán otras mucho más sencillas:

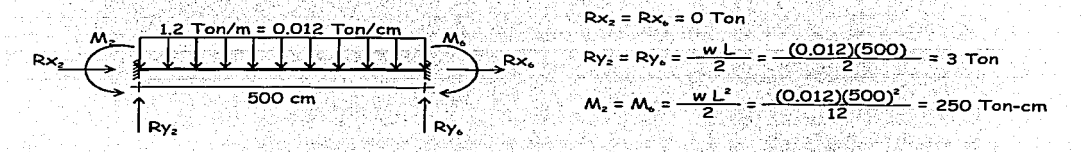

Puesto que tanto para la barra 6 como para la barra 9, el sistema de coordenadas local coincide con el global, podremos utilizar directamente estas acciones sin necesidad de transformarlas a otro sistema de coordenadas.

## $\triangleright$  Rarra 7

Utilizando las expresiones para el calculo de acciones de empotramiento, para esta barra las reacciones calculadas son:

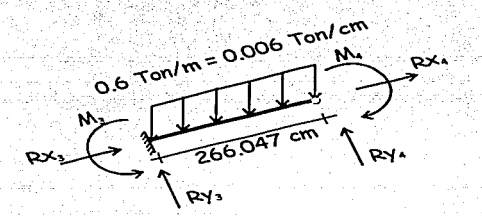

 $Rx_1 = 0.27298$  Ton Rx<sub>4</sub> = 0.27298 Ton Ry<sub>3</sub> = 0.93356 Ton  $Ry_4 = 0.56644$  Ton M<sub>3</sub> = 48.83545 Ton-cm  $M<sub>a</sub> = 0$  Ton-cm

Transformando estos valores al sistema global de coordenadas:

 $R'x_1 = -0.06278$  Ton  $R'x = -0.06278$  Ton  $R'y = 0.97062$  Ton  $R'y = 0.62564$  Ton  $M' = 48.83545$  Ton-cm  $M'_4$  = 0 Ton-cm

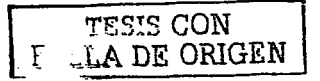

## ;,. **Barra 8.**

Utilizando las expresiones para el cálculo de acciones de empotramiento, para

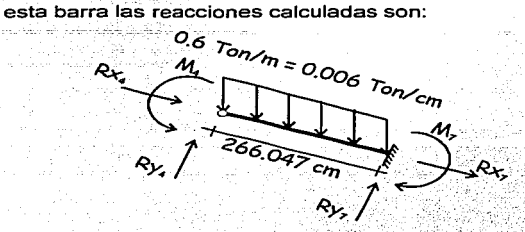

 $Rx_{4} = -0.27298$  Ton  $Rx = -0.27298$  Ton  $Ry_4 = 0.56644$  Ton  $Ry_7 = 0.93356$  Ton  $M_* = O$  Ton-cm  $M<sub>z</sub> = 48.83545$  Ton-cm

Transformando estos valores al sistema global de coordenadas:

 $R'x = 0.06278$  Ton  $R'x<sub>7</sub> = 0.06278$  Ton  $R'y_1 = 0.62564$  Ton .<br> $R'y_7 = 0.97062$  Ton .  $M'_4$  = 0 Ton-cm  $M'$ , = -48.83545 Ton-cm

Nota: Recuerde , que es '.necesario invertir el signo de las acciones de empotramiento para la obtención del vector de cargas.

• Ensamblando el vector:

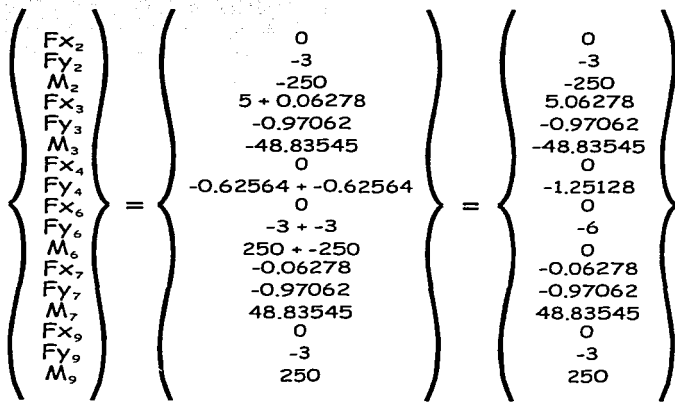

'f'l:"~T.~ CON FALLA DE ORIGEN

• Resolviendo la ecuación fuerza-desplazamiento P K·D, para el vector de desplazamientos D, obtenemos:

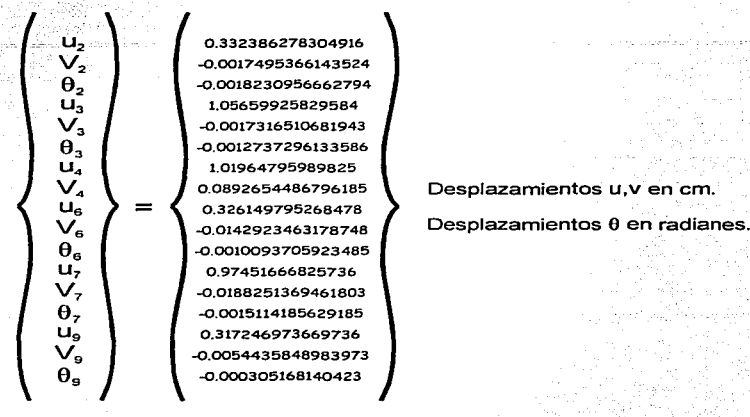

• Fuerzas en las barras.

Sustituyendo los valores de los desplazamientos en las ecuaciones fuerzadesplazamiento de cada barra, es posible la determinación de sus elementos mecánicos.

Por ejemplo, para la barra 7:

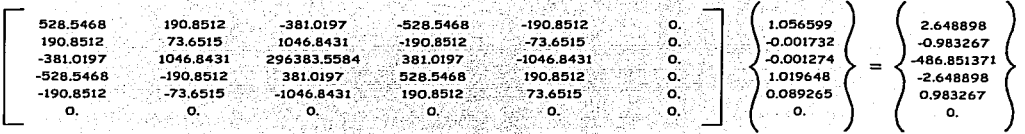

## Transformando al sistema local de la barra:

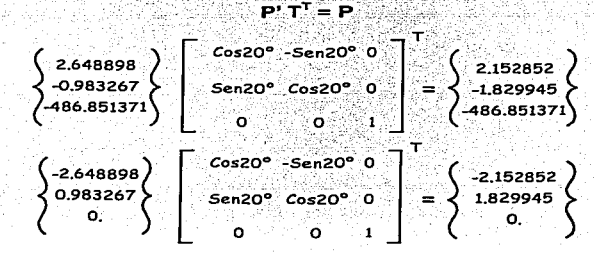

'.f'li'~IS CON FALLA DE ORIGEN

Estos elementos mecánicos son los que corresponden a la distribución de las acciones desequilibradas, por lo que aún es necesario adicionar las fuerzas de empotramiento perfecto:

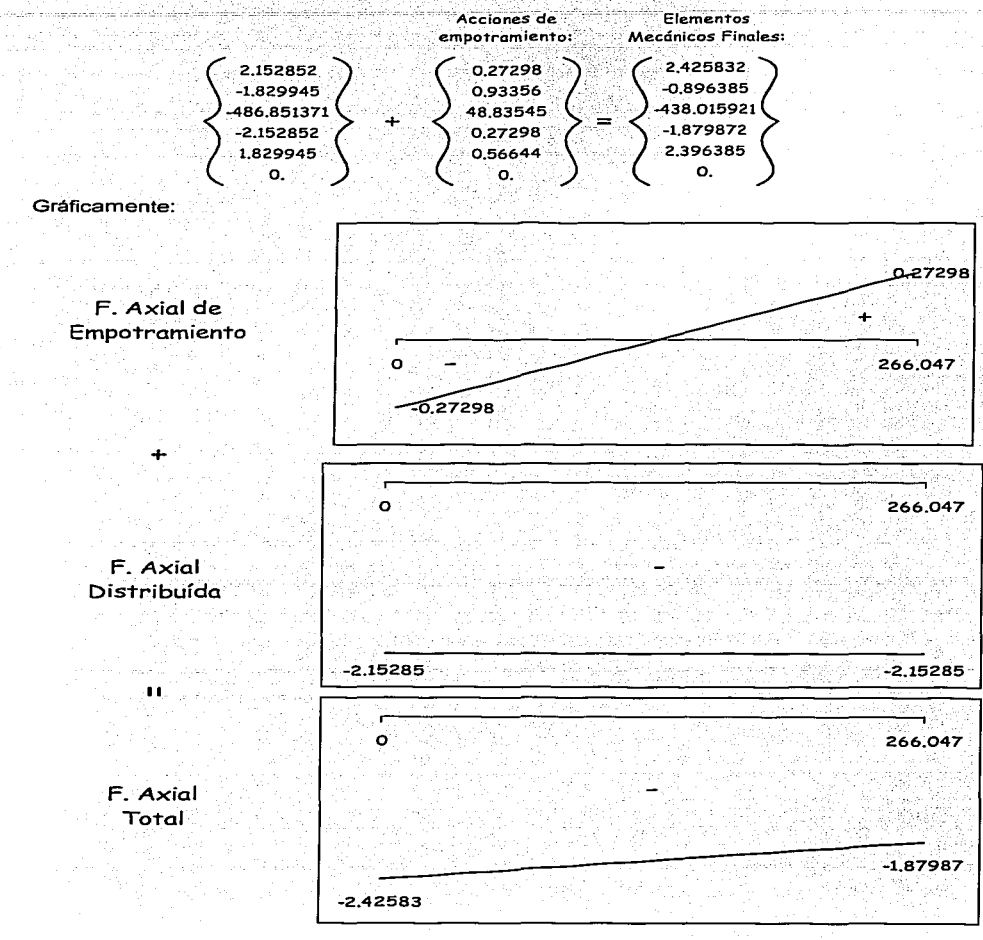

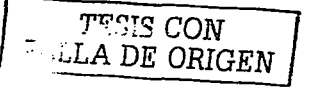
De igual manera para la fuerza cortante:

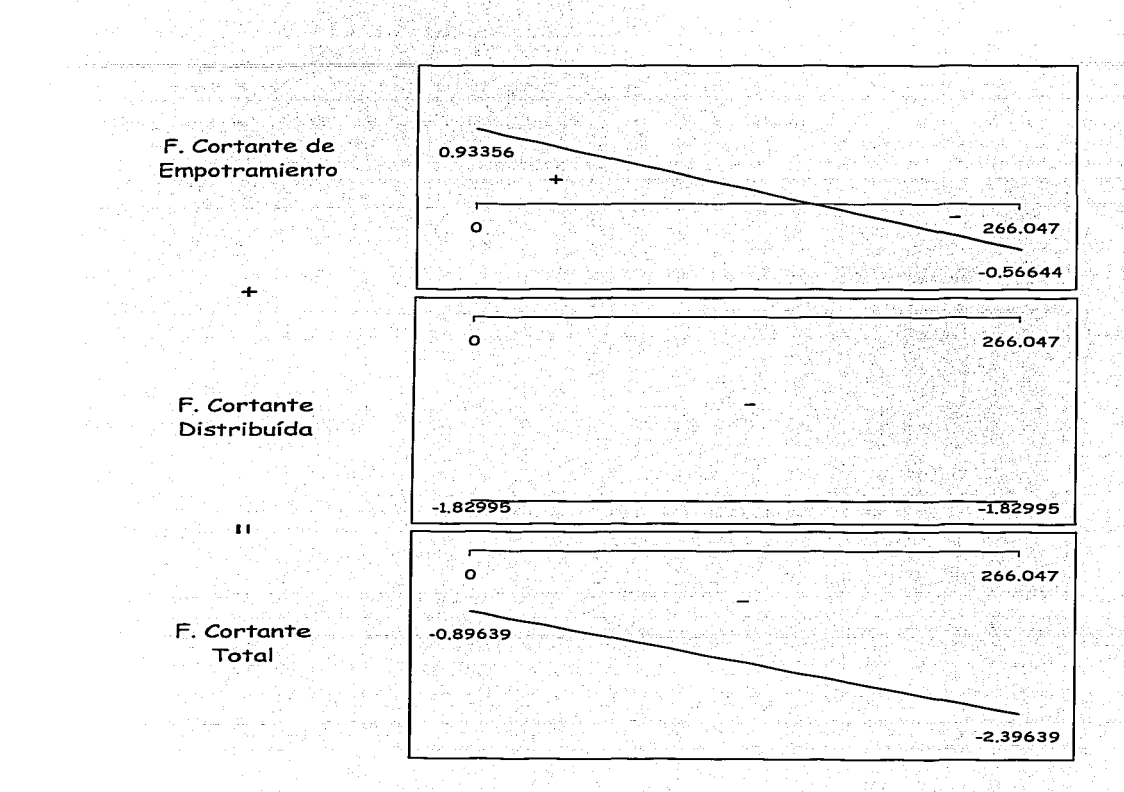

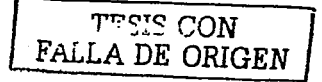

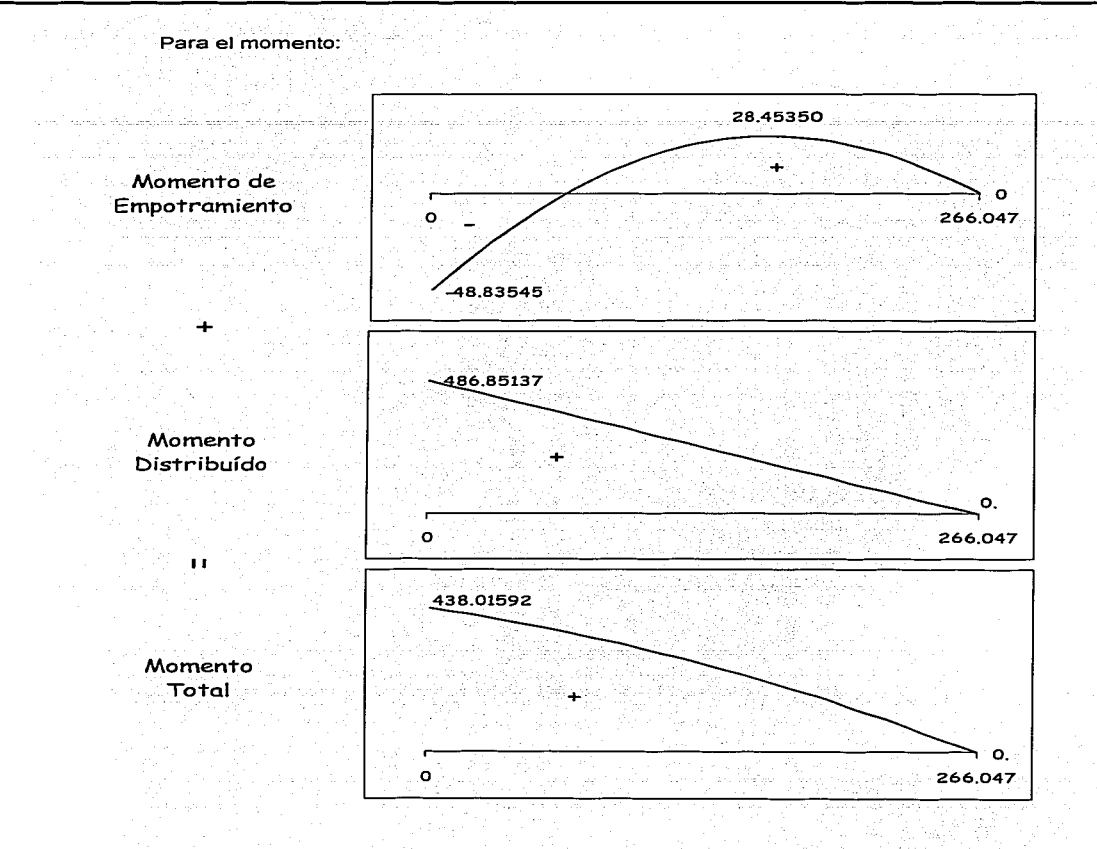

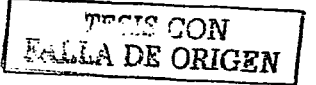

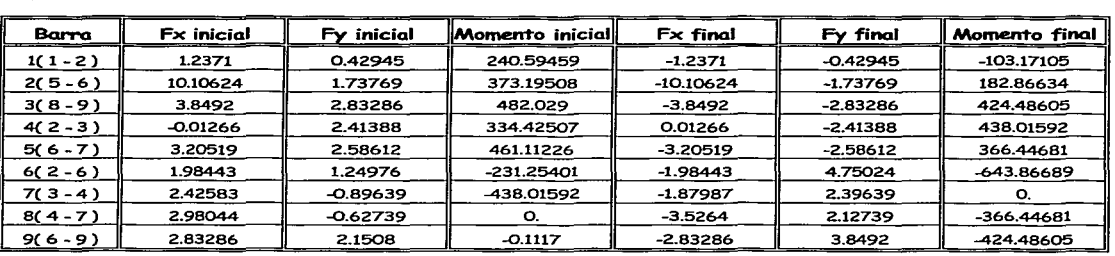

De igual manera se obtienen los elementos mecánicos del resto de las barras:

Donde las fuerzas están en toneladas y los momentos en toneladas-centímetro.

Así como los respectivos diagramas:

> Fuerza Axial:

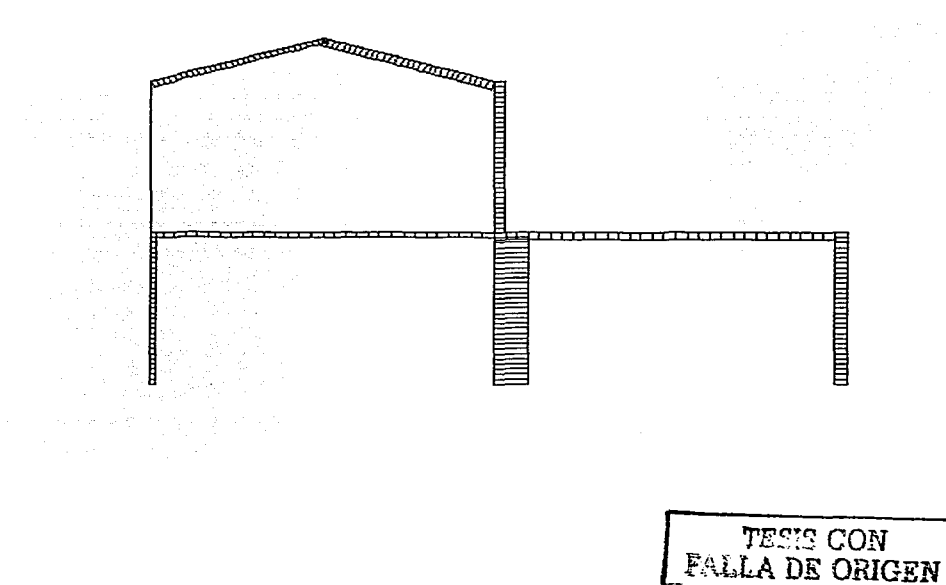

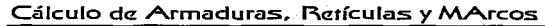

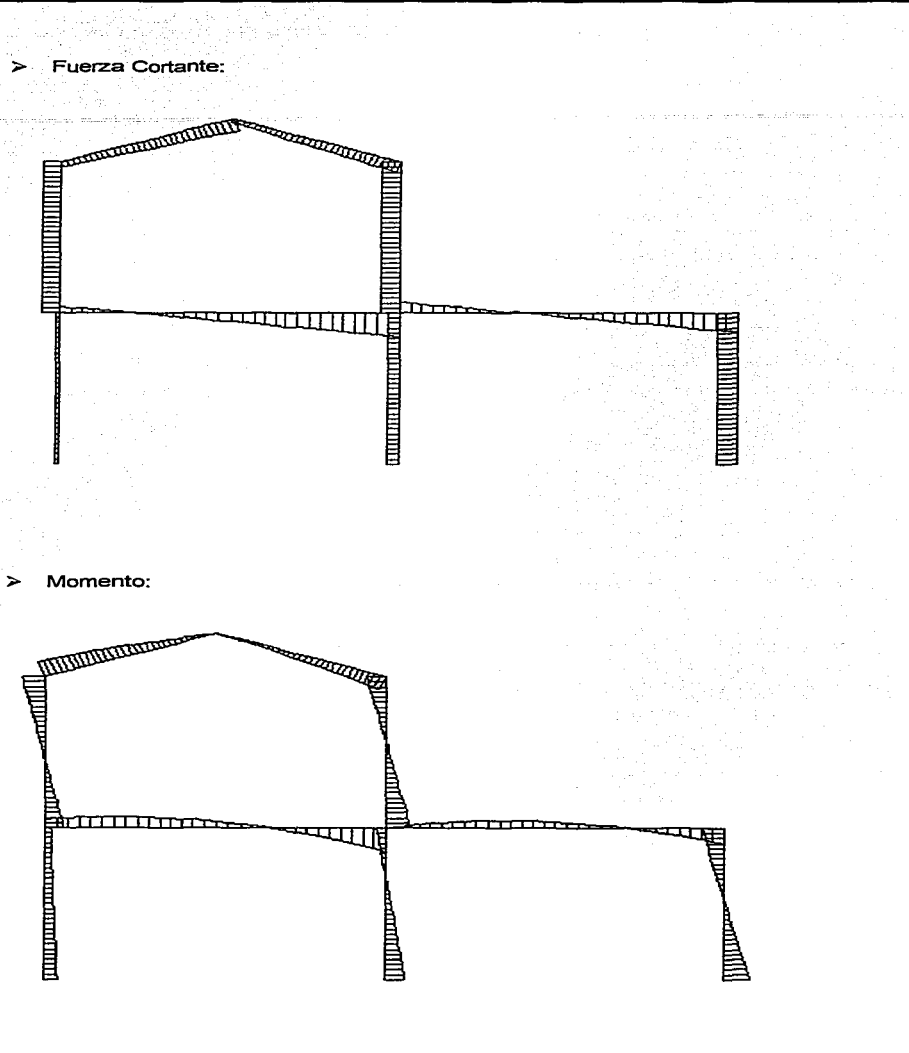

TESIS CON FALLA DE ORIGEN

64

# **SOLUCIÓN DEL SISTEMA DE ECUACIONES**

Para desarrollar una aplicación eficiente de análisis matricial de estructuras, además de elegir correctamente el método de análisis, es necesario utilizar un procedimiento numérico de solución de sistemas de ecuaciones (comúnmente conocido como "solver") que optimice los consumos de tiempo y recursos del sistema de cómputo.

En el presente capítulo se exponen los conceptos fundamentales del método de Cholesky, mismo que se empleó en la programación de CARMA, pasando primero por una descripción del planteamiento generalizado de la factorización de matrices en matrices triangulares.

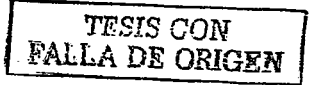

65

### **Factorización de matrices en matrices triangulares**

# **(Triangulación L-U).**

Es factible realizar una factorización de una matriz **A** en las matrices L (del inglés "Low": inferior) y **U** (del inglés "Upper": superior), tal que

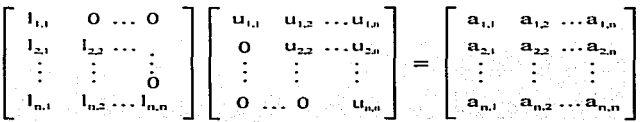

Si analizamos esta factorización:

a) Primer renglón de L por las *n* columnas de U.

 $(l_{1,1})(u_{1,1}) = a_{1,1}$ 

 $(1,1)(u_{12}) = a_{12}$ 

 $(L_{1,1})$  $(u_{1,n}) = a_{1,n}$ 

b) Segundo renglón de **L** por las *n* columnas de **U.** 

 $(l_{2,1})$  $(u_{1,1}) = a_{2,1}$ 

 $(l_{2,1})$  $(u_{1,2}) + (l_{2,2})(u_{2,2}) = a_{2,2}$ 

 $( \ln n)( \ln n) + ( \ln 2)( \ln 2)$  = a<sub>2n</sub>

c) *n* renglón de **L** por las *n* columnas de **U.** 

 $(l_{n,1})$  $(u_{1,1}) = a_{n,1}$ 

 $(l_{n,1})$  $(u_{1,2}) + (l_{n,2})$  $(u_{2,2}) = a_{n,2}$ 

 $( \ln_{1,1} ) (\text{u}_{1,3}) + (\ln_{2} ) (\text{u}_{2,3}) + (\ln_{2} ) (\text{u}_{3,3}) = \text{a}_{n,3}$ 

 $(\ln 1)(\mathrm{u}_{1,n}) + (\ln 2)(\mathrm{u}_{2,n}) + ... + (\mathrm{l}_{n,n})(\mathrm{u}_{n,n}) = a_{nn}$ 

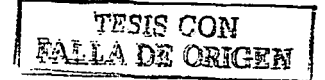

matrices L v U:

De lo anterior se deduce que se obtendrá un sistema de  $n^2$  ecuaciones con  $(n^2 + n)$ incógnitas, por lo que será necesario establecer n condiciones arbitrarias sobre las incógnitas para resolver dicho sistema. La forma en que se seleccionan las condiciones ha dado lugar a diferentes métodos; por ejemplo, si se toman de manera que  $1_1$ ; =  $1_2$ , = ... =  $1_{n,n}$  = 1; se obtiene el método de Doolitie: si en cambio se selecciona  $u_{1,1} = u_{2,2} = ... = u_{n,n} = 1$ , el algoritmo resultante es llamado método de Crout.

Si continuamos el desarrollo de la factorización tomando  $I_{1,1} = I_{2,2} = \ldots = I_{n,n} = 1$ , podemos desarrollar ecuaciones generalizadas para determinar los valores de todos los elementos de las

$$
u_{i,j} = a_{i,j} - \sum_{k=1}^{i-1} l_{i,k} u_{k,j} \t j, j = i, i+1, \ldots, n
$$
  

$$
l_{i,j} = \frac{1}{u_{i,j}} (a_{i,j} \sum_{k=1}^{j-1} u_{k,j} l_{i,k}) ; j = j+1, \ldots, n
$$
  

$$
l_{i,j} = 1; i = j, 2, \ldots, n
$$

Es importante resaltar que el tipo de matrices que se generan en el calculo de estructuras con el método de rigideces, posee algunas características que permiten crear algoritmos más "inteligentes" que el método de triangulación generalizado que hasta ahora hemos descrito, es decir, éstos son capaces de hacer más eficientes los procedimientos para así obtener un mayor rendimiento de los recursos de memoria y procesamiento de datos de un equipo de cómputo. En el programa CARMA se codificó un algoritmo mejorado de los métodos de triangulación conocido como Método de Cholesky.

El Método de Cholesky aprovecha la simetría de la matriz de rigideces de una estructura. así como su calidad de definida positiva. lo que, como se comenta posteriormente, significa prácticamente un ahorro del 50% de los cálculos de factorización.

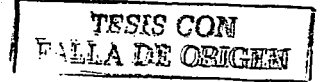

## Método de Cholesky

Una matriz simétrica A cuyas componentes son números reales, es positiva definida si y sólo si los determinantes de las submatrices de A son positivos

 $\begin{vmatrix} a_{11} & a_{12} \\ a_{21} & a_{22} \end{vmatrix} > 0, ...$   $\begin{vmatrix} a_{12} & a_{23} & a_{22} & a_{23} \\ \vdots & \vdots & \vdots \\ a_{n1} & a_{n2} & a_{nn} \end{vmatrix} > 0$ 

En el caso de tener un sistema  $A \times = b$ , con A definida positiva, la factorización de A en la forma L U es posible y muy sencilla ya que toma la forma L L<sup>T</sup> donde L es triangular inferior.

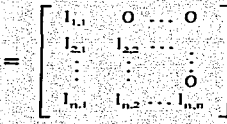

Los cálculos se reducen ya que ahora basta estimar  $n(n+1)/2$  elementos (los  $1_{n} \neq 0$ ) en lugar de los n<sup>2</sup> elementos de una factorización nominal (los l<sub>ij</sub> tales que i < j y los u <sub>ij</sub> tales que i ≥ i). El número de cálculos es prácticamente la mitad.

Las formulas de este algoritmo para un sistema de n ecuaciones son:

$$
I_{11} = \sqrt{a_{11} \tcdots a_{1n} \tcdots a_{1n} \tcdots a_{1
$$

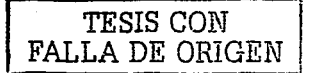

Nótese que hasta ahora los algoritmos desarrollados nos proporcionan sólo los valores de los elementos de las matrices L y U (U =  $L^T$  en el *Método de Cholesky*), tal que L U = A, sin embargo para resolver el sistema de ecuaciones será necesario considerar lo siguiente:

Tenemos el sistema A x = b. donde A es la matriz coeficiente del sistema. x el vector incógnita del sistema y b el vector de términos independientes:

$$
\left[\begin{array}{cccc|c} a_{1,1} & a_{1,2} & \ldots & a_{1,n} \\\hline a_{2,1} & a_{2,2} & \ldots & a_{2,n} \\\vdots & \vdots & \ddots & \vdots \\\hline a_{n,1} & a_{n,2} & \ldots & a_{n,n} \end{array}\right] \left\{\begin{array}{c} x_1 \\ \vdots \\ x_n \end{array}\right\} = \left\{\begin{array}{c} b_1 \\ b_2 \\ \vdots \\ b_n \end{array}\right\}
$$

Sabiendo que A = L U podemos transformar el sistema en dos equivalentes :

 $L Y = b$ , donde Y es un vector auxiliar

$$
\begin{bmatrix}\n1_{i1} & 0 & \ldots & 0 \\
1_{21} & 1_{22} & \ldots & 0 \\
\vdots & \vdots & \ddots & \vdots \\
1_{m1} & 1_{m2} & \ldots & 1_{m,n}\n\end{bmatrix}\n\begin{Bmatrix}\nU_1 \\
U_2 \\
U_3 \\
\vdots \\
U_n\n\end{Bmatrix}\n=\n\begin{Bmatrix}\n\mathbf{b}_1 \\
\mathbf{b}_2 \\
\vdots \\
\mathbf{b}_n\n\end{Bmatrix}
$$

 $1 - \epsilon =$ 

$$
\begin{bmatrix}\n u_{11} & u_{12} & \dots & u_{1n} \\
 0 & u_{22} & \dots & u_{2n} \\
 \vdots & \vdots & \vdots & \vdots \\
 0 & \dots & 0 & u_{nn}\n\end{bmatrix}\n\begin{Bmatrix}\n x \\
 x_1 \\
 x_2 \\
 \vdots \\
 x_n\n\end{Bmatrix}\n=\n\begin{Bmatrix}\n y_1 \\
 y_2 \\
 \vdots \\
 y_n\n\end{Bmatrix}
$$

En el primer sistema es evidente la sencillez con que puede lograrse la determinación del vector auxiliar Y, y a partir de la sustitución de éste en el segundo sistema, el cálculo del vector incógnita x no es más complicado.

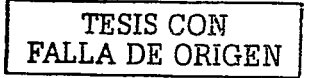

Para el Método de Cholesky (U = L<sup>T</sup>), se han desarrollado los siguientes algoritmos para

encontrar la solución de un sistema de n ecuaciones a partir de la factorización  $A = L L^T$ :

Determinación del vector auxiliar Y

$$
y_i = \frac{b_i}{l_{i,i}} \qquad (b_i - \sum_{k=1}^{i-1} l_{i,k} y_k) \; ; \; i = 2, 3, \ldots, n
$$

Determinación del vector incógnita x  $\Box$ 

$$
x_n = y_n
$$
  

$$
x_i = \frac{1}{1_{i,i}} \left( y_i \sum_{k=i+1}^{n} 1_{k,i} x_k \right) ; i = n-1, n-2, \ldots, 1
$$

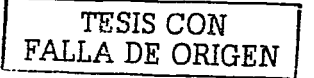

# **4**

# **MÉTODO DE LA DIAGONAL EQUIVALENTE**

El caso de tableros de muros de mampostería confinados por marcos *y* sujetos a cargas laterales ha sído objeto de numerosas ínvestigaciones experimenta/es *y* analíticas. Con base en estas investigaciones se han desarrollado diversos métodos para el tratamiento de sistemas muro-marco, tal es el caso del método de la diagonal equivalente, el cual ha sido incluido en CARMA.

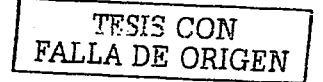

## **MÉTODO DE LA DIAGONAL EQUIVALENTE**

Este método se emplea para el cálculo de la rigidez lateral y de los elementos mecánicos· en tableros de muros de mampostería confinados por marcos. {muros· diafragma) y sujetos a cargas laterales, en él se simula cada tablero como una. diagonal equivalénte doblemente articulada en compresión, como se ilustra en la siguiente figura:

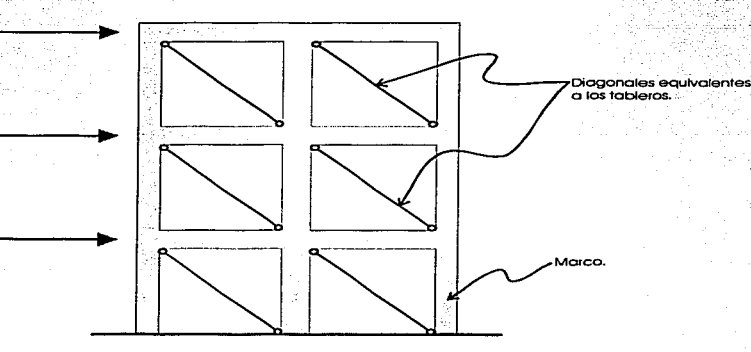

A través de estudios analíticos con elementos finitos, realizados por Enrique Bazán Zurita, se ha llegado a resultados que permiten proponer que la diagonal equivalente tenga las siguientes características:

ili, ili matamatika shi kota z

- ÷, Mismo espesor, *t*, que el tablero.
- ×, Igual módulo de elasticidad, E, que el tablero.
- $\overline{\phantom{a}}$ Ancho igual a Wo, donde

$$
W_o = (0.35 + 0.022 \text{ \AA}) h
$$

 $h$  = Altura del tablero entre ejes.

 $l$  = Ancho del tablero entre ejes.

 $\zeta$  = Relación de aspecto, calculada como sigue:

$$
\zeta = \frac{\iota}{h}
$$

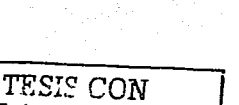

FALLA DE *ORIGEN* 

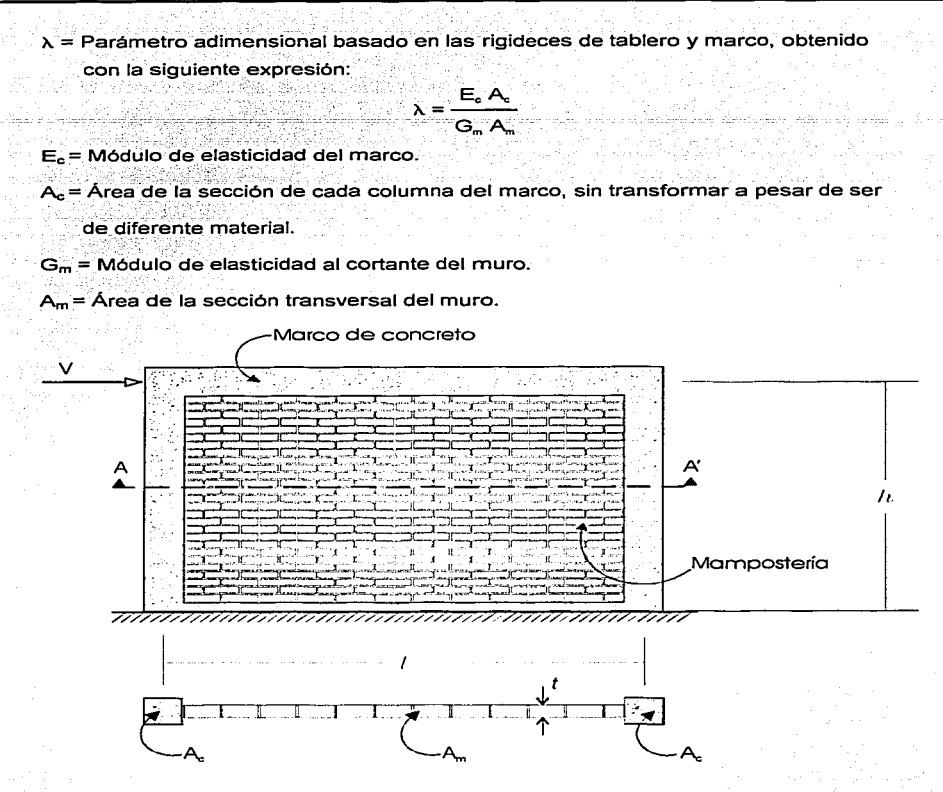

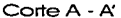

Nota: La expresión para calcular  $W_0$  se dedujo suponiendo G<sub>m</sub> = 0.4 E<sub>m</sub> y es aplicable para valores de  $\lambda$  comprendidos entre 0.9 y 11, y valores de relación de aspecto ( que estén entre 0.75 y 2.5. Estos intervalos cubren la mayoría de los casos prácticos.

> Para determinar la matriz de rigideces de la diagonal se emplea la de barra armadura con  $A = W_0 t$  y L = longitud de la diagonal.

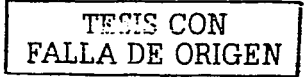

# **5**

# **RELACIONES DE ESBELTEZ**

La relación de esbeltez de las barras que forman parte de un sistema estructural, es un parámetro esencial para el correcto proceder del calculista, sin embargo, su cálculo manual se convierte en una tarea considerable aún para estructuras relativamente pequeñas, por tal motivo, hemos creído pertinente incluir en CARMA rutinas para efectuar dicho cálculo.

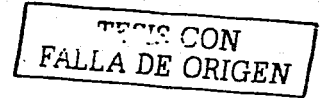

## **RELACIONES DE ESBELTEZ**

El factor de longitud efectiva de pandeo, *k,* utilizado en el diseño de miembros a

flexocompresión debe tomar en cuenta el grado de restricción lateral y rotacional en los

extremos de estos

 $V.1.$ 

En los marcos restringidos lateralmente las columnas tienen valores de  $k$  entre 0.5

El valor de k siempre es mayor que la unidad en las columnas de los marcos no restringidos lateralmente.

Debido a que el comportamiento entre marcos restringidos y no restringidos lateralmente es tan distinto, generalmente se proporcionan los valores de k para ambos casos, de manera que el diseñador debe decidir si su marco está o no restringido lateralmente.

El valor de k para marcos restringidos y no restringidos lateralmente depende de la restricción rotacional en las juntas expresadas por el parámetro  $\psi$ , expresado como sigue:

$$
\psi = \frac{\sum (\text{EI}_{\text{cs}}/l_{\text{u}})}{\sum (\text{EI}_{\text{v}}/l_{\text{u}})}
$$

#### Donde:

 $E_L =$  Rigidez a flexión de la sección de la columna.

 $E1 =$ Rigidez a flexión de la sección de la trabe.

 $l_{\;\mu} = 0$  Longitud no apoyada de la columna.

 $L = \circ$  Claro libre de la trabe.

 $\Sigma$  Indica la suma para todos los miembros conectados rígidamente en el nudo, y que están en el plano en que se considera el pandeo de la columna.

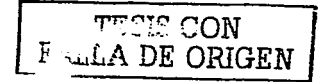

Se pueden calcular los valores de k si se conocen los de  $\psi$  en los extremos de la

columna ( $\psi_A$  y  $\psi_B$ ), y se pueden obtener graficamente usando los nomogramas de Jackson

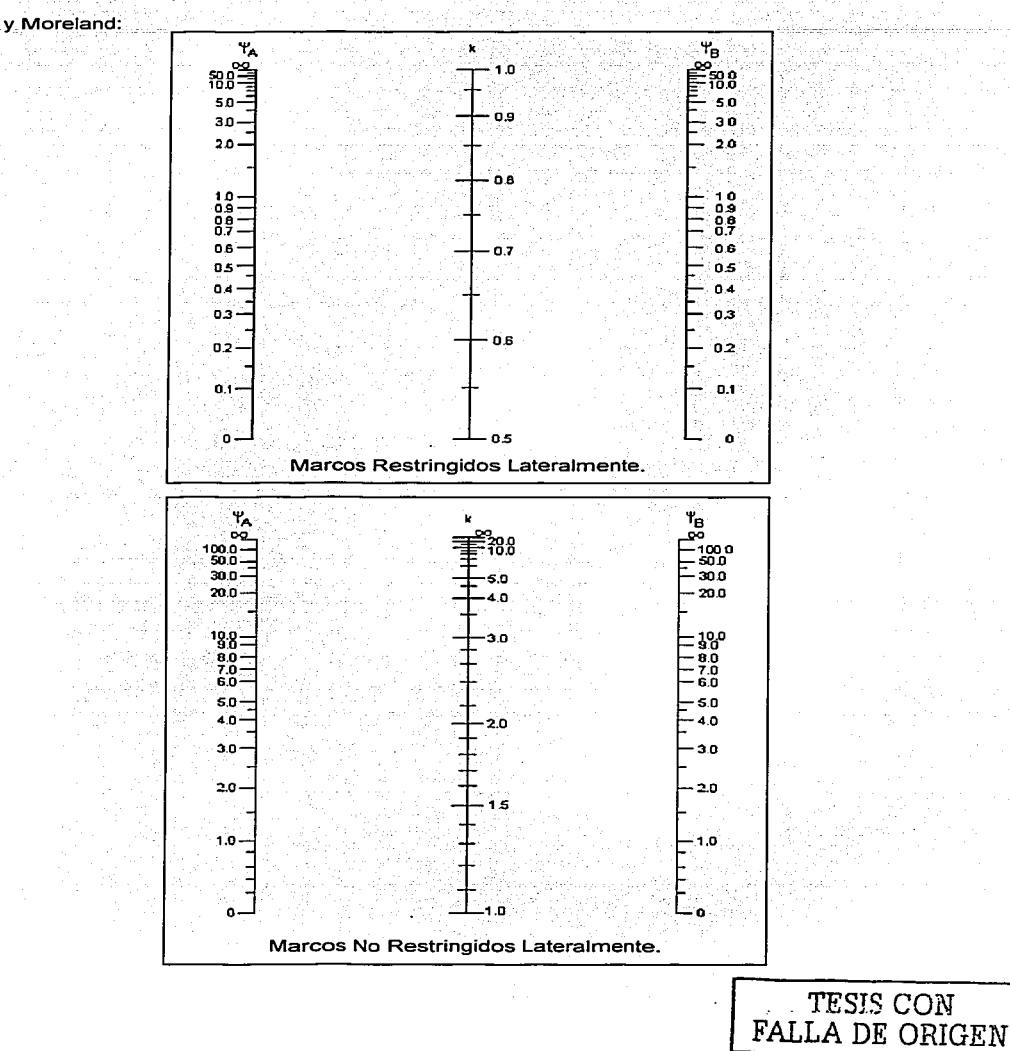

Para realizar el cálculo de k, en el caso de los marcos restringidos CARMA emplea una alternativa a los nomogramas de Jackson y Moreland encontrada en la "Propuesta de Normas Técnicas Complementarias para Diseño y Construcción de Estructuras de Concreto" emitida en abril del 2001, y que consta de las siguientes expresiones:

$$
k_{A} = \frac{0.4 + \psi_{A}}{0.8 + \psi_{A}}
$$

$$
k_{B} = \frac{0.4 + \psi_{B}}{0.8 + \psi_{B}}
$$

 $k = 1.35 - \sqrt{1.35(1.35 - k_a - k_g) + 0.5 (k_a^2 + k_a^2)}$ 

Para marcos no restringidos lateralmente existen expresiones similares, sin embargo, a diferencia de las anteriores, los resultados suelen diferir mucho de los determinados gráficamente, por lo que fue necesario realizar algunos análisis de regresión a partir de las propias escalas de los nomogramas, lo que nos conduio a las siguientes expresiones:

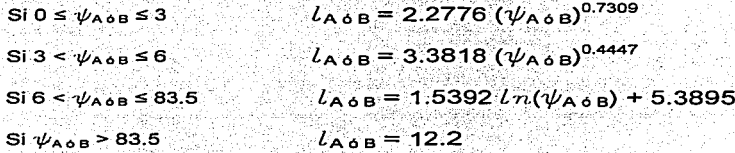

Obteniendo el promedio  $l_{\text{Prom}} = 0.5 (l_A + l_B)$ 

Si  $0 \leq l$  prom  $\leq 9.35$ 

 $k = 0.9902$   $e^{(0.119 \text{ / From})}$ 

Si  $9.35 < l$  Prom  $\le 11.97$ 

 $k = 0.0313$   $e^{(0.4731 \text{ } l \text{ from})}$ 

 $Si$   $l_{Pmm}$  > 11.97

 $k = 55.556 l_{\text{Prom}} - 653.33$ 

Las expresiones anteriores quiza no son prácticas para un calculo manual del factor k, pero tienen la ventaja de ser sencillas de programar, lo que en el caso de CARMA nos permitió adicionar la posibilidad de realizar dicho cálculo, además cabe mencionar que su precisión parece ser satisfactoria.

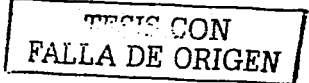

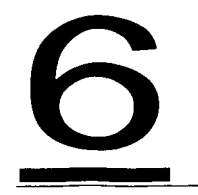

# **DESPLAZAMIENTOS IMPUESTOS**

En este capítulo se presenta una breve exposición del método codificado en CARMA para incluir desplazamientos de magnitud conocida en el análisis estructural.

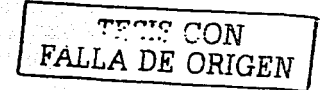

#### **DESPLAZAMIENTOS IMPLIESTOS**

Cuando se realiza un análisis estructural, en ocasiones es necesario involucrar algunos desplazamientos que tienen un valor va determinado por algún otro tipo de análisis. tal es el caso de descensos de apoyo, desplazamientos laterales o angulares de la estructura, etc.

Dado que el cálculo de estructuras con desplazamientos impuestos es un problema de condiciones de frontera, podemos considerar lo siguiente:

$$
\mathbf{Q}_{\mathbf{p}} = \mathbf{a}_{\mathbf{p}}
$$

donde Q<sub>p</sub> es una condición de frontera y a<sub>p</sub> es un desplazamiento específico a lo largo del grado de libertad p del apovo.

Para modelar el apoyo se utiliza un resorte con una gran rigidez C.

En la mayoría de los casos dar a la magnitud de C un valor de 10<sup>4</sup> veces el valor más grande de la diagonal de la matriz de rigideces ha resultado satisfactorio, sin embargo CARMA utiliza un valor de 10<sup>7</sup> veces el mayor elemento de la diagonal.

En este caso el resorte se desplaza en un extremo la cantidad a El desplazamiento Q, a lo largo del grado de libertad p será aproximadamente igual a a. debido a la relativamente pequeña resistencia ofrecida por la estructura.

Podemos concluir entonces que para considerar las condiciones de frontera

$$
Q_{p1} = a_1, Q_{p2} = a_2, ..., Q_{pr} = a_r
$$

Será necesario seguir los siguientes pasos:

1. Modificar la matriz de rigideces K agregando una constante grande C a cada

uno de los elementos diagonales p<sub>1</sub>-ésimo, p<sub>2</sub>-ésimo, ..., y p<sub>r</sub>-ésimo de K.

2.- Modificar el vector de carga global F agregando C a1 a F<sub>a1</sub>, C a<sub>2</sub> a F<sub>a2</sub>, ..., y

C a, a F<sub>or</sub>. Por ejemplo para  $Q_1 = a_1$ :

$$
\begin{bmatrix} (K_{i,1}+C)K_{i,2} & \ldots K_{i,n} \\ K_{i,1} & K_{i,2} & \ldots K_{i,n} \\ \vdots & \vdots & \ddots & \vdots \\ K_{i,n} & \ldots & K_{i,n} \end{bmatrix} \left\{ \begin{array}{c} Q, \\ Q_2, \\ \vdots \\ Q_n \end{array} \right\} = \left\{ \begin{array}{c} F, +C \cdot a \\ F, \\ \vdots \\ F_n \end{array} \right\}
$$

**3.-** Resolver  $KQ = F$  para los desplazamientos Q, donde  $K \vee F$  son las matrices modificadas de rigidez y carga.

4.- Realizar el resto de los pasos del método de rigideces normalmente.

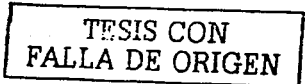

ESTA TESIS NO SALE DETA BERUTTURETA

# **7**

# **APOYOS ELÁSTICOS**

Otra de las opciones particularmente útiles contenidas en CARMA, es la posibilidad de colocar apoyos elásticos en los nudos, el procedimiento para modelar matemáticamente este tipo de apoyos es materia de este capítulo.

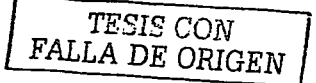

# **APOYOS ELÁSTICOS.**

Para involucrar una condición de apoyo de este tipo en el análisis, en casos tales como: vigas sobre resortes (vigas Winkler), modelos de interacción suelo~estructura, pilotes sometidos a 6argas laterales, o cualquier otro en que se involucren apoyos de esta lndole, será necesario considerar lo siguiente:

Supongamos que el nudo *i*-ésimo de una estructura está apoyado sobre un resorte cuyas componentes en el sistema global de coordenadas son  $k_x$ ,  $k_y$  y  $k_{0}$  como se muestra en la siguiente figura:

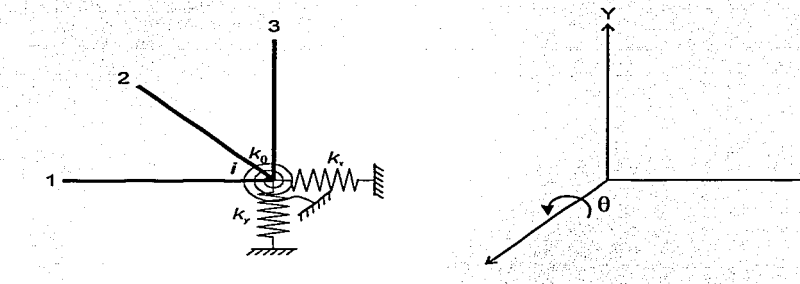

por lo tanto la relación fuerza-desplazamiento del apoyo elástico puede escribirse como sigue:

$$
\begin{bmatrix} P_{\alpha} \\ P_{\gamma} \\ M_{i} \end{bmatrix} = \begin{bmatrix} k_{x} & & \\ & k_{y} & \\ & & k_{z} \end{bmatrix} \begin{bmatrix} \Delta_{\alpha} \\ \Delta_{\gamma} \\ \Theta_{i} \end{bmatrix}
$$

$$
P_{1} = K_{1}^{\alpha} \Delta_{1}
$$

donde **K 11"** representa la matriz de rigideces del apoyo elástico en el nudo i.

Si la estructura .no estuviera sostenida por estos resortes, el nudo i podrla considerarse como nudo libre, y su rigidez sería la suma de las rigideces de los elementos **que concurren a** *i***, es decir.** 

$$
\mathbf{K}_{\mathsf{ii}} = \mathbf{K}_{\mathsf{ii}}^1 + \mathbf{K}_{\mathsf{ii}}^2 + \mathbf{K}_{\mathsf{ii}}^3
$$

Sin embargo, cuando el nudo i está sostenido por los resortes, su rigidez aumentará en la magnitud de las rigideces de los resortes:

$$
\textbf{K}_{ii} \equiv \textbf{K}_{ii}^{\phantom{\dagger}1} + \textbf{K}_{ii}^{\phantom{\dagger}2} + \textbf{K}_{ii}^{\phantom{\dagger}3} + \textbf{K}_{ii}^{\phantom{\dagger}8}
$$

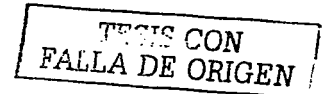

# **RETÍCULAS**

Además del análisis de armaduras y marcos en el plano, CARMA también ofrece la posibilidad de analizar las estructuras conocidas como reticulas, en esta sección se describen brevemente los principales aspectos para aplicar el método de rigideces a este tipo de estructuras.

También se trata en este capítulo la determinación de la constante de torsión, parámetro esencial en el análisis de las reticulas.

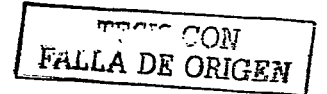

# **RETÍCULAS**

La diferencia entre este tipo de estructuras, también conocidas con el nombre de parrillas o emparrillados, y los marcos y armaduras en el plano radica en la dirección en la cual se aplican las cargas, va que en una retícula las cargas son perpendiculares al plano que la contiene. Estructuras tales como retículas de cimentación, cubiertas y sistemas de piso están dentro de esta categoría.

Los elementos de una retícula están sometidos en general a torsión así como a fuerza cortante y flexión. Como las cargas externas son perpendiculares al plano de la estructura, las deformaciones axiales son despreciables. En consecuencia, una retícula está sujeta a tres grados de libertad por nodo, un desplazamiento lineal perpendicular al plano de la estructura y dos angulares ( $\Delta$ 1/,  $\theta$ x,  $\theta$ z).

De igual manera que para armaduras y marcos planos, primeramente será necesario obtener las submatrices de rigidez en el sistema global de coordenadas (K'¡¡).

Anteriormente se demostró que:

$$
\mathbf{C_{i,j}} = \mathbf{T} \mathbf{K_{i,j}} \mathbf{T^t}
$$

En el caso de las retículas el transformador. T se obtiene a partir de la siguiente figura:

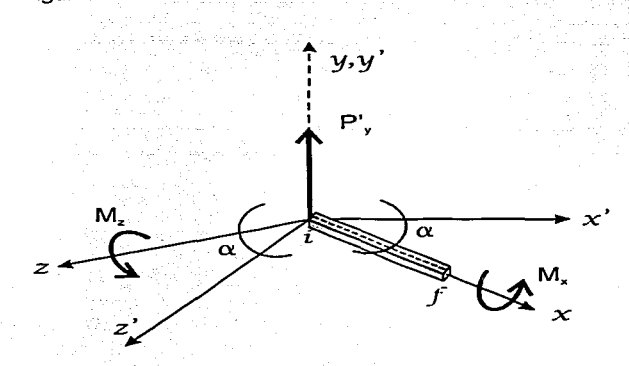

 $M'x = Mx \cos \alpha - Mz \sin \alpha$  $P'V = PV$  $Mz = Mx$  sen  $\alpha + Mz$  cos  $\alpha$ 

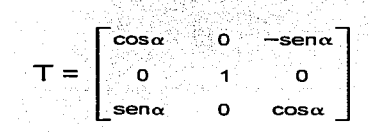

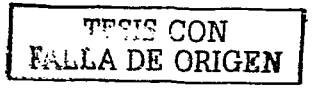

La submatriz de rigideces para un elemento reticula en el sistema local de coordenadas se obtuvo efectuando un procedimiento análogo al realizado para determinar las submatrices de los otros tipos de barra tratados en otros capítulos de la presente tesis. y se presenta a continuación:

**D** Elemento Reticula.

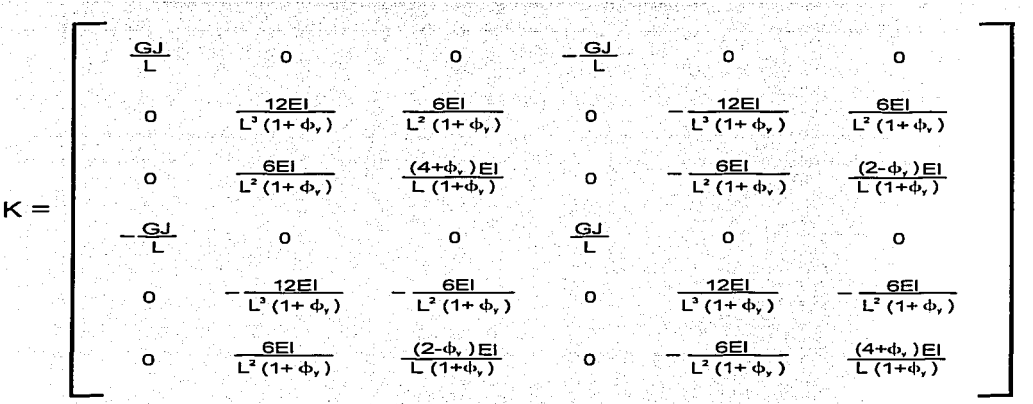

Donde:

J = Constante de torsión (ver sección dedicada a este parametro).

Nota: El resto de los términos ha sido definido en las secciones anteriores.

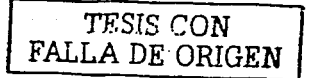

Haciendo la rotación del sistema local al global ( $K_{ij} = T K_{ij} T^{i}$ ) obtenemos:

그래도 자동속

 $K_n =$ 

$$
\frac{dI}{dt} \cos^2 \alpha + \frac{(4+\alpha)H}{L(1+\alpha)} \sin^2 \alpha = -\frac{1}{L^2(1+\alpha)} \sin^2 \alpha
$$
\n
$$
-\frac{dE}{L^2(1+\alpha)} \cos^2 \alpha
$$
\n
$$
-\frac{dE}{L^2(1+\alpha)} \cos^2 \alpha
$$
\n
$$
-\frac{dE}{L^2(1+\alpha)} \cos^2 \alpha
$$
\n
$$
\frac{dE}{dt} \cos^2 \alpha
$$
\n
$$
\frac{dE}{dt} \cos^2 \alpha
$$
\n
$$
\frac{dE}{dt} \cos^2 \alpha
$$
\n
$$
\frac{dE}{dt} \cos^2 \alpha
$$
\n
$$
\frac{dE}{dt} \cos^2 \alpha
$$
\n
$$
\frac{dE}{dt} \cos^2 \alpha
$$
\n
$$
\frac{dE}{dt} \cos^2 \alpha
$$
\n
$$
\frac{dE}{dt} \cos^2 \alpha
$$
\n
$$
\frac{dE}{dt} \cos^2 \alpha
$$
\n
$$
\frac{dE}{dt} \cos^2 \alpha
$$
\n
$$
\frac{dE}{dt} \cos^2 \alpha
$$
\n
$$
\frac{dE}{dt} \cos^2 \alpha
$$

 $K_{12} =$ 

$$
-\frac{GL}{L}\cos^{2}\alpha + \frac{(2-\phi_{1})E}{L(1+\phi_{1})}\sin^{2}\alpha - \frac{E}{L^{2}(1+\phi_{1})}\cos^{2}\alpha - \frac{1}{L^{2}(1+\phi_{1})}\cos\alpha - \frac{1}{L^{2}(1+\phi_{1})}\cos\alpha - \frac{1}{L^{2}(1+\phi_{1})}\cos\alpha - \frac{1}{L^{2}(1+\phi_{1})}\cos\alpha - \frac{1}{L^{2}(1+\phi_{1})}\cos\alpha - \frac{1}{L^{2}(1+\phi_{1})}\cos\alpha - \frac{1}{L^{2}(1+\phi_{1})}\cos\alpha - \frac{1}{L^{2}(1+\phi_{1})}\cos^{2}\alpha - \frac{1}{L^{2}(1+\phi_{1})}\cos^{2}\alpha - \frac{1}{L^{2
$$

421442.<sub>2%</sub>

원 노요.

 $K_{21} = K_{12}^{\dagger}$  , which is the set of  $K_{21}$ 

$$
K'_{22} =
$$
\n
$$
\frac{GJ}{L} \cos^{2} \alpha + \frac{(4+4\sqrt{)EI}}{L(1+\phi_{1})} \sin^{2} \alpha
$$
\n
$$
\frac{12EI}{L^{2}(1+\phi_{1})} \sin^{2} \alpha
$$
\n
$$
\frac{12EI}{L^{2}(1+\phi_{1})} \sin^{2} \alpha
$$
\n
$$
\frac{12EI}{L^{2}(1+\phi_{1})} \cos^{2} \alpha
$$
\n
$$
\frac{12EI}{L^{2}(1+\phi_{1})} \cos^{2} \alpha
$$
\n
$$
\frac{12EI}{L(1+\phi_{1})} \cos^{2} \alpha
$$
\n
$$
\frac{12EI}{L(1+\phi_{1})} \cos^{2} \alpha
$$
\n
$$
\frac{12EI}{L(1+\phi_{1})} \cos^{2} \alpha
$$
\n
$$
\frac{12EI}{L(1+\phi_{1})} \cos^{2} \alpha
$$
\n
$$
\frac{12EI}{L(1+\phi_{1})} \cos^{2} \alpha
$$

TESIS CON FALLA DE ORIGEN

أوقياط فأعقبهم أزد

lyhimi kanya (k. 19

# CONSTANTE DE TORSIÓN

Tradicionalmente, en la literatura técnica existe algo de confusión causada por el símbolo utilizado para representar la constante de torsión (J), va que en muchos textos es el mismo que se usa para el momento polar de inercia, esto puede llevarnos a cometer errores en el análisis de estructuras donde se involucren estos parámetros. En el método de rigideces aplicado a retículas y marcos espaciales, es particularmente importante evitar una confusión entre el momento polar de inercia y la constante de torsión.

Si una barra de sección circular constante y de longitud. L es sometida a un momento torsionante M'de magnitud constante a largo de la barra, la deformación angular en los extremos será:

$$
\mathbf{0} = \frac{\mathbf{M} \cdot \mathbf{L}}{\mathbf{G} \cdot \mathbf{I}_{\mathbf{p}}}
$$

donde G es el módulo de elasticidad al cortante e I<sub>p</sub> el momento polar de inercia.

Cuando la sección de la barra no es circular. las secciones que se encuentran planas antes de la torsión no permanecen planas después de ésta. y se presenta alabeo. Sin embargo, la ecuación puede seguir utilizándose con una buena precisión, siempre y cuando se emplee una constante de torsión (J) adecuada en lugar del momento polar de inercia  $(I_{p})$ .

Saint Venant representó la constante de torsión (J) de una sección sólida mediante una función de las características conocidas de la sección:

$$
J = f(A, I_p) = \frac{1}{K} \cdot \frac{A^4}{I_p}
$$

Para rectángulos delgados (b x t)

$$
J = \frac{1}{36} \cdot \frac{A^4}{I_p}
$$

TESIS CON **FALLA DE ORIGEN**  lo que puede reducirse a

$$
J = -b \cdot t^3 \qquad t \leq b
$$

**Pará secciones circulares:** 

$$
J = \frac{1}{40} \cdot \frac{A^4}{I_p}
$$

lo que nos lleva a

$$
J=\frac{\pi r^4}{2}
$$

que es el momento polar de inercia.

Puede demostrarse que para las secciones compuestas de rectángulos delgados; la constante de torsión es igual a la suma de los valores de J de los rectángulos que la componen.

#### □ Secciones Rectangulares.

Para secciones rectangulares la constante de torsión (J) está dada por:

$$
J = k \cdot b \cdot t^3
$$

donde k es una constante que depende de la relación b/t, y que puede leerse de la siguiente tabla. Puede interpolarse linealmente para valores intermedios.

 $t \leq b$ 

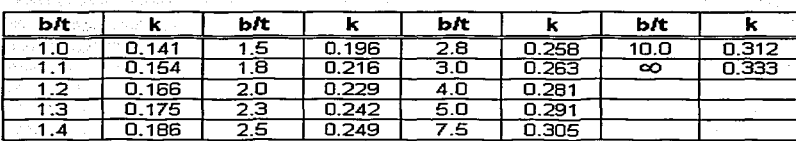

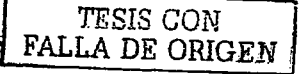

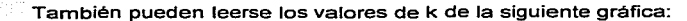

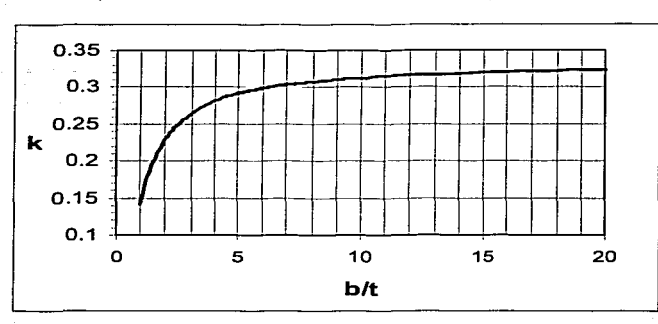

Nótese que los valores de k convergen en 1/3 para rectángulos esbeltos.

Alternativamente el programa CARMA utiliza la siguiente fórmula para las secciones rectangulares:

$$
k = \frac{1}{3} \left[ 1 - 0.63 \cdot \frac{t}{b} \cdot \left( 1 - \frac{t^4}{12 \cdot b^4} \right) \right] \qquad t \le b
$$

En la siguiente tabla de Ghali y Neville (1978) se muestran los valores de la constante de torsión (J) para varios tipos de sección transversal.

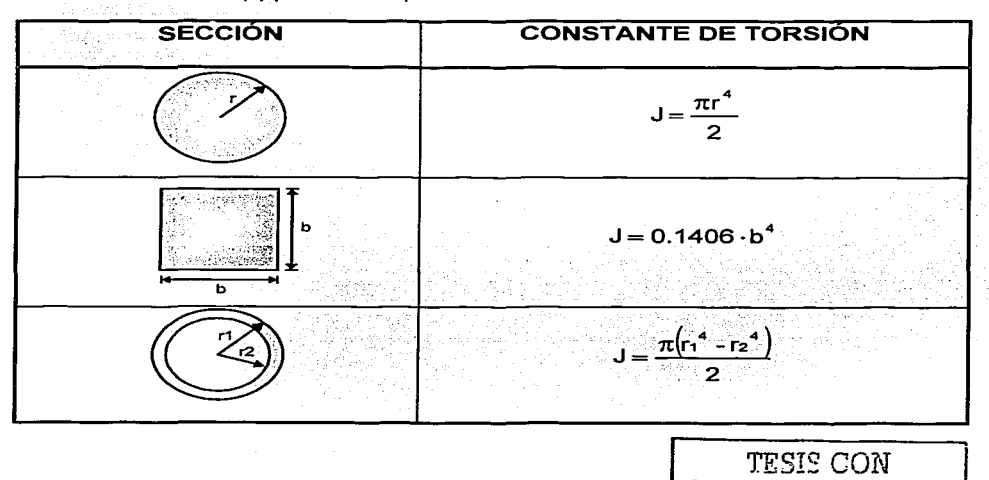

FALLA DE ORIGEN

at sa tina a**kayanya N**asar

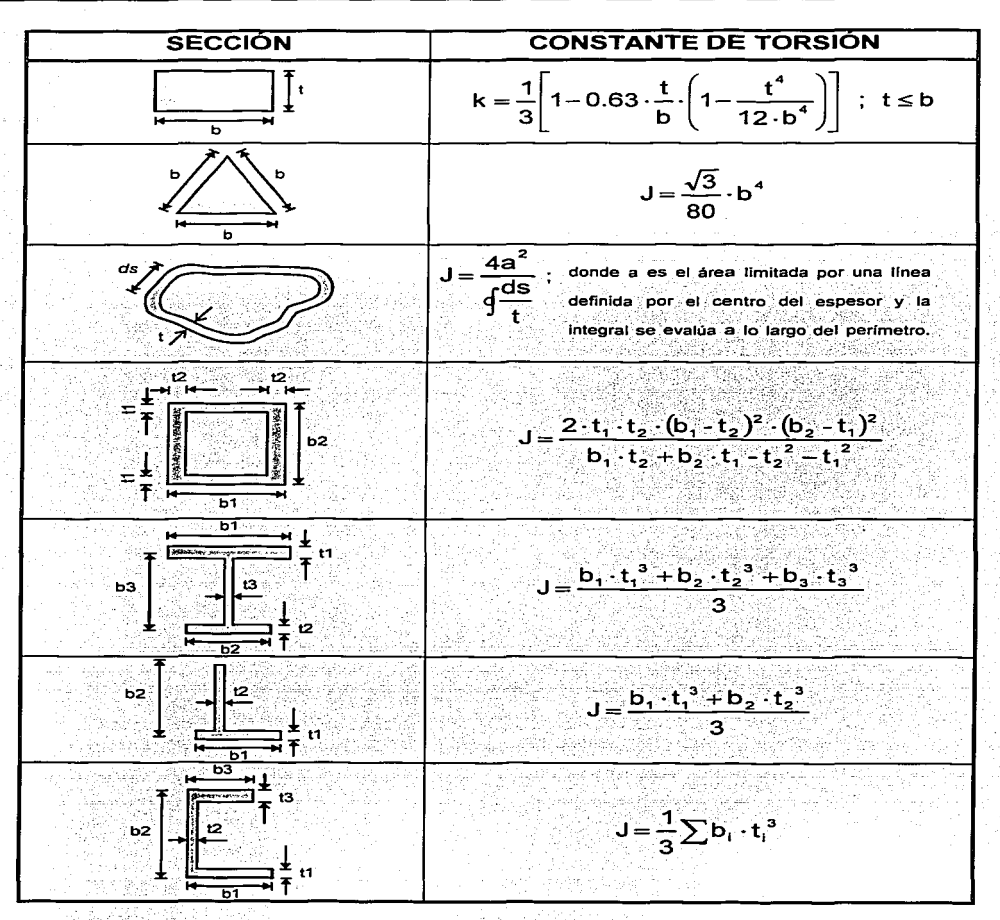

Estos valores de la constante de torsión (J) se han calculado bajo la hipótesis de que el material es completamente elástico, en el caso del concreto reforzado se estima que la magnitud real varía entre 0.15 y 0.5 veces el valor elastico teórico. En las NTC-96 para Diseño y Construcción de Estructuras de Concreto (sección 2.1.6-a)) se señala utilizar la mitad de la rigidez torsional elástica en el análisis.

# **ECUACIONES GENERALIZADAS**

Una buena aplicación de análisis estructural debe proveer al usuario de medios que faciliten la interpretación de resultados.

En el caso de CARMA, para trazar diagramas y envolventes de los resultados del análisis es necesario disponer de las ecuaciones que proporcionan los valores de los elementos mecánicos y deformaciones a lo largo de la longitud de cada elemento barra. Dichas ecuaciones deben determinarse a partir de los valores nodales proporcionados por el análisis.

La obtención generalizada (en función de los resultados nodales del análisis) de las ecuaciones arriba mencionadas se ilustra en el presente capítulo.

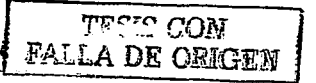

### Ecuaciones generalizadas

Aunque a través del método de rigideces es posible determinar los elementos mecánicos y desplazamientos existentes en los extremos de las barras, a lo largo de la longitud de éstas los valores deben ser calculados, con el propósito principal de trazar diagramas y envolventes que permitan el correcto diseño estructural de los miembros. Para este efecto, en la programación de CARMA se empleó un conjunto de ecuaciones generalizadas para cualquiera de los tipos de carga permitidos en esta aplicación.

La determinación de las ecuaciones arriba mencionadas se realizó a través del método de doble integración, y se reproduce a continuación.

#### A. Cargas perpendiculares al eje de la barra.

Consideremos un segmento de barra cargado como se muestra en la figura:

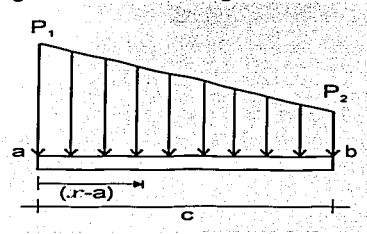

El segmento se ubica en el rango a  $\leq x \leq$  b de la longitud barra, por lo que tiene

una extensión de  $c = b - a$ .

La ecuación general de carga W es

$$
W=\frac{1}{c}\cdot (P_1\cdot (x-a-c)-P_2\cdot (x-a))
$$

Para obtener la de cortante V

$$
V = \int W \, dx + c
$$

Sabiendo que en  $x = a$  el cortante es igual a  $V_a$  la ecuación del cortante resulta

$$
V = \frac{(x-a)}{2 \cdot c} \cdot (P_1 \cdot (x-a-2 \cdot c) - P_2 \cdot (x-a)) + V_4
$$

TESIS CON FALLA DE ORIGEN لأفاضيع ووالمانية والمحادة للعالمة 건 회사 보관 : 음식

٠

De iqual forma para el resto de las ecuaciones:

- Momento flexionante. (En  $x = a$ , M = M<sub>a</sub>)

$$
M = \int V dx + c
$$

$$
M = (x-a) \cdot \left(\frac{(x-a)}{6 c} \cdot (P_1 \cdot (x-a-3 \cdot c) - P_2 \cdot (x-a)) + V_a\right) + M_a
$$

. 2015년 - 일본 1915년부터 발표를 보면 1000년에 있다.<br>1919년 - 대한민국 대학교 대학 대학 대학 대학 대학 대학 Pendiente. (En x = a,  $\theta = \theta_a$ )

$$
0 = \frac{1}{EI} \int M \alpha x + c
$$

$$
\theta = \frac{(x-a)}{B} \cdot \left( \frac{(x-a)}{2} \cdot \left( \frac{(x-a)}{12 \cdot c} \cdot (P_1 \cdot (x-a-4 \cdot c) - P_2 \cdot (x-a)) + V_a \right) + M_a \right) + \theta_a
$$

10 원, 50 3 4 3 4 5 4 4 4 4 4 5 4

- Flecha por flexión. (En  $x = a$ ,  $Y_b = Y_{ba}$ ) ga ta Sagil

$$
Y_{b} = \int \theta \, dx + c
$$

$$
Y_{b} = (x-a)\left(\frac{(x-a)}{2 \cdot EI}\left(\frac{(x-a)}{3}\cdot \left(\frac{p_{1}(x-a)-p_{2}(x-a)}{p_{1}(x-a)-p_{2}(x-a)}\right)+V_{a}\right)+M_{a}\right)+\theta_{a}\right)+Y_{ba}
$$

- Flecha por cortante. (En  $x = a$ ,  $Y_s = Y_{sa}$ ) 

TA MAGAZI (TARANG MANASARA)

$$
\frac{\alpha Y_s}{\alpha x} = \theta_s = -\frac{\phi_y \cdot \ell^2 \cdot V}{12 \cdot EI}
$$

$$
Y_{s} = \int \theta_{s} dx + c
$$

$$
Y_{s} = -\frac{\Phi_{y} \cdot \ell^{2} \cdot (x-a) \cdot \left(\frac{(x-a)}{6 \cdot c} \cdot (P_{1} \cdot (x-a-3 \cdot c) - P_{2} \cdot (x-a)) + V_{a}\right)}{12 \cdot EI}
$$

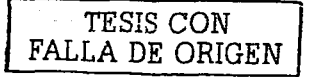

#### **B.** Cargas axiales.

Examinemos el mismo segmento de barra, pero ahora con una carga distribuida

### axialmente:

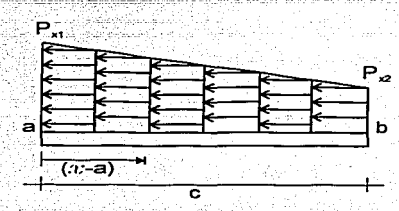

La ecuación general de carga axial W, es

$$
W_x = \frac{1}{\alpha} \left( P_{x1} \cdot (x - a - c) - P_{x2} \cdot (x - a) \right)
$$

Las ecuaciones de fuerza axial (Nx) y deformación axial (U) se obtienen a partir de las siguientes expresiones

$$
N_x = \int W_x \, dx + c
$$

$$
U = \frac{1}{EA} \int N_x \, dx + c
$$

En  $x = a$  la fuerza axial es igual a N<sub>xa</sub> y la deformación axial es igual a U<sub>n</sub>, de donde se deduce que

$$
N_x = \frac{(x-a)}{2 \cdot c} (P_{x1} \cdot (x-a-2 \cdot c) - P_{x2} \cdot (x-a)) + N_{x2}
$$

$$
U = \frac{(x-a)\left[\frac{(x-a)}{6 c}\left(P_{x1} \cdot (x-a-3 c)-P_{x2} \cdot (x-a)\right)+N_{x2}}{6 c}\right]}{EA} + U_{\epsilon}
$$

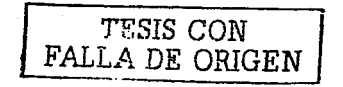

Si en las ecuaciones anteriormente obtenidas hacemos r a, a manera de  $\gamma$ 

resumen podemos escribir las siguientes expresiones:

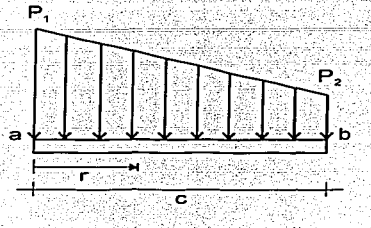

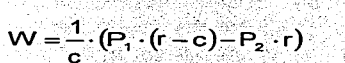

$$
V = \frac{r}{2 \cdot c} \cdot (P_1 \cdot (r-2 \cdot c) - P_2 \cdot r) + V_a
$$

$$
M = r \cdot \left( \frac{r}{6 \cdot c} (P_1 \cdot (r-3 \cdot c) - P_2 \cdot r) + V_a \right) + M_a
$$
\n
$$
= r \cdot \left( r \cdot (r \cdot (r \cdot (G_1 \cdot (r-3 \cdot c) - P_1 \cdot (r \cdot (r-3 \cdot c) - r)) \cdot (r \cdot (G_1 \cdot (r-3 \cdot c) - r)) \cdot (r \cdot (G_1 \cdot (r-3 \cdot c) - r)) \cdot (
$$

$$
\theta = \frac{1}{EI} \cdot \left( \frac{1}{2} \cdot \left( \frac{1}{12 \cdot c} \cdot (P_1 \cdot (r-4 \cdot c) - P_2 \cdot r) + V_a \right) + M_a \right) + \theta_a
$$

$$
Y_{b} = r \cdot \left( \frac{r}{2 \cdot EI} \cdot \left( \frac{r}{3} \cdot \left( \frac{r}{20 \cdot c} \cdot (P_{1} \cdot (r-5 \cdot c)-P_{2} \cdot r) + V_{a} \right) + M_{a} \right) + \theta_{a} \right) + Y_{ba}
$$

$$
=\frac{\phi_{y} \cdot \ell^{2} \cdot r \cdot \left( \frac{r}{6 \cdot c} \cdot (P_{1} \cdot (r-3 \cdot c)-P_{2} \cdot r) + V_{a}}{6 \cdot c} \right)}{}
$$

$$
\mathbf{12.} \blacksquare
$$

$$
W_{x} = \frac{1}{c} \cdot (P_{x1} \cdot (r-c) - P_{x2} \cdot r)
$$

 $Y_{s}$ 

$$
N_x = \frac{r}{2 \cdot c} \cdot (P_{xi} \cdot (r-2 \cdot c) - P_{xi} \cdot r) + N_{xi}
$$

$$
U = \frac{r \cdot \left(\frac{1}{6 \cdot c} \cdot (P_{x1} \cdot (r-3 \cdot c) - P_{x2} \cdot r) + N_{x3}\right)}{6 \cdot c} + U
$$

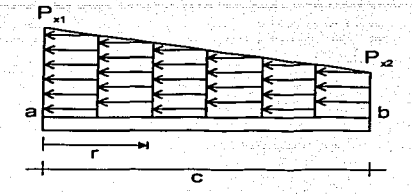

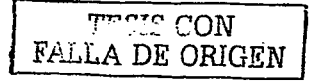

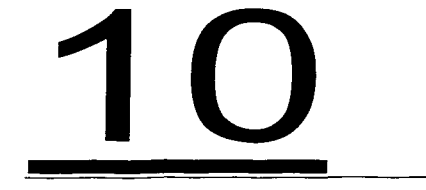

# **MANUAL DEL USUARIO**

En esta sección se transcribe el manual del usuario de CARMA. donde se describen las características de la interfaz, las diferentes funciones incluidas y los procedimientos que deben seguirse en la resolución de una estructura utilizando este programa de cómputo.

CON ژیونس FALLA DE ORIGEN

### **EDITOR**

Este módulo sirve para realizar la composición de la forma de la estructura. la cual se utilizara en las posteriores etapas del proceso.

Los resultados de este bloque del programa pueden ser reeditados, o bien servir como base en las etapas de Asignación de Propiedades Mecánicas, Condiciones de Carga, Condiciones de Frontera, Cálculo v Post-proceso.

Las principales ventaias del EDITOR son:

 $\sim$ Evitar exceso de captura de datos como son la numeración y coordenadas de los nudos, las conectividades y numeración de las barras, problema que además de acrecentarse con la dimensión de la estructura, provoca frecuentes errores de concentración dada la monotonía del proceso.

 $\geq$ Disponibilidad de herramientas de edición que permiten modificar la estructura facilmente.

 $\overline{\phantom{a}}$ Visualización de un grafico representativo de la edición de la estructura.

 $\ddot{}$ Posibilidad de guardar la estructura en un archivo para su posterior recuperación, con la finalidad de modificarlo, o continuar con el proceso de resolución.

 $\mathbf{r}$ Procedimiento automatico de revisión de la consistencia de los datos al final de la edición (conectividades de los nudos y elementos).

Opción de direccionar al disco duro las coordenadas de los nudos y/o las conectividades de los elementos.

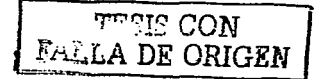
# **CÓMO EDITAR UNA ESTRUCTURA.**

**1.-** Indicar en el formulario principal, haciendo click sobre las abreviaturas correspondientes, las unidades de longitud y fuerza que serán empleadas en el resto del proceso.

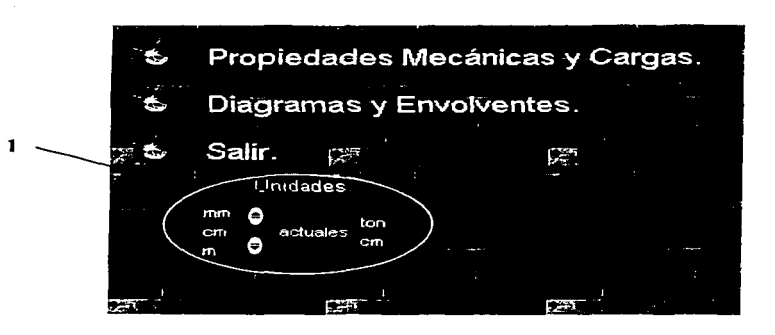

**2.-** Seleccionar en el formulario principal la opción Editar Estructura.

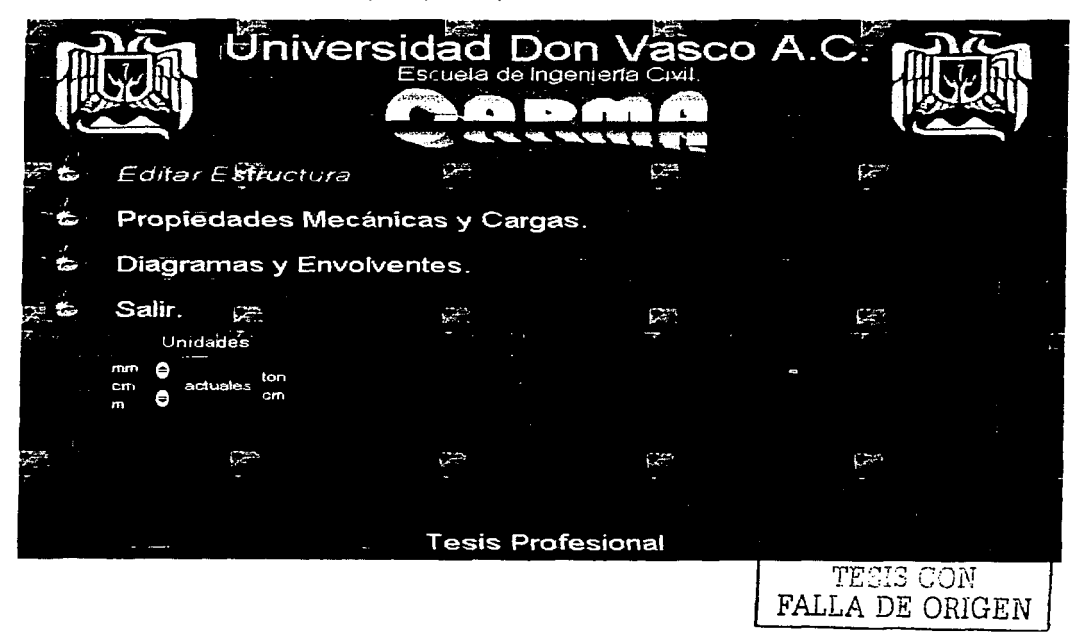

#### Cálculo de Armaduras, Retículas y MArcos

 $3 -$ Especificar en las cajas de texto correspondientes la cantidad de crujtas y niveles, así como el claro y la distancia de entrepiso que más se repiten en la geometría de la estructura, generándose automáticamente los campos editables de todas las distancias así como el gráfico representativo.

NOTA: Debido a la actualización automática del esquema de la estructura en cada cambio en las cajas de texto, es conveniente ingresar primero las distancias entre las crujías y de entrepiso, y posteriormente el número de éstos, con la finalidad de que las regeneraciones utilicen la mínima cantidad de datos optimizándose así los recursos y tiempos de espera.

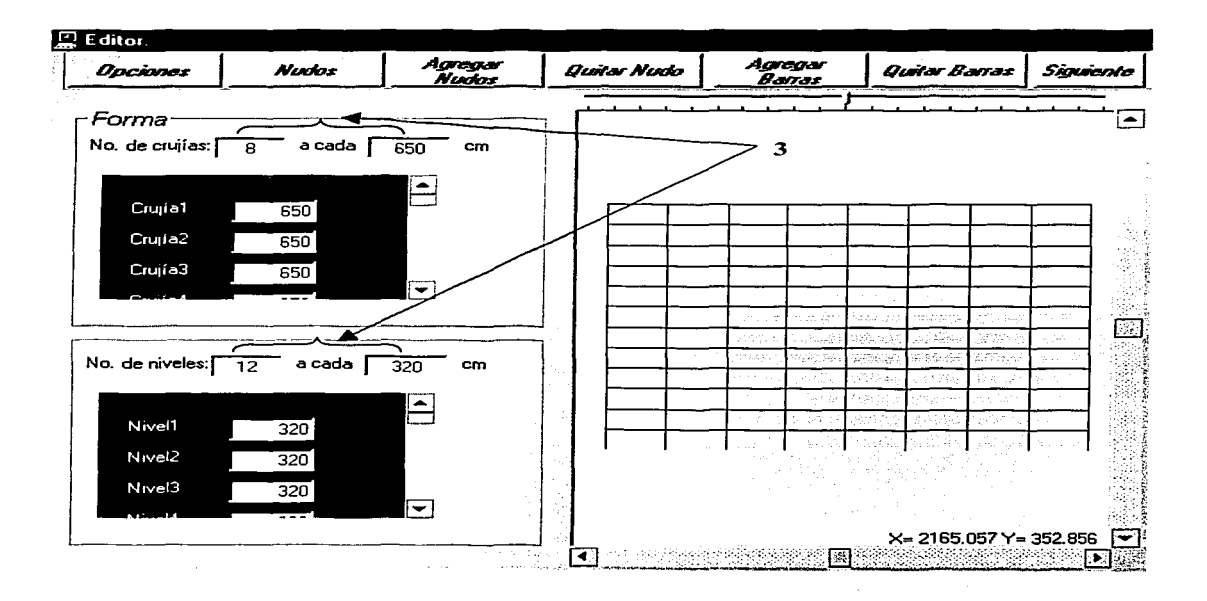

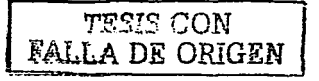

Completar la información modificando los valores de las distancias entre las cruilas y los niveles que  $\blacktriangle$   $\blacktriangle$ así lo requieran.

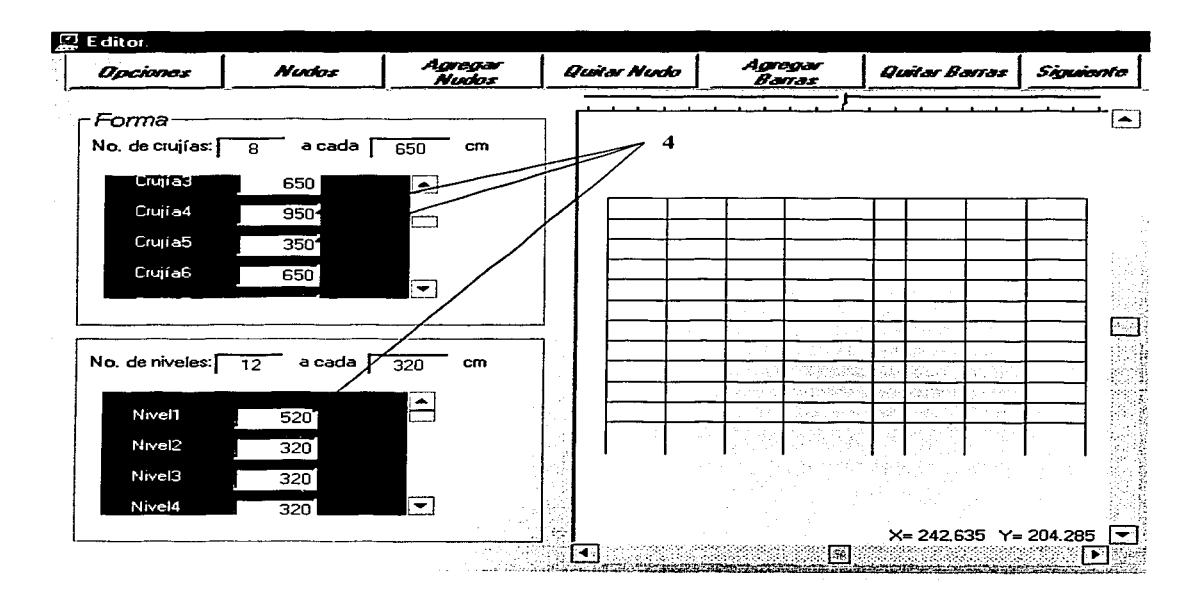

Hasta aquí hemos generado la estructura en la forma más general, sin embargo en ocasiones es necesario realizar algunos otros cambios tales como: mover nudos, insertar y eliminar barras, insertar y eliminar nudos, inclinar niveles, etc. Por lo anterior, enseguida se describirán los pasos para efectuar dichas operaciones.

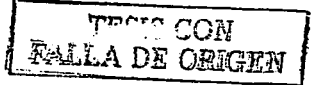

## **CÓMO MOVER NUDOS.**

**1.-** Hacer click en el botón Nudos (o presionar Alt+N y Enter) para desplegar el recuadro que contiene las coordenadas de todos los nudos de la estructura (es conveniente activar la opción Ver numeración de nudos del menú Opciones para visualizar la posición de éstos).

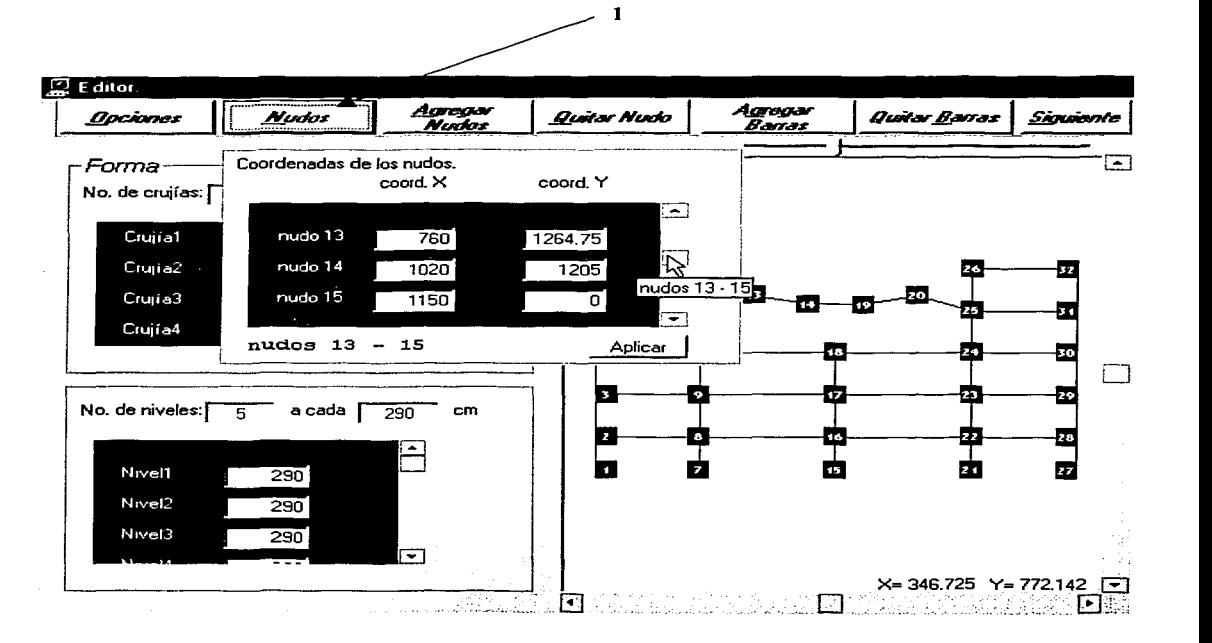

**2.-** Empleando la barra de desplazamiento vertical (nótese que al movimiento de la barra. la etiqueta ubicada en la esquina inferior izquierda indica el intervalo de los nudos de los cuales se mostrarán las coordenadas), ubíquense las cajas de texto correspondientes al nudo a desplazar.

**3.-** Editar las coordenadas en las cajas de texto correspondientes al nudo que se desee desplazar. Repítanse los pasos 2 y 3 hasta modificar las coordenadas de todos los nudos que necesite mover.

Nota: Puede avudarse de las etiquetas auxiliares (color ambar) que se despliegan tras colocar el puntero unos instantes sobre un nudo (independientemente de si la opción Ver numeración de nudos del menú Opciones se encuentre activada o desactivada) las cuales indican su número y sus coordenadas actuales.

Cabe mencionar que en caso de ingresar valores negativos en las coordenadas del nudo a mover la estructura será automáticamente desplazada de tal manera que todas las coordenadas tengan valores positivos, es decir, las coordenadas nodales serán aumentadas en el sentido y magnitud absoluta correspondientes al valor negativo. an minta adalah dala ill an baileachd a chluachd a 200

 $\mathbf{A}$ . Hacer click en el botón Aplicar para llevar a cabo los cambios y la regeneración automática del dibujo. El recuadro que contiene las coordenadas de los nudos continuará desplegado, disponible para realizar otros desplazamientos o corregir los anteriores.

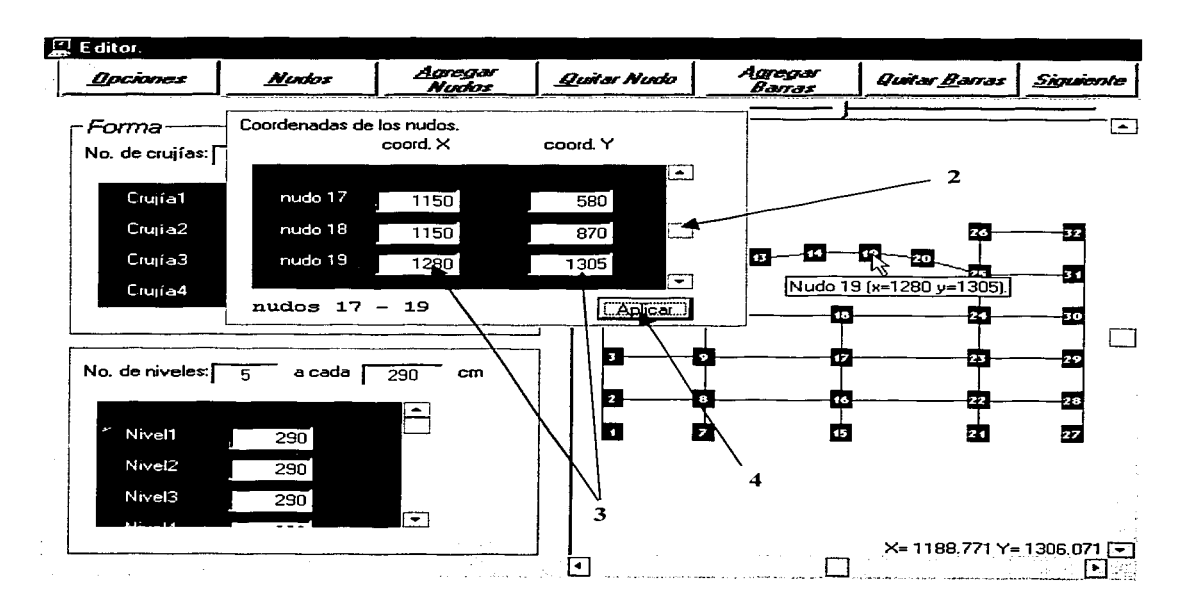

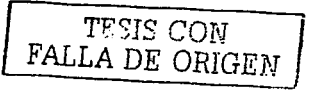

Es conveniente hacer notar que al realizar una operación de movimiento de nudos, se pueden presentar solapamientos nudo sobre nudo o nudo sobre barra lo que puede conllevar a ambiguedades no deseadas, por lo que se hacen las siguientes aclaraciones;

En el caso de solapamientos nudo sobre nudo existen dos aspectos principales: la duplicación de nudos y la generación de barras de longitud cero (aquellas que tienen como límites los nudos solapados). Cuando se suscita la duplicación de nudos (nudos que tienen las mismas coordenadas) el programa lleva a cabo automáticamente la combinación de estos, es decir, los "fusiona" en uno solo, y además actualiza las conectividades de las barras involucradas aiustándolas al nudo "fusionado", evitándose desacoplamientos entre los miembros de la estructura.

Los solapamientos nudo sobre barra igualmente pueden causar confusiones en las conectividades v ✓ acoplamientos de las barras (barras duplicadas, conectividades confusas, etc.), por esta razón el programa detecta tales solapamientos y realiza automáticamente la(s) división(es) del elemento barra e informa de tales cambios, es decir, "parte" la barra en elementos más pequeños que tienen como límites los nudos que intersecan a la barra original, donde cada elemento generado es el único que conecta a los nudos que lo limitan, así pues se elimina la posibilidad de duplicación de barras.

En conclusión el programa evita la posibilidad de

- $\Omega$ Solapamiento de nudo sobre nudo (es decir, nudos con las mismas coordenadas).
- Duplicidad de barras(es decir, barras con las mismas conectividades).  $\sim$
- Barras de longitud cero.  $\sim$
- Coordenadas negativas.  $\Omega$

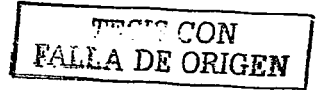

### **CÓMO AGREGAR NUDOS.**

**1.-** Hacer click en el botón Agregar Nudos (o presionar Alt+A y Enter) para desplegar el recuadro que contiene las cajas de texto para ingresar las coordenadas del nuevo nudo de la estructura.

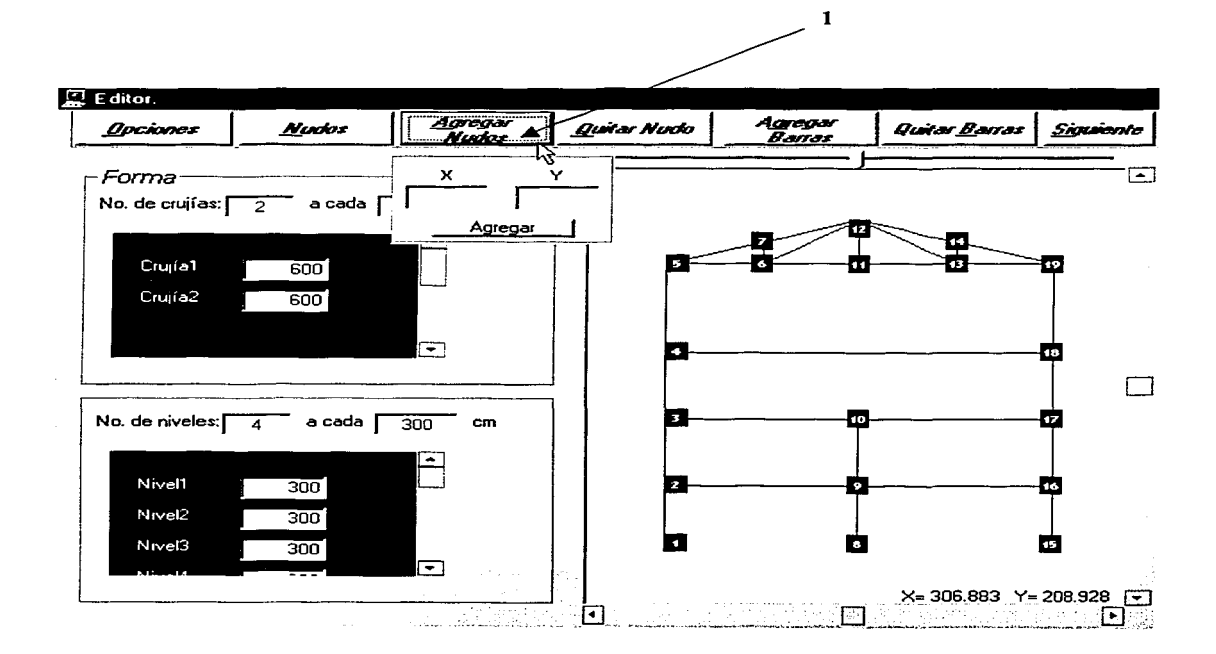

**2.-** Proporcionar en las cajas de texto los valores de las coordenadas del nudo que habrá de agregarse, tal operación puede realizarse directamente tecleando las magnitudes de éstas ó haciendo click en el área del gráfico de la estructura (los valores X,Y aparecen automáticamente en las cajas de texto correspondientes, tomando en cuenta la imprecisión ocasionada por el incremento mínimo del puntero, pueden ajustarse a través del teclado).

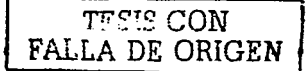

Nota: Es importante considerar que en caso de proporcionar valores negativos a las coordenadas del nudo a insertar, la estructura será automáticamente desplazada de tal manera que todas las coordenadas sean positivas, es decir, las coordenadas nodales serán compensadas en el sentido y con la magnitud absoluta correspondientes al valor negativo.

з. Hacer click en el boton Agregar situado en la parte inferior del recuadro, o bien hacer click derecho en el área del dibujo. Estadounidense en el seu el constructo de la construction de la construction de la const

Nota: Recuerde activar la opción Ver numeración de nudos del menú Opciones para ver el(los) nudo(s) agregado(s).

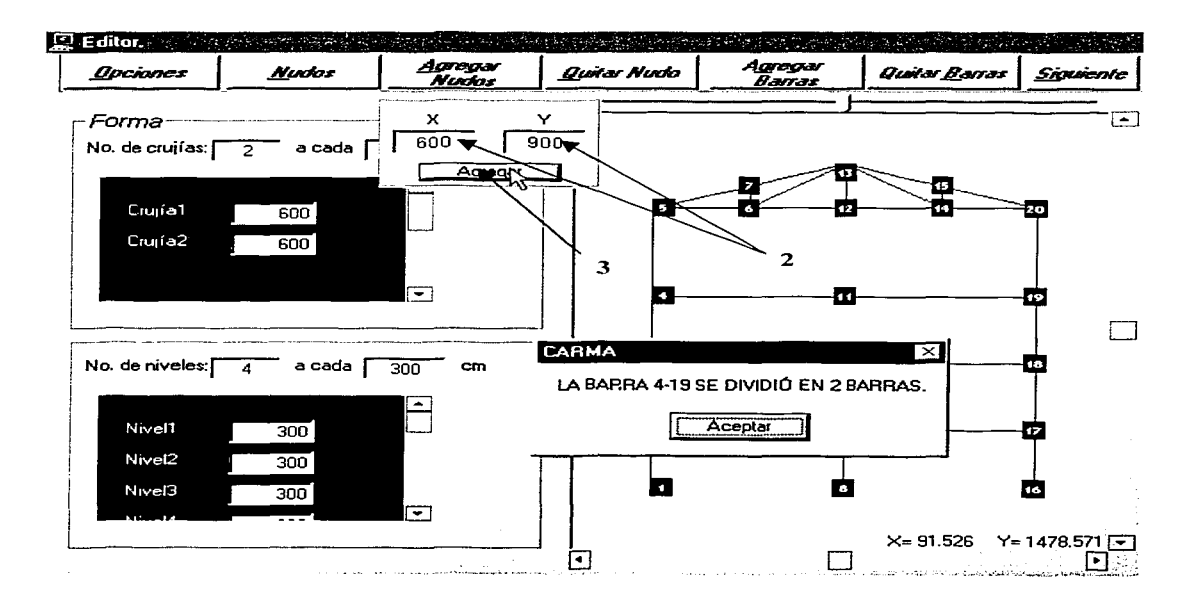

:ON A DE ORIGEN

Al agregar un nudo, se pueden presentar solapamientos nudo sobre nudo (error en el que se incurre al ingresar las coordenadas de un nudo va existente) o nudo sobre barra lo que puede conllevar a interpretaciones equívocas del sistema de la estructura, por lo que se debe tomar en cuenta lo siguiente:

El programa impide agregar un nudo que tenga el mismo par de coordenadas que uno que va esté presente en la estructura, al intentar efectuar tal operación la estructura permanece con el mismo número de nudos y barras.

Los solapamientos nudo sobre barra igualmente pueden causar confusiones en las conectividades v acoplamientos de las barras (barras duplicadas, conectividades confusas, etc.), por esta razón el programa detecta tales solapamientos y realiza automáticamente la(s) división(es) del elemento barra e informa de tales cambios, es decir, "parte" la barra en elementos más pequeños que tienen como límites los nudos que intersecan a la barra original, donde cada elemento generado es el único que conecta a los nudos que lo limitan, así pues se elimina la posibilidad de duplicación de barras.

En resumen el programa no permite la existencia de:

Solapamiento de nudo sobre nudo (es decir, nudos con las mismas coordenadas).  $\bullet$ 

Coordenadas negativas.  $\mathbf{\Omega}$ 

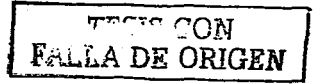

### **CÓMO ELIMINAR NUDOS.**

 $1. -$ Hacer click en el botón Quitar Nudos (o presionar Alt+Q y Enter) para que aparezca el recuadro correspondiente, el cual contiene una lista desplegable.

1

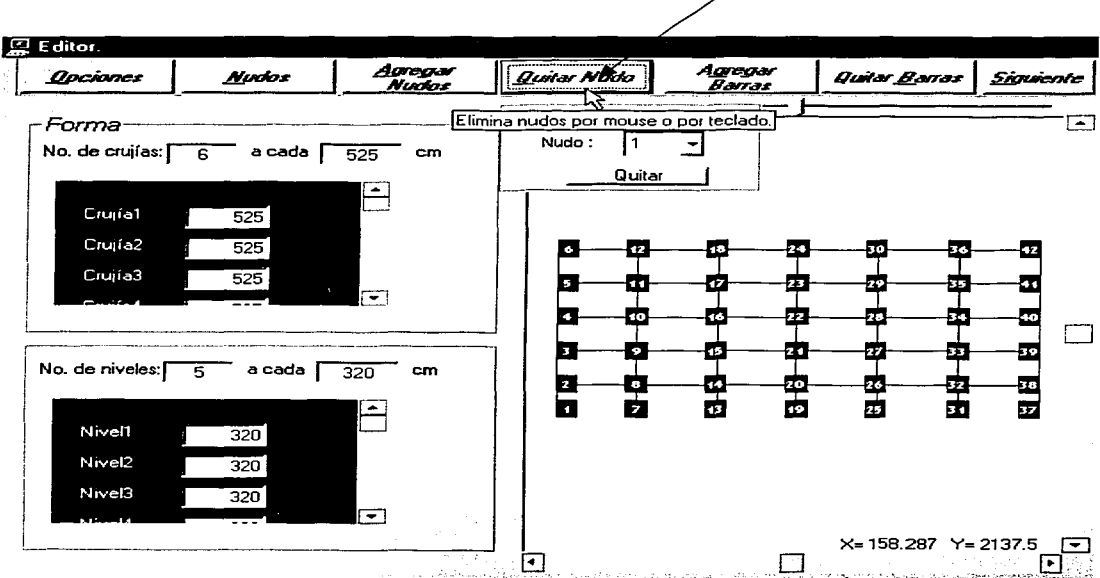

 $2 -$ Proporcionar en la caja de texto el número del nudo a eliminar, ya sea escribiéndolo directamente, o bien desplegando la lista, y con ayuda de la barra de desplazamiento vertical, ubicar el número de nudo para posteriormente seleccionarlo (quedando así el número indicado en la caja de texto).

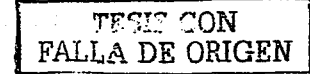

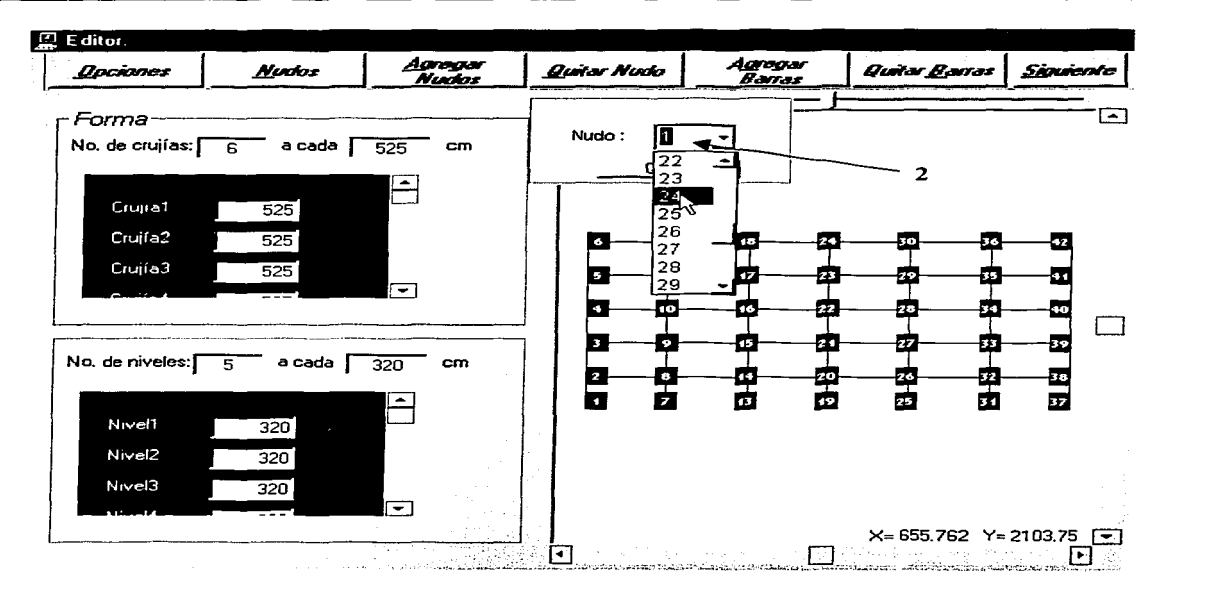

3.- Hacer click en el botón Quitar situado en la parte inferior del recuadro.

### Procedimiento Alternativo: \_

eg.

문학 오래 명령<br>기대 대학

- Realizar el paso número 1 del procedimiento normal.
- Dar click sobre el nudo que se desee eliminar.

그의 화로 발생된

 $\sim 10^{11}$  and

Repltase cualquiera de los procedimientos anteriores hasta completar la eliminación de los nudos que sea necesario suprimir de la estructura. 주 가격 중요 중요 정도 있는 것이다.<br>최고 대통령 중요 정도 전 대통령<br>대통령 중요 이 시 사회 시 사회 이 시

efinite kristr

가는 사람이다.<br>가는 사람이 있어요?

ing Kabupatèn Ka

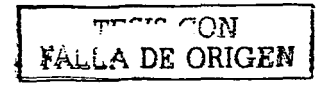

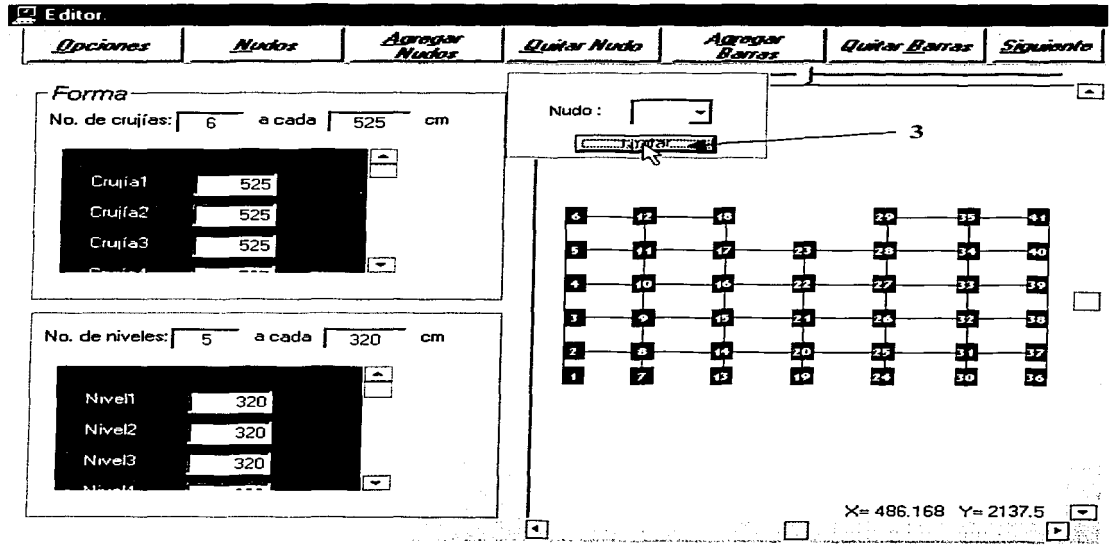

# **CÓMO AGREGAR BARRAS.**

**1** .- Hacer click en el botón Agregar Barras (o presionar Alt+G y Enter) para mostrar un recuadro provisto de dos cajas de texto, para ingresar las conectividades del nuevo elemento en la estructura.

 $1<$ 

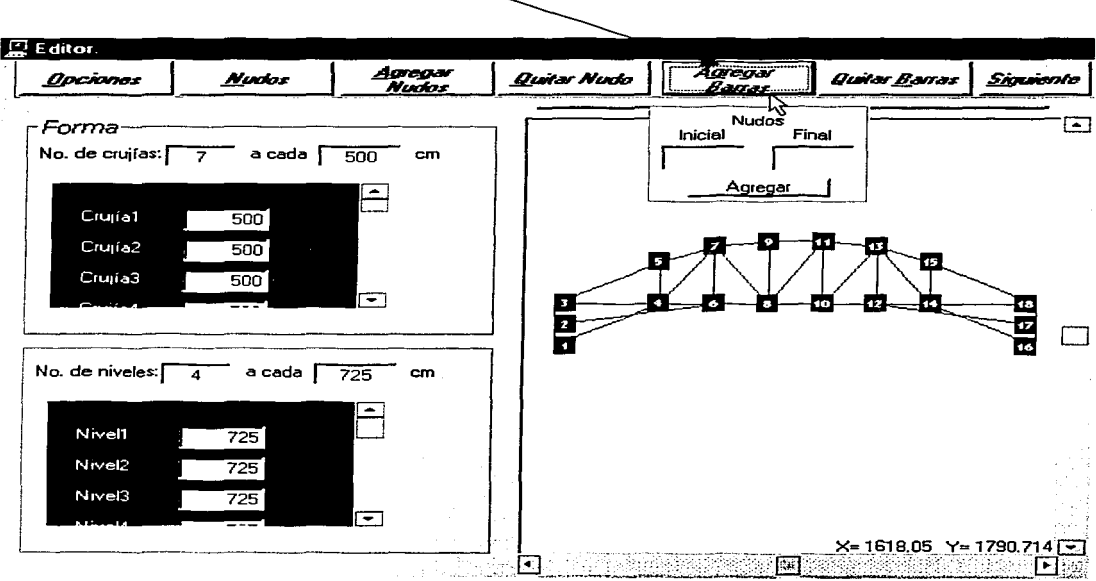

**2.-** Proporcionar en las cajas de texto los números correspondientes a los nudos extremos (sin importar el orden de ingreso de éstos, ya que el programa se encarga de tomar como nudo inicial de la barra el nudo de menor numeración y como nudo final el de mayor numeración).

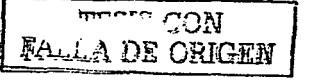

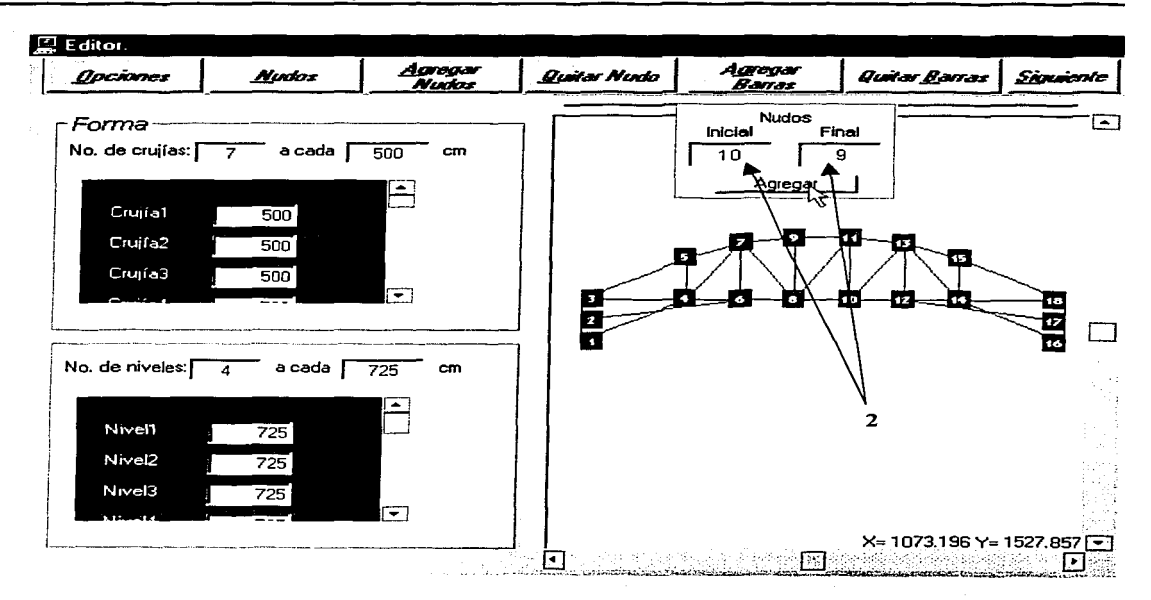

3.- Hacer click en el botón Agregar situado en la parte inferior del recuadro para llevar a cabo la operación.

# Procedimiento Alternativo:

- Realizar el paso número.1 del procedimiento normal.
- Hacer click directamente sobre ambos nudos de la barra que se desea agregar.  $\bullet$

Sucesivamente, de ser necesario, se repite alguno de estos procedimientos hasta agregar el resto de las barras que requiera la geometría de la estructura.

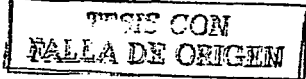

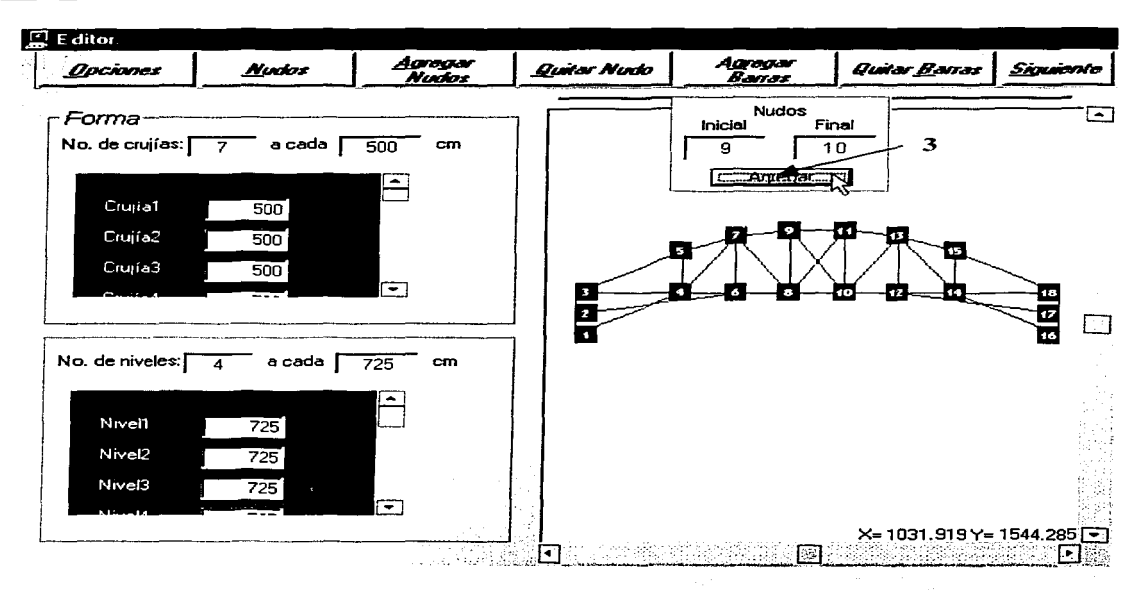

Nota: En caso de que alguno de los números de nudo ingresados no exista, el programa informa al usuario y limpia la caja de texto.

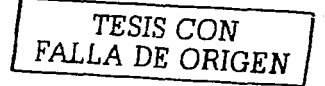

### **CÓMO ELIMINAR BARRAS.**

**1.-** Hacer click en el botón Quitar Barras (o presionar Alt+B y Enter) para que se despliegue el recuadro correspondiente, para ingresar las conectividades del elemento a remover.

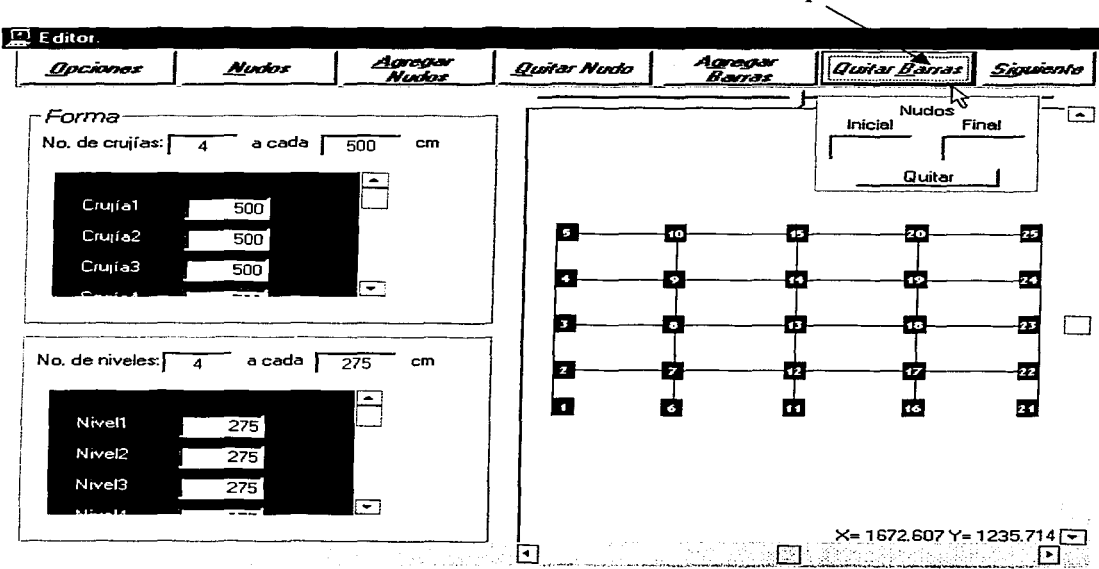

**2.-** En las cajas de texto escribir los números correspondientes al nudo inicial y al nudo final de la barra. Nota: Es importante recordar que no importa el orden de ingreso de los nudos, el programa toma como nudo inicial de la barra al de menor numeración, y como nudo final al de mayor magnitud.

아버지, 아주리

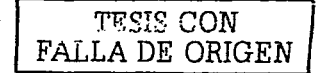

 $\mathbf{r}$ 

1942.

 $3 -$ Hacer click en el botón Quitar ubicado en la parte inferior del recuadro para llevar a cabo la

operación.

**Procedimiento Alternativo:** 

- XIV. · Efectuar el paso número 1 del procedimiento normal.
- Dar click sobre los nudos de la barra que se quiera remover.  $\bullet$ 
	- غالا العابات bet Bibro do Gregori Village Ste (원남동) 3개
	- ng payong kabupatèn T real description of the company of the dimensional relations
	- Si es necesario eliminar más barras, repltase cualquiera de los dos procedimientos anteriores.

Nota: Si al editar las caias de texto el número de nudo ingresado no existe, se informa al usuario y se limpia la caia de texto.

 $\mathcal{P}$ 

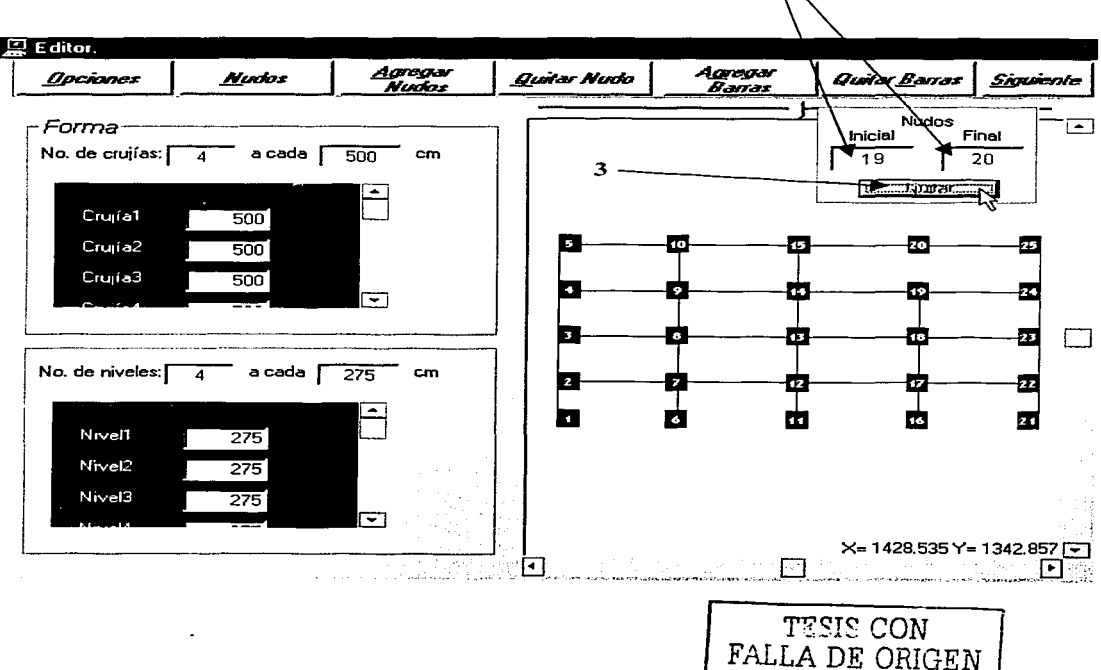

# **MENÚ CONTEXTUAL.**

Se despliega al hacer click derecho sobre el área del gráfico, con la finalidad de facilitar la interacción entre los comandos que regularmente se activan desde los menús ubicados en la parte superior

del formulario, y cuenta con las siguientes opciones:

- Opciones: Activa o desactiva la visualización de la numeración de los nudos. o.
- Nudos: Equivalente del botón Nudos. o
- $\Box$ Agregar Nudos: Idéntico al botón Agregar Nudos.
- Quitar Nudo: Análogo al botón Quitar Nudo. ۰
- ö Agregar Barras: Igual al botón Agregar Barras.
- $\blacksquare$ Quitar Barras: Equivalente del botón Quitar Barras.

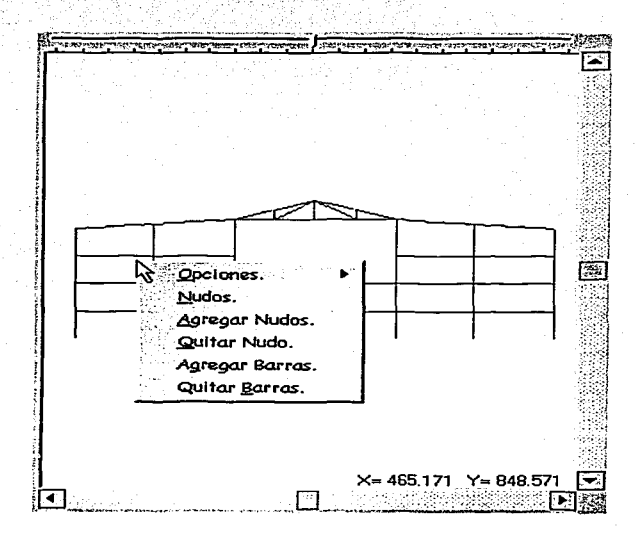

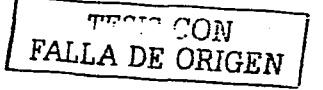

### **CÓMO GUARDAR UNA ESTRUCTURA.**

**'I** .- Hacer click en el botón {2iguiente ( o presionar Alt+S *y* Enter) para desplegar el menú que contiene esta opción.

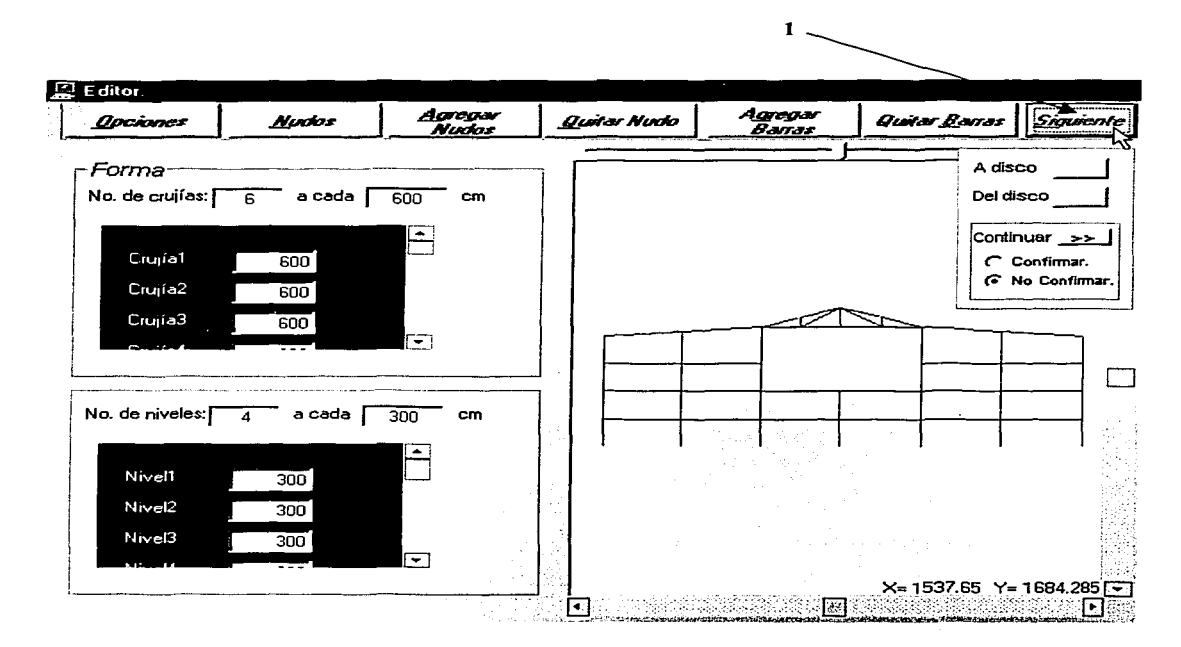

**2--** Hacer click en el botón situado delante de la etiqueta "Al disco" que se encuentra en el menú.

**3.-** Ingresar un nombre en el campo correspondiente del cuadro de diálogo "Guardar el Archivo *como ... ",* que permite explorar las diferentes unidades de memoria *y* efectuar operaciones como manipular *y*  crear archivos *y* carpetas, entre otras.

**4.-** Hacer click en Guardar.

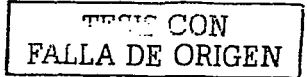

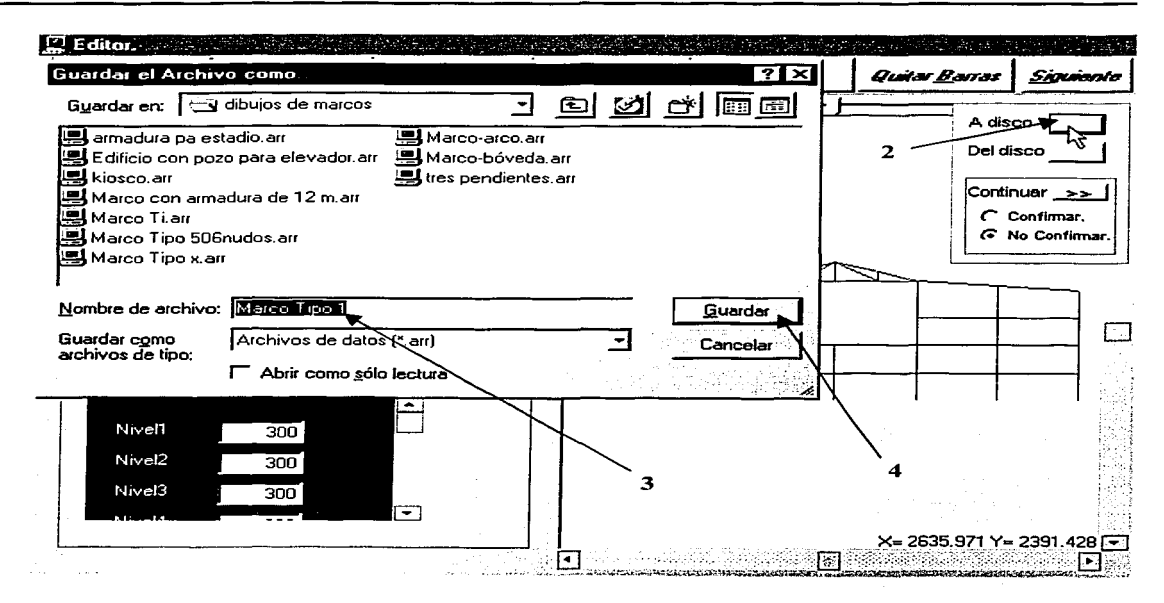

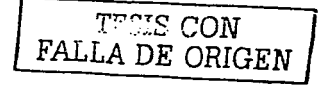

# **CÓMO ABRIR UNA ESTRUCTURA.**

**11.-** Hacer click en· el botón §Jguiente ( o presionar Alt+S y Enter) para desplegar el menú que contiene

esta opción.

**2.-** Hacer click en el botón situado frente a la etiqueta "Del disco" que se encuentra en el menú.

3.- lngresar un nombre en el campo correspondiente (o seleccionar de la lista de archivos válidos) del cuadro de diálogo "Abrir Archivo"; que también permite explorar las diferentes unidades de memoria y realizar operaciones con archivos.

 $1\sim$ 

**4.-** Hacer click en Abrir.

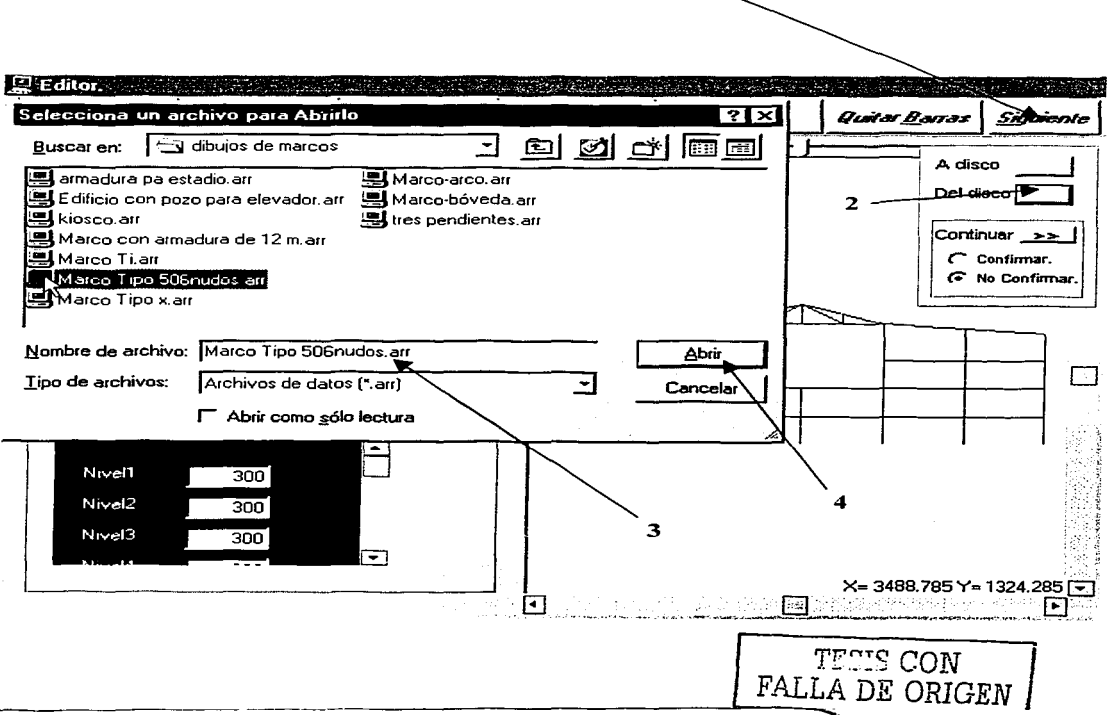

## OPCIÓN CONFIRMAR.

La opción Confirmar del menú Siguiente contiene dos alternativas para el diagnóstico de la consistencia de datos (el programa revisa la existencia de nudos sin conectividad, barras desacopladas de la estructura, etc.); la primera consiste en un dictamen explícito, es decir, revisando e informando a usuario la segunda trata de uno implícito, donde se revisa la consistencia y solamente en el caso de encontrar alguna incongruencia se lo informa al usuario. Este procedimiento se desencadena cuando finalizamos este módulo, va sea cerrando la ventana, o bien haciendo click en el botón *Continuar* del menú Siguiente: independientemente de la alternativa elegida, en caso de existir alguna incongruencia, el programa impedirá salir de este módulo hasta que los datos sean concisos.

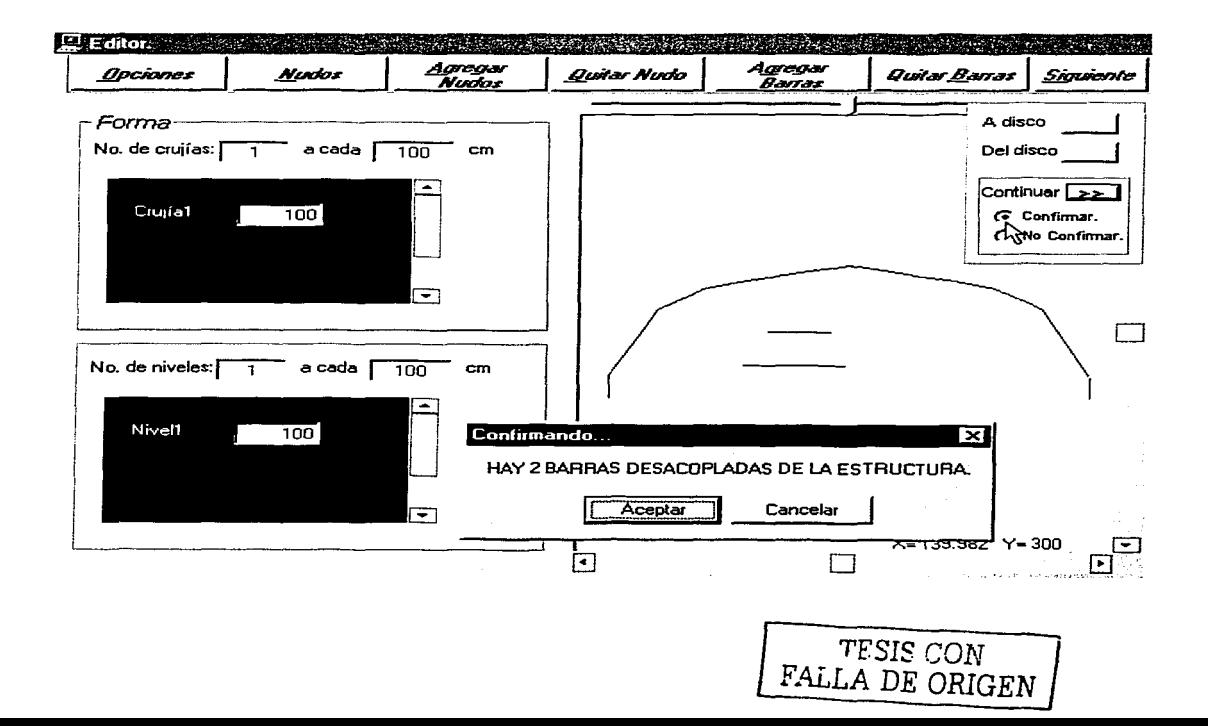

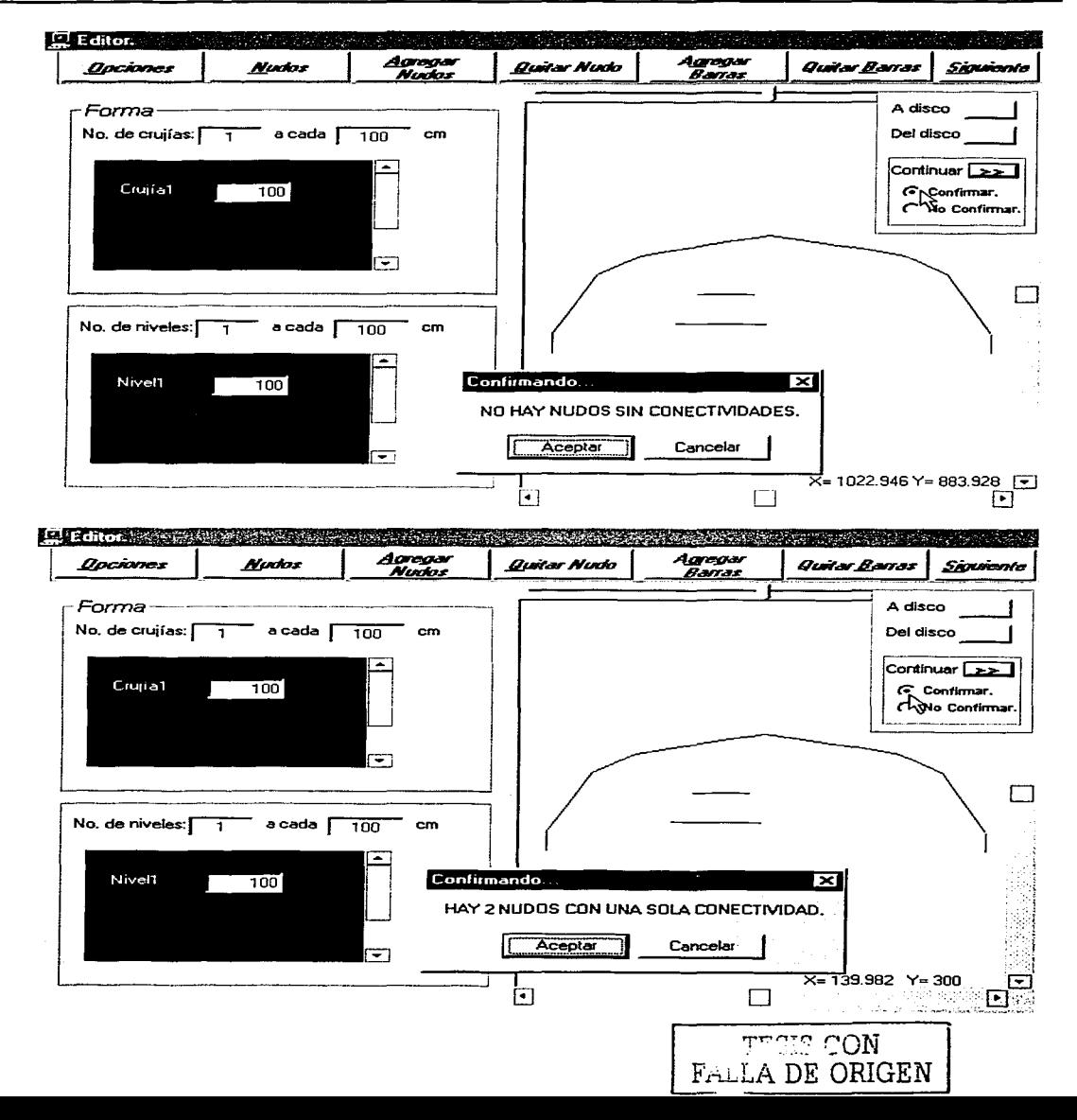

Salap 2 23 32 3

وكالواحية أفعال

[출품] - Hotel netijsk kommer<br>grafster († 1811)<br>Grafster

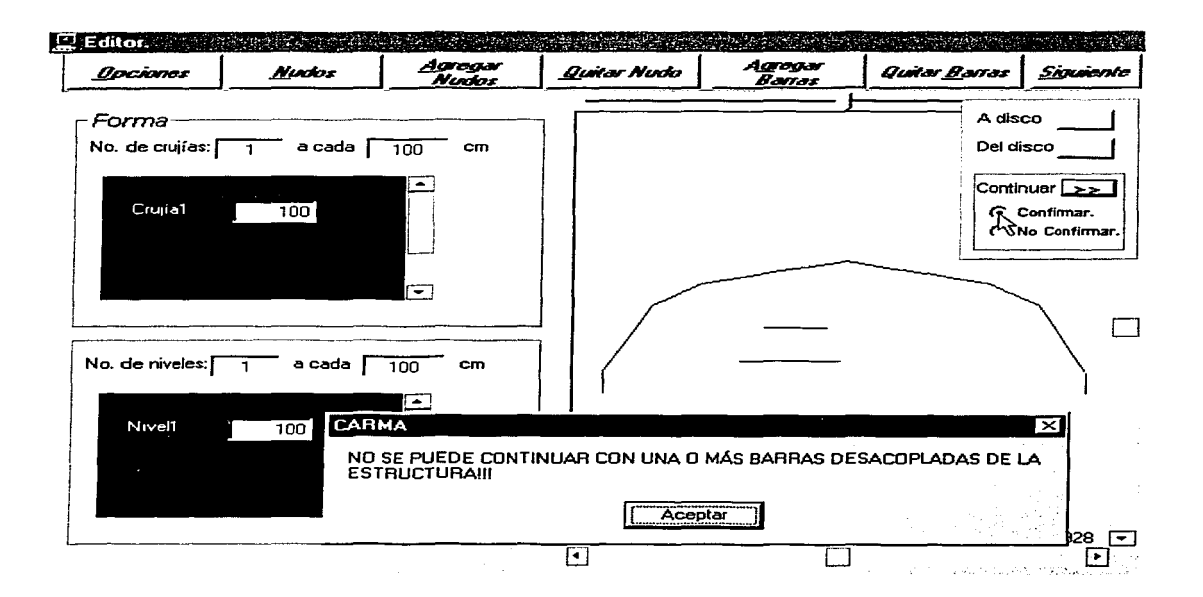

# **BOTÓN CONTINUAR.**

El botón Continuar del menú Siguiente desencadena el diagnóstico de los datos de la estructura editada, además se encarga de exportar dichos datos al módulo Propiedades del programa, el cual se muestra al presionar este boton.

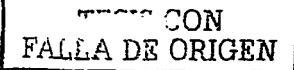

## COMO INCLINAR UN NIVEL DE LA ESTRUCTURA.

Esta opción es útil cuando se quiere conseguir una estructura que tenga uno o más de sus niveles inclinados respecto a la horizontal, por ejemplo: marcos a dos aguas, terreno con desnivel, cubiertas inclinadas, rampas, armaduras, etc.

 $1 -$ Hacer click en el botón Opciones (o presionar Alt+O y Enter) para desplegar el menú que contiene esta opción.

Dar click en el botón situado junto a la etiqueta "Inclinar Nivel" que se encuentra en el menú.  $2 -$ 

2

 $3 -$ Proporcionar el número de nudo que servirá como vértice de la inclinación (Nudo rótula), el número de nudo que será objeto del desplazamiento (Nudo final).

 $4 -$ Ingresar la coordenada Y que se desea tenga el nudo final, o bien el ángulo de inclinación con la horizontal en grados que se requiere tenga el nivel.

 $5. -$ Hacer click en Realizar.

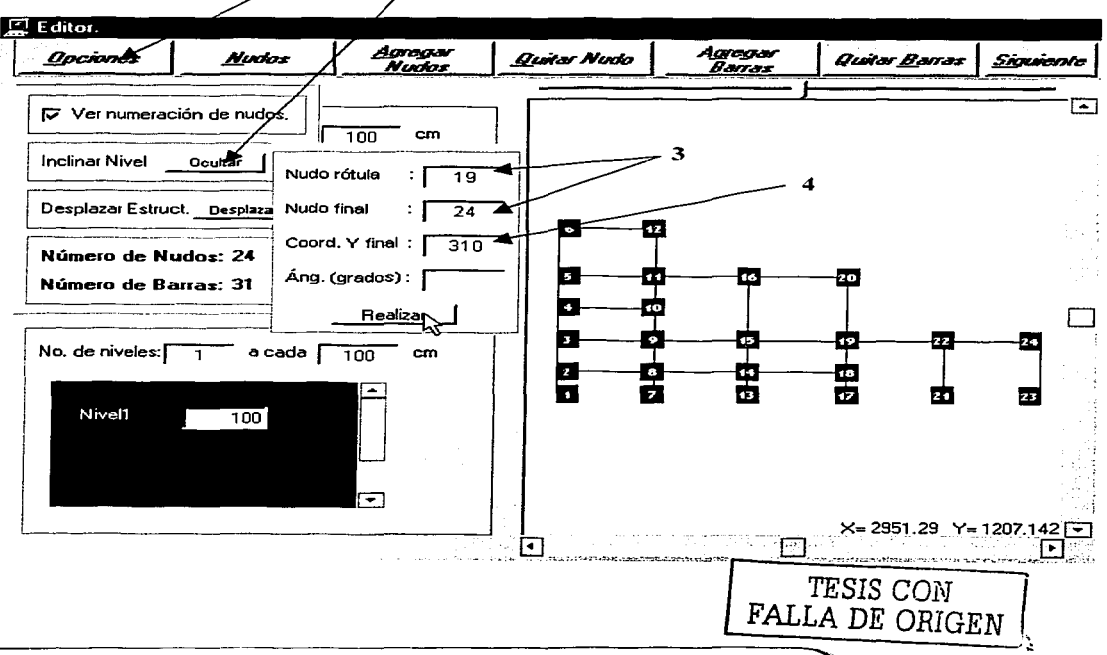

121

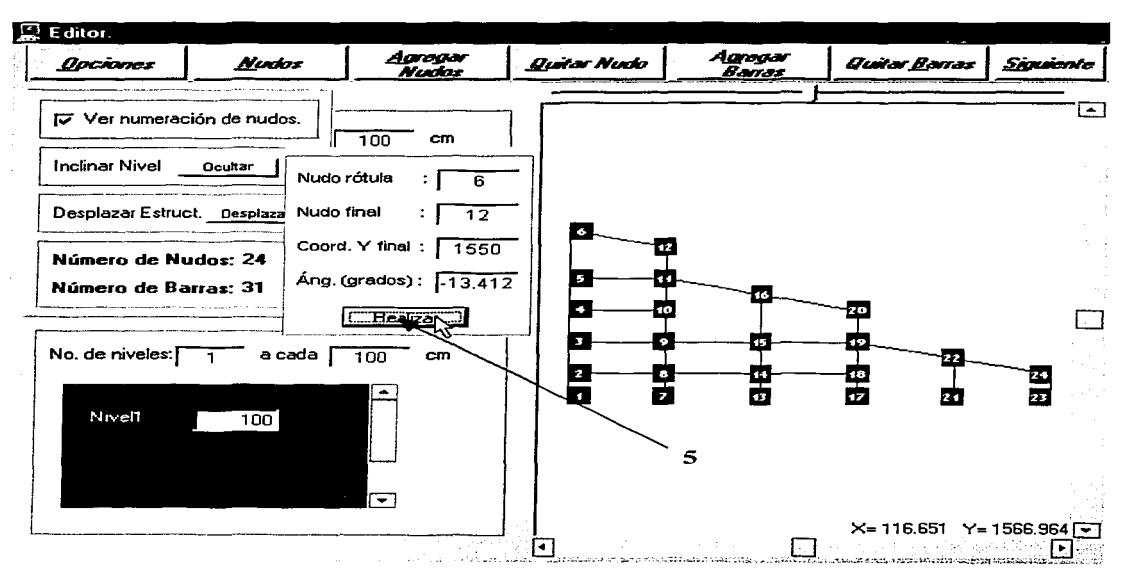

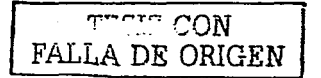

도 그 아닌 보다 제대 활동합격

# **CÓMO DESPLAZAR LA ESTRUCTURA.**

**1.-** Hacer click en el botón Qpciones ( o presionar Alt+O y Enter) para desplegar el menú que contiene a ar an 1944. An t-ainm esta opción. A constituir a constituir a constituir a constituir a constituir a constituir a constituir a constituir a constituir a constituir a constituir a constituir a constituir a constituir a constituir a constituir a

2.- Hacer click en el botón situado delante de la etiqueta "Desplazar Estructura" que se encuentra en el **menú.** 

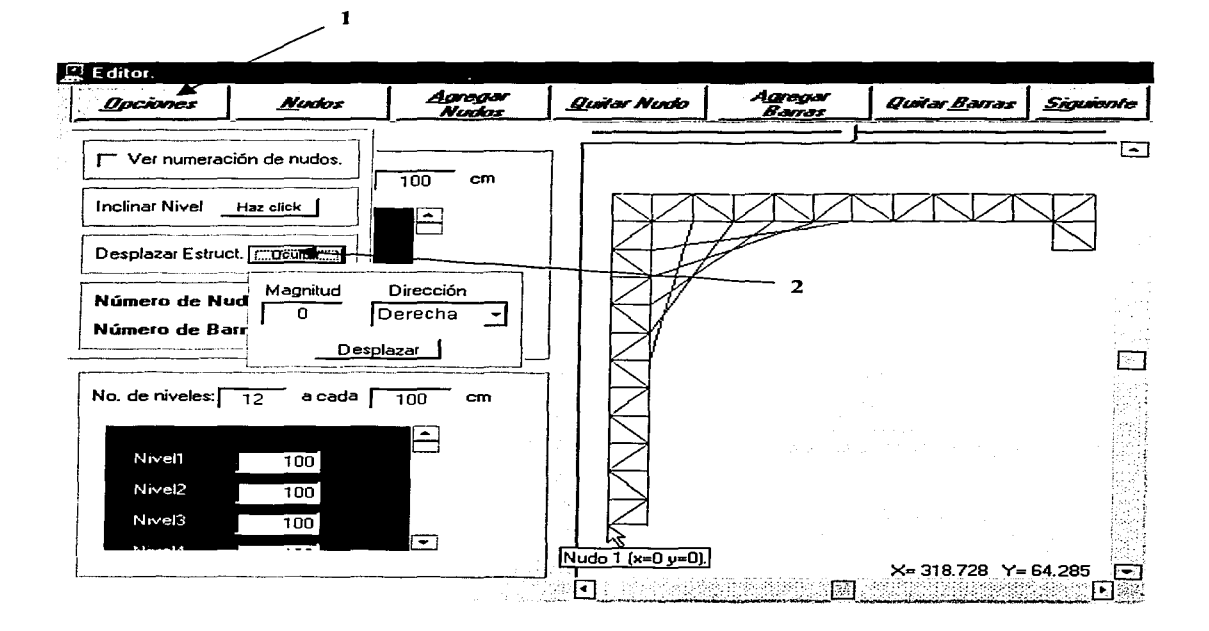

3.- Proporcionar la magnitud y dirección del movimiento deseado, ayudándose de la lista desplegable que contiene las cuatro posibles direcciones de desplazamiento (Izquierda, Derecha, Arriba, Abajo).

**4.-** Hacer click en Desplazar.

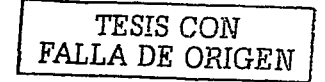

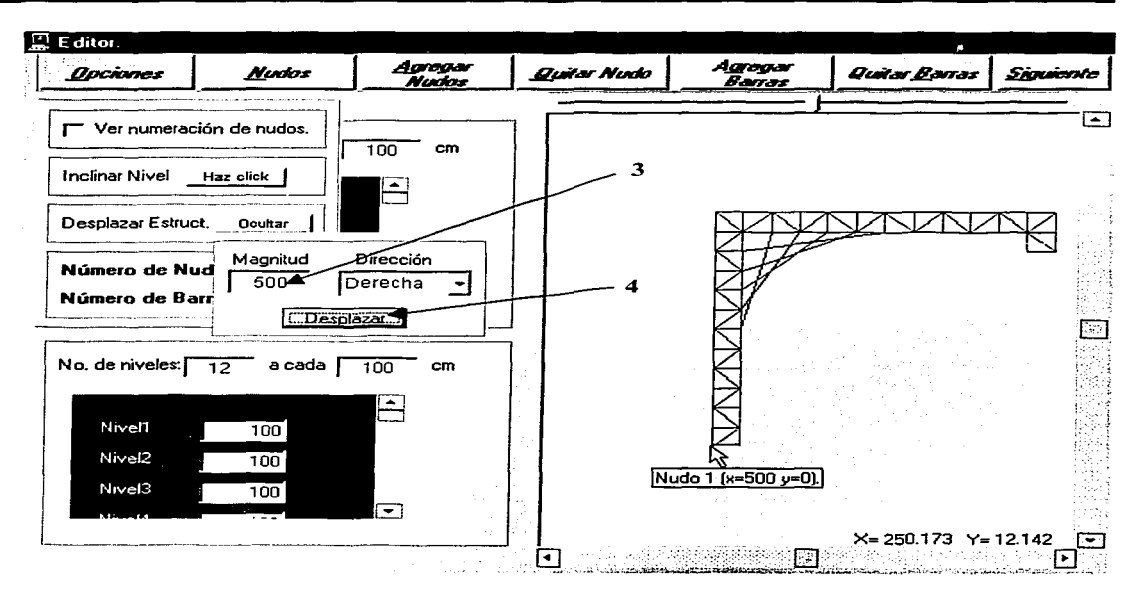

# **CÓMO ENVIAR AL DISCO DURO LOS DATOS DE LA ESTRUCTURA.**

El programa permite enviar las coordenadas y conectividades de la estructura a archivos, que pueden utilizarse para impresión, revisión, etc.

Las coordenadas nodales se envían al archivo "C:\Nudos.txt" (Nótese que se asume la unidad C: como el disco duro, aunque en realidad es cualquier tipo de unidad que se identifique como tal), mientras que las conectividades de los elementos de la estructura se envían al "C:\Barras.txt".

**1.-** Hacer click derecho sobre la esquina inferior derecha del área del gráfico (inmediatamente debajo de la barra de desplazamiento vertical), la cual "parpadea" al pasar el puntero del ratón sobre esta zona. Io cual hará que aparezca el menú Direccionar.

2.- Seleccionar, cual sera la información que habra de direccionarse al archivo correspondiente (las conexiones de las barras o las coordenadas de los nudos).

**3.-** Hacer click en el botón Direccionar que se encuentra en el menú.

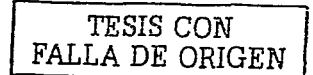

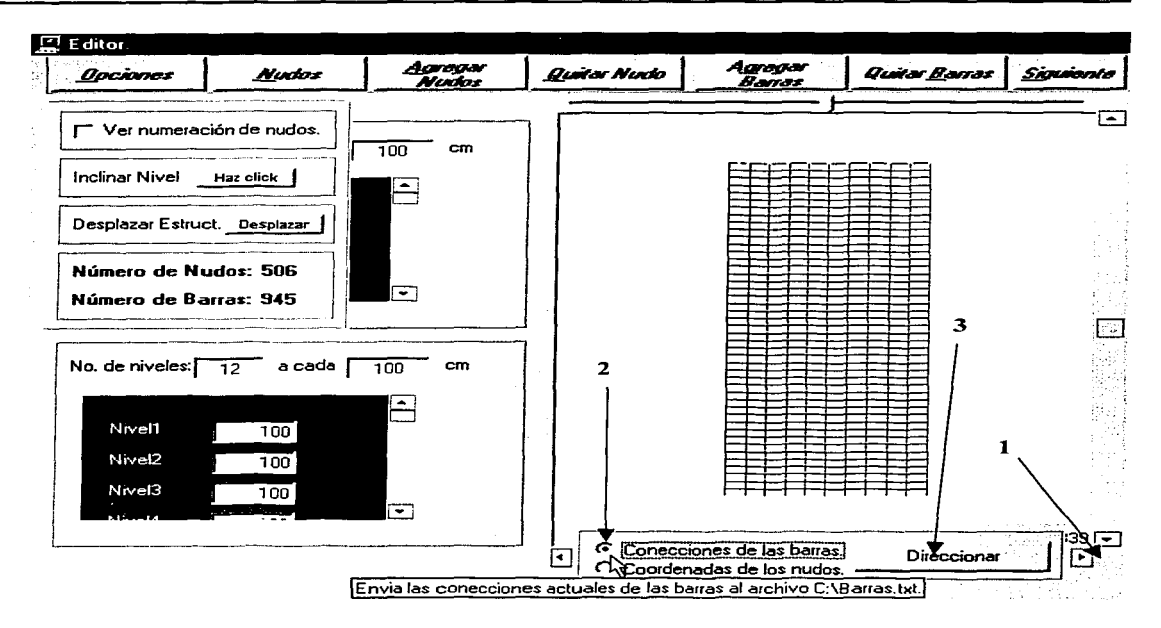

## **ZOOM Y BARRAS DE DESPLAZAMIENTO.**

Aunque la representación gráfica de Ja estructura a editar se realiza con una optimización automática de escala (máxima posible que permite presentar toda Ja estructura en el área disponible), en ocasiones es necesario realizar ajustes manuales para revisar cierta zona en partiéular, o simplemente tener un mayor control sobre el esquema mostrado, por ello el programa CARMA cuenta con los siguientes **recursos:** 

 $\triangleright$ . El zoom con el que cuenta el área del gráfico se controla deslizando la marca central sobre la barra graduada que se encuentra sobre el borde superior de dicha área, posee veinte diferentes niveles de representación, de los cuales diez corresponden a la magnificación de la imagen y los diez restantes para una reducción de la misma.

> Las barras de desplazamiento (ubicadas en los contornos derecho e inferior del área del gráfico) facilitan la correcta ubicación de la zona que se desea visualizar.

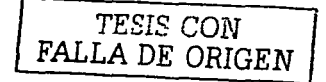

Nota: Al hacer click sobre la esquina inferior derecha del área del gráfico (inmediatamente debajo de la barra de desplazamiento vertical - la cual "parpadea" al pasar el puntero del ratón sobre esta zona-). tanto el **zoom como las barras de desplazamiento regresan a sus posiciones iniciales.** 

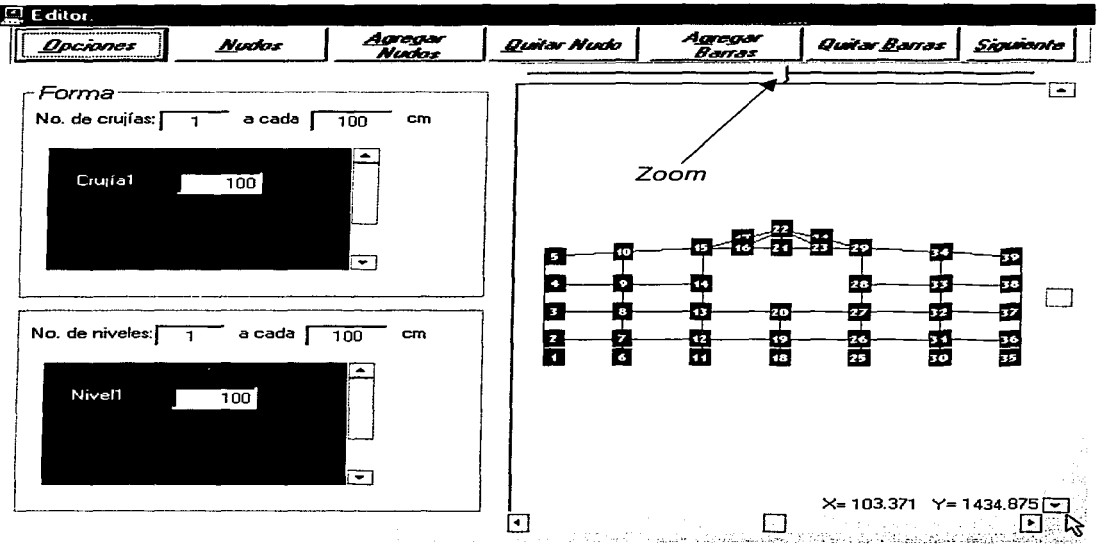

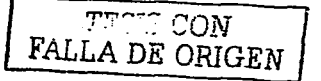

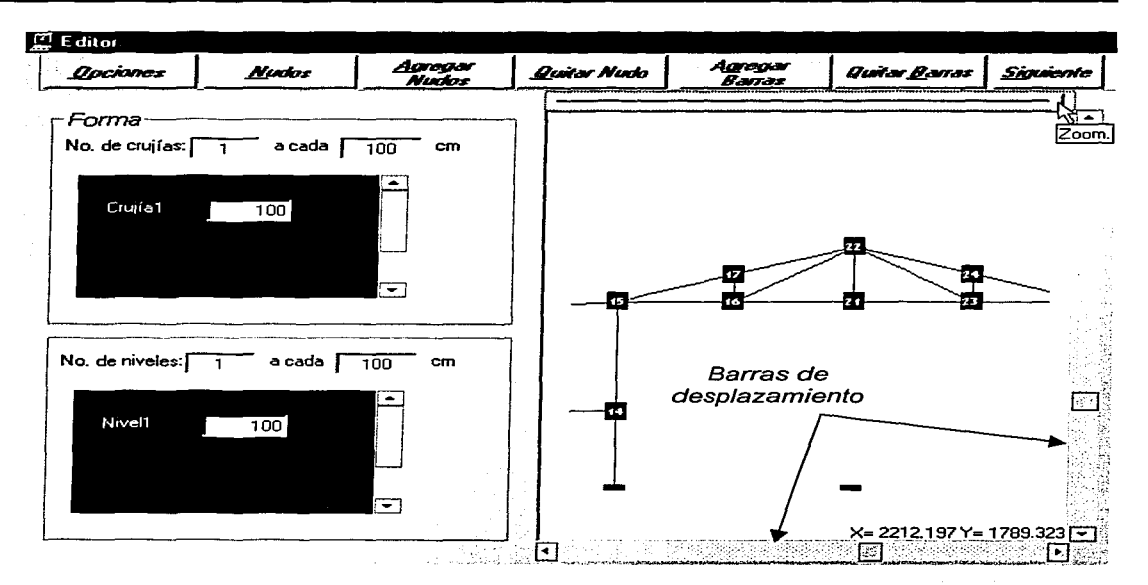

'Fo" ... "''? *CON*  FALLA DE ORIGEN

#### Cálculo de Armaduras, Retículas y MArcos

#### **PROPIEDADES**

Este Módulo sirve para asignar las propiedades mecánicas (área, inercia, módulo de elasticidad, factor de forma, etc.), cargas (fuerzas externas), condiciones de frontera (condiciones de apovo restricciones nodales, desplazamientos impuestos, barras especiales, etc.) a la estructura, y para efectuar el análisis y generación de los datos propios correspondientes al post-proceso.

Se puede ingresar a esta parte del programa de dos diferentes maneras: desde el menú principal o automáticamente al terminar una estructura en el módulo Editor, si se efectuo este último procedimiento es importante mencionar que recibe todos los datos de la estructura editada en el módulo anterior, si , en cambio, fue llamado desde el menú principal abre la última estructura que se hava editado.

Propiedades puede abrir, a través de la opción Abrir archivo, cualquier estructura previamente quardada en el Editor.

Los resultados de este bloque en lo que respecta al análisis (elementos mecánicos y desplazamientos nodales) pueden ser impresos y/o enviados al portapapeles del sistema operativo (Windows) en lo que concierne a la generación de los datos correspondientes al post-proceso éstos son direccionados a un archivo cuyo nombre fue previamente proporcionado por el usuario con el propósito de que sean leídos por el módulo de post-proceso (Diagrama), evitando tener que generarlos nuevamente cada vez que se requiera ver los diagramas de los elementos.

Las principales ventajas de Propiedades son:

- $\geq$ Visualización de un gráfico representativo de la estructura.
- $\geq$ Disponibilidad de herramientas gráficas que facilitan los procesos.
- ⋗ Convención de colores de acuerdo a la situación actual de cada barra.
- ⋗ Etiquetas informativas de las propiedades mecánicas de la barra seleccionada.
- $\blacktriangleright$ Diversidad de opciones para llevar a cabo una misma acción.
- ÷. Interfaz gráfica.
- Posibilidad de rescatar resultados evitando la necesidad de crearlos nuevamente.  $\sim$

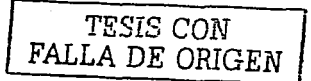

## **OBJETOS DEL FORMULARIO PROPIEDADES.**

#### **Herramientas de zoom y desplazamiento .**

. El formulario Propiedades cuenta con las mismas herramientas de zoom y desplazamiento que el formulario Editor, incluyéndose también la posibilidad de reiniciar los valores de éstas haciendo click sobre la esquina superior izquierda del área del gráfico, entre las dos barras de desplazamiento.

#### **Etiquetas informativas.**

Se cuenta con rótulos que informan sobre las propiedades geométricas y mecánicas de Ja última barra seleccionada por medio del procedimiento "nudo inicial-nudo final", es decir muestra sus propiedades de longitud, área, elasticidad, inercia, inclinación, constante de resorte (sólo en caso de ser "barra-resorte"); además de proporcionar su identificación, constituida por el número de elemento, así como sus nudos inicial y final.

#### **Convención de apariencias de los elementos barra del gráfico.**

Haciendo clic sobre el botón Mostrar convención de colores de la barra de herramientas de cálculo, aparece un recuadro informativo que ilustra las diferentes formas de representación de los elementos de Ja estructura, el cual cuenta con etiquetas auxiliares que describen las características de cada apariencia de la simbologia, al colocar el puntero sobre alguna de éstas.

**Reiniciar zoom y desplazamientos** 

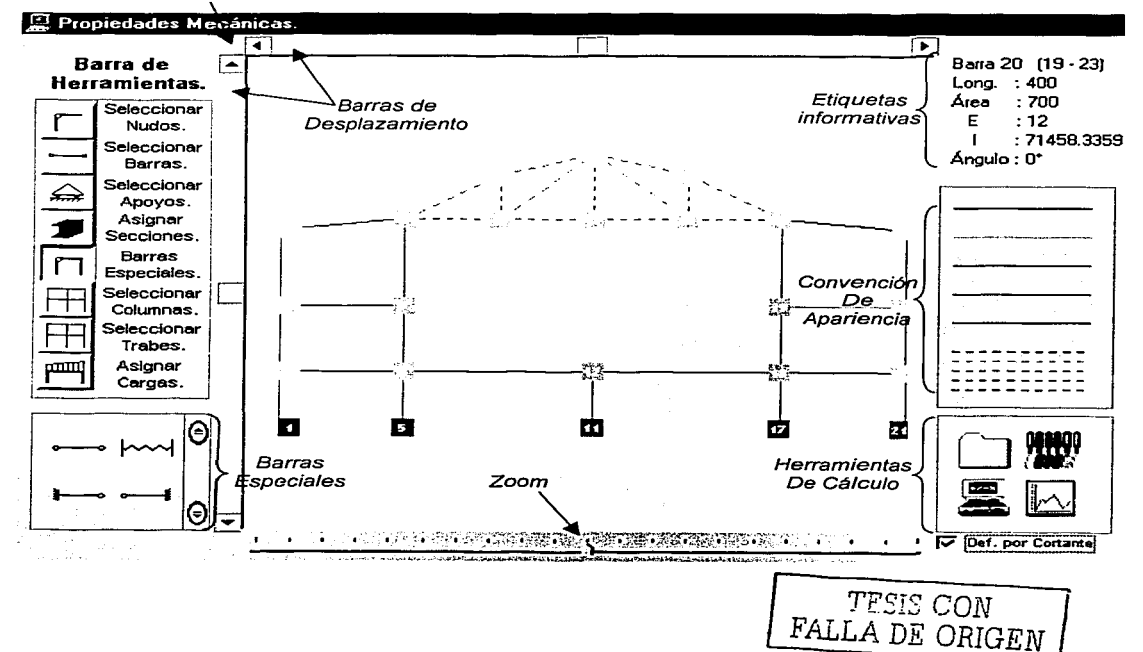

 $\sim 10$  $\sim$ 

나라 입장

# **CÓMO ABRIR UNA ESTRUCTURA.**

**1.-** Hacer clfck en el botón Abrir archivo del disco que se encuentra en la barra de

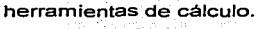

그리 사람의 사 

ومنتشر

活动 投

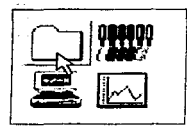

**2.-** Utilizando el cuadro de diálogo "'Abrir Archivo'". indicar un archivo para abrirlo.

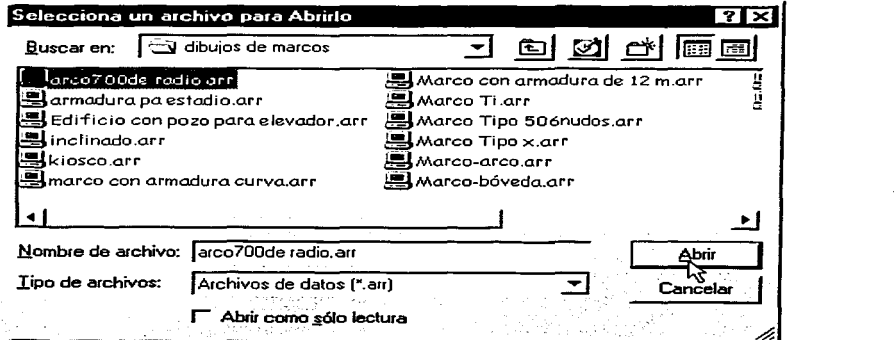

**3.-** Hacer click en Abrir.

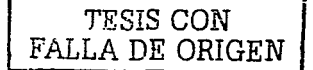

# CÓMO SELECCIONAR BARRAS.

- Procedimiento 1. "Haciendo click en los nudos de la barra".  $\circ$
- 1.- Hacer click en el botón Seleccionar Barras de la barra de herramientas.

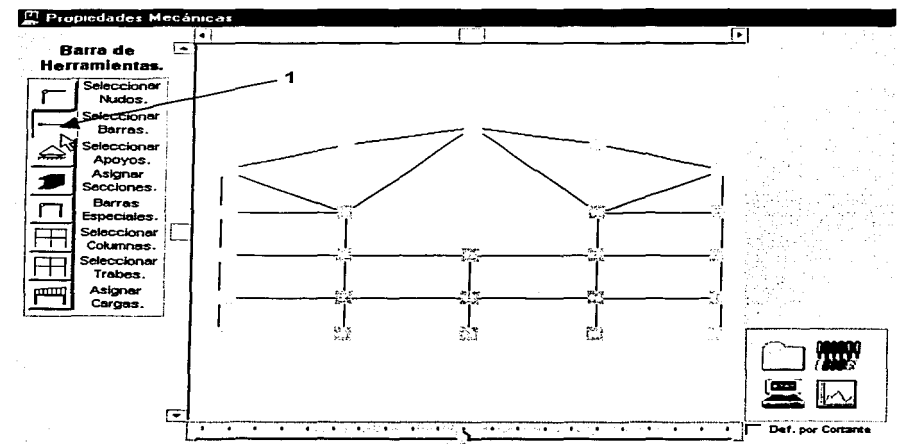

2.- Hacer click en un nudo de la barra (sin importar que sea el inicial o el final).

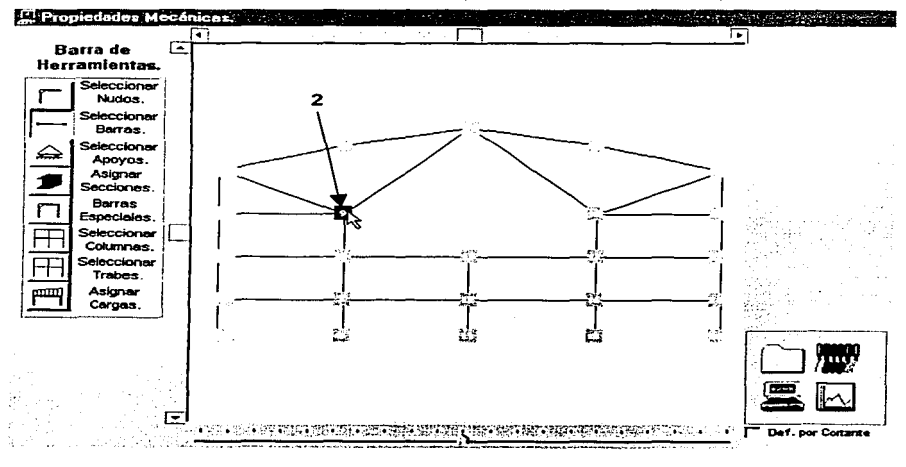

TESIS CON FALLA DE ORIGEN

항하

Ulatek

통합품

laa waxaa k

Winds).

angles to the el **Busi** 

in Kadaliya Walio ya ma

ting a

Nila

3 .- Hacer click en el otro nudo de la barra.

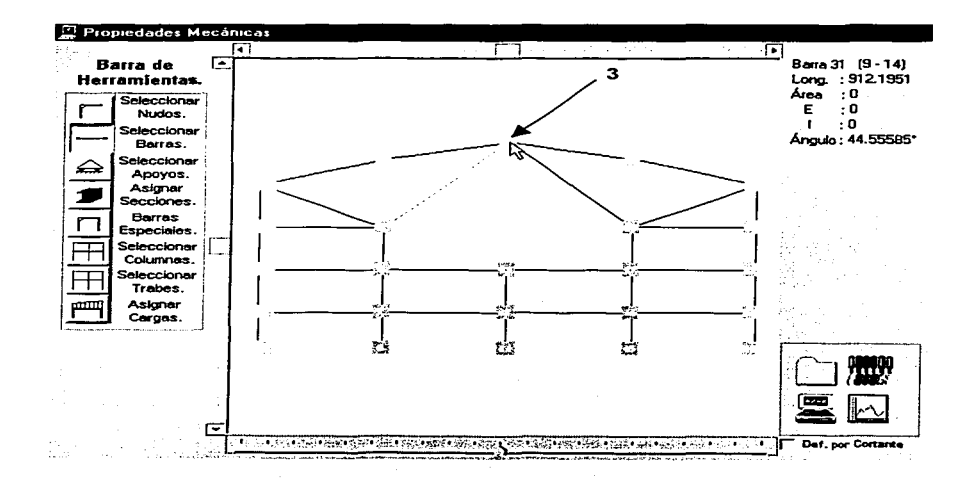

Nota: Con este procedimiento se actualizan las etiquetas informativas, presentado así las propiedades mecánicas de la barra (área, inercia, módulo de elasticidad), así como el número de la barra, el nudo inicial, el nudo final, su longitud y el ángulo en grados. e a população de la productiva de la productiva de la productiva de la productiva de la productiva de la produ<br>A productiva de la productiva de la productiva de la productiva de la productiva de la productiva de la produc

 $\mathcal{O} \leq \frac{1}{2}$ 

승규는 외국 발표가 되

24. ur. 2

Program School School

그 부분 연락도

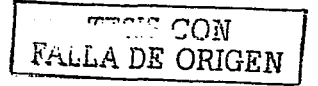

ya Ne
**o Procedimiento 2. "Por medio de una caja".** 

**1.-** Hacer click en el botón Seleccionar Barras de la barra de herramientas.

**2.-** Hacer click en el área del gráfico y arrastrar (moverse manteniendo oprimido el botón izquierdo del ratón) el cursor, aparecerá un rectángulo punteado que cambiará sus dimensiones al movimiento (una "caja") cuyos vértices opuestos serán el origen del click *y* la posición actual del puntero respectivamente.

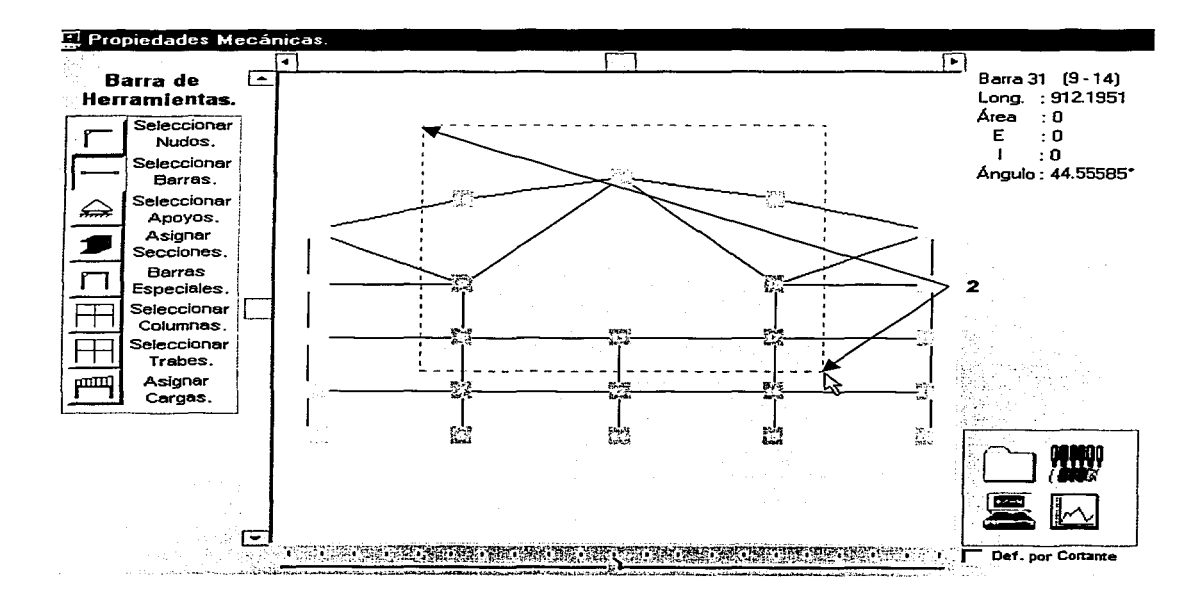

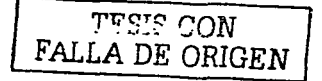

**3.-** Soltar el botón del ratón ( finalizar la operación de "arrastre") cuando se encuentre en la posición tal que el rectángulo punteado ("caja") encierre todas las barras que se desee seleccionar.

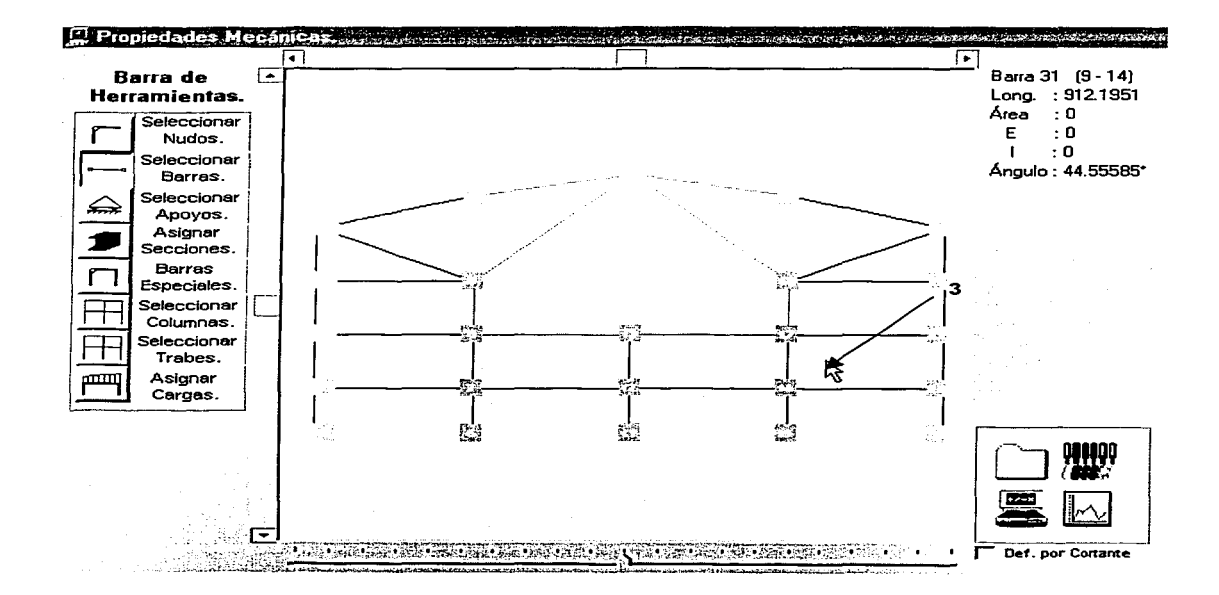

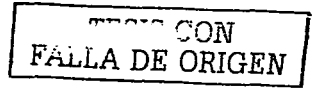

Procedimiento 3. "Todas las trabes y/o todas las columnas".  $\circ$ 

1.- Hacer click en el botón Seleccionar Trabes (Barras completamente horizontales), o bien

2.- Hacer click en el botón Seleccionar Columnas (Barras completamente verticales).

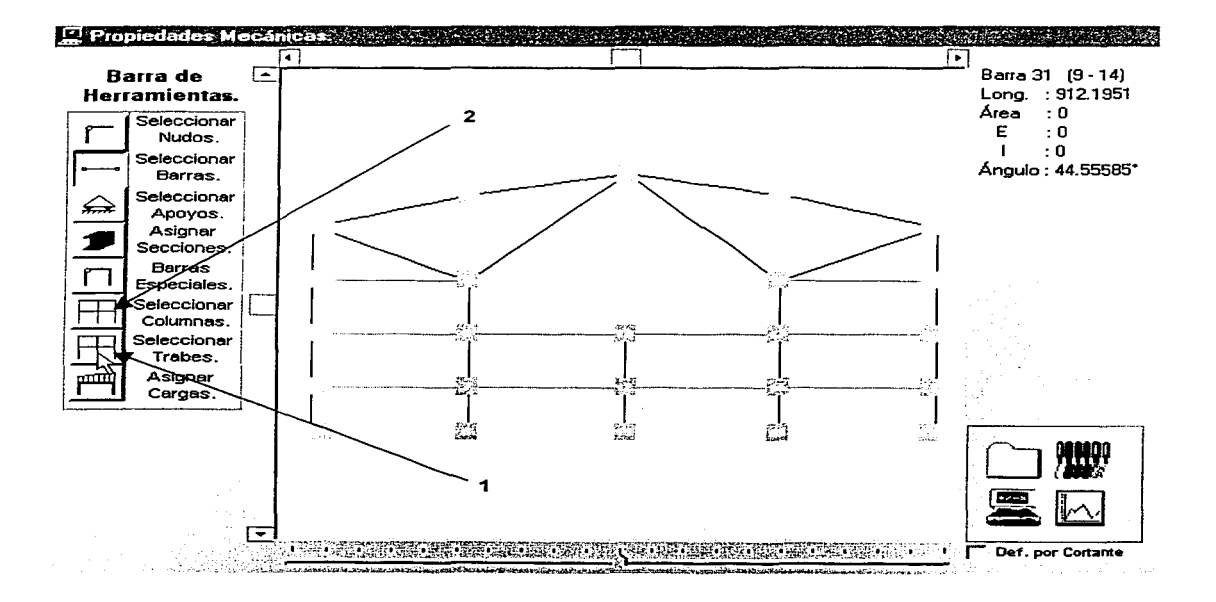

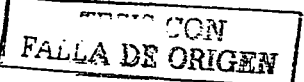

 $\alpha$  , and  $\alpha$ 

 $\sim$ 

#### Procedimiento 4. "Utilizando un filtro". ö

1- Hacer click en el botón Seleccionar Barras de la barra de herramientas.

2.- Elegir el filtro (una barra con las características -longitud y ángulo- de las barras que se desee seleccionar) con cualquiera de los procedimientos anteriores.

3.- Hacer click derecho sobre el área del gráfico para desplegar el menú contextual y seleccionar la opción Utilizar como filtro de selección.

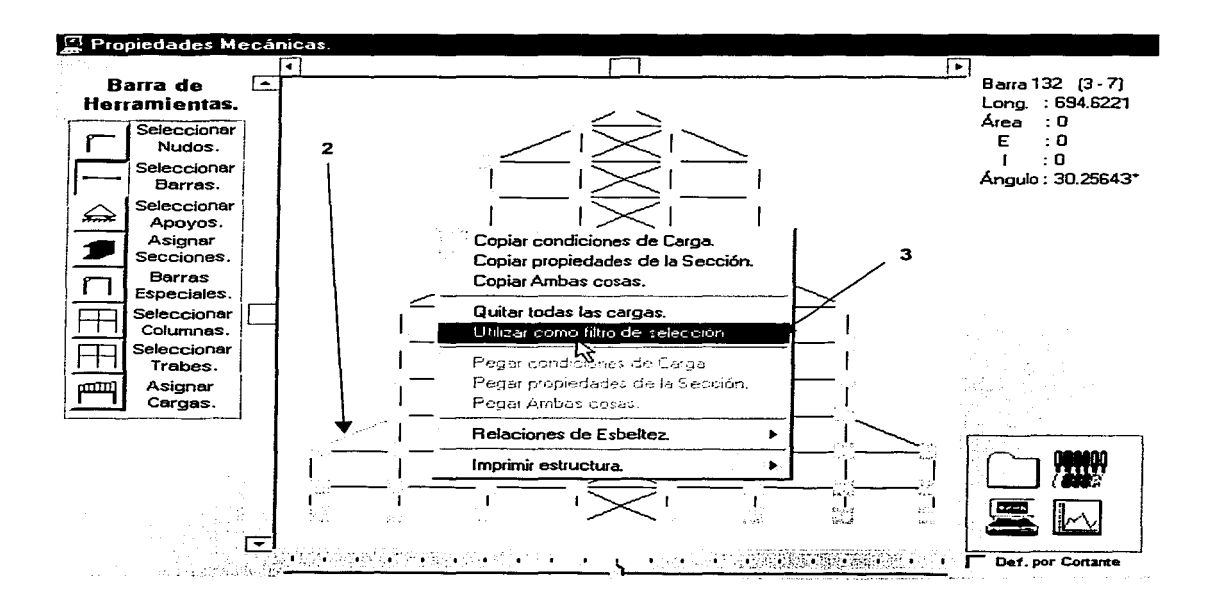

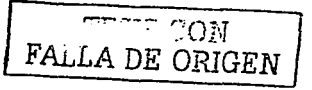

4.- Seleccionar con el rectángulo punteado como se describe en el procedimiento 2 de esta misma sección toda la estructura, o bien una porción de la misma que contenga las barras a seleccionar, con esto se seleccionarán unicamente los elementos que cumplen con las características ( longitud y ángulo) de Ja barra designada como filtro.

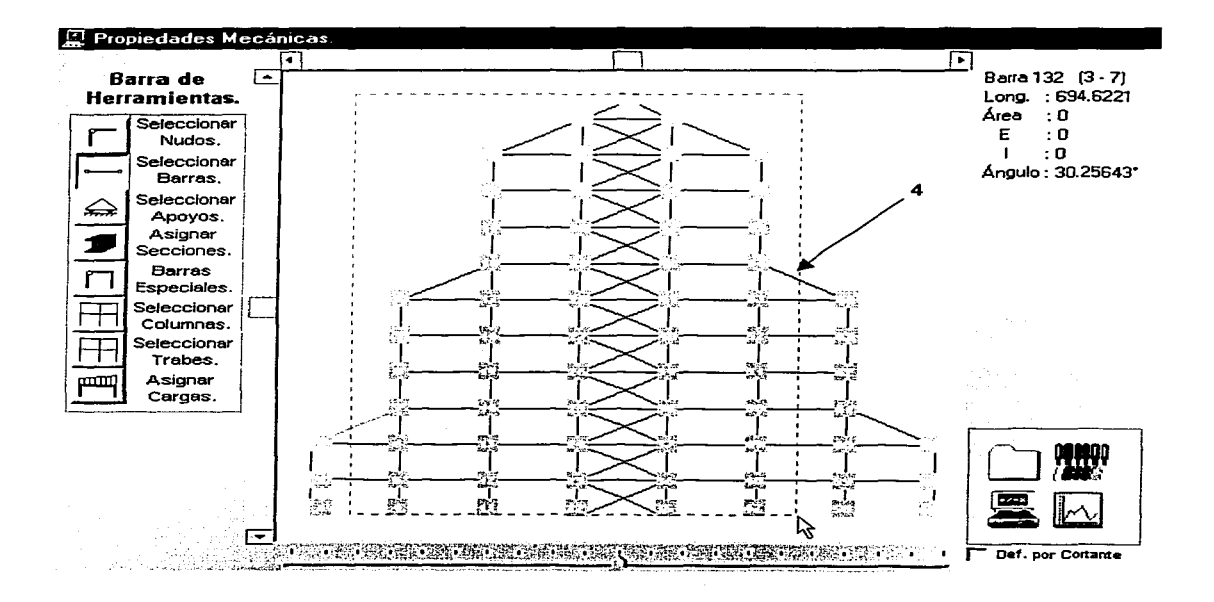

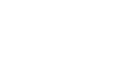

'."'"::' *C'ON*  FALLA DE ORIGEN

Tales 2 san Alba Lother

 $\langle \cdot \rangle_{\sigma_{\rm{in}}}$ 

阿尔

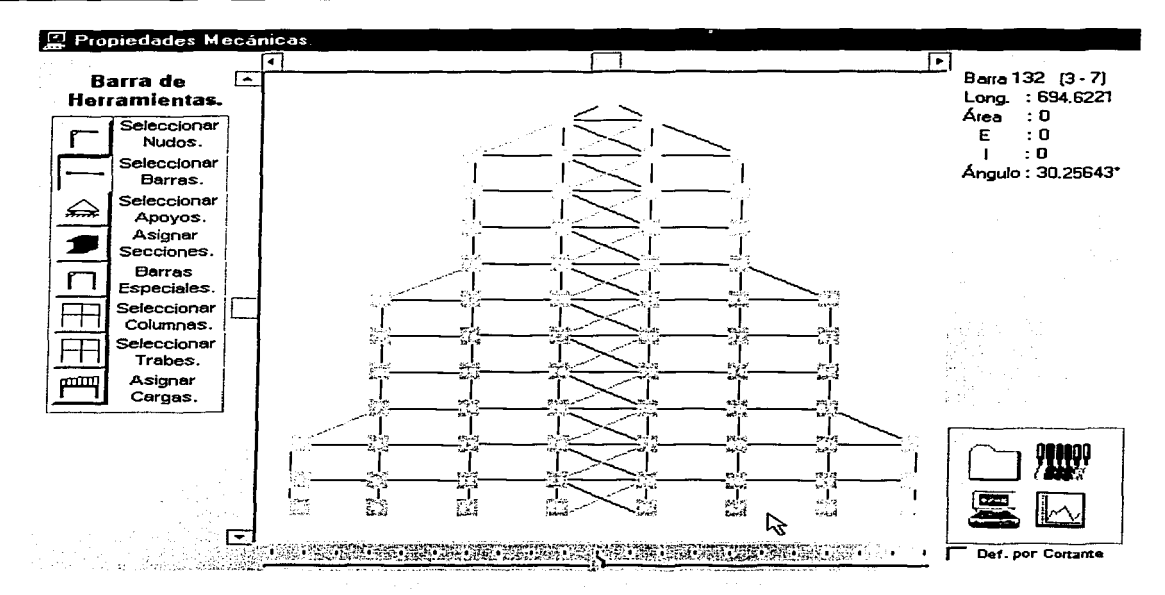

Nota: Esta opción estará habilitada solamente cuando haya una barra seleccionada, es decir si existieran dos o más barras seleccionadas esta opción no se encontrará disponible.

Es importante considerar que si se aplica cualquiera de los procedimientos anteriores en una barra que se encuentra ya seleccionada (lo que se representa con el color verde), ésta se a politika politika politika<br>1980 - Jan Jawa Bandari, politika politika<br>1980 - Jan Jawa Bandari, politika politika deselecciona. 10,5992 ч.  $\sim 7\pm 1.52$ 

 $\sim$  ,  $\sim$ 

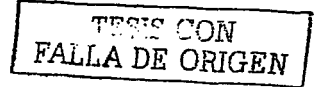

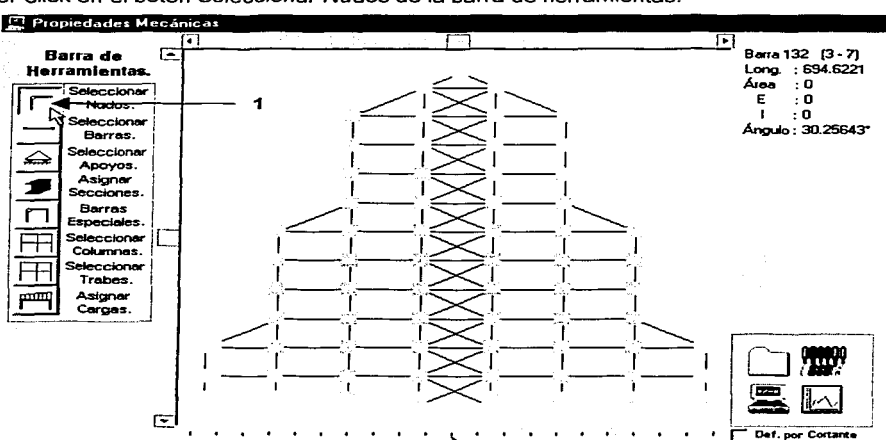

### **CÓMO SELECCIONAR NUDOS.**

**1.-** Hacer click en el botón Seleccionar Nudos de la barra de herramientas.

**2.-** Hacer click en el(los) nudo(s) a seleccionar.

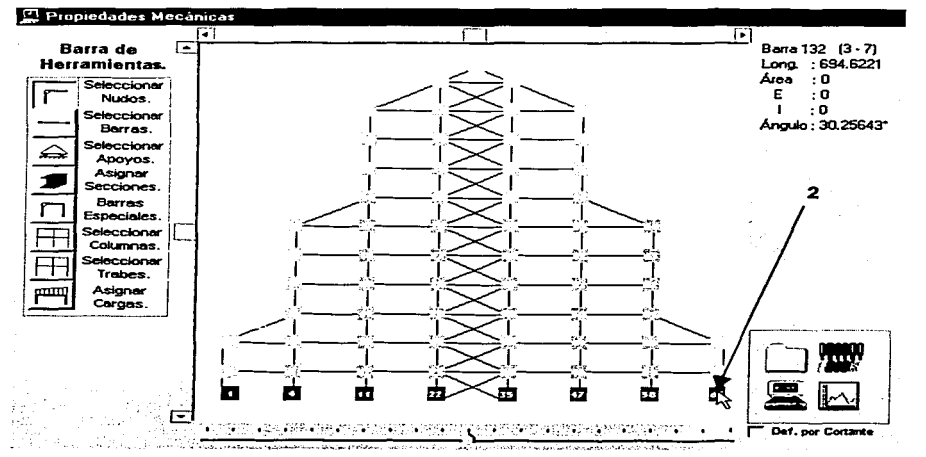

Nota: Los nudos seleccionados cambian de color de manera intermitente ("parpadean").

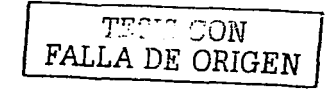

ri da Tagay dije

#### **CÓMO ASIGNAR SECCIÓN.**

**"I** .- Seleccionar la(s) barra(s) a procesar (véase Cómo seleccionar barras de este capítulo).

**2.-** Hacer click en el botón Asignar Secciones de la barra de herramientas para que aparezca el formulario Sección.

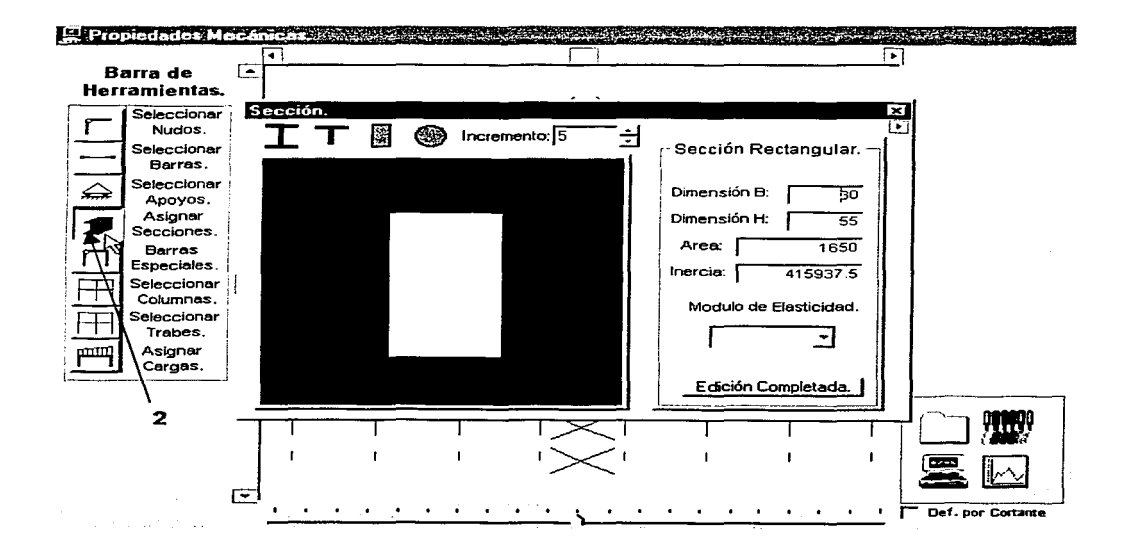

**3.-** Para ingresar el área y la inercia de la sección, se cuenta con las siguientes opciones:

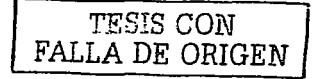

المنادي Si la sección es rectangular:

I. Hacer click en el botón que tiene la figura rectangular de la barra de secciones (estos botones "resaltan" al pasarles por encima el puntero del ratón).

Este paso se realiza sólo en caso de ser necesario, puesto que la sección rectangular es la opción por defecto.

II. Proporcionar el peralte y el ancho en las cajas de texto correspondientes (En cada cambio en cualquiera de éstas se realizará el cálculo del área y la inercia, así como la actualización de la figura), o bien, "arrastrar" los bordes de la figura hasta obtener las dimensiones buscadas.

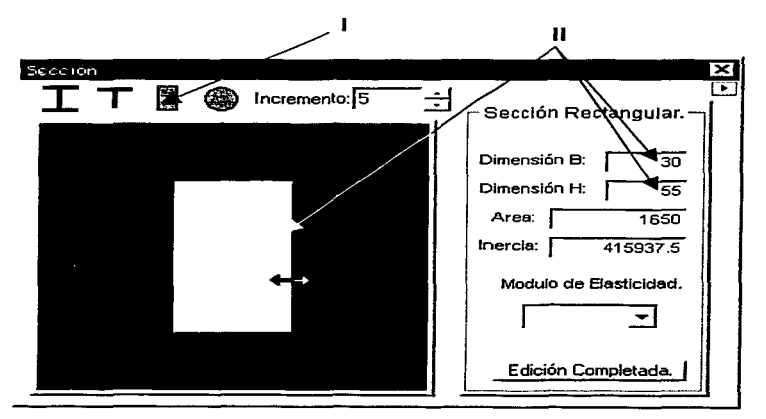

El incremento entre los puntos de la malla se puede ajustar escribiendo un valor directamente en la caja de texto, así como también utilizando los botones aumentar y disminuir de la misma, para incrementar o decrementar el espaciado del mallado en múltiplos de cinco multiplicado por una potencia de diez de acuerdo a las unidades manejadas.

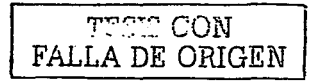

#### Si la sección es Circular: Ò

I. Hacer click en el botón que tiene la figura circular de la barra de secciones, para ver la plantilla respectiva.

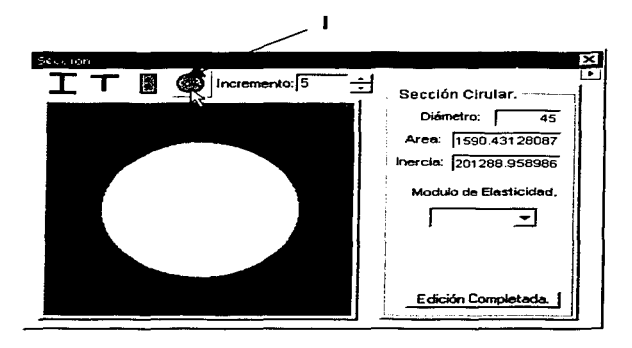

Proporcionar el diámetro de la sección (en cada cambio, se actualizan el área y la П. inercia, y se regenera la figura), o bien, hacer click izquierdo sobre la figura para aumentar el diámetro en una magnitud igual al incremento actual de la malla, o click derecho para disminuirlo en la misma cantidad.

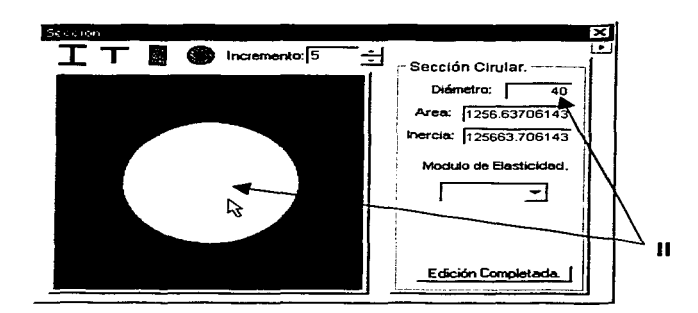

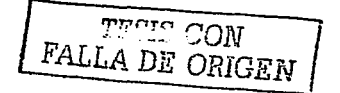

C: Si la sección es un perfil "T":

l. \_\_ Hacer- click en el botón que tiene la\_.figura "T~-de la barra\_de secciones, para ver la plantilla correspondiente.

La base de datos contiene todos los perfiles de sección "T" que se listan en el "Manual de Construcción en Acero" del IMCA (Instituto Mexicano de la Construcción en Acero)

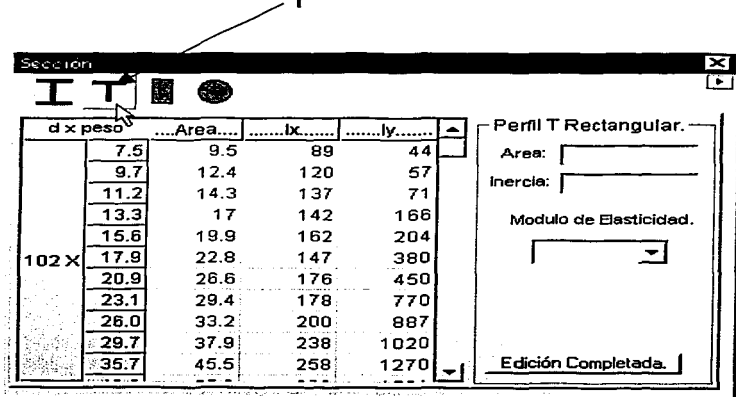

11. Ubicar por medio de la barra de desplazamiento vertical la denominación del perfil que se desee utilizar.

III. Hacer click en la celda correspondiente al área (en ese momento la caja de texto respectiva tomará el valor. de dicha celda).

-rr.>t:;!f' *CON*  FALLA *DE ORIGEN*  IV. Al igual-que para asignar el área, hacer click en Ja celda correspondiente al momento de inercia alrededor del eje respecto al cual se produce la flexión del elemento (lx ó ly), para que la caja de texto tome el valor listado en la base de datos.

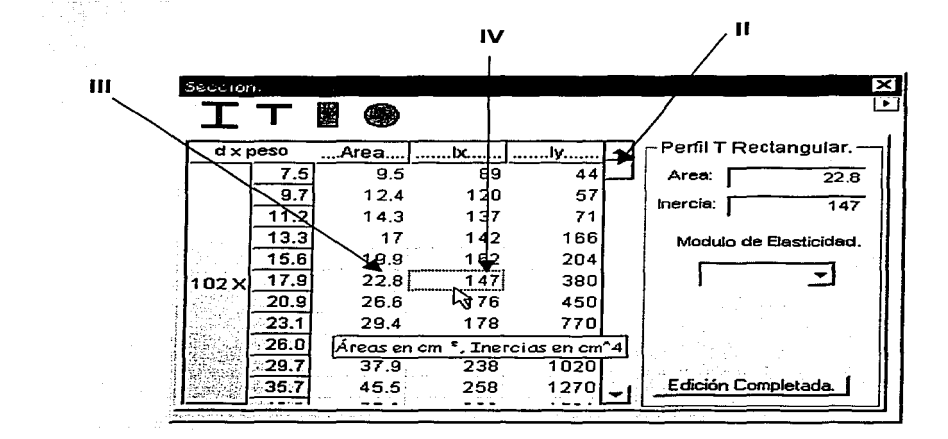

Los valores originales del manual anteriormente citado se encuentran en diversas unidades (mm, cm, etc.), sin embargo el programa automáticamente realiza la conversión del área y los momentos de inercia, a las unidades con las que se está trabajando en la estructura.

Nota: La denominación de los perfiles contenidos en el formulario Sección ( d x peso) se encuentra indicada en mm y en kg/m respectivamente, invariablemente, es decir, no se convierte a las unidades de trabajo.

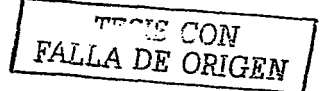

CJ Si la sección es un perfil "1":

l. Hacer click en el botón que tiene la figura "I" de la barra de secciones.

La base de datos contiene todos los perfiles de sección "I" del "Manual de Construcción en Acero" del IMCA (Instituto Mexicano de la Construcción en Acero)

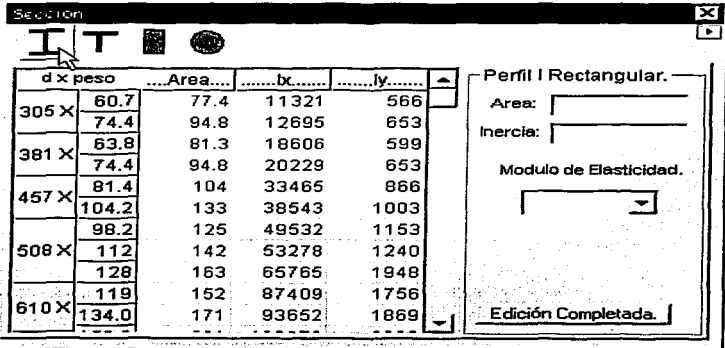

11. El resto del procedimiento es idéntico al que se indicó para la sección "T".

CJ Otro tipo de sección:

l. Escribir directamente el área y la inercia en las cajas de texto correspondientes, en cualquiera de las plantillas anteriores.

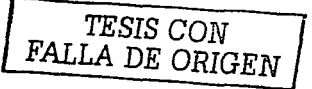

**4.-** Proporcionar el módulo de elasticidad en la caja de la lista desplegable, la cual retiene el último valor ingresado.

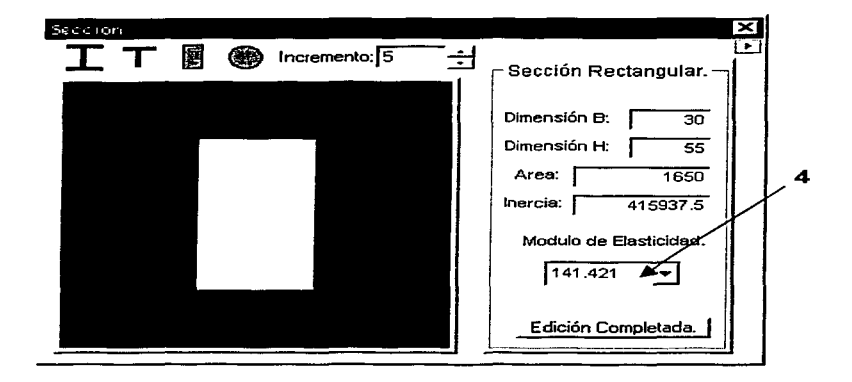

Es importante aclarar que en caso de que se requiera un análisis que considere las deformaciones por cortante, es necesario revisar el factor de forma y el módulo de elasticidad al cortante cada vez que se asigne una sección con este formulario, como se explica a continuación.

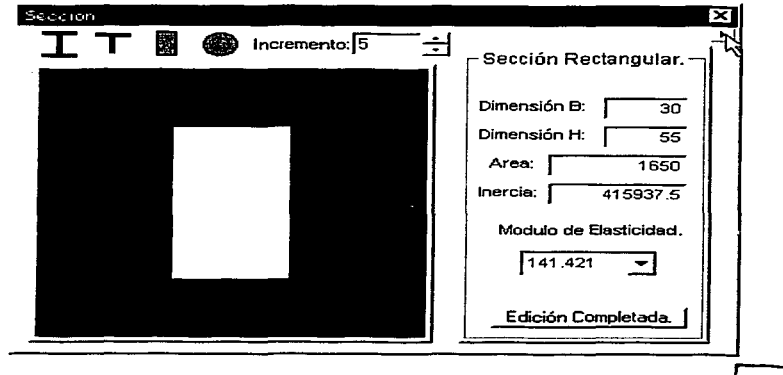

**FALLA DE ORIGEN** 

#### Cálculo de Armaduras. Retículas y MArcos

Presionando el botón izquierdo del ratón cuando el puntero se encuentre por encima de la flecha del botón ubicado en la esquina superior derecha, obtendremos el despliegue del área correspondiente donde podremos editar el factor de forma y establecer el módulo de elasticidad al cortante, ya sea ingresando su valor en Ja caja de texto respectiva o bien especificarlo como una fracción del módulo de elasticidad, proporcionando el factor en el campo correspondiente.

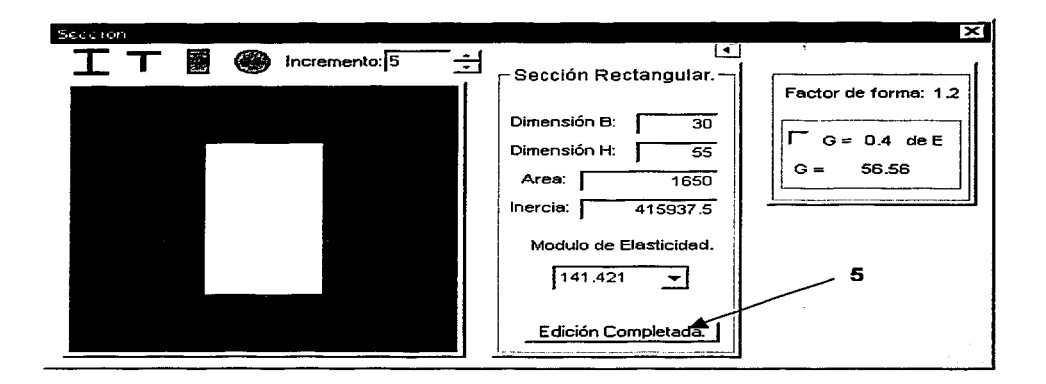

5.- Hacer click en el botón Edición Completada.

Por último es importante hacer notar que tras colocar el puntero unos instantes sobre cualquier caja de texto, se despliegan etiquetas informativas de las unidades de trabajo actuales.

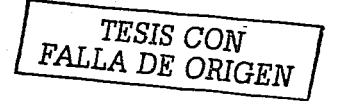

Nota: Las propiedades de sección de un elemento (área, momento de inercia, módulo de elasticidad. factor de forma y módulo de elasticidad al cortante) pueden asignarse a otras barras a través del siguiente procedimiento: الدعا بالصاد فمددتك فتقاد al 222 aastaan jariikkastasta kandinaal

1 - Seleccionar una o mas barras que posean la misma sección (esta debe haber sido asignada previamente).

2.- Oprimir el botón derecho del ratón sobre el área del gráfico para desplegar el menú contextual y hacer click en la opción Copiar sección. 나와 가년

3.- Seleccionar la(s) barra(s) a la(s) que se desee asignar la sección copiada.

4.- Desplegar el menú contextual y hacer click en la opción Pegar sección.

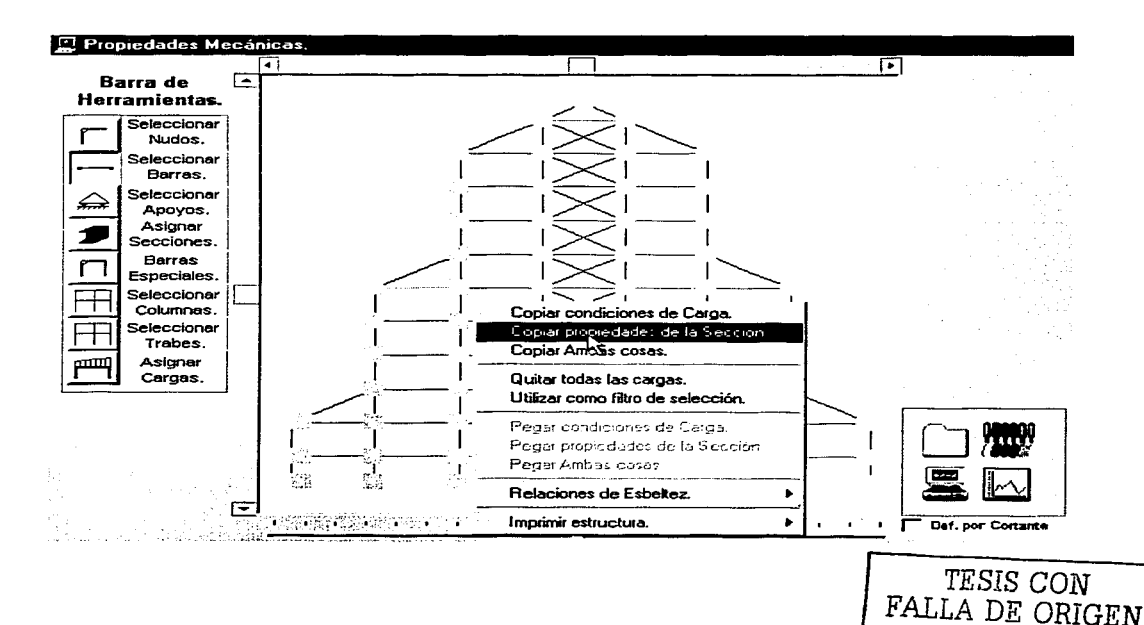

#### CÓMO ASIGNAR APOYOS A UNA ESTRUCTURA.

1.- Seleccionar los nudos a los cuales se les asignará un apoyo determinado, véase Cómo

seleccionar nudos de este capítulo.

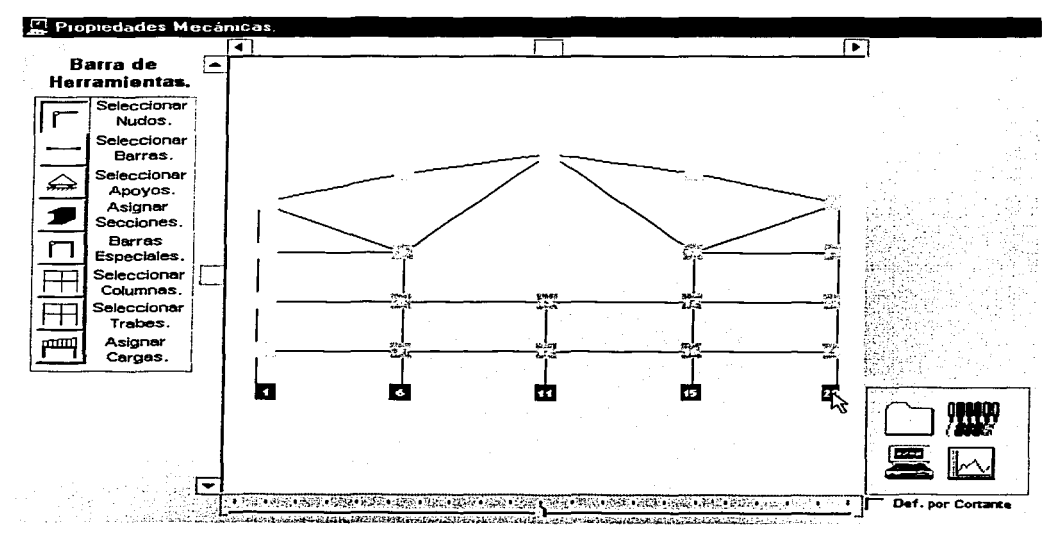

2.- Hacer click sobre el botón Asignar Apoyos de la barra de herramientas, para deslizar las barras que contienen los diferentes tipos de apoyo.

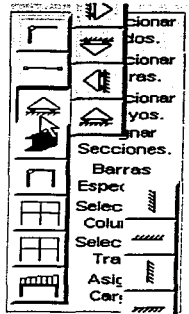

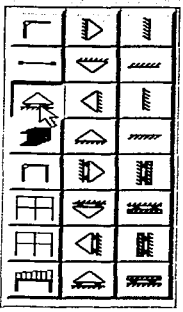

TESIS CON FALLA DE ORIGEN

والمسادي والمتعمل والمتقادم لمنابها والمحاربة والمتحدث والمحادث والمستحدث والمستحدث 그 오늘은 잘 안 먹었다. 가 있는 다음 부분으로<br>사건

코드차 고고지 - #242 # 일종

RN PV (Profesor 1990)<br>Albert Colores (Profesor 1990)

Stille a

3.- Hacer click sobre la figura que representa al tipo de apoyo que se requiera asignar a el(los) 45. **Contract** 

 $nudo(s)$ .

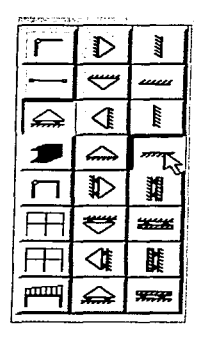

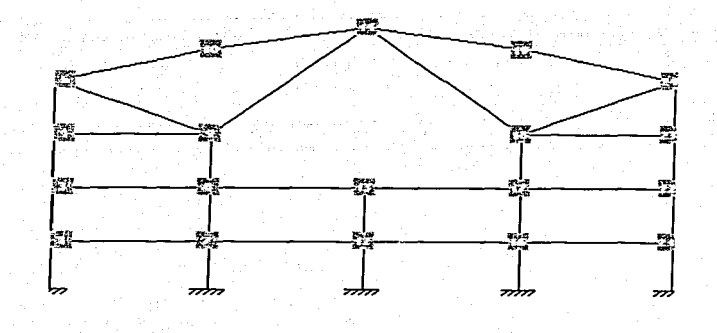

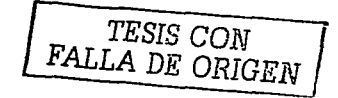

اللا للعصوص إلىءم

## **CÓMO ELIMINAR APOYOS DE UNA ESTRUCTURA.**

**'I** .- Hacer click sobre la figura de un apoyo en la estructura, para seleccionarlo (éste cambiará a color rojo).

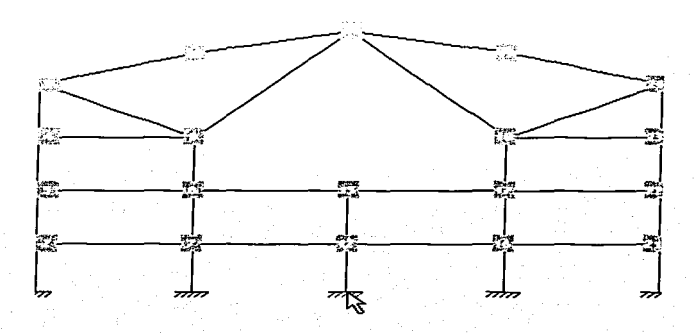

**2.-** Hacer click derecho sobre el apoyo seleccionado para eliminarlo, dejando el nudo sin ninguna restricción.

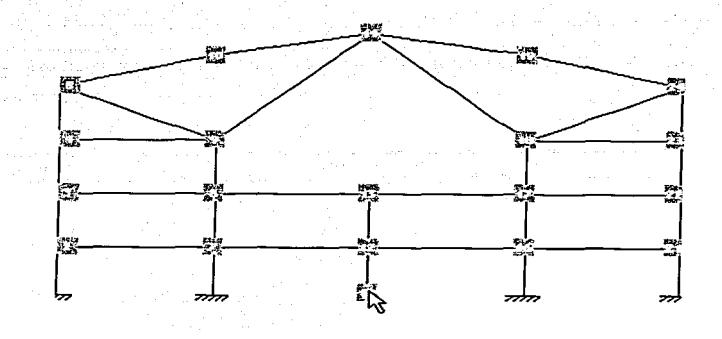

Nota: Si se hace click izquierdo sobre un apoyo seleccionado éste perderá la selección.

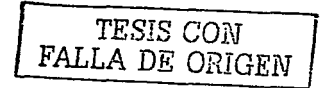

#### **CÓMO ASIGNAR CARGAS A LAS BARRAS.**

**1.-** Seleccionar· la(s) barra(s) a procesar (véase Cómo seleccionar barras de este capltulo).

En el caso de ser más de un elemento, es necesario que todos tengan la misma an Kalendari

longitud e inclinación.

Si las barras tienen un ángulo superior a 45° respecto a la horizontal, el esquema

representativo del elemento y sus cargas se mostrará completamente vertical, en caso

contrario (ángulo menor o igual a. 45°), éste se presentará totalmente horizontal.

**2.-** Hacer click en el botón Asignar Cargas de la barra de herramientas para que aparezca

el formulario Cargas.

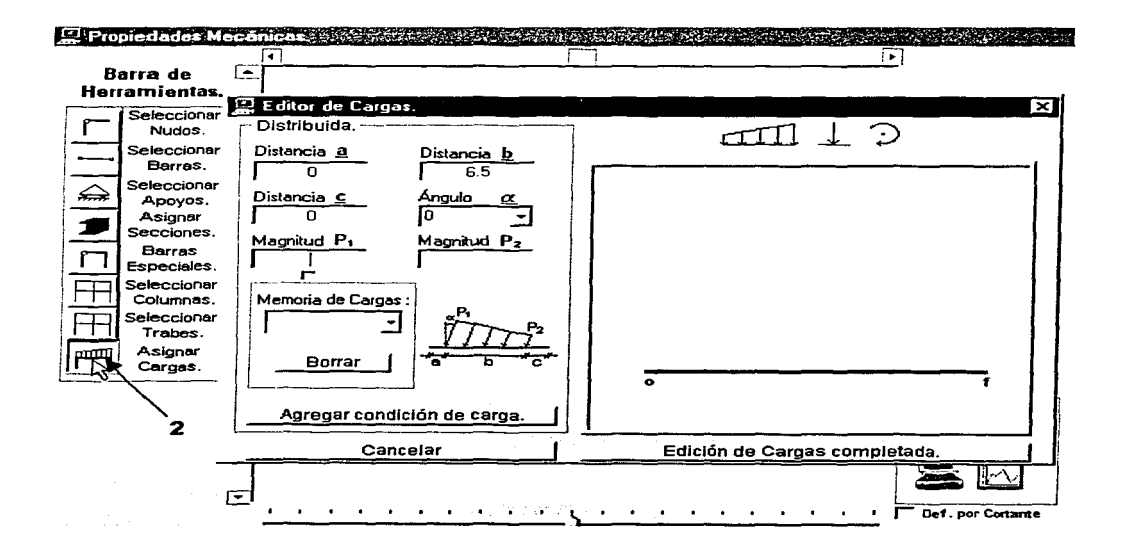

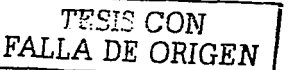

Cargas de Variación Lineal (Distribuidas).  $\Box$ 

Hacer click en el botón con la figura trapecial de la barra de herramientas tipos de  $\mathbf{L}$ 

carga (estos botones "resaltan" al pasarles por encima el puntero del ratón).

Este paso se efectua solo en caso de ser necesario, puesto que las cargas de variación lineal son la opción por defecto.

II. Proporcionar en las cajas de texto la magnitud de P<sub>1</sub> y P<sub>2</sub> (el signo indica la dirección de éstas +↓ -1, lo cual se representa en el dibujo), no necesariamente ambas deben ser iguales, dando la posibilidad de ingresar cargas uniformes (rectangulares) : triangulares o trapezoidales.

En caso de que las magnitudes tengan igual valor, se tiene la posibilidad de ingresar la primera de estas (P<sub>1</sub>) en la caja que le corresponde, y "sujetandola" de la marca ubicada en su borde inferior, se "arrastra" con el puntero del raton hasta el campo de la otra magnitud (P2).

III. Establecer el inicio, la longitud o el término de la carga (a, b, c) con relación a los extremos de la barra mediante las cajas de texto correspondientes. las cuales interactuan entre sí en cada cambio efectuado en ellas, debido a que la suma de estas no puede rebasar la longitud del elemento.

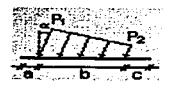

Notación empleada en la planilla de Cargas de Variación Lineal.

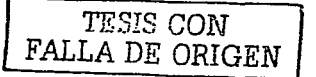

IV. Ingresar en. la caja con lista ·desplegable el valor del ángulo, respecto a un eje perpendicular a la barra. Dicha caja por defecto tiene asignado el valor con el cual la carga es gravitacional, este último permanece en la lista aún cuando se ingresen otros valores [opcional].

V. Hacer click en el botón Agregar condición de carga.

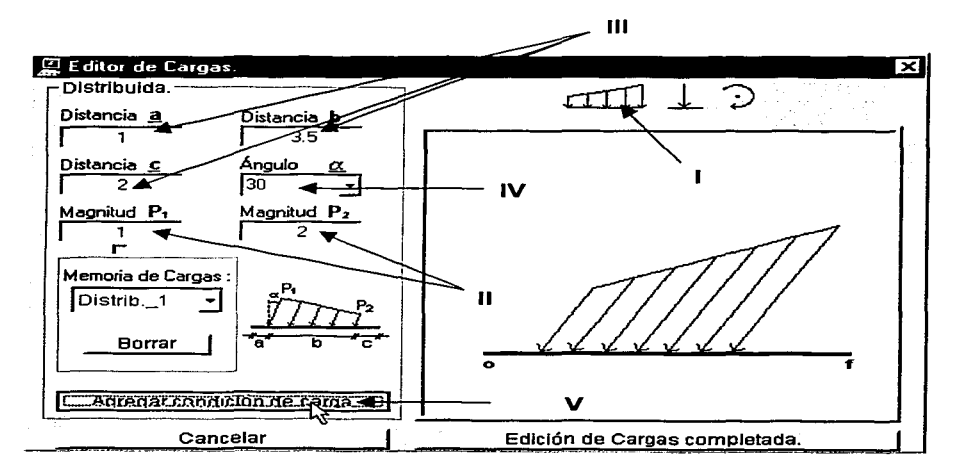

Los valores se agregan a la "memoria de cargas" del elemento, regenerándose el dibujó representativo de la situación actual del sistema de cargas en la barra, a una escala automáticamente optimizada y variando el color de cada una de las cargas con la finalidad de evitar confusiones entre éstas.

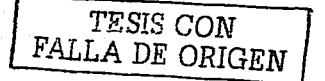

## 나 나라고 있어요? D Cargas Puntuales.

l. Hacer click en el botón con la figura de una carga concentrada (flecha) de la barra de

herramientas tipos de carga.

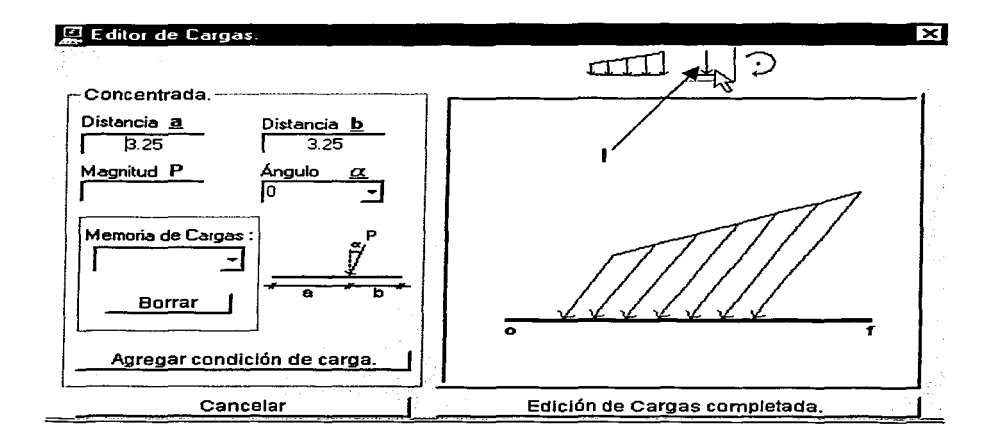

11. Escribir en la caja de texto la magnitud de la carga (el signo indica la dirección de ésta +J. -1' , lo cual se representa en el dibujo).

111. Al igual que para las cargas de variación lineal, es necesario ingresar el valor de la distancia con relación a uno de los extremos de la barra (a ó b respectivamente), para ubicar el punto de aplicación de la carga. Como se comentó previamente, al proporcionar una de las magnitudes a ó b, Ja otra se calcula automáticamente.

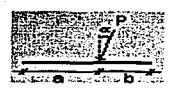

Notación empleada en la planilla de Cargas Puntuales.

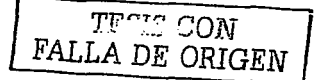

IV. Proporcionar el valor del ángulo de inclinación de la carga, medido respecto a un eje

1196. IR

perpendicular a la barra.

Nota: Puesto que el angulo de inclinación tiene asignado por defecto el valor con el cual la carga actúa como gravitacional, el paso número IV es opcional.

V. Presionar el botón Agregar condición de carga para regenerar el dibujo y enviar los

parámetros de la carga a la memoria.

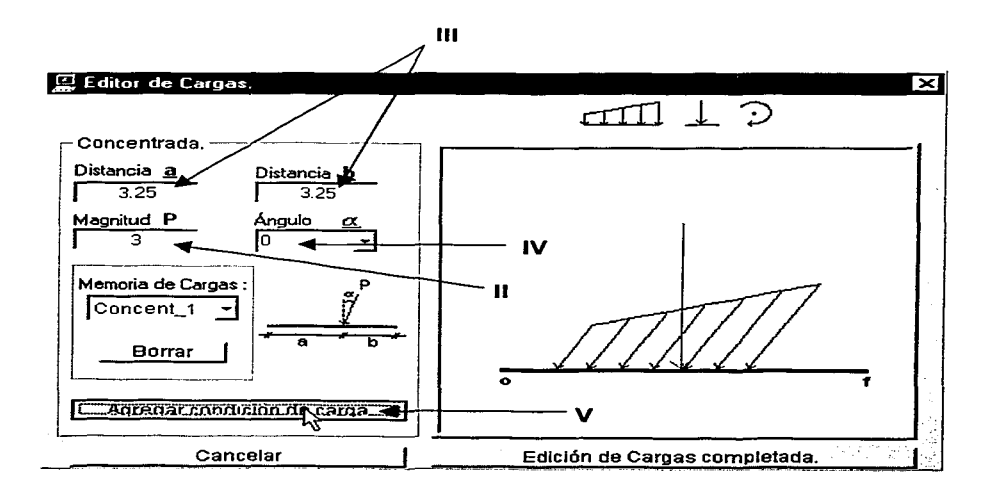

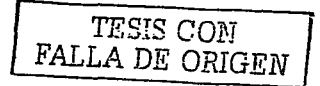

#### CJ Carga de Momento.

l. Hacer click en el botón con el dibujo de un momento (flecha curva) de la barra de herramientas tipos de carga.

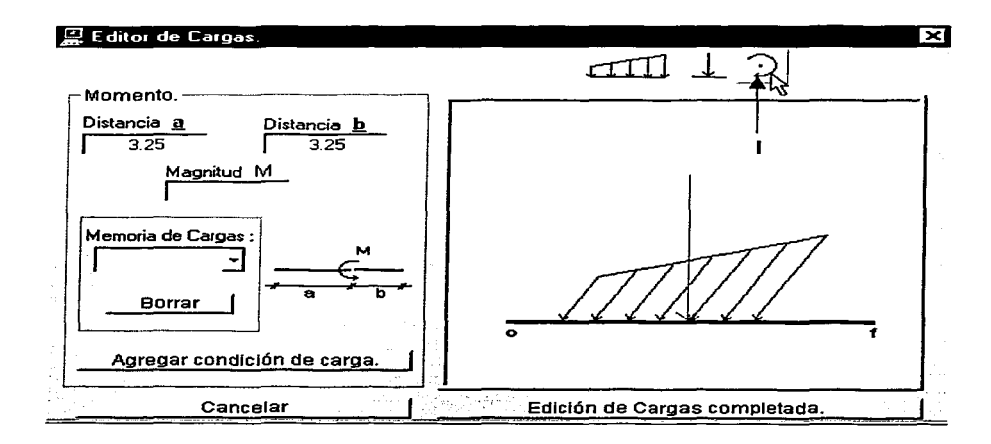

11. Ingresar la magnitud del momento -el signo indica la dirección de ésta (anti-horario positivo y horario negativo). lo cual se representa en el dibujo-.

111. Ubicar el punto de aplicación del momento. escribiendo la distancia medida desde uno de los extremos de la barra (distancia a ó distancia b respectivamente). Como en el caso de los otros tipos de carga, la distancia complementaria (a ó b) se calcula automáticamente.

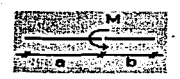

Notación empleada en la planilla de Cargas de Momento.

~':I:? CON FALLA DE ORIGEN IV. Adicionar los parámetros de la carga a la "memoria de cargas" del elemento y regenerar el dibujo representativo del sistema, haciendo click sobre el botón Agregar condición de carga.

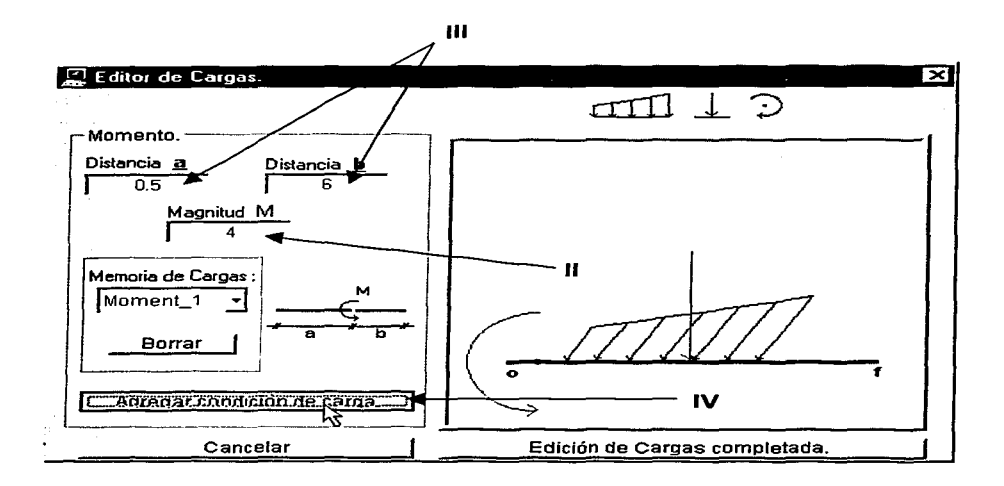

Nota: Una de las funciones de la "memoria de cargas" del elemento es dar la posibilidad de revisar los datos incluidos en ella, mediante la lista desplegable de la caja de texto correspondiente a dicha "memoria" ubicada en cada una de las plantillas de los diferentes tipos de carga, así se pueden recuperar todos los parámetros de una carga distribuida, una puntual o un momento, ubicándose en la plantilla adecuada y seleccionando el "nombre" de la carga buscada en la lista.

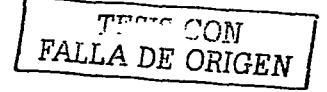

Es importante hacer notar que en cualquier momento de la edición del sistema de cargas de un elemento, se\_, pueden consultar las fuerzas de empotramiento perfecto correspondientes a la condición de carga actual con sólo hacer click derecho en el área del » gráfico, desplegándose asr la planilla respectiva (al hacer click sobre dicha planilla ésta se desliza para mostrar el área faltante de la misma), la cual se oculta repitiendo el click derecho en el área del gráfico.

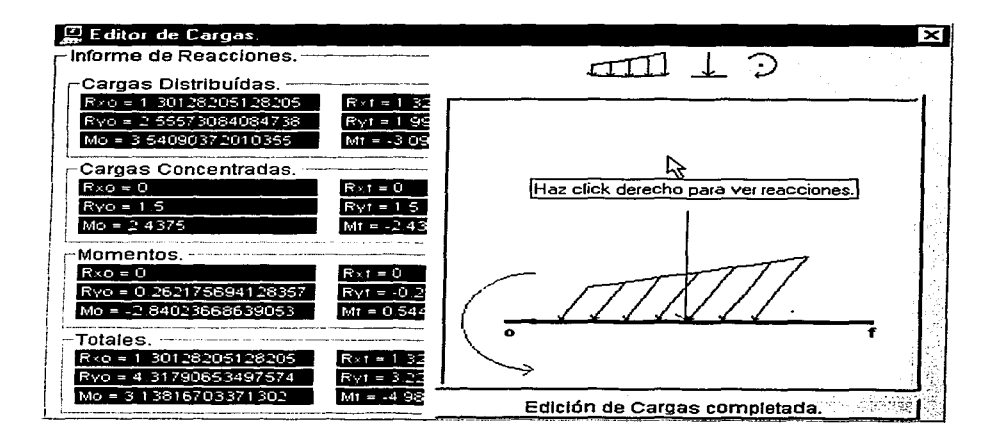

Las fuerzas en Ja planilla de fuerzas de empotramiento perfecto tienen las **siguientes convenciones:** 

En el eje X : las fuerzas hacia la derecha son positivas *y* hacia la izquierda son

negativas.

فكمحاط والوالي

En el eje Y: las fuerzas hacia arriba son positivas *y* hacia abajo negativas.

Al giro alrededor del eje Z: los\_momentos anti~horarios son positivos *y* Jos horarios son negativos.

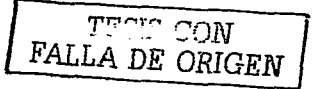

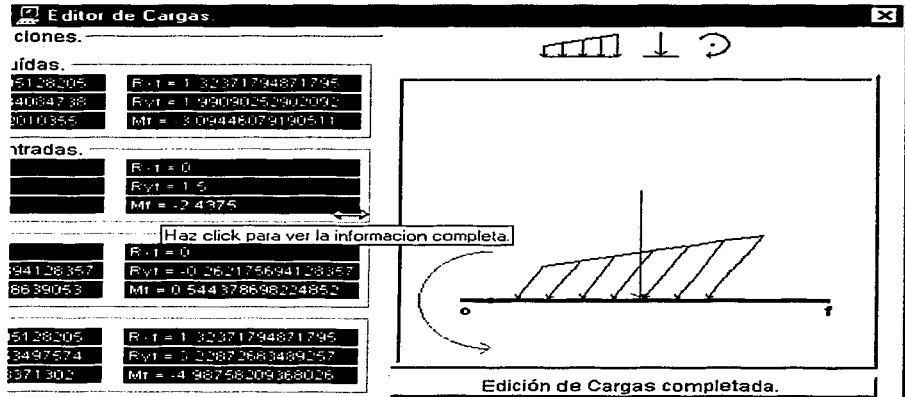

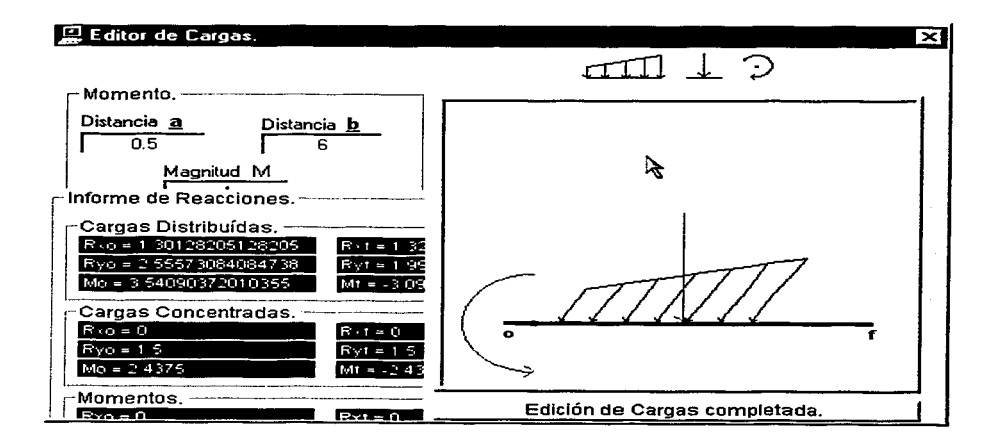

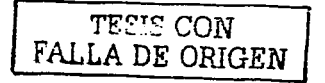

### CÓMO BORRAR CARGAS DE LAS BARRAS.

1.- Seleccionar la(s) barra(s) a procesar (véase Cómo seleccionar barras de este capítulo).

En el caso de ser más de un elemento, es necesario que todos tengan la misma longitud e inclinación, además, en caso de tener diferente sistema de cargas el programa lo indicará a través de un mensaje, advirtiendo que:

Si se opta por desplegar el formulario Cargas (respondiendo SI a la pregunta  $\bullet$ "¿Desea continuar?" en el mensaje anterior), todas las barras quedarán con un sistema de cargas idéntico al mostrado en el formulario, excepto si se cancela la edición de cargas (haciendo click en el botón Cancelar o cerrando el formulario mediante la marca "X" de la esquina superior derecha.).

Si se responde que No se desea continuar, se interrumpe el proceso conservando  $\circ$ la selección de los elementos.

Como se comentó al presentar el procedimiento para asignar cargas, si las barras tienen un ángulo superior a 45° respecto a la horizontal, el esquema representativo del elemento y sus cargas se mostrará completamente vertical, en caso contrario (ángulo menor o igual a 45º), éste se presentara totalmente horizontal.

2.- Hacer click en el botón Asignar Cargas de la barra de herramientas para que aparezca el formulario Cargas.

Nota: Los pasos anteriores sólo son necesarios si no se encuentra abierto el formulario Cargas.

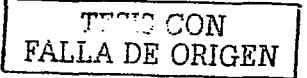

<u> 1999 - Andrea San Andrew Marie Maria Andrew Maria (</u>

3.- Borrar las cargas con el procedimiento propio según su tipo, como se muestra a continuación: YOU MARKET

.<br>Human szerint telepesi

athra Charles C

**Soft** (1999)

□ Cargas de Variación Lineal (Distribuidas).

( gundekî novê Alecanê) ye. Alec

l. Hacer click en el botón· con la figura trapecial de la barra de herramientas tipos de carga. ъh. i Sagin sa La

# II. Seleccionar de la lista de la Memoria de Cargas el identificador de la carga que se desee eliminar, lo que nos muestra los parámetros que la definen en los campos correspondientes.

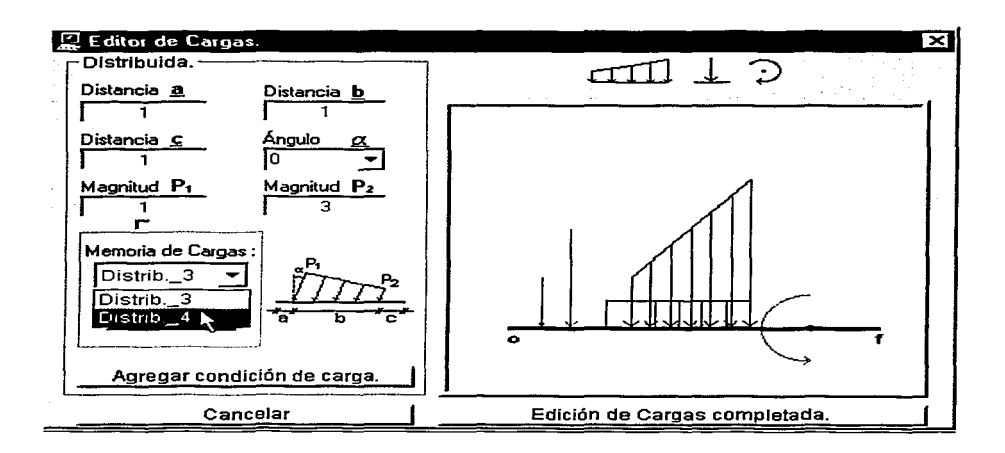

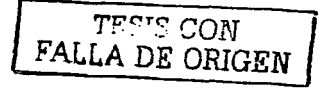

#### 111. Hacer click en el botón Borrar.

Nota: Los parámetros que definen la carga eliminada quedan disponibles en los campos

a West

correspondientes. con la finalidad de identificarla claramente y/o volverla a asignar.

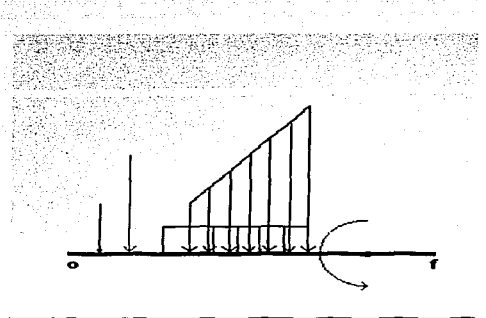

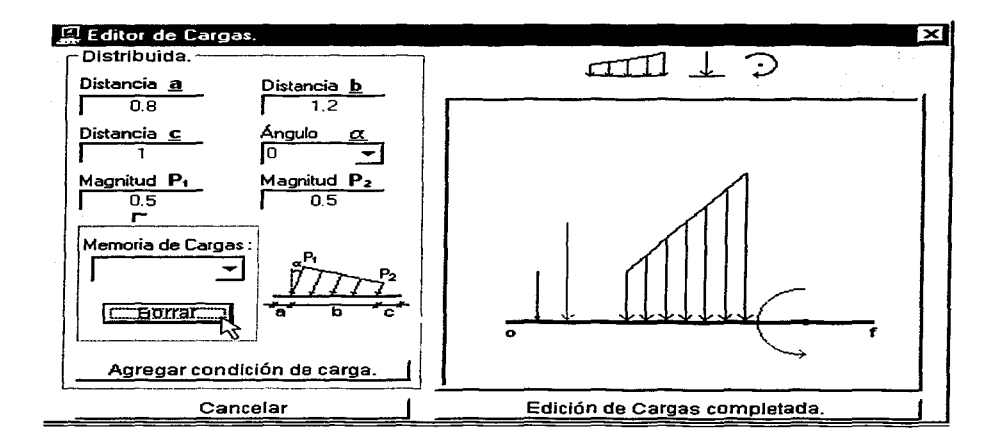

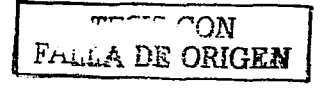

[이제 화조 교부의 했던 전 발짝원 생산 산

**Different Puntuales.** And the second contribution of the second contribution of the second contribution of the second contribution of  $\mathbf{C}$ 

l. Hacer click en el botón con la figura de una carga concentrada (flecha) de la barra de

**NEIRIOS** 

herramientas tipos de carga. Se posso a construções de carga e a construções de carga e a construções de carga

Andrew P

11. Al igual que para las cargas distribuidas, deberá seleccionarse de la lista de la Memoria de Cargas el identificador de la carga que se desee eliminar, mostrándose así los parámetros que la definen.

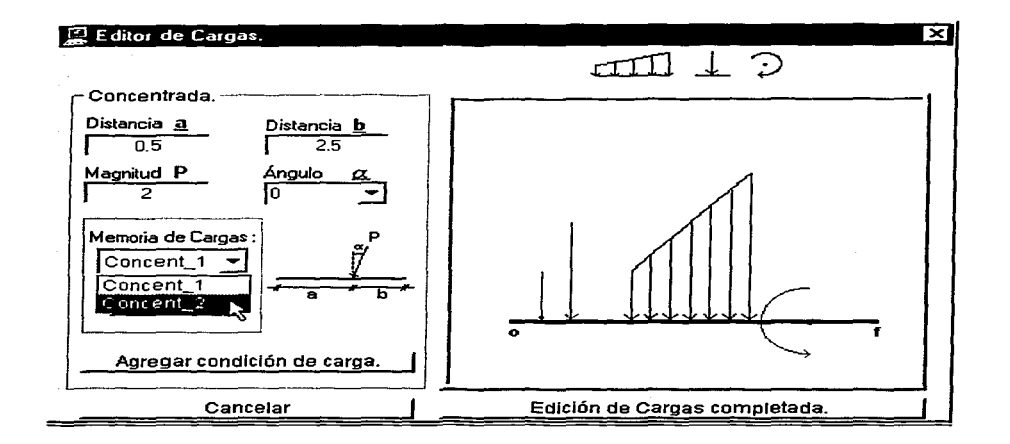

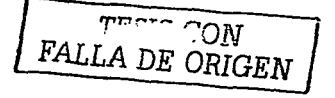

111. Presionar el botón *Borrar.* A presidente de la presidencia de la presidencia de la presidencia de la presiden

Nota: Los parámetros que definen la carga eliminada quedan disponibles en los campos

correspondientes, con la finalidad de identificarla claramente y/o volverla a asignar.

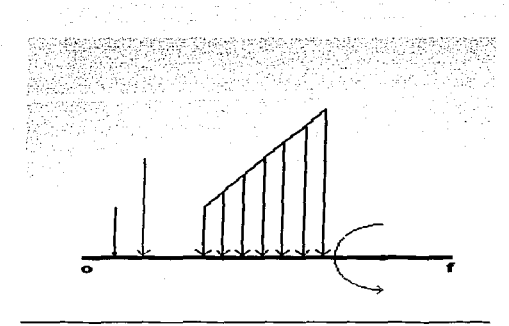

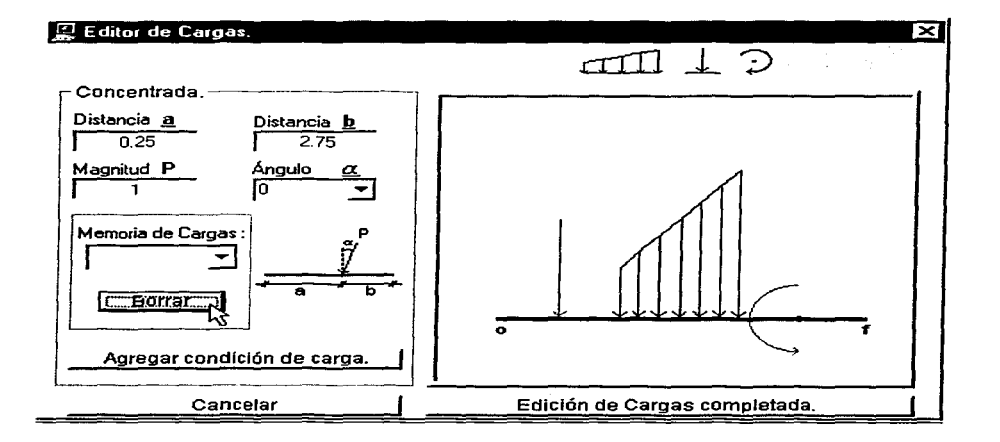

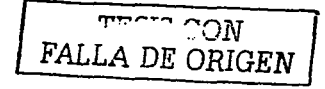

Carga de Momento.

지수는 어떻습<del>니</del>

J. Hacer click en el botón con el dibujo de un momento (flecha curva) de la barra de

المحمد وتقفي فأقدم والمتحافظ والمستفرض والمراجع وجرارا ومناقط والمراجح والجراح والمحارب والمقرريون

(동화 사람 과는 사람 나는 다

herramientas tipos de carga.

11. Análogamente a los otros tipos de carga, seleccionar de la lista de la Memoria de Cargas el identificador del momento se desee eliminar.

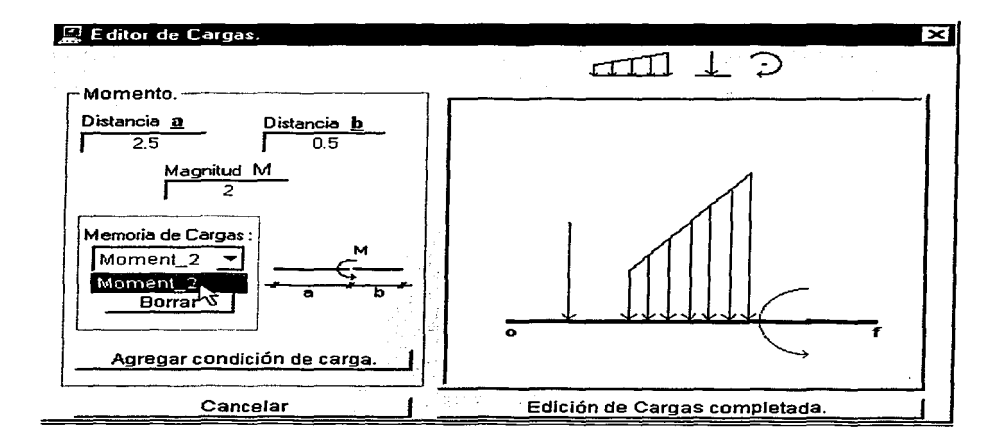

III. Dar click en el botón Borrar.

Nota: Los parámetros que definen la carga eliminada quedan disponibles en los campos

correspondientes, con la finalidad de identificarla claramente v/o volverla a asignar.

ity 가족이 있다.<br>-

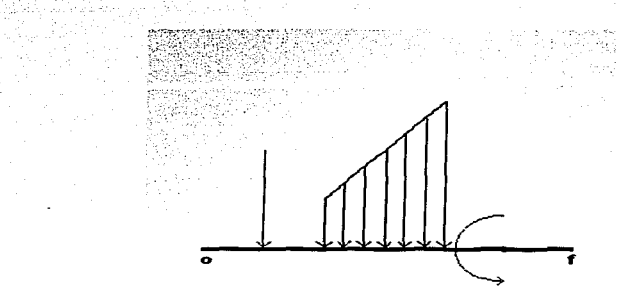

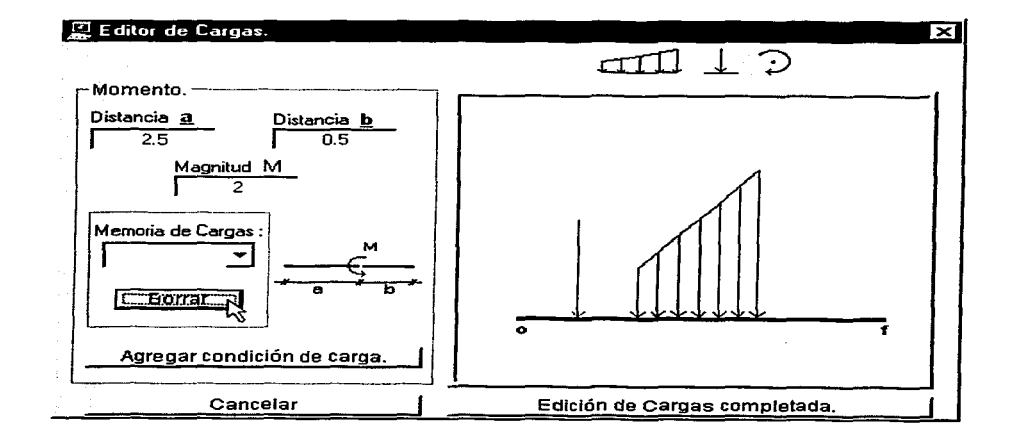

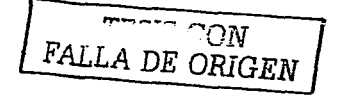

 $\label{eq:2} \begin{split} \mathcal{L}^{(1)}_{\mathcal{M}}(\mathcal{L}_{\mathcal{M}}) = \frac{1}{2} \sum_{i=1}^{N} \mathcal{L}^{(1)}_{\mathcal{M}}(\mathcal{L}_{\mathcal{M}}) \left( \frac{1}{2} \sum_{i=1}^{N} \mathcal{L}_{\mathcal{M}}(\mathcal{L}_{\mathcal{M}}) \right) \mathcal{L}^{(1)}_{\mathcal{M}}(\mathcal{L}_{\mathcal{M}}) \left( \frac{1}{2} \sum_{i=1}^{N} \mathcal{L}_{\mathcal{M}}(\mathcal{L}_{\mathcal{M}}) \right) \mathcal{$ 

[레]오쿠리

in a strategie

#### **CÓMO ASIGNAR CARGAS A LOS NUDOS.**

**1.-** Seleccionar los nudos a los cuales se fes impondrá un sistema de cargas determinado, a través del proceso descrito anteriormente (véase Cómo seleccionar nudos de este capítulo).

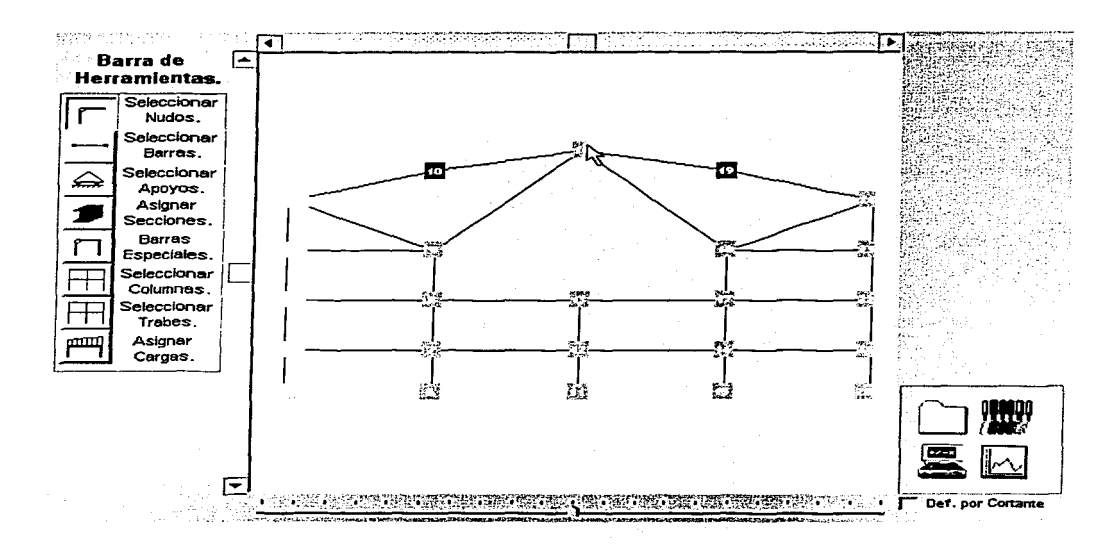

**2.-** Hacer click sobre el botón Asignar Cargas de fa barra de herramientas, para desplegar el formulario Cargas en los Nudos (el sistema distingue el tipo de elemento seleccionado, es decir si es un nudo o una barra).

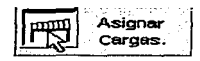
$;----$ 

*----c.<·.:.* 

*.:.-:.,-:·* 

3.- Proporcionar en la caja de texto correspondiente al tipo de carga (puntual o momento) que desee asigna\_r, la magnitud de la misma, tomando en cuenta que el signo determina el sentido de la carga.  $\sim$  ,  $\sim$  ,  $\sim$  ,  $\sim$  ,  $\sim$  ,  $\sim$  ,  $\sim$  ,  $\sim$  ,  $\sim$ والقفائه الماستيسار

4.- Ingresar el ángulo; en caso de ser una carga puntual, o el sentido en caso de ser un momento, en los campos que corresponden.

Nota: Para las cargas puntuales, una vez dada la magnitud, se puede ingresar el ángulo a través de click's sobre el nudo que se encuentra en el área del gráfico representativo del sistema de cargas actual, con lo cual el ángulo se incrementa (click izquierdo) o decrementa (click derecho) en 90°, esquematizando en el área del gráfico estos cambios mediante una flecha punteada, la cual sirve como preliminar de la carga buscada.

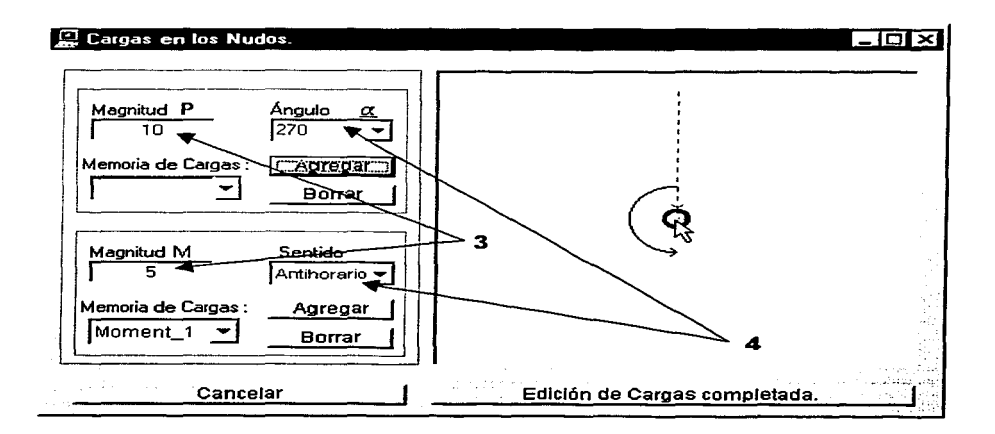

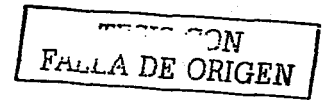

**5.-** Hacer click en el botón Agregar que corresponde al tipo de carga a ingresar.

Repítanse los pasos del 3 al 5 hasta completar el sistema de cargas deseado.

Los valores se agregan a la "memoria de cargas" del nudo, regenerándose el dibujo representativo del sistema de cargas, a una escala automáticamente optimizada *y*  variando el color de cada una de las cargas.

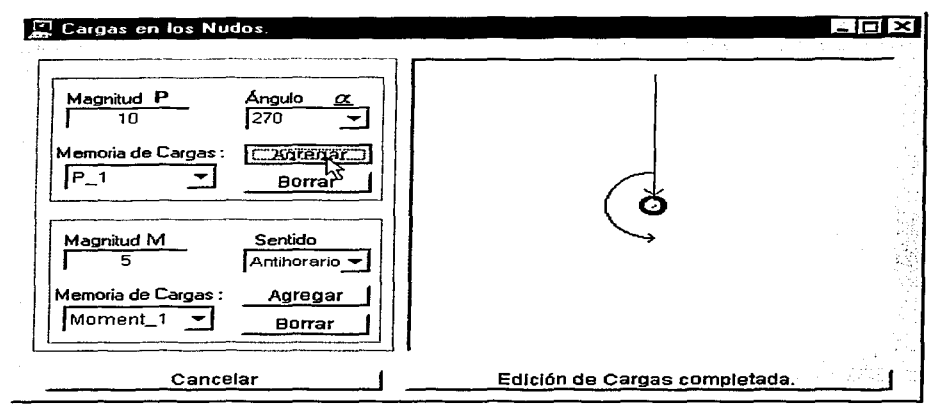

**6.-** Hacer click en Edición de Cargas cornpletada.

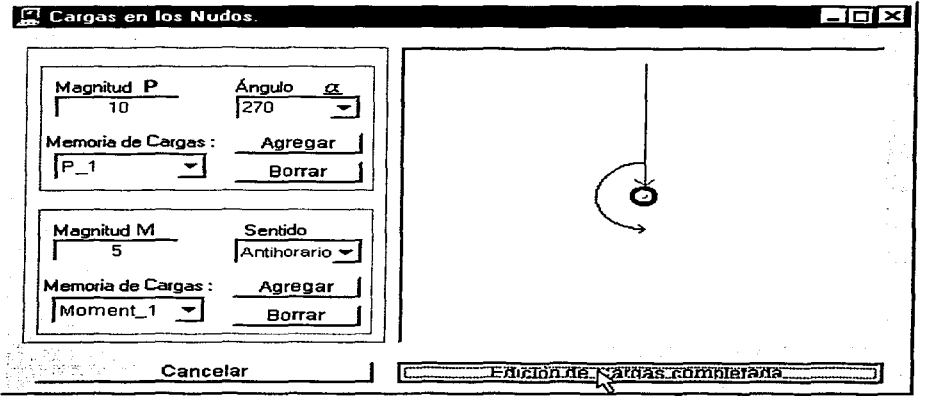

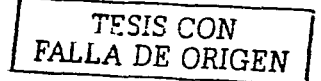

### CÓMO BORRAR CARGAS DE LOS NUDOS.

1.- Seleccionar los nudos a los cuales se les editará el sistema de cargas, véase Cómo

seleccionar nudos de este capítulo.

ili di kacamatan ing

2-- Hacer click sobre el botón Asignar Cargas de la barra de herramientas, para que

aparezca el formulario Cargas en los Nudos.

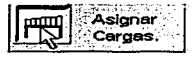

3.- Seleccionar de la lista desplegable de la Memoria de Cargas respectiva el identificador de la carga que se desee eliminar, lo que nos muestra los parámetros que la definen en los campos correspondientes.

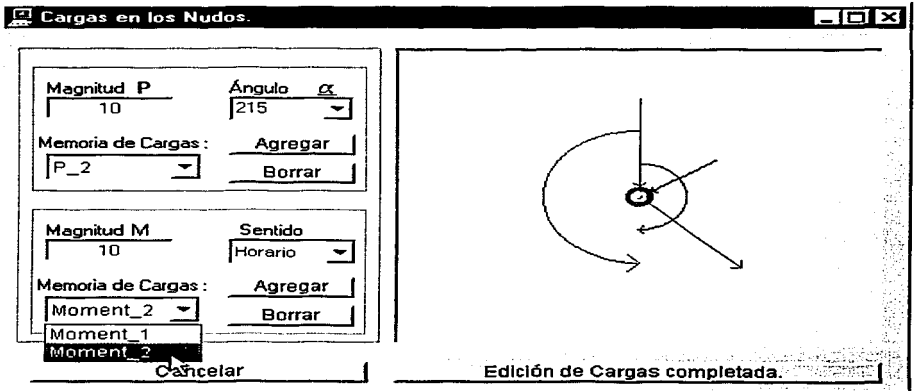

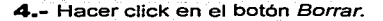

sures e métro rímas datós

 $\sim 10^7$ 

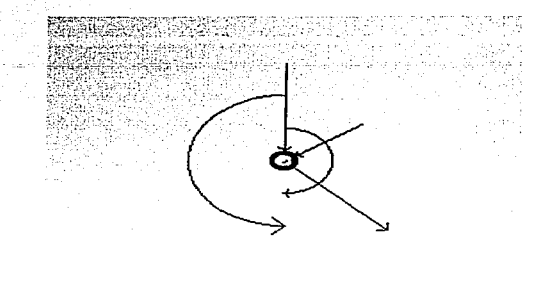

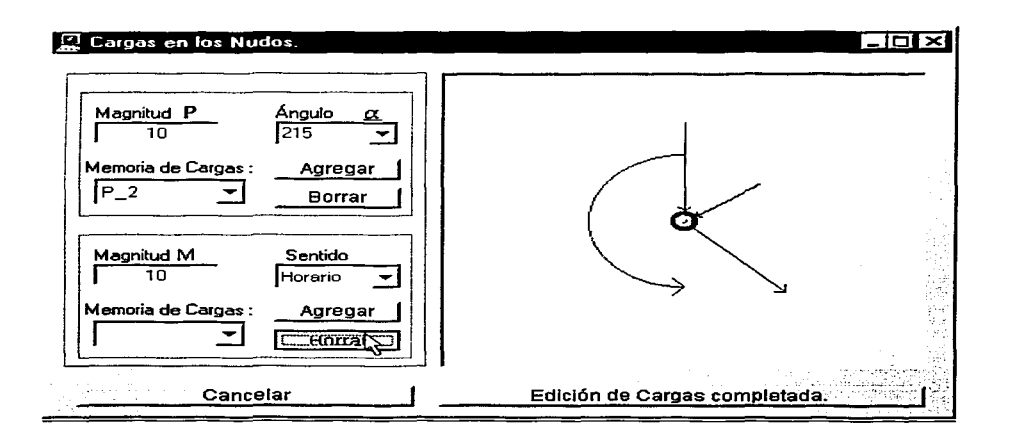

Nota: Los parámetros que definen la carga eliminada quedan disponibles en los campos correspondientes, con la finalidad de identificarla claramente y/o volverla a asignar.

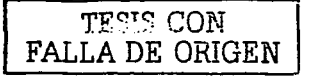

### **CÓMO ASIGNAR PROPIEDADES ESPECIALES A LAS BARRAS.**

Esta función del programa permite darles a las barras ciertas propiedades diferentes a las de un elemento marco tradicional, tales como anular la rigidez a corte y a flexión en uno o ambos extremos, barras diagonal equivalente de muros, barras resorte, etc.

Las opciones anteriores dan Ja posibilidad de hacer idealizaciones especificas en elementos estructurales; para involucrarlas en el análisis (elementos armadura, articulaciones intermedias en los elementos, etc.).

**1.-** Seleccionar la(s) barra(s) a modificar (véase Cómo seleccionar barras de este capítulo).

**2.-** Hacer click en el botón Barras Especiales de la barra de herramientas para que aparezca en la parte inferior izquierda del formulario, el recuadro con los diferentes tipos de barras especiales.

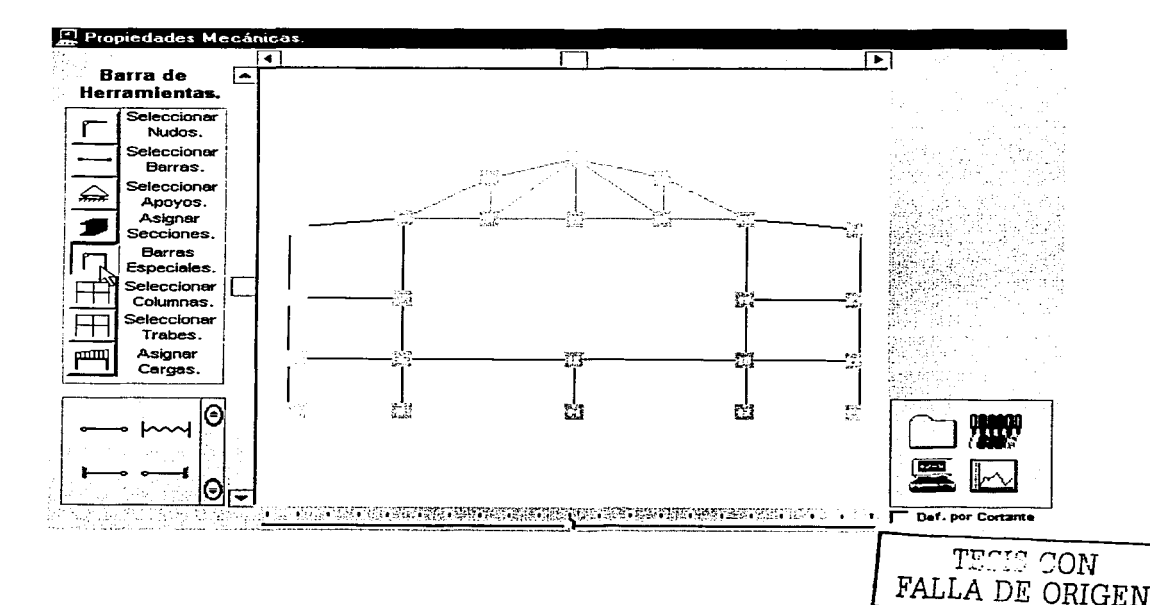

3.- Elegir el tipo de barra especial a establecer a la selección de barras entre las

#### siguientes opciones:

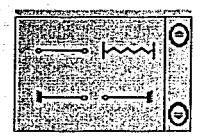

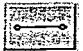

Elemento Armadura. Este tipo de barra únicamente tiene rigidez axial y es especialmente útil para el análisis de armaduras, o de marcos interactuando con éstas.

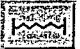

Elemento Resorte. Este tipo de barra únicamente tiene rigidez axial, la cual es una constante ingresada por el usuario y no depende de sus propiedades geométricas, lo que lo hace diferente del elemento armadura, por lo que dichas propiedades geométricas no se solicitan.

Elemento sin Rigidez Angular en su Extremo Final. Este tipo de barra carece de rigidez angular en su extremo final (nudo final), por lo que esta barra se utiliza para modelar articulaciones intermedias en las barras.

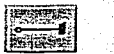

~ Elemento sin Rigidez Angular en su Extremo Inicial. Este tipo de barra carece de rigidez angular en su extremo inicial (nudo inicial), por lo que, al igual que el tipo anterior, esta barra se utiliza para modelar articulaciones intermedias en las barras ..

 $\bigcirc$  ON FALLA DE ORIGEN Nota: Para visualizar el resto de los tipos especiales de barra es necesario posicionar el

ratón sobre el botón que indica el desplazamiento hacia abajo.

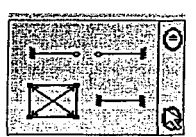

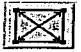

Elemento Diagonal Equivalente de Muros. Este tipo de barra ofrece la

posibilidad de aplicar el Método de la Diagonal Equivalente.

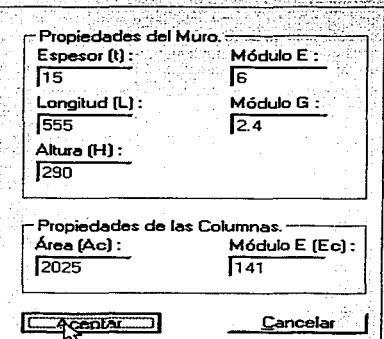

Elemento Marco. Este tipo de barra restaura las propiedades de rigidez de una

barra especial, convirtiéndola en un elemento marco tradicional.

Nota: Al asignar una propiedad especial a un elemento, sus propiedades geométricas, mecánicas *y* cargas existentes serán eliminadas, por lo que es conveniente efectuar el cambio de propiedades de rigidez antes de dar sección *y* cargas a la barra.

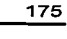

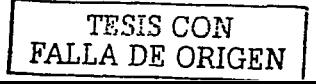

### **CÓMO DISEÑAR APOYOS EN UNA ESTRUCTURA.**

Esta opción permite la inclusión de restricciones especiales o no incluidas dentro de los casos generales expuestos en el apartado Cómo Asignar Apoyos a una Estructura, tales como apoyos elásticos, nudos con rotación impedida y traslaciones libres, etc.

Los pasos para realizar este proceso se presentan a continuación:

**<sup>1</sup>**.- Seleccionar los nudos a los cuales se les asignará un apoyo determinado, véase Cómo seleccionar nudos de este capitulo.

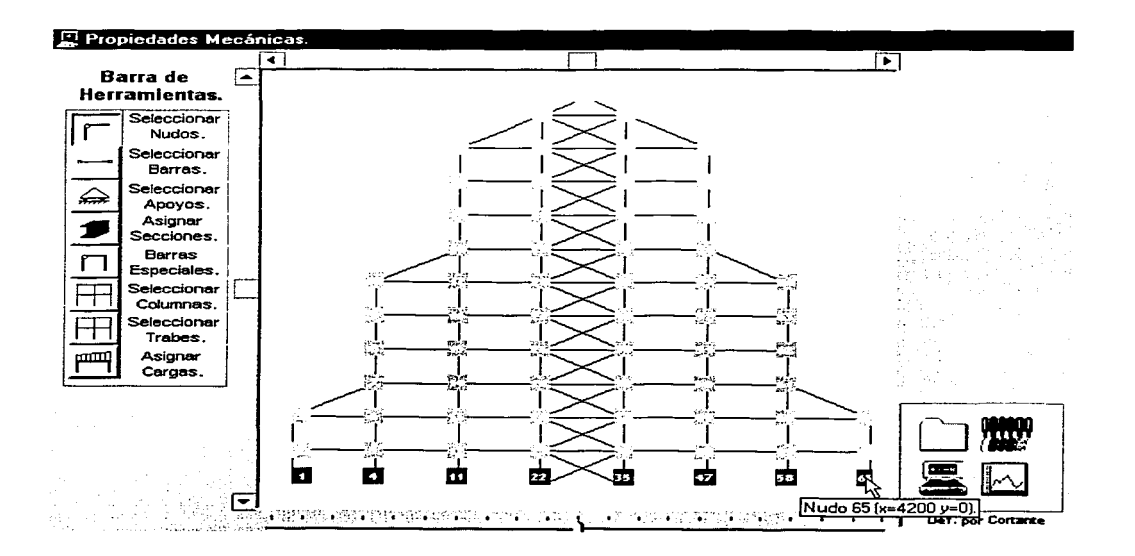

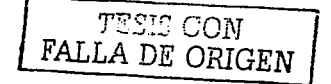

in a

and and the control

2.- Hacer click derecho sobre el área del gráfico representativo de la estructura para

desplegar el menú contextual Diseño de apoyo. (단대 159)

3.- Hacer click sobre el menú contextual Diseño de apovo, para desplegar la ficha que contiene el formato con la posibilidad de asignar apovos personalizados por el usuario.

an riya nijetiri ali

<u>ernet skrivar i</u>

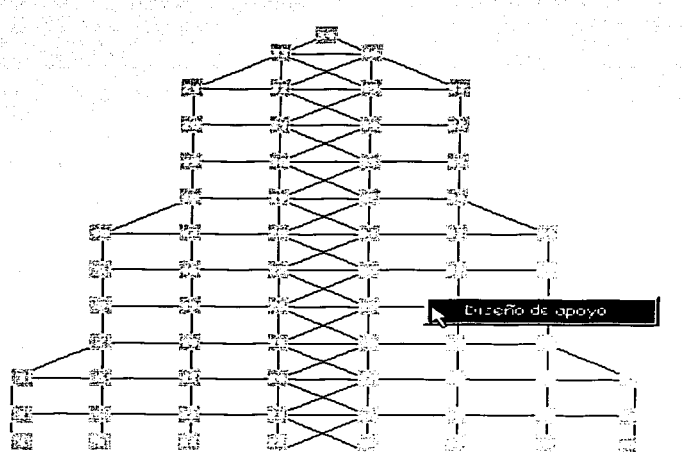

La ficha también incluye la opción Desplazamientos Impuestos que se describe en la sección Cómo Incluir Desplazamientos Impuestos en una Estructura de este capítulo.

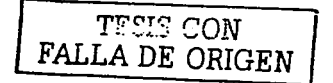

**4.-** Se tienen las siguientes opciones:

 $\leftrightarrow$  Proporcionar Restricciones Totales.

Seleccionar las casillas de verificación que corresponden a las restricciones totales que se desee asignar.

◆ Proporcionar Apoyos Elásticos.

Ingresar en los campos correspondientes, los valores de las constantes de resorte

(K<sub>x</sub>, K<sub>y</sub> y K<sub>z</sub>-constante angular-) que se requiera asignar al diseño del apoyo.

Nota: Si se requiere obtener un apoyo que combine tanto restricciones totales, como constantes de resorte basta con realizar los dos procedimientos descritos en este paso, hasta completar el diseño deseado.

**5.-** Hacer click en Aceptar (los nudos con diseño de apoyo personalizado se muestran de color negro).

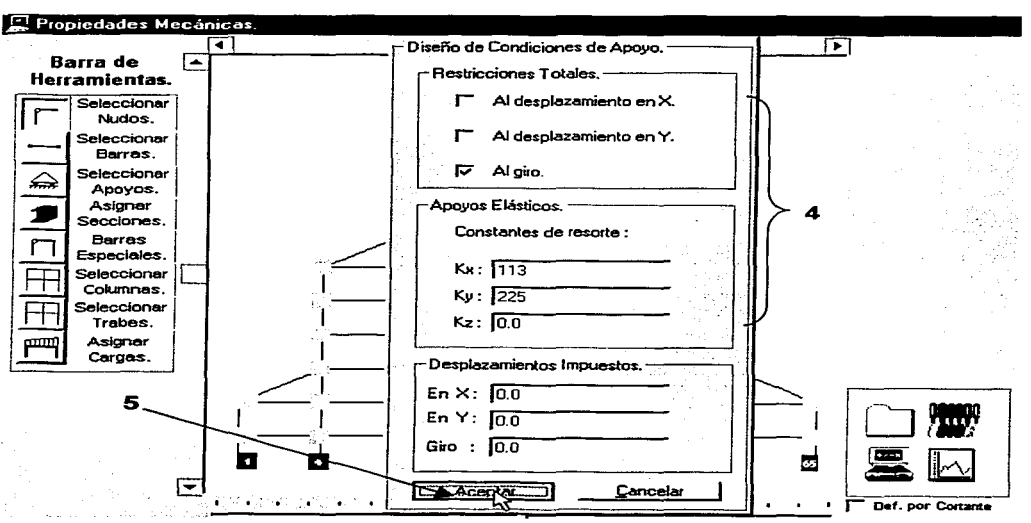

TESIS CON FALLA DE ORIGEN

### **CÓMO ELIMINAR UN APOYO PERSONALIZADO.**

 $\triangleright$  Procedimiento 1:

**"I** .- Hacer click derecho sobre el apoyo personalizado (de color negro).

- $\triangleright$  Procedimiento 2:
- **"I** .- Desplegar la ficha Diseño de Apoyo como se describe en el apartado Cómo Diseñar

#### Apoyos en una Estructura.

**2.-** Hacer click en Aceptar sin editar ningún campo ni seleccionar ninguna casilla de **verificación.** 

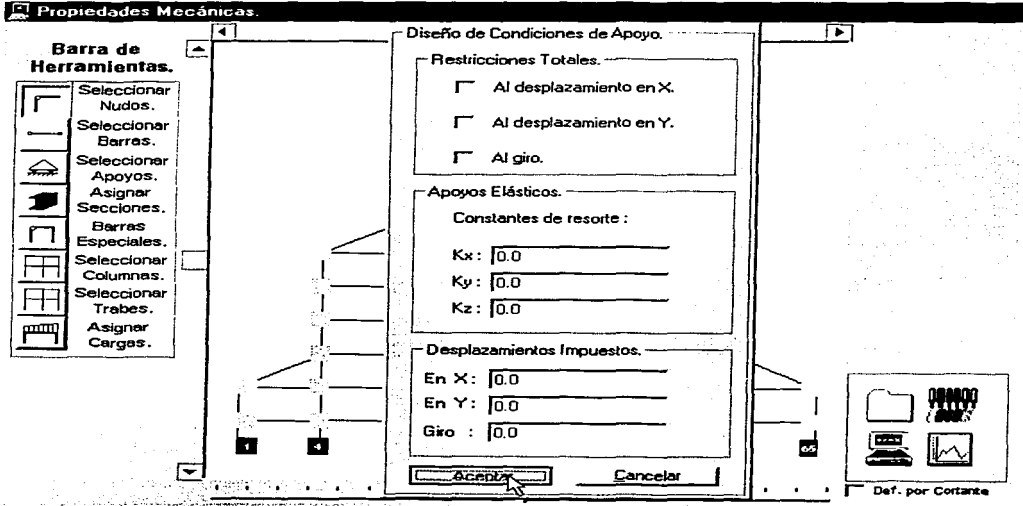

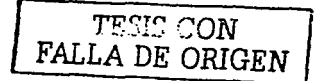

seguia marchi

## **CÓMO INCLUIR DESPLAZAMIENTOS IMPUESTOS EN UNA ESTRUCTURA.**

A. través de este procedimiento es posible imponer desplazamientos a la estructura, es decir, dar valores conocidos a algunos desplazamientos (grados de libertad: x, y, 0), tales valores pueden haberse determinado por medio de un análisis de Mecánica de Suelos o algún otro tipo de análisis realizado previamente.

Los pasos de este proceso son expuestos a continuación:

**1.**- Seleccionar los nudos a los cuales se les impondrá un desplazamiento determinado, véase Cómo seleccionar nudos de este capítulo.

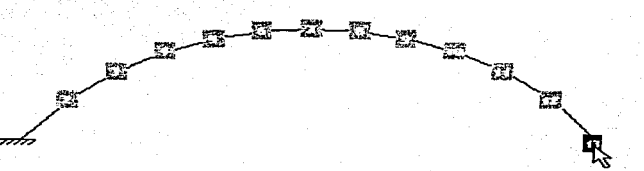

**2.-** Hacer click derecho sobre el área del gráfico representativo de la estructura para desplegar el menú contextual Diseño de apoyo.

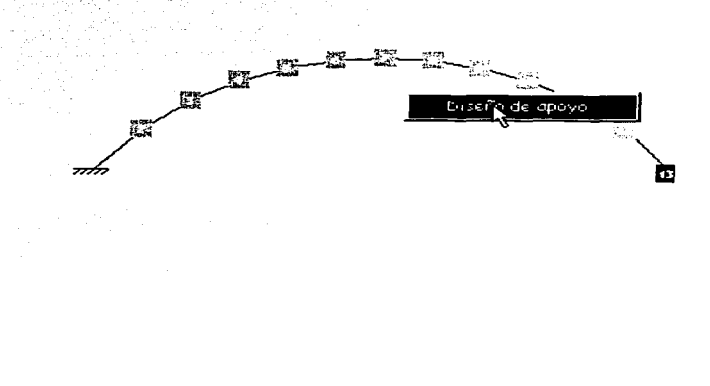

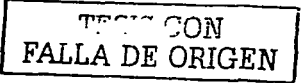

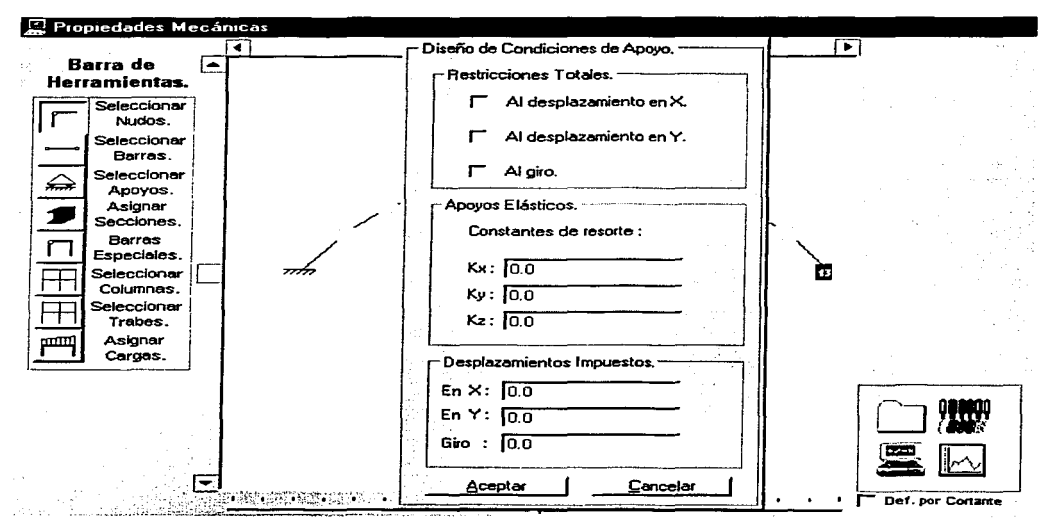

3.- Hacer click sobre Diseño de apoyo, para desplegar la ficha correspondiente.

La ficha también incluye las opciones Restricciones Totales y Apoyos Elásticos, que se describieron en la sección Cómo Diseñar Apoyos en una Estructura de este capítulo.

**4.-** Ingresar en las cajas de texto correspondientes los valores de los desplazamientos impuestos (x positiva hacia la derecha, y positiva hacia arriba, giro positivo anti-horario).

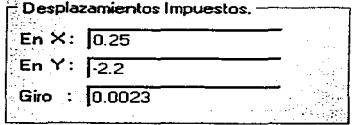

5.- Hacer click en Aceptar (los nudos con diseño de apoyo personalizado se muestran de

color negro).

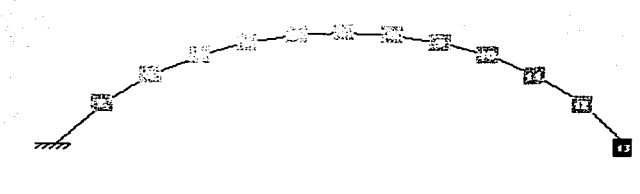

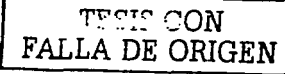

### CÓMO CALCULAR UNA ESTRUCTURA.

Antes de realizar esta etapa es necesario haber ingresado las propiedades geométricas y mecánicas de todas las barras de la estructura, las condiciones de apoyo y las fuerzas a las que está sometida, así como también haber proporcionado cualquier otra cualidad que se requiera modelar en el análisis.

1- Marcar la casilla de verificación Deformaciones por Cortante, ubicada debaio de la barra de herramientas de cálculo, para considerarlas en el análisis, en caso contrario se omitirán sus efectos.

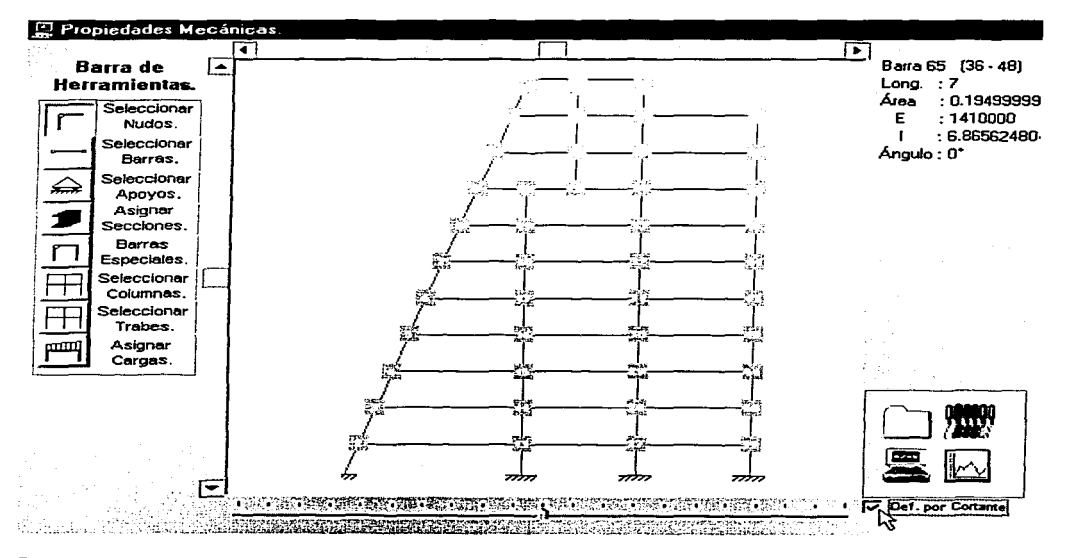

2.- Hacer click sobre el botón Iniciar el análisis de la estructura de la barra de herramientas de cálculo.

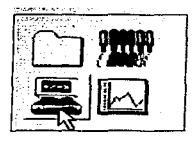

TPOIC ON FALLA DE ORIGEN 22.14264355

57.54817286

<del>. . . . . .</del>

Barra  $5(2 - 3)$ 

Bana  $6(13 - 14)$ 

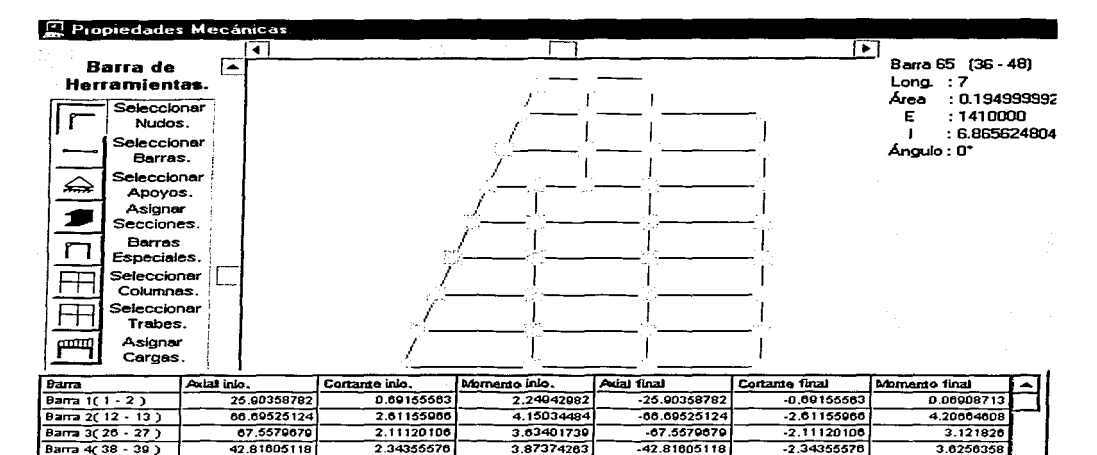

 $-1,01837401$ 

4.34209435

 $-22.14264355$ 

-57.54817288

0.4033409

 $-2.65740437$ 

 $-0.33387021$ 4.16188765

**TEST CON** FALLA DE ORIGEN

Nótese que el análisis aparece en la parte inferior de la pantalla, mostrando los elementos mecánicos resultantes de cada barra respecto a su sistema local de coordenadas, es decir, tomando el eje longitudinal de la barra como eje X (correspondiente a la dirección de la fuerza axial), el eje Y (correspondiente a la dirección de la fuerza cortante) tomado como perpendicular al eje longitudinal del elemento, y el eje Z (alrededor del cual gira el momento) perpendicular al plano que contiene a la estructura, como se aprecia en la siquiente figura.

 $-0.4033409$ 

2.65740437

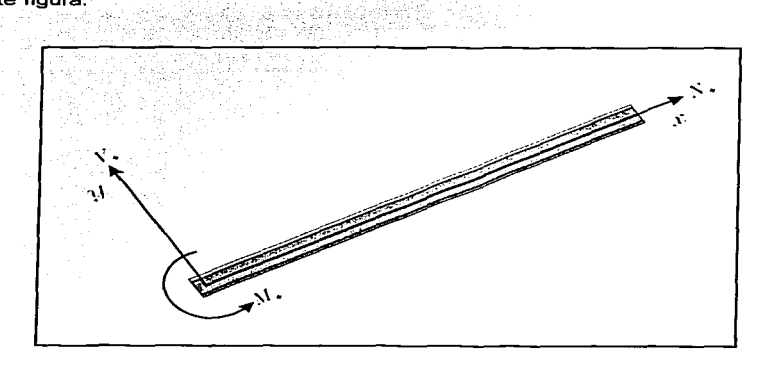

El objeto contenedor de los resultados del análisis de la estructura, está provisto

de las siguientes características:

> Bordes redimensionables, los cuales permiten alustar su tamaño, así como su

ubicación dentro de la pantalla.

> Barras de desplazamiento en ambos sentidos que aparecen en caso de requerirse.

> Permite la selección por celda o por rengión, permutando entre estas dos opciones por medio de doble click sobre el mismo.

 $\triangleright$  Muestra las unidades del calculo realizado, al posar unos instantes el puntero

del ratón sobre él.

 $\triangleright$  Menú contextual con las siguientes opciones:

- ← Desplazamientos Nodales: Muestra un informe de los desplazamientos obtenidos del análisis.
- ← Imprimir: Imprime el análisis de la estructura.
- ↛ Mandar a archivo: Envía el contenido del análisis a un archivo de texto y al

"portapapeles" del sistema operativo.

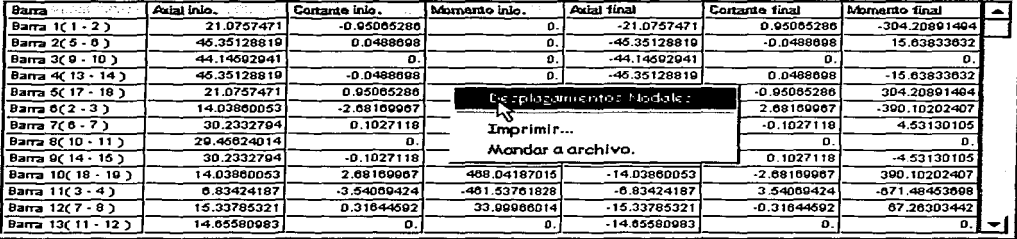

## **INFORME DE LOS DESPLAZAMIENTOS.**

Este informe muestra el número de nudo, sus coordenadas y los desplazamientos

correspondientes a cada grado de libertad resultantes del análisis de la estructura.

El contenedor de este informe, posee las siguientes características:

> Bordes redimensionables, para ajustar su tamaño y ubicación dentro de la

pantalla.

> Barras de desplazamiento en ambos sentidos, para visualizar la totalidad de su contenido.

> Selección por celda o por rengión, permutando entre estas dos opciones por medio de doble click sobre las celdas.

ر انتخ Muestra las unidades del calculo realizado, al posar unos instantes el puntero del ratón sobre el informe.

> Marca el valor máximo absoluto de desplazamiento en cada sentido, escribiéndolos de color azul.

 $\triangleright$  Menú contextual con las siguientes opciones:

 $\leftrightarrow$  *Imprimir*. Imprime et informe.

→ Mandar a archivo: Envía el contenido del informe a un archivo de texto y al "portapapeles" del sistema operativo.

← Ocultar : Cierra el informe.

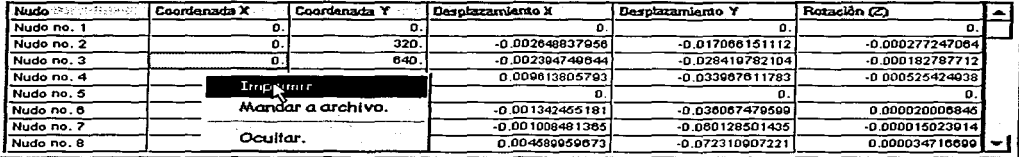

# **CÓMO GUARDAR UNA CONDICIÓN DE CARGA.**

El proceso descrito a continuación, permite el trazado de los diagramas de los diferentes elementos mecánicos y deformaciones de las barras de la estructura (fuerza axial, fuerza·cortante, momento flexionante, pendiente, flecha y deformación axial).

También es posible mediante el mismo proceso almacenar los diagramas de múltiples condiciones de carga, para posteriormente realizar todas las combinaciones que a criterio del **usuario sean necesarias.** 

**'l.-** Hacer click en el botón Trazar diagramas que se encuentra en la barra· de herramientas de cálculo.

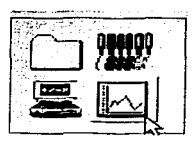

**2.-** Ingresar un nombre de identificación de la condición de carga en el campo correspondiente del cuadro de diálogo "Guardar condición de carga como...", este recuadro permite explorar las diferentes unidades de memoria y efectuar operaciones como manipular y crear archivos y carpetas, entre otras.

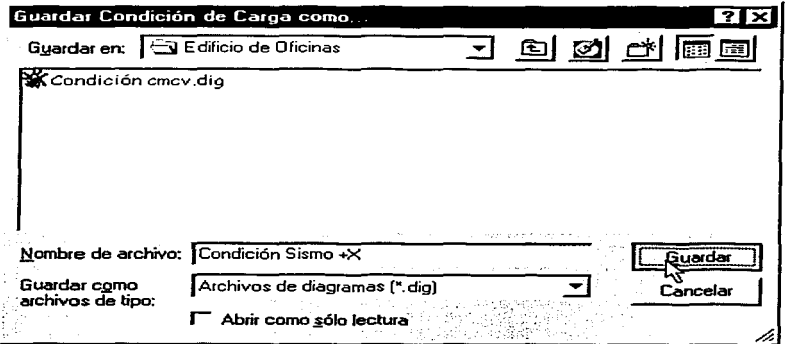

3.- Hacer click en Guardar.

 $\sim$ י $\sim$ י $\sim$ DE ORIGEN

### **MENÚ CONTEXTUAL.**

Este menú aparece al hacer click derecho sobre el área del gráfico cuando no

existe ningún nudo seleccionado.

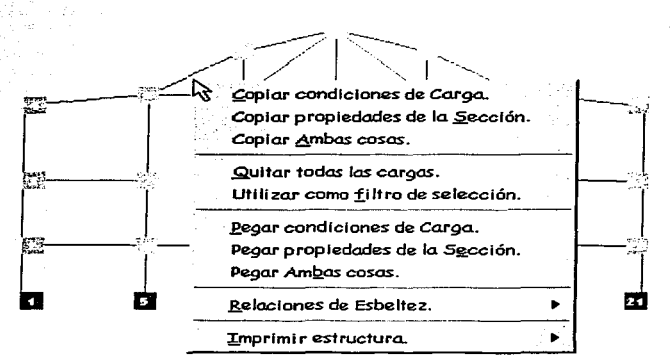

Este menú contiene las siguientes opciones:

#### Copiar condiciones de Carga.

Esta opción se encuentra habilitada cuando existen una o más barras con la misma condición de carga, y su función consiste en copiar esta condición a un "portapapeles".

#### Copiar propiedades de la Sección.

Se encuentra habilitada solamente cuando existen una o más barras con las mismas propiedades de sección (área, inercia y elasticidad), y su finalidad es copiar estas propiedades a un "portapapeles".

#### Copiar Ambas cosas.

Se encuentra habilitada cuando las dos opciones anteriores también lo estén y trabaja como combinación de ambas, es decir, realiza las dos operaciones en conjunto.

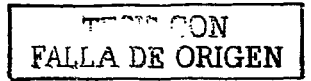

#### Quitar todas las cargas.

Esta función consiste en eliminar todas las cargas existentes en la estructura, es especialmente útil cuando se realizan analisis ante múltiples condiciones de carga. requiriendose excluir todas las acciones del analisis anterior.

#### Utilizar como filtro de selección.

Esta opción permite elegir un filtro de selección, es decir, una barra con las características (longitud y ángulo) de los elementos que posteriormente se desee seleccionar mediante un rectangulo punteado, como se describe en el procedimiento 2 de la sección Cómo seleccionar barras de este capítulo, con lo cual se seleccionarán únicamente los elementos que cumplen con las características (longitud y angulo) de la barra designada como filtro.

#### Pegar condiciones de Carga.

Se encuentra habilitada cuando existe una condición de carga en el "portapapeles" y una selección de barras compatible, es decir, se ha realizado una operación de Copiar condiciones de Carga o de Copiar Ambas cosas, asignando la condición de carga a la selección de barras.

#### Pegar propiedades de la Sección.

Se encuentra habilitada cuando existen propiedades de sección (área, inercia y elasticidad) en el "portapapeles", es decir, se ha realizado una operación de Copiar propiedades de la Sección o de Copiar Ambas cosas, asignando las propiedades de sección a la selección de barras.

#### Pegar Ambas cosas.

Se encuentra habilitada cuando las dos opciones anteriores también lo estén y trabaja como combinación de ambas, es decir, realiza las dos operaciones en conjunto.

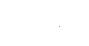

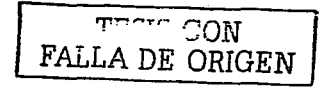

### Relaciones de Esbeltez.

Esta opción nos permite conocer el factor de longitud efectiva de pandeo (k), así como la relación de esbeltez (kl/r) de cualquier elemento de la estructura, ya sea. considerada como restringida a desplazamientos laterales o como no restringida a los mismos desplazamientos. Además es posible enviar las relaciones de esbeltez (Restringido lateralmente o No Restringido lateralmente) de todos los elementos que conforman la estructura, así como cada uno de los parámetros involucrados, al portapapeles del sistema operativo haciendo click en la opción Todas al portapapeles.

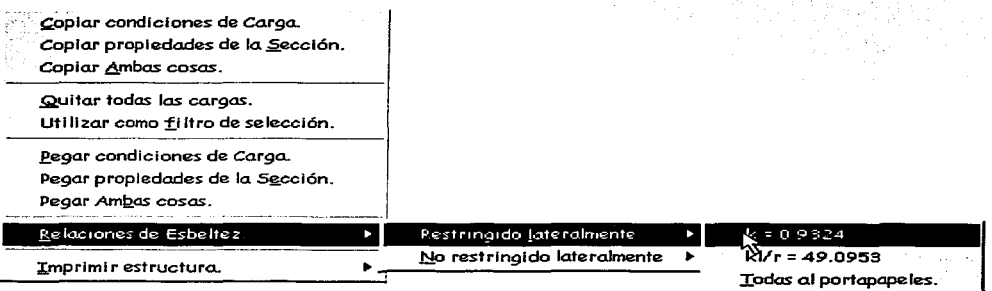

#### Imprimir estructura.

A través de esta selección es posible imprimir el esquema de la estructura o bien mandarlo al "portapapeles" del sistema operativo, con lo cual puede insertarse en otras aplicaciones.

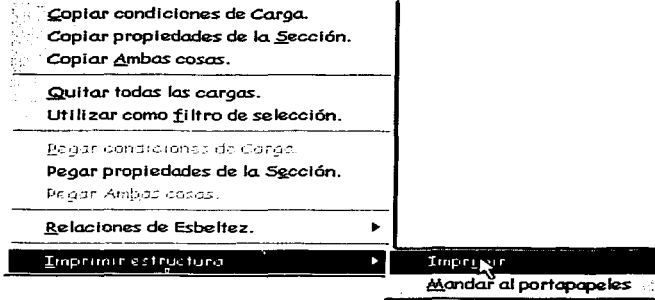

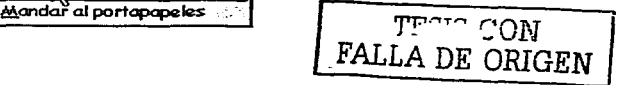

### **DIAGRAMA**

En este bloque del programa se realiza el post-proceso de los datos obtenidos del análisis de una estructura con la posibilidad de generar diagramas de una condición de carga o envolventes, producto de la combinación y/o factorización de diversas condiciones.

Las principales ventajas del DIAGRAMA son:

 $\geq$ Posibilidad de abrir una estructura analizada previamente.

 $\overline{\phantom{a}}$ Permite cargar cualquier condición anteriormente generada para la estructura respectiva. para la obtención de los diagramas de fuerza cortante, momento flexionante, pendiente, flecha, fuerza axial y deformación axial de cada elemento, o bien, los diagramas de fuerza cortante, momento flexionante, fuerza axial y la deformada de la estructura en forma global.

⋗ Flexibilidad para realizar combinaciones de cualquier tipo utilizando las condiciones pertenecientes a una estructura, tales como: múltiplos de una condición, adición y/o factorización entre condiciones, etc.

⋗ Generación de envolventes representando simultaneamente los diferentes efectos producto de condiciones y/o combinaciones a los que estará sometida la estructura, facilitando la obtención de elementos mecánicos de diseño.

Visualización de las envolventes de fuerza cortante, momento flexionante, fuerza axial elemento por elemento y de la estructura en forma global.

⋗ Variación de color entre las diversas combinaciones trazadas en una envolvente, lo que permite una facil identificación entre las mismas.

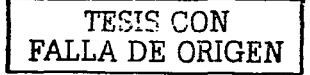

 $\blacktriangleright$ Cuenta con combinaciones predeterminadas (las más comunes), las cuales evitan la generación de estas como personalizadas por el usuario.

Permite la creación de un sinnumero de combinaciones personalizadas (la única limitante son los recursos del sistema de cómputo en particular).

⋗ Se puede conocer el valor exacto en cualquier punto de los diagramas y envolventes generados.

Esta provisto de una tabla de valores, a través de la cual es posible consultar, archivar e ⋗ imprimir valores discretos de los diagramas y envolventes producidos.

Posibilidad de enviar a la impresora diagramas y envolventes, barra por barra y de la ⋗ estructura completa.

 $\geq$ Escala gráfica en pantalla e impresiones.

 $\overline{\phantom{a}}$ La revisión de los diagramas y envolventes puede realizarse en cualquier momento, sin necesidad de realizar nuevamente los análisis para generarlos.

⋗ Se dispone de un sistema de optimización de memoria RAM, que consiste en leer y procesar únicamente los datos requeridos para cada punto del diagrama o envolvente, eliminando la posibilidad de saturaciones de memoria.

Nota: Si su equipo cuenta con monitoreo en tiempo real de un antivirus, es recomendable desactivario, ya que el sistema de optimización de memoria RAM realiza constantes aperturas y cierres de archivos, por lo que el escaneo de archivos retarda la velocidad del proceso.

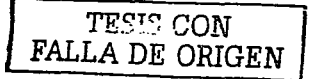

الموالي ويلا بالمراج ÷.

## CÓMO ABRIR UNA ESTRUCTURA.

1.- Hacer click en el botón Abrir estructura de la barra de herramientas.

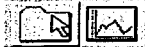

2~- Ingresar un nombre en el campo correspondiente (o seleccionar de la lista de archivos válidos) del cuadro de diálogo "Abrir estructura", que permite explorar las diferentes unidades de memoria *y* manipular archivos.

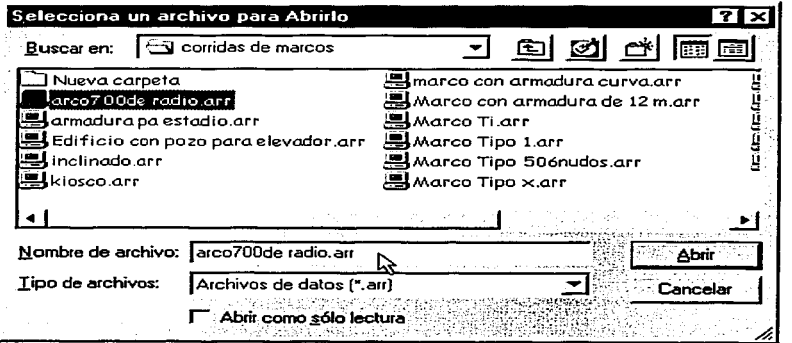

3.- Hacer click en Abrir.

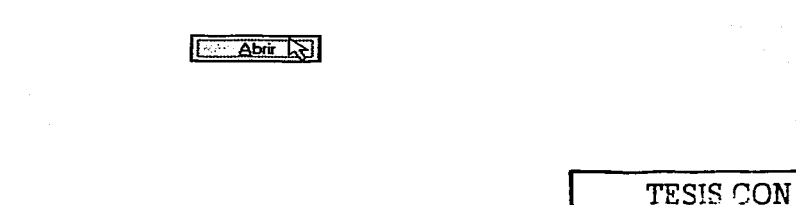

FALLA DE ORIGEN

# CÓMO ABRIR UNA CONDICIÓN DE CARGA.

1 .- Hacer click en el botón Abrir condición de la barra de herramientas.

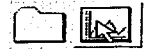

2.- Escribir el nombre del archivo, o seleccionarlo de la lista de archivos válidos, en el cuadro de diálogo "Abrir condición de carga".

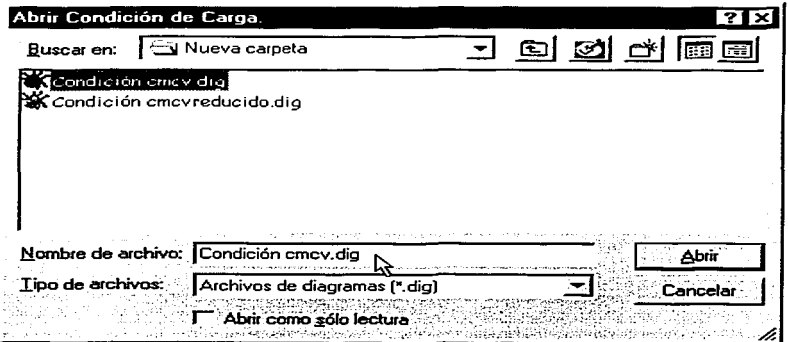

3.- Hacer click en Abrir.

**Abri** 

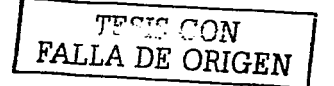

### **CÓMO SELECCIONAR UNA BARRA.**

- o Procedimiento 1~ "Haciendo click en los nudos de la barra" .
- **1.** Hacer click en un nudo de la barra (sin importar que sea el inicial o el final).
- 2.- Hacer click en el otro nudo de la barra.

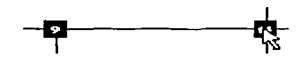

**o** Procedimiento 2. "Por medio de una caja".

**1.-** Hacer click en el área del gráfico y arrastrar (moverse manteniendo oprimido el botón izquierdo del ratón) el cursor, aparecerá un rectángulo punteado que cambiará sus dimensiones al movimiento ("una caja") cuyos vértices opuestos serán el origen del click y la posición actual del puntero respectivamente.

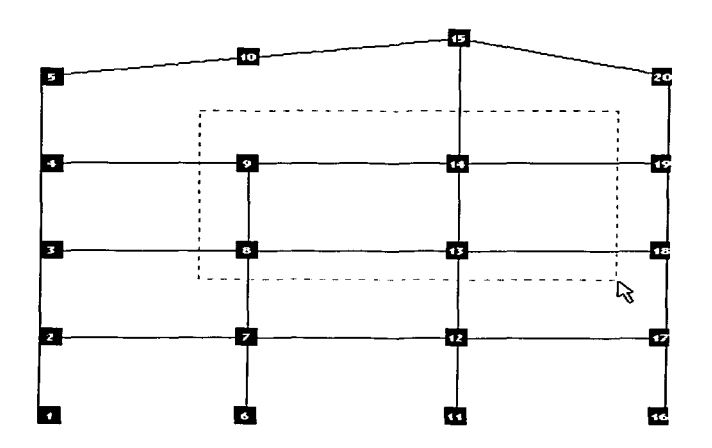

**2.-** Soltar el botón del ratón ( finalizar la operación de "arrastre") cuando se encuentre en la posición tal que el rectángulo punteado ("caja") encierre la barra que se desee seleccionar, en caso de encerrar más de una barra se seleccionará la de menor numeración.

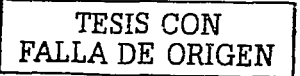

### **CÓMO GENERAR COMBINACIONES.**

#### • **Predeterminadas.**

Consisten en combinaciones que se consideran "estándar" para Ja mayorla de los casos, *y* que se han generado previamente con la finalidad evitar esta labor al usuario, *y* el procedimiento para activarlas es el siguiente:

**11.-** Hacer click en el botón Definir rutas de archivo, para mostrar el panel en el que se indicarán las rutas de cada condición solicitada, las cuales deberán carecer de cualquier factor de carga.

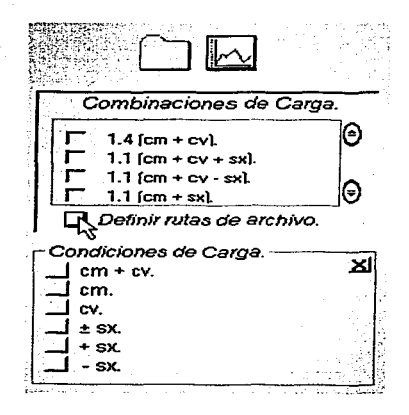

**2.-** Hacer click en el botón correspondiente a cada una de las condiciones de las que se disponga

de análisis.

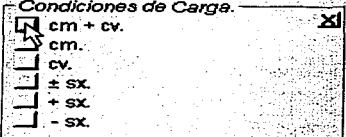

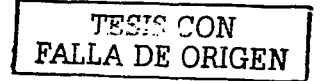

그 사람들은

ไม่เริ่มของเรื่อง เมื่อค่อ

Standard Control

36 P 분, 한 호가<br>전문한 이 yê li dewy Ma 고기 시간의

 $\sim$  1

196

3.- Proporcionar las rutas correspondientes a través de los cuadros de diálogo mostrados.

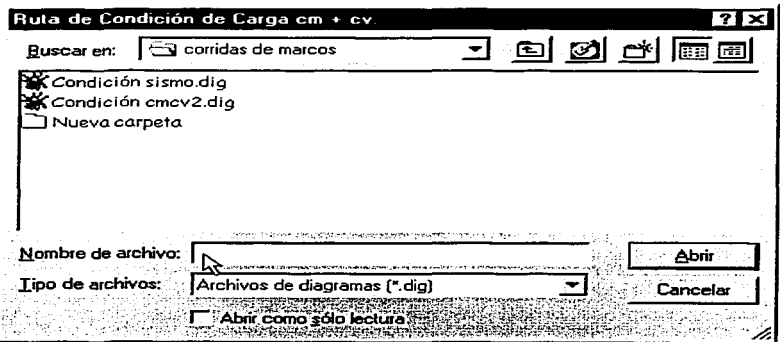

**4.-** Cerrar el panel haciendo click sobre la marca ubicada en su esquina superior derecha. Con esta acción el programa habilita automáticamente las casillas de verificación de las combinaciones predeterminadas que pueden ser realizadas a partir de la información proporcionada.

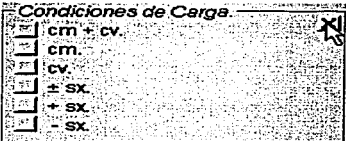

S.- Marcar las casillas de verificación correspondientes a las combinaciones que se desee visualizar, Jo que provoca la asignación automática de un color a cada combinación\_ activada, mismo que se muestra en la etiqueta de la combinación de carga.

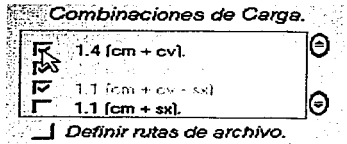

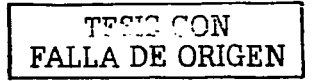

weeklik oo a

#### · Personalizadas.

ia taga 12,307  $\sim 10^{-1}$   $\mu$ 

Esta opción da la posibilidad de generar el número de combinaciones que el usuario desee definir, sin importar el número de condiciones y factores que contenga cada una de éstas. mediante el procedimiento que se describe en los siguientes pasos: <u>rtiklika</u>a

agau A

1.- Hacer click en el botón Nueva del panel de combinaciones Personalizadas para mostrar el área en la que se indicarán las rutas y factores de cada una de las condiciones necesarias para generar la combinación deseada.

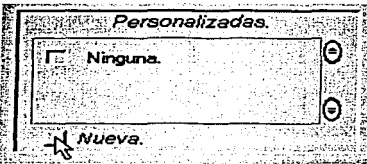

2.- Indicar delante de la etiqueta Cuántas Condiciones de Carga el número de éstas.

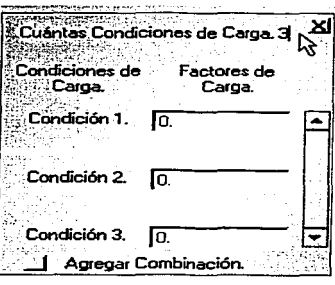

Albert Paul Alley

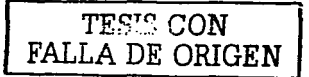

ATÉN KERBITAN TN 전 정도 뉴스 프로젝트

> 19 San Angeles St الدادا المتطورة والطوا والممثلين

> > 52

ienda Alec and Alford Helf Barnes

**3.-** Hacer.click derecho sobre la etiqúeta que muestra el número de condición correspondiente, lo cual despliega el menú contextual con la opción Nueva ruta de archivo, que permite ingresar el nombre del archivo que contiene la condición mediante un cuadro de diálogo.

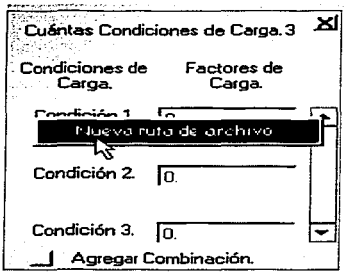

Nota: Al posicionar el puntero del ratón unos instantes sobre las etiquetas de las condiciones, se

muestran las rutas de archivo relacionadas con cada una de éstas.

**4.-** Proporcionar en la caja de texto correspondiente el valor del factor de carga respectivo.

**S.-** Repetir los pasos 3 y 4 hasta completar la totalidad de los datos.

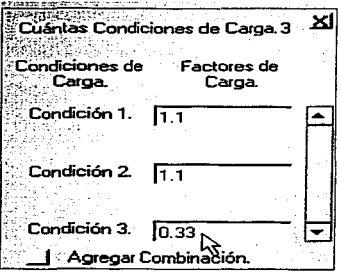

**6.-** Hacer click en el botón Agregar Combinación.

TA 선생님, 출시 100 원 원

**7.-** Ingresar el nombre de la combinación generada (identificador) en el cuadro de diálogo.

**8.-** Marcar las casillas de verificación correspondientes a las combinaciones que se desee visualizar, lo que provoca la asignación automática de un color a cada combinación activada, mismo que se muestra en la etiqueta de la combinación de carga.

a support one

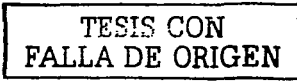

# CÓMO VER DIAGRAMAS O ENVOLVENTES.

#### D ELEMENTO POR ELEMENTO.

**'I** .- Abrir una estructura, una condición de carga y/o generar una o más combinaciones de la misma, para el caso de las combinaciones será necesario activar las casillas de verificación de las que se deseen visualizar (véanse los apartados correspondientes a estos procedimientos).

2.- Seleccionar· la barra cuyos diagramas o envolventes se quieren observar (véase la sección Seleccionar una barra de este capítulo).

3.- Hacer click.derecho sobre el área del gráfico para desplegar el menú contextual.

Ver Diagramas. .ver Envolventes.<br>Diagramas del marco completo. Envolventes del marco completo. .:· ..

4.- Hacer click sobre la opción Ver Diagramas o Ver Envolventes del menú contextual.

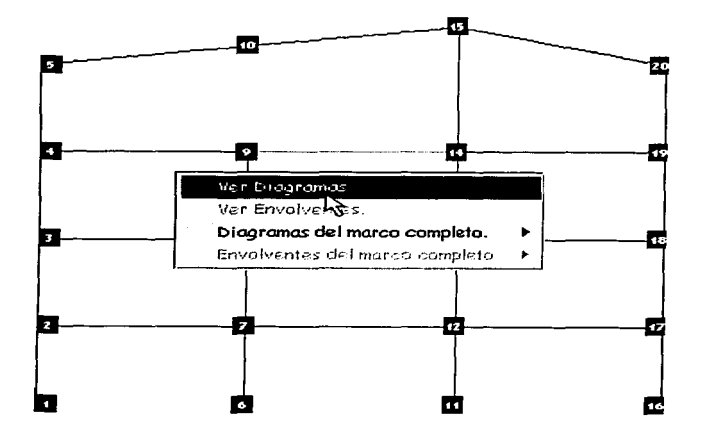

5.- Los detalles acerca de la ventana de diagramas barra por barra se describen en la siguiente

**sección.** 

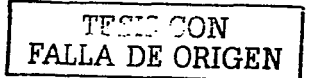

# **Utilizar la ventana de diagramas barra por barra.**

La ventana de diagramas barra por barra se utiliza para observar tanto diagramas como envolventes de un solo elemento, y tiene las siguientes características:

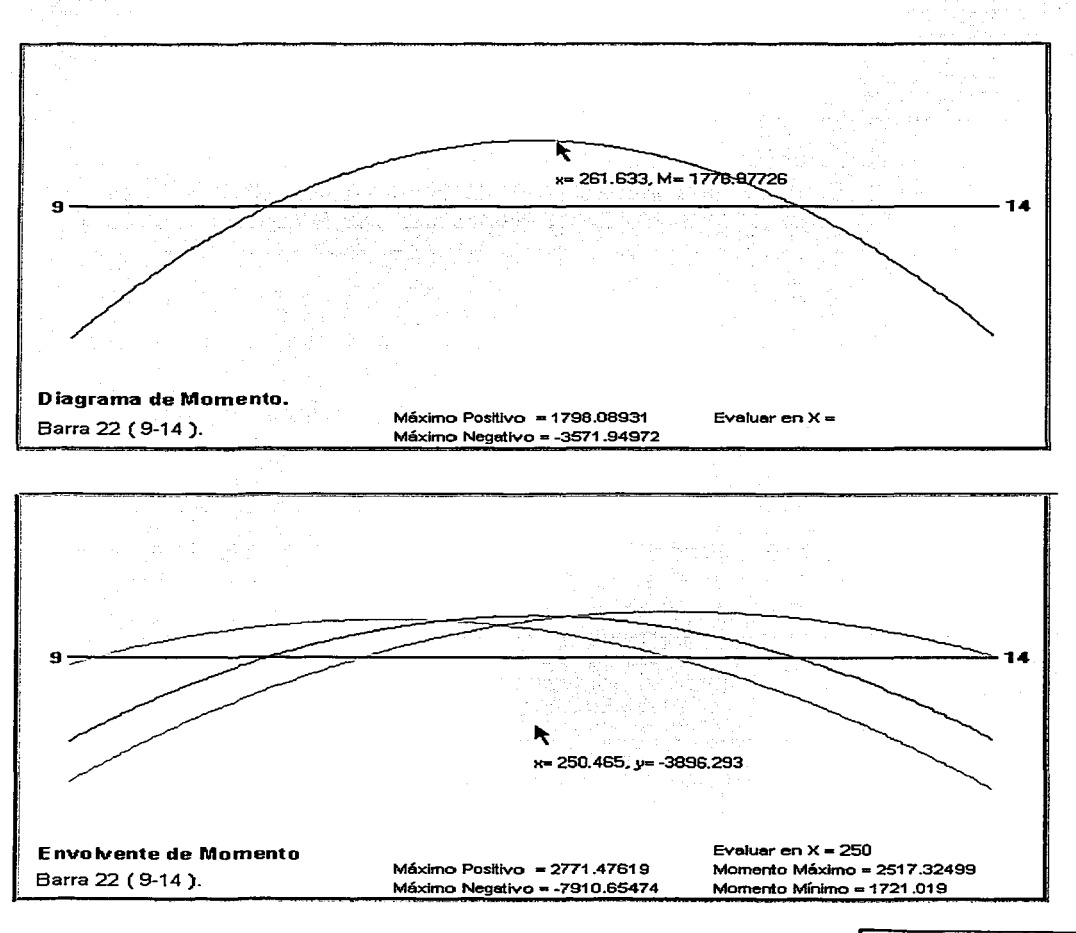

TEN'S CON FALLA DE ORIGEN dentificador del Diagrama o Envolvente que se visualiza.

· Identificadores del elemento en analisis (número de barra, nudos inicial y final respectivamente).

 $\blacktriangleright$  Etiquetas informativas de los máximos positivo y negativo, las cuales están provistas de textos auxiliares que indican la posición de los máximos dentro de la barra relativa al nudo inicial.

◆ Posibilidad de cambiar el diagrama o envolvente que se visualiza por medio de los siquientes procedimientos equivalentes:

> o Haciendo doble click sobre la etiqueta móvil que muestra los valores del diagrama.

o Alaciendo click sobre el identificador del diagrama actual.

o A través de la opción correspondiente del menú contextual.

Evaluador que permite conocer el valor del diagrama (o bien los valores máximo y mínimo para el caso de una envolvente) en cualquier punto de este, ingresando la distancia x en el campo ubicado delante de la etiqueta *Evaluar en X =*, y posteriormente presionar la tecla "ENTER".

Rastreo de los valores del diagrama siguiendo el puntero del ratón, es decir, se ilustra el valor del diagrama, así como su correspondiente posición (x), en el caso de las envolventes la etiqueta móvil ilustra únicamente las coordenadas del puntero.

Menú contextual con las siguientes opciones:

o Ver Diagrama de... : Al posicionarse en esta opción se despliega un submenú, que permite elegir entre los diferentes diagramas, del elemento (cortante, momento, pendiente, flecha, fuerza axial y deformación axial).

o Ver Envolvente de...: Al situarse en esta opción se despliega un submenú que permite dirigirse a la envolvente que se desee visualizar (fuerza axial, cortante y momento).

o Mostrar valores. : Al hacer click en esta opción se interactúa entre mostrar u ocultar la etiqueta móvil que ilustra los valores del diagrama o envolvente.

CON היריזיו FALLA DE ORIGEN

250 253 251 100 100 5 27 28 28

o Tabla de valores. : Esta opción genera una tabla con los valores del diagrama o envolvente actual a ciertos incrementos sobre la longitud del elemento. Las características de la tabla se describen a detalle posteriormente

Colores... : Muestra un panel de consulta organizado de manera análoga  $\Omega$ al listado principal de combinaciones.

- *Imprimir.*: Envía a la impresora la ventana de diagramas barra por barra.  $\sim$
- Salir. : Oculta la ventana de diagramas barra por barra acción que se  $\sim$ puede realizar también haciendo doble click sobre el área de la ventana.

Tabla de valores: Al cargarse muestra los valores del diagrama o envolvente actual a un incremento predeterminado (la longitud entre veinte) sobre la longitud del elemento. El control contiene una barra de herramientas con las siguientes opciones:

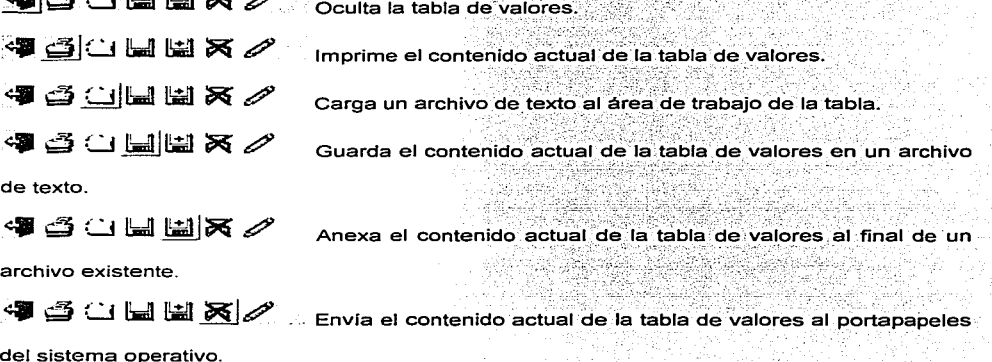

"<sup>"</sup> " " " " " " " " " " *"* " " " " *\** 1672<br>Maia Permite editar el incremento de la tabla de valores, regenerándola al oprimir ENTER sobre el campo correspondiente.

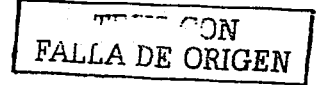

#### $\Box$ DE TODA LA ESTRUCTURA.

1.- Abrir una estructura, una condición de carga v/o generar una o más combinaciones de la misma, para el caso de las combinaciones será necesario activar las casillas de verificación de las que se deseen visualizar (véanse los apartados correspondientes a estos procedimientos).

2.- Hacer click derecho sobre el área del gráfico para desplegar el menú contextual.

Ver Dicaramas. Ver Envolventes. Digaramas del marco completo. Envolventes del marco completo. >

3.- Hacer click sobre la opción Diagramas del marco completo o Envolventes del marco completo del menú contextual, y elegir el diagrama o envolvente que se desea consultar.

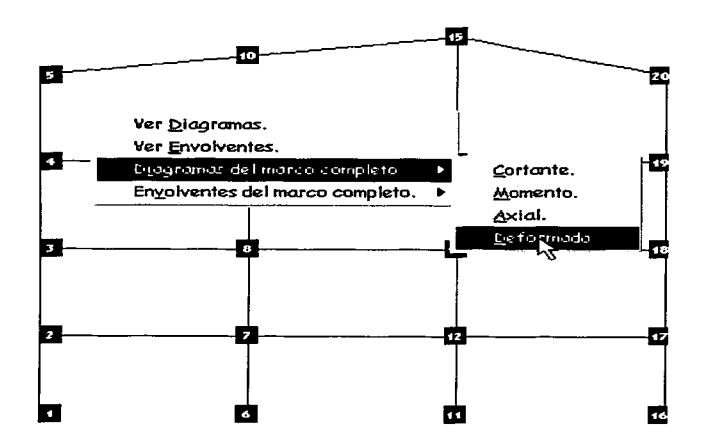

Los detalles acerca de la ventana de diagramas de la estructura completa se describen en la siguiente sección.

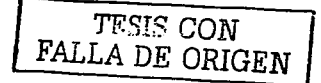

### **Utilizar la ventana de diagramas de la estructura completa.**

La ventana de diagramas de Ja estructura completa se utiliza para observar tanto diagramas como envolventes de toda Ja estructura en su conjunto, y tiene Jas siguientes características:

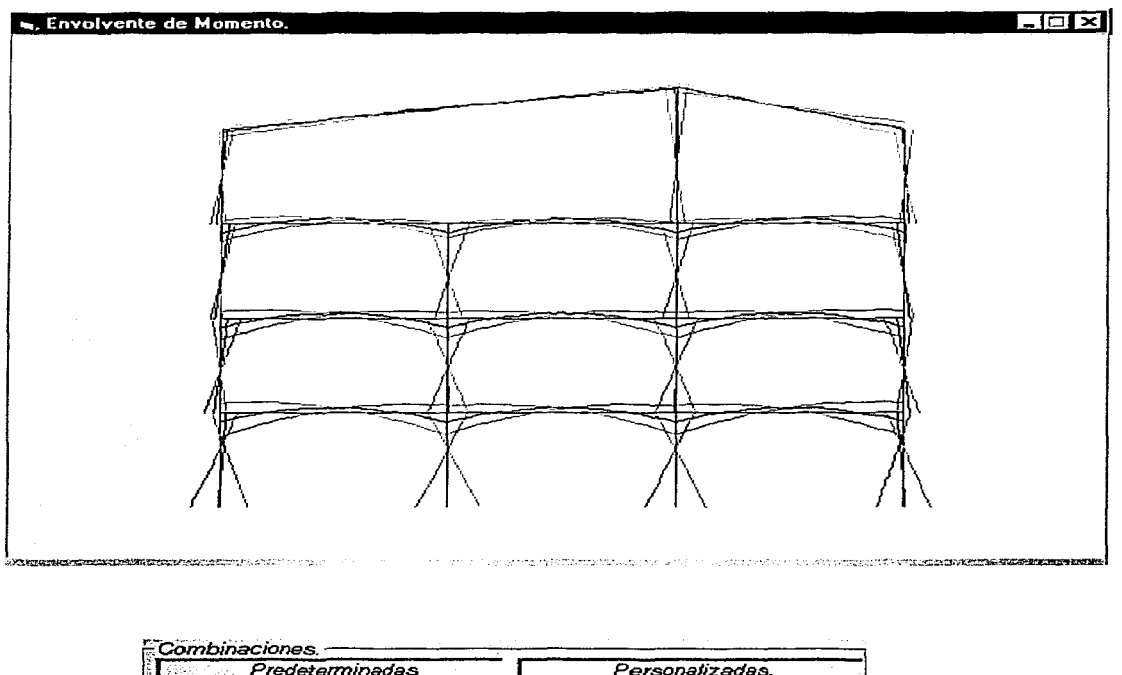

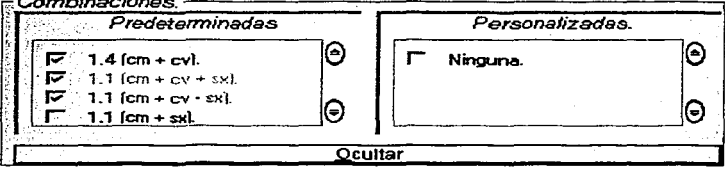

*TFSI.S CON*  FALLA DE ORIGEN
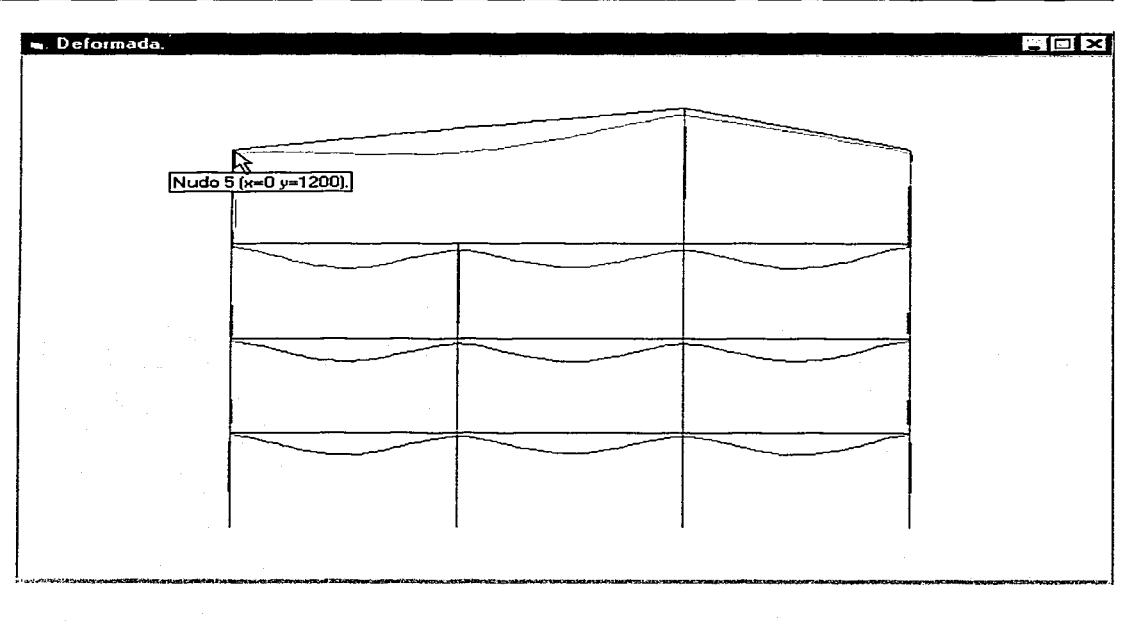

~ **Identificador del Diagrama o Envolvente que se visualiza.** 

~ **Etiquetas auxiliares que ilustran el· número de nudo y sus coordenadas al posicionarse**  sobre éstos.

Menú contextual con las siguientes opciones:

o *Escala gráfica:* Despliega un submenú con dos opciones las cuales activan o desactivan la visualización de las escalas horizontal y vertical, que se utilizan para estimar las magnitudes en pantalla gráficamente.

o *Colores* ... : Muestra un panel de consulta organizado de manera análoga al listado principal de combinaciones.

o *Imprimir*. : Envía a la impresora la ventana de diagramas de la estructura completa.

 $T^{\text{max}}$  CON FALLA DE ORIGEN

o Valores .. : Contiene las opciones Máximo y Mínimo , las cuales despliegan un submenú con la siguiente información:

Valor del elemento mecánico correspondiente.

- Número de barra, así como sus nudos inicial y final, al hacer click sobre esta etiqueta se acciona un vínculo con la ventana de diagramas barra por barra del elemento en particular.
- Posición del valor máximo o mlnimo respecto ·al ·origen del elemento (sistema local de coordenadas).

o Labia de valores. : Esta opción genera una tabla con los valores del diagrama o envolvente actual a ciertos incrementos sobre la longitud de cada elemento de la estructura. Las características de la tabla se describen a detalle posteriormente.

o Salir. : Oculta la ventana de diagramas de la estructura completa.

 $\rightarrow$  Tabla de valores: Al cargarse muestra los valores del diagrama o envolvente actual a un incremento predeterminado sobre la longitud de cada elemento de la estructura. El control contiene una barra de herramientas con las siguientes opciones:

~~ CJ w ~ ~ *¿-9*  . Oculta fa tabla de valores.

\* @CLLLX */* Imprime el contenido actual de la tabla de valores.

~# @ @ W W # X #

Carga un archivo de texto al área de trabajo de la tabla.

de texto.

字点○国国区/

~ g CJ MJ [l¡¡J ~ *¿-9* 

Anexa el contenido actual de la tabla de valores al final de un

Guarda el contenido actual de la tabla de valores en un archivo

archivo existente.

46 SO LUNIX *4* 

Envía el contenido actual de la tabla de valores al portapapeles

del sistema operativo.

**伊台山山間又∥** ा 10 थे

Permite editar el incremento de la tabla de valores,

regenerándola al oprimir ENTER sobre el campo correspondiente.

# TESIS CON FALLA DE ORIGEN

TH가 다 다 나오는 소화 사무 정도 맛있 때만 정도하시다.

Nota: En el caso de las envolventes, la tabla de valores muestra tanto el máximo como el mínimo

en cada punto tabulado. 그 사고 나오지 계란 꽃은 의사인

> in mereka ing ditilit sangguna d al ang

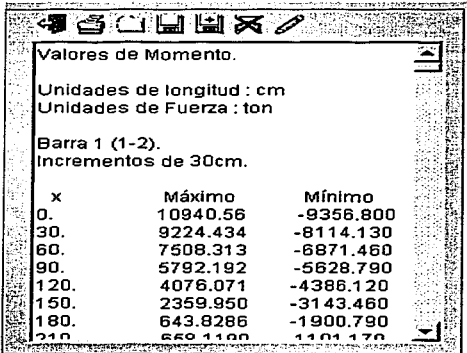

El trazado de diagramas y envolventes se realiza con una optimización automática de escala, utilizando la máxima que permite el área disponible.

ma se provincia para a un para l'antigar

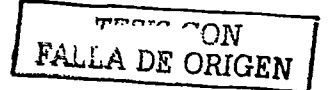

**11** 

# **EJEMPLOS DE APLICACIÓN DE CARMA**

Con la finalidad de facilitar el empleo de CARMA, en el presente capítulo se presentan algunos ejemplos en los que se explica detalladamente el procedimiento para resolver algunos casos

típicos.

 $T^{\text{P}}$ "  $\sim$  ON FALLA DE ORIGEN

### **EJEMPLOS DE APLICACIÓN DE CARMA**

**Ejemplo 1.-** Obtener las envolventes de momento, fuerza cortante y fuerza

### axial del marco mostrado en la figura.

Considerar la estructura como tipo "B" e incluir las deflexiones por cortante.

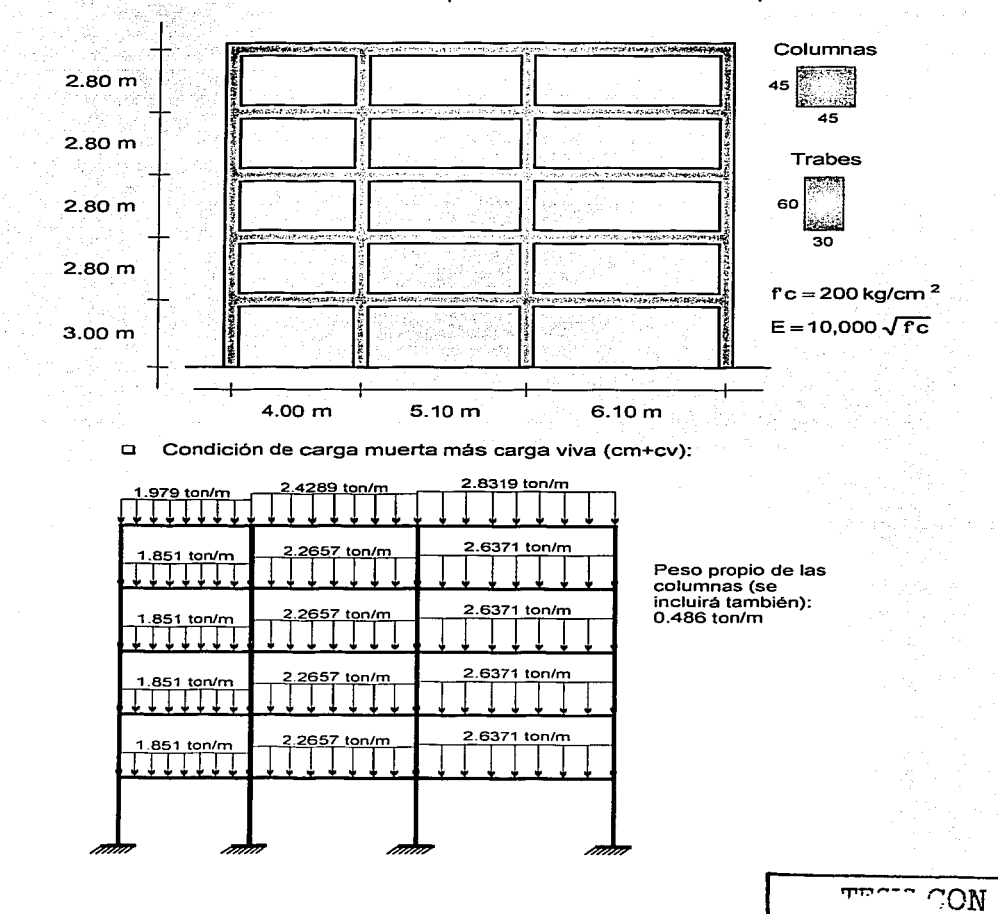

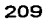

FALLA DE ORIGEN

- 2011년 - 일본 - 일본 - 일본 - 일본 -

a considere di scanga est excitativa programa appropriamente al sua citativa con el di

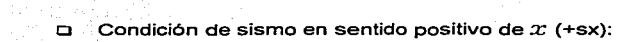

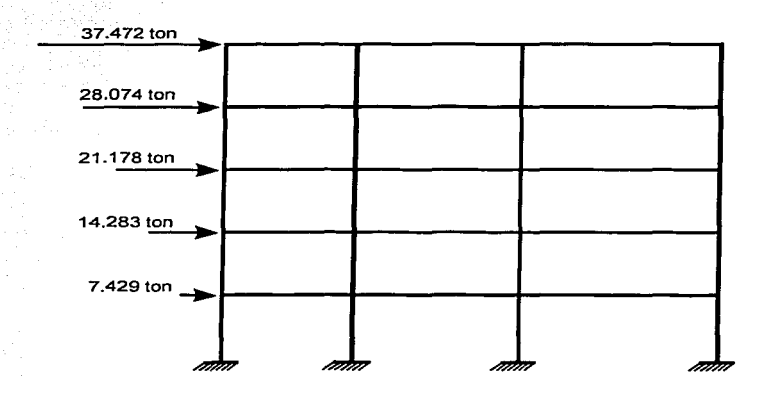

Condición de sismo en sentido negativo de  $x$  (-sx):

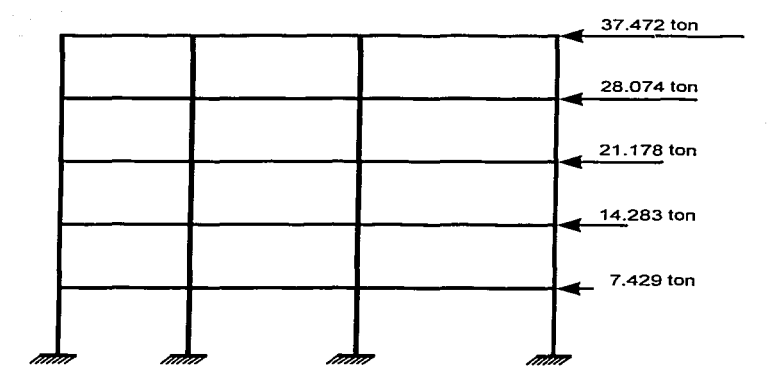

TF.STS SON FALLA DE ORIGEN

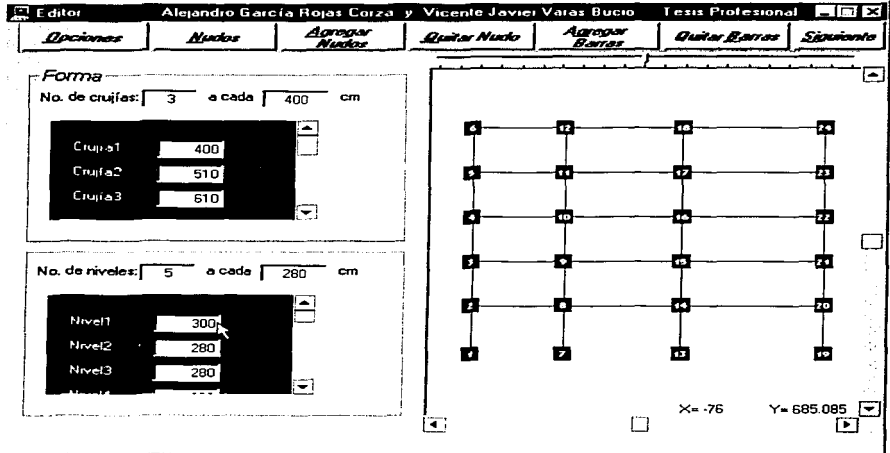

1.- Definición de la geometría del marco a través del editor:

2.- Entrada de las condiciones de apoyo y propiedades de sección de las barras:

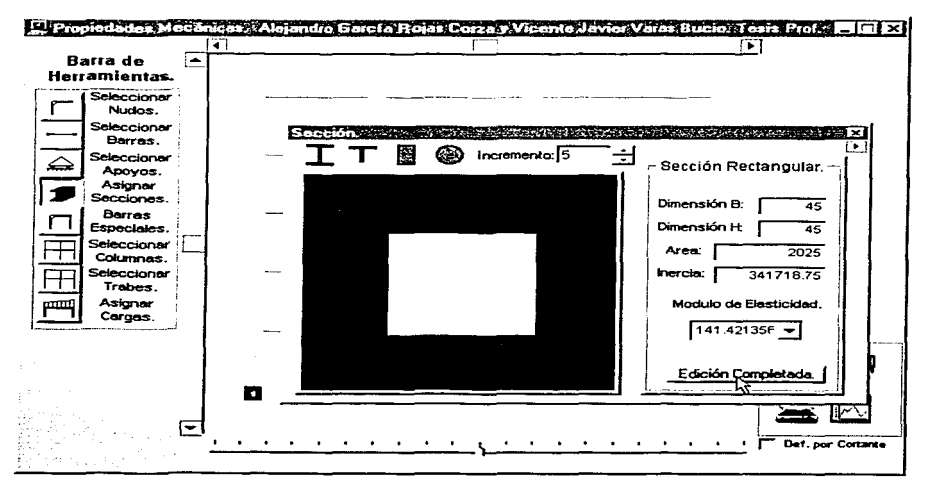

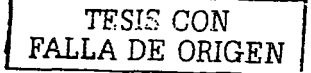

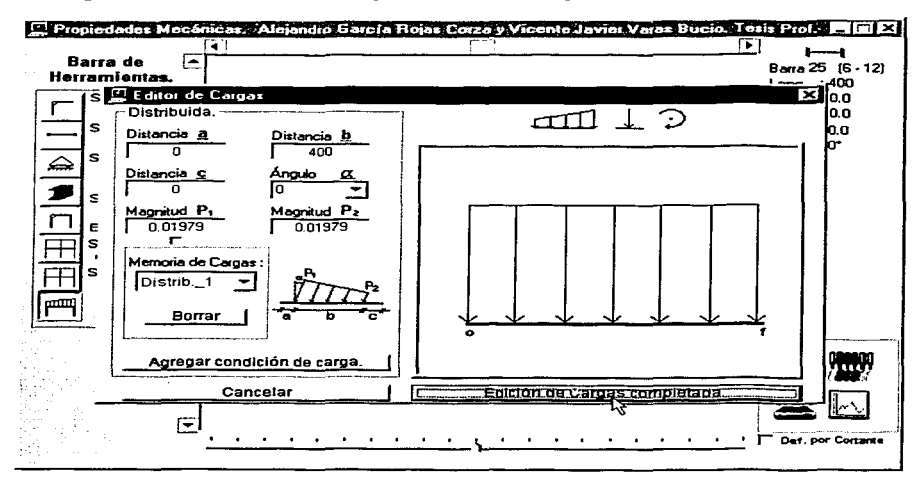

3.- Ingreso de la condición de carga muerta más carga viva:

4.- Activar la casilla de inclusión de las deflexiones por cortante:

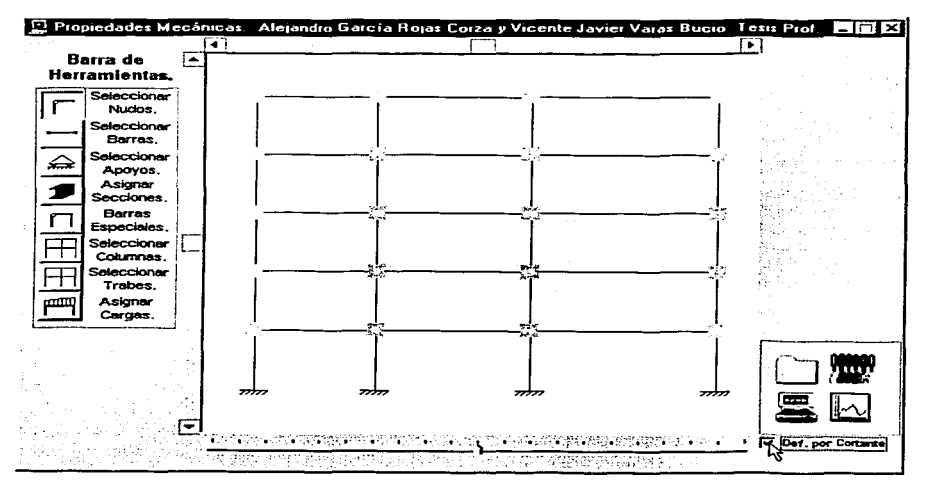

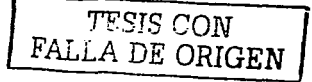

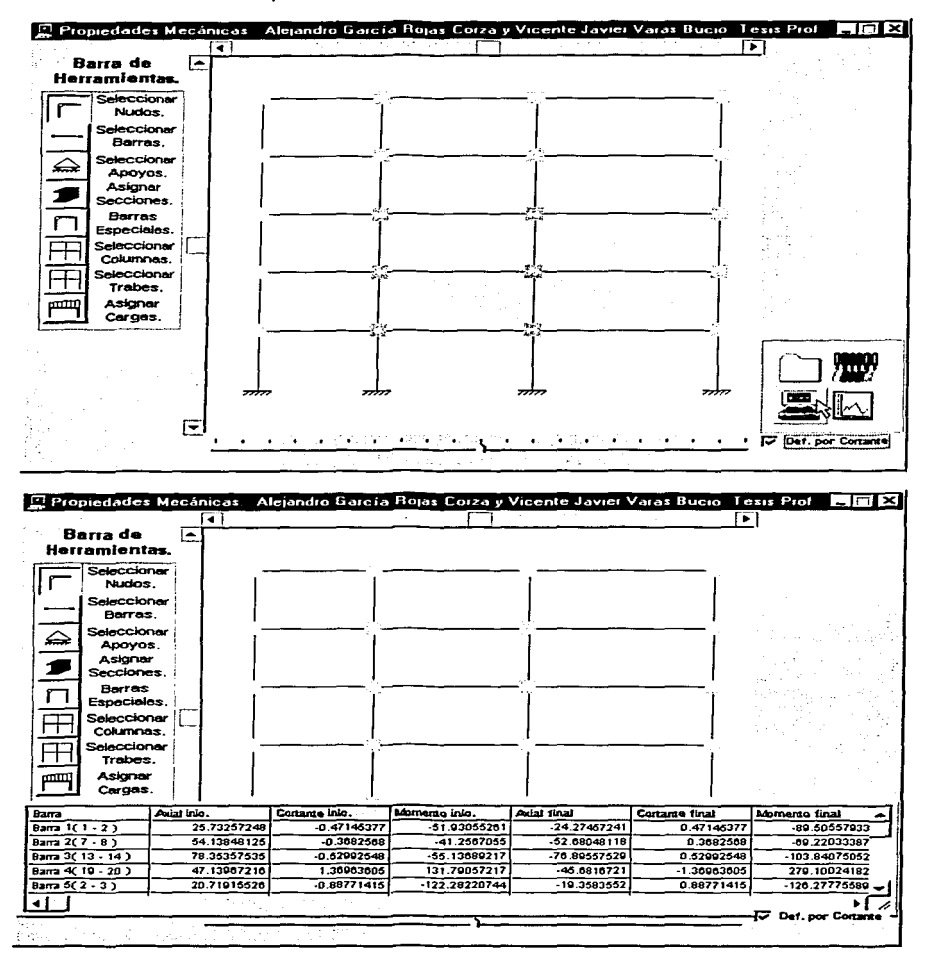

5.- Presionar el botón que inicia el análisis del marco:

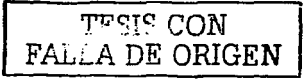

A continuación se reproducen los resultados completos:

Fuerzas en toneladas y momentos en ton-cm.

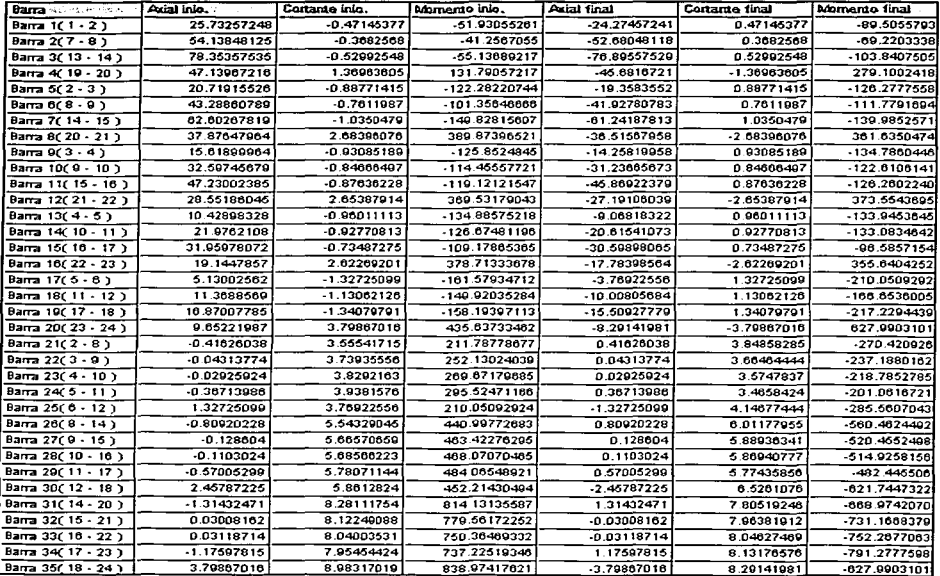

6.- Guardar la condición de carga muerta más carga viva:

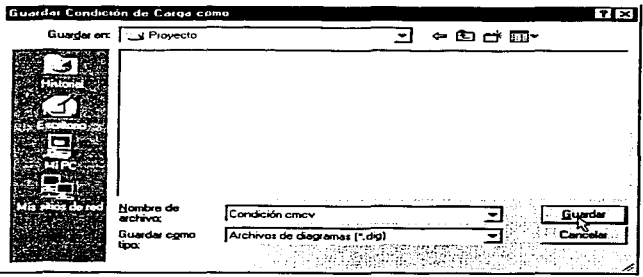

لا $\sim$  تنفيل FÁLLA *DE ORIGEN* 

- E Propiedades Mecánicas Alejandro García Rojas Corza y Vicente Javier Varas Bucio Lesis Piol ात छ। ন ঢ়া Barra de 區 **Herramientas.** Seleccionar Nuders. **Releccionar** Barras. **Seleccionar**  $\triangle$ Anovos. Asignar Coplar condiciones de Corgo. Coptar propredades de la Scoorán. **Barras** r Especiales. Copiar Ambes cosos Seleccionar grador toda, la ... Columnes. Seleccionar United Scope taltrade selección. Trabes. Asicnar Began crindictory's de Carga Cerges. Pegar propiedades de la Sección Penar Ambazionsas Relaciones de Esbeltez. ¥ نسب Imprimir estructura. s. -alex Ē **NSVERINGENDEN MAN DER STELLEN** . . . Def. por Contante **Barra** *ragonidosanana*
- 7.- Quitar del marco las acciones de la condición de carga muerta más carga viva:

8.- Repetir los pasos del 3 al 7 hasta guardar las otras dos condiciones de carga.

9 .- En el módulo de diagramas y envolventes de CARMA, proporcionar las rutas de archivo correspondientes a las diferentes condiciones de carga:

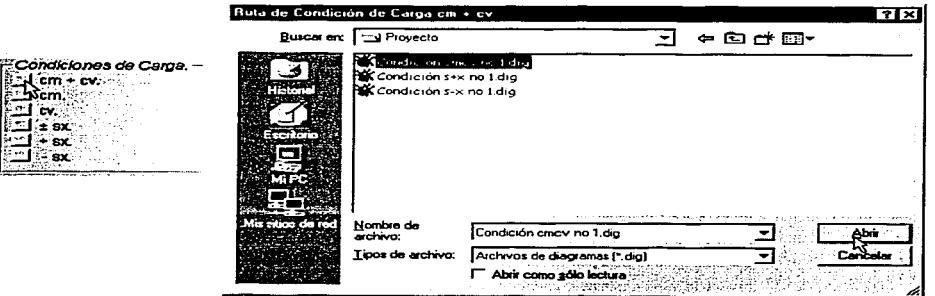

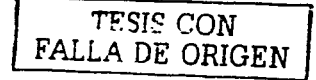

10.- Activar las casillas correspondientes a las combinaciones que se desea incluir en las envolventes:

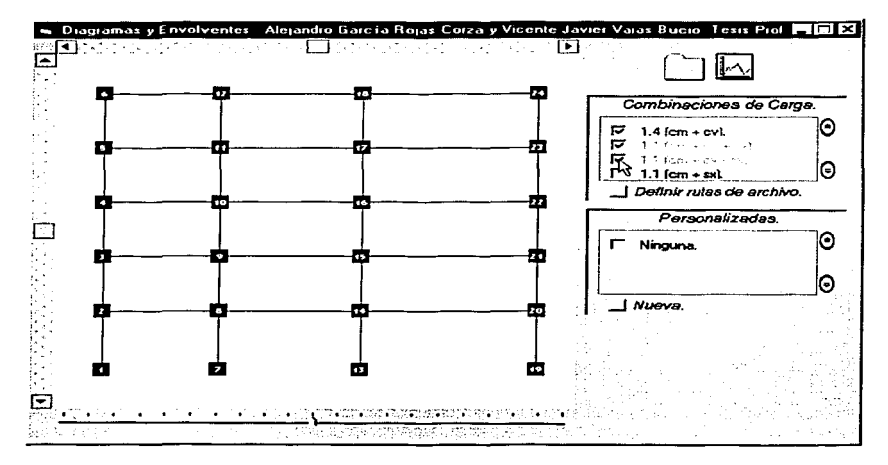

11.- Una vez realizado el procedimiento anterior es posible consultar las envolventes del marco completo, o bien, de un elemento barra en particular:

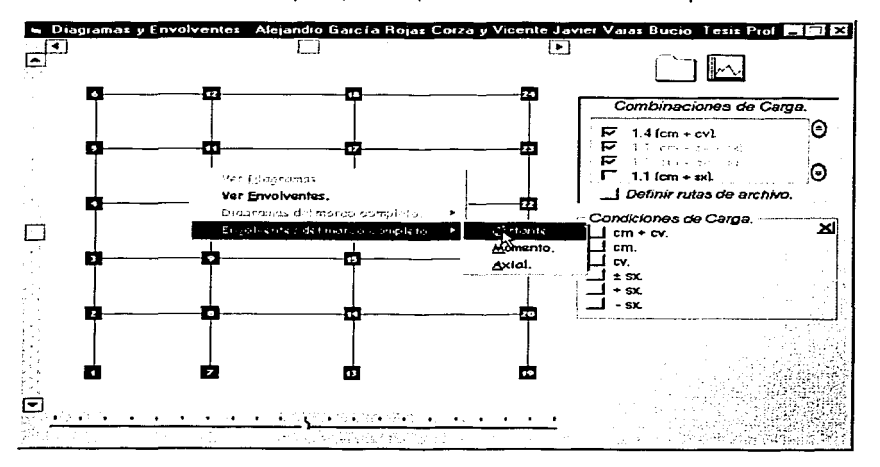

TEST CON FALLA DE ORIGEN

Aquí se presentan algunas de las envolventes que pueden consultarse y/o

mandarse imprimir:

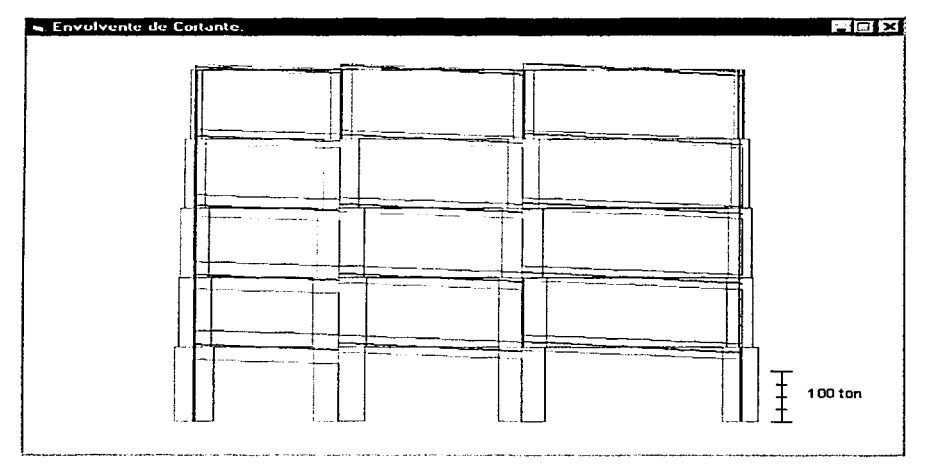

Fuerza cortante máxima: 35.85 ton, Barra 6 (8-9), *x* = O cm. Fuerza cortante mínima: -37.43 ton, Barra 6 (8-9),  $x = 0$  cm.

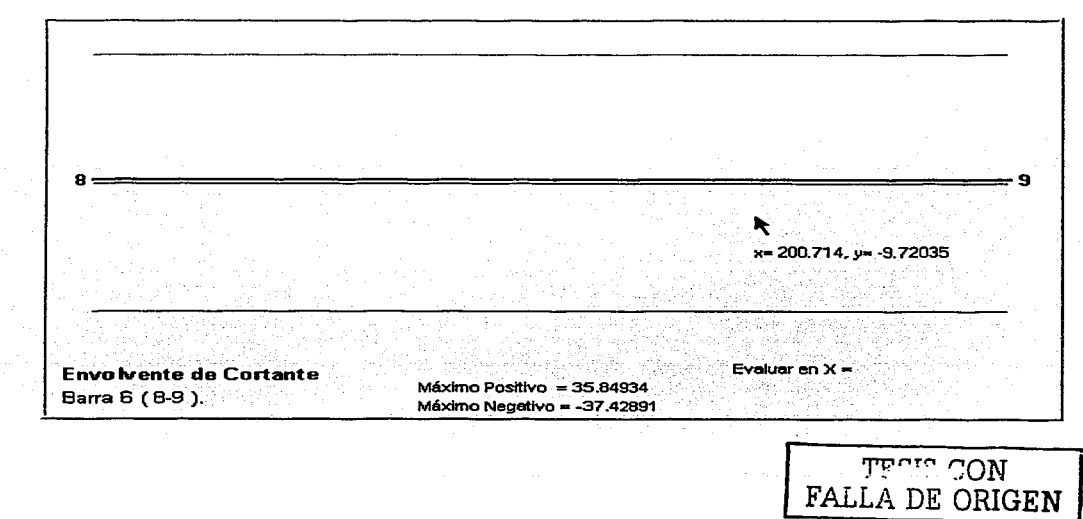

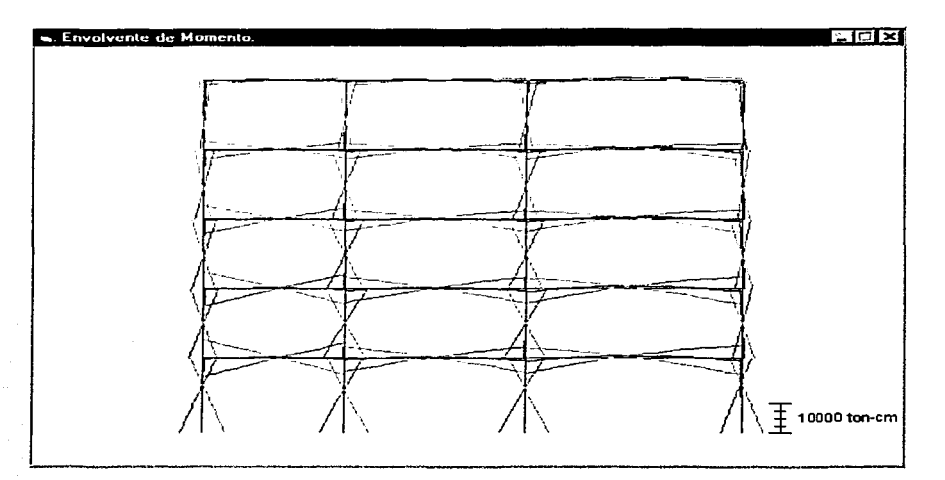

Momento máximo: 5,986.84 ton-cm, Barra 21 (2-8), *x* = O cm. Momento mínimo: -6,409.51 ton-cm, Barra 21 (2-8), *x* = O cm.

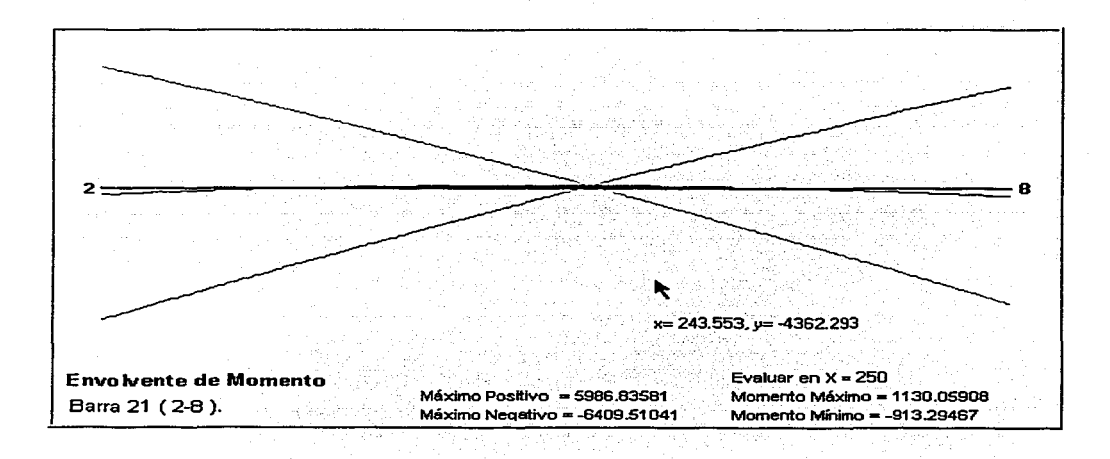

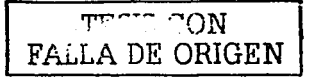

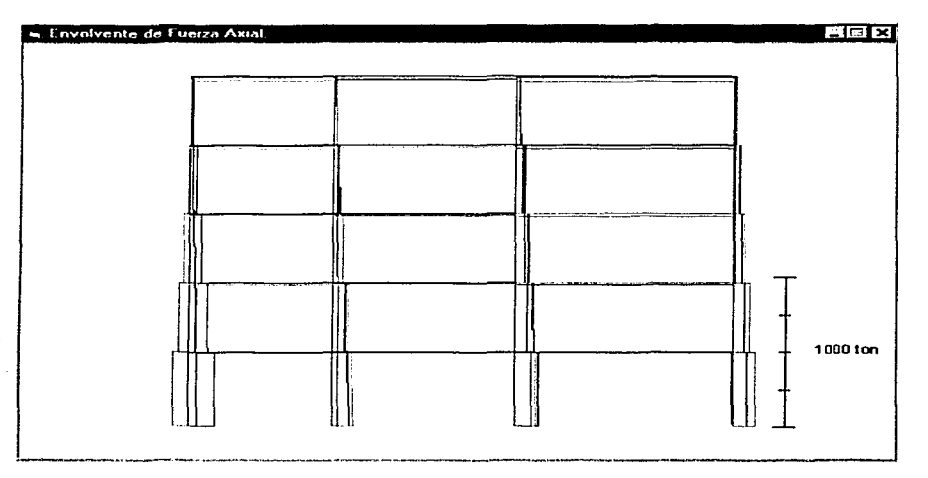

Fuerza axial máxima: 71.07 ton, Barra 1 (1-2), *x* = 300 cm. Fuerza axial mínima: -125.34 ton, Barra 1 (1-2),  $x = 0$  cm.

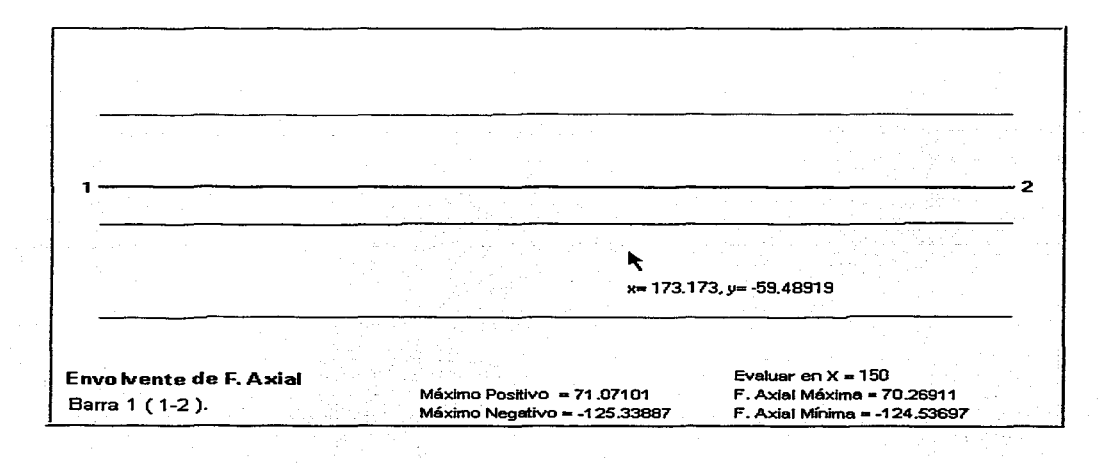

Ejemplo 2 - Determine la tensión y compresión máximas para cada uno de

los miembros de la armadura mostrada a continuación:

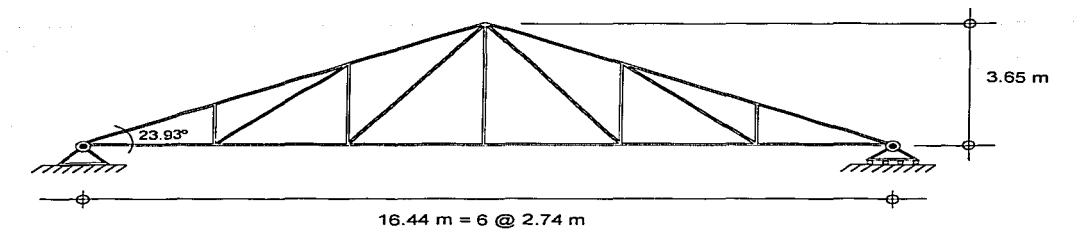

La armadura forma parte de un sistema de cubierta de una nave industrial.

- Considere las siguientes combinaciones de carga:
	- Cargas Permanentes.
	- Cargas Permanentes + Viento Normal a las generatrices de la nave industrial.
	- Cargas Permanentes + Viento Paralelo a las generatrices de la nave industrial...

Las condiciones de carga necesarias para efectuar las combinaciones anteriores, se han determinado previamente y se ilustran en las siguientes figuras:

D Condición de Cargas Permanentes(CP):

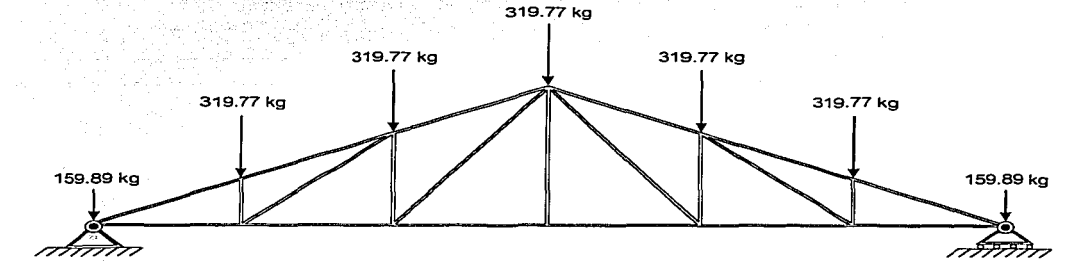

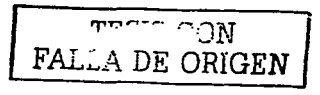

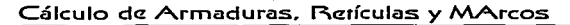

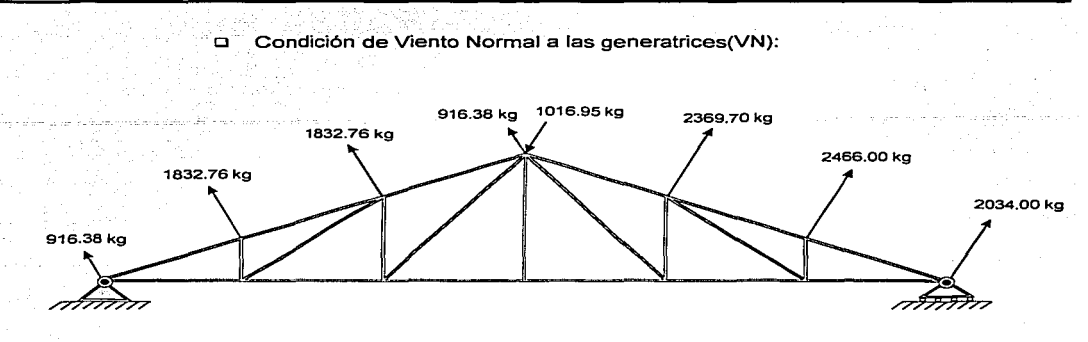

Condición de Viento Paralelo a las generatrices(VP):  $\Box$ 

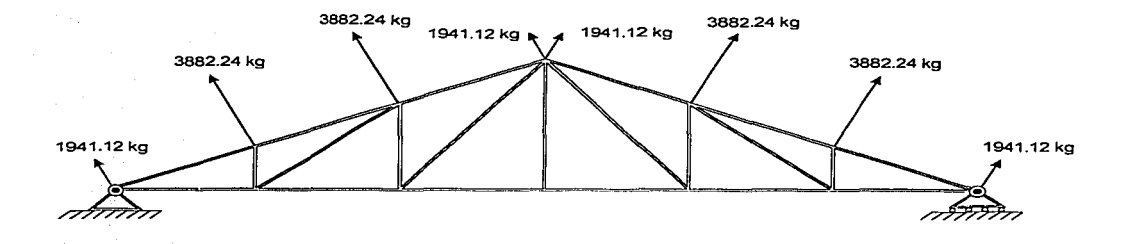

1.- Primeramente será necesario emplear el editor para definir la geometría de la

armadura:

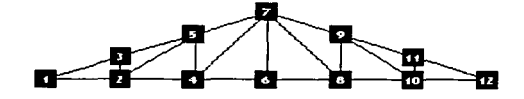

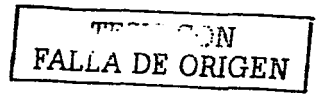

2.- Dado que se trata de una armadura y no de un marco, antes de realizar otra operación, deberemos seleccionar todas las barras y asignarles la propiedad de harra especial "Barra Armadura":

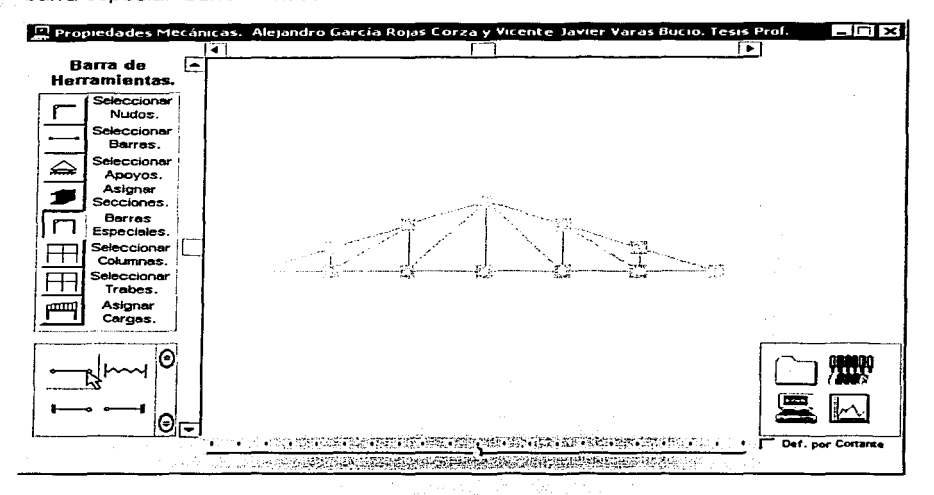

3.- Entrada de propiedades de sección. Como la armadura es isostática es posible determinar las fuerzas en. **las** barras (no así. los desplazamientos) independientemente de sus propiedades de sección, es decir, podríamos utilizar, por ejemplo, un área y módulo de elasticidad unitarios, sin embargo se utilizará un área supuesta de 20 cm<sup>2</sup> y un módulo de elasticidad de 2'100,000 kg/cm<sup>2</sup> con la finalidad de que los desplazamientos resultantes se aproximen más a los que se obtendrán con las secciones definitivas de la armadura.

En el caso de barras armadura el valor del momento de inercia es irrelevante aún para la determinación de los desplazamientos nodales, y su valor exacto únicamente será requerido cuando se pretenda determinar los desplazamientos intermedios ocasionados por cargas ubicadas entre los nodos de este tipo de barras.

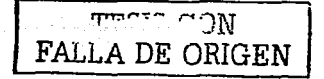

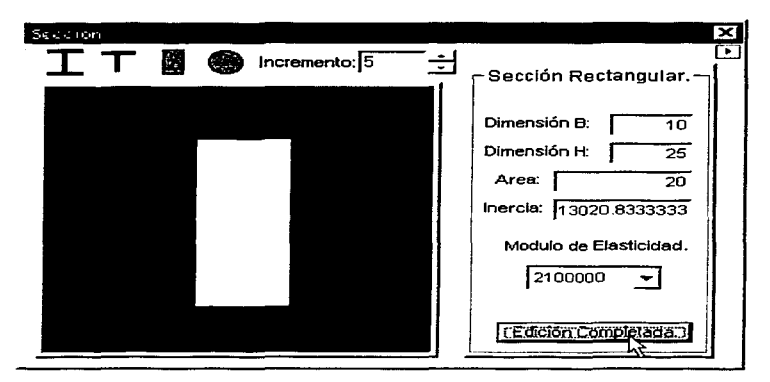

4.- A continuación deberán ingresarse las condiciones de apoyo:

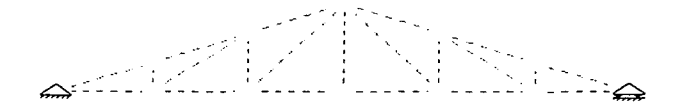

5.- Entrada de la condición de Cargas Permanentes:

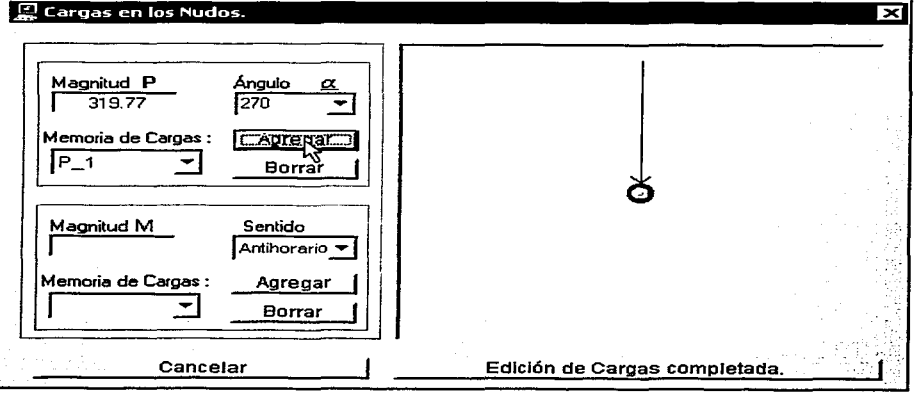

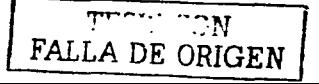

6 .- Analizar la armadura:

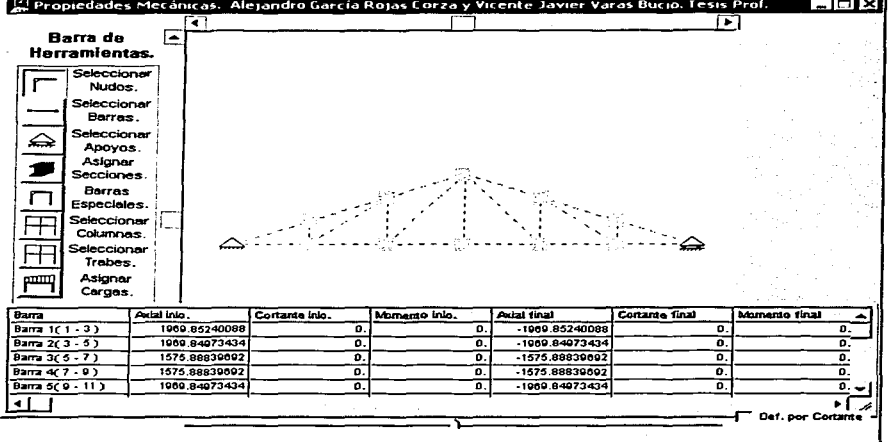

7.- Guardar la condición de carga:

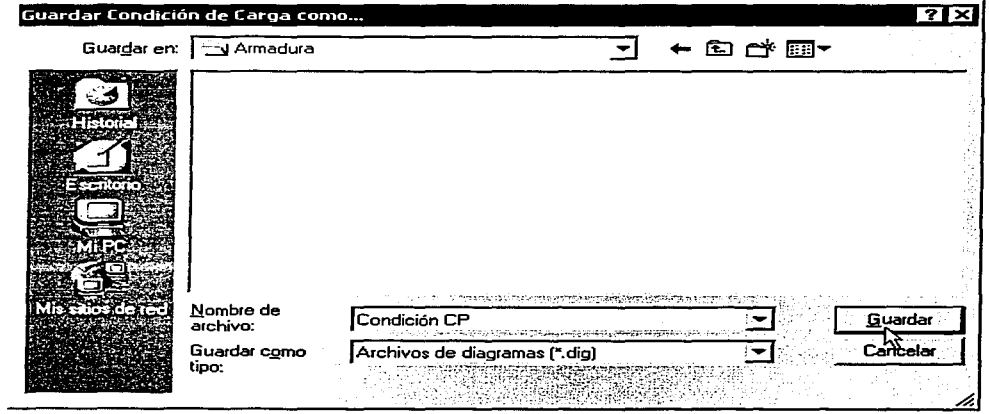

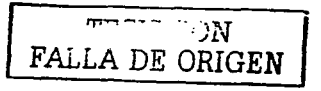

8 - Quitar de la armadura la condición de cargas permanentes (opción Quitar

todas las cargas del menú contextual):

9.- Realizar nuevamente los pasos del 5 al 8 hasta guardar todas las condiciones

de carga.

W

나뉘고 보자고

10.-Definir las rutas, factores y el nombre de cada combinación de carga en el módulo de diagramas y envolventes de CARMA:

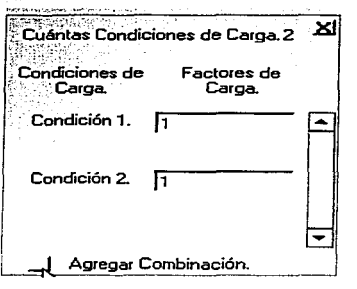

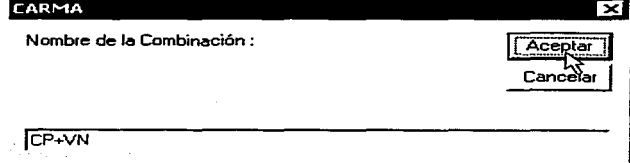

11.-Seleccionar las combinaciones que incluiremos en las envolventes:

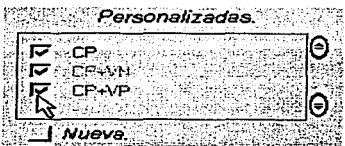

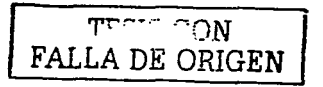

12.-Finalmente, para obtener los valores de tensión(+) y compresión(-) máximos para cada barra, podernos consultar la envolvente de fuerza axial de la armadura y la tabla de valores correspondiente, ambos se reproducen a continuación:

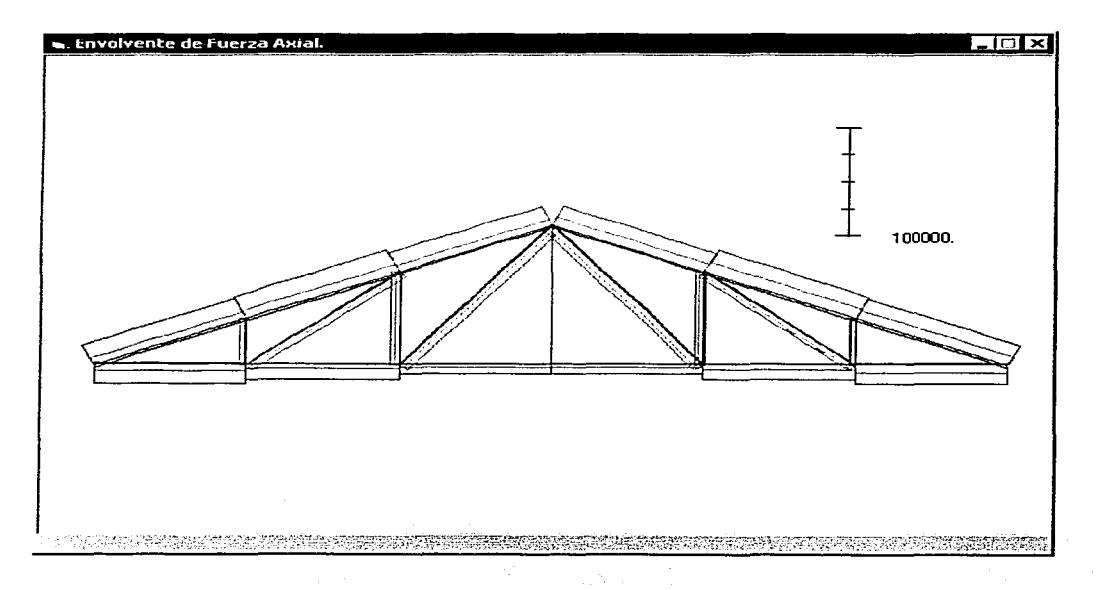

Valores de F. Axial.

Unidades de longitud : cm Unidades de Fuerza : kg

Barra 1 (1-3). **Incrementos de 500 cm.** 

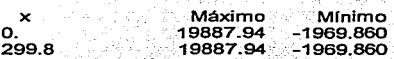

Barra 2 (3-5). Incrementos de 500 cm.

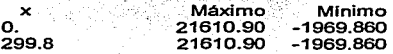

Barra 3 (5-7). Incrementos de 500 cm.

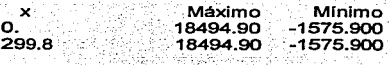

Barra 4 (7-9). Incrementos. de 500 cm.

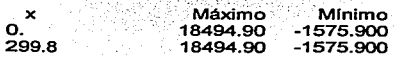

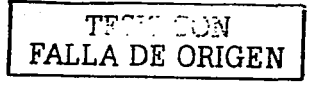

## Cálculo de Armaduras, Retículas y MArcos

ment of the later

189

古名

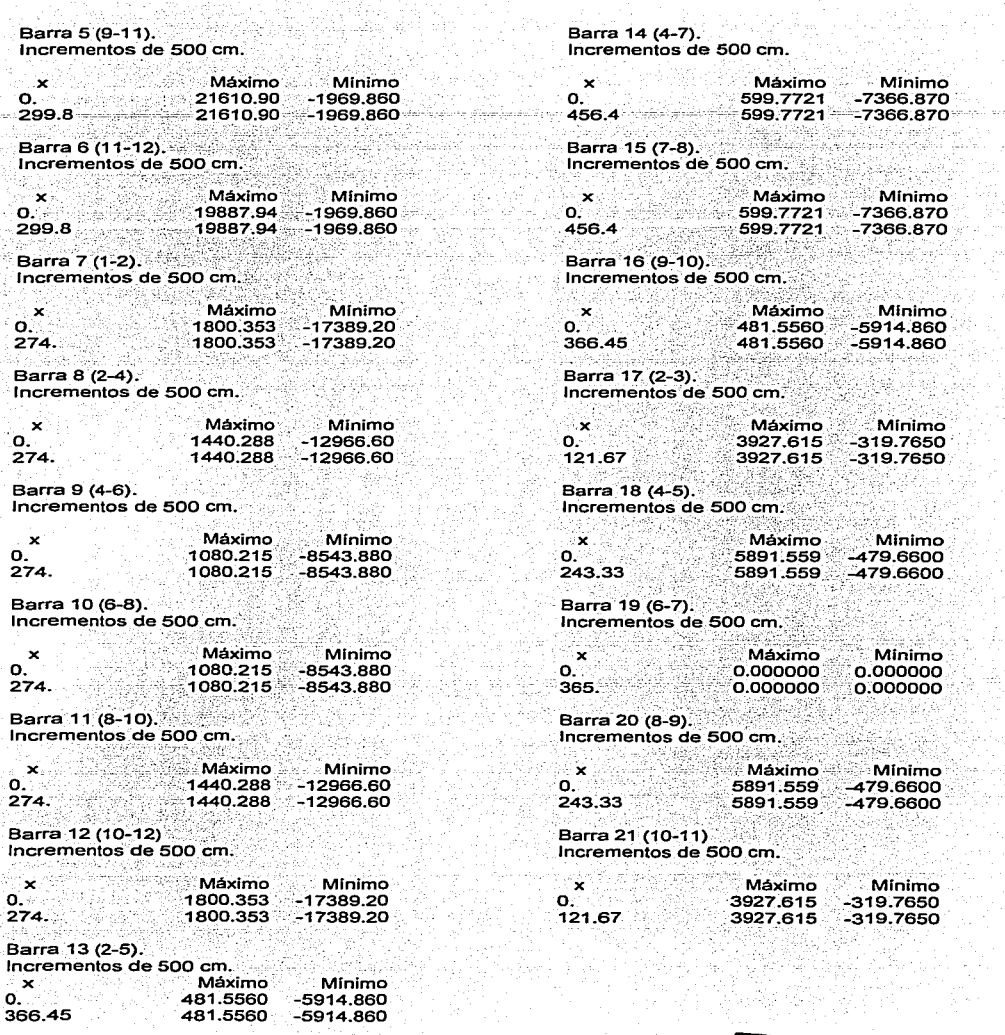

W

Store.

 $\alpha$ 

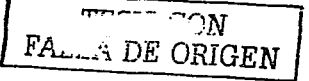

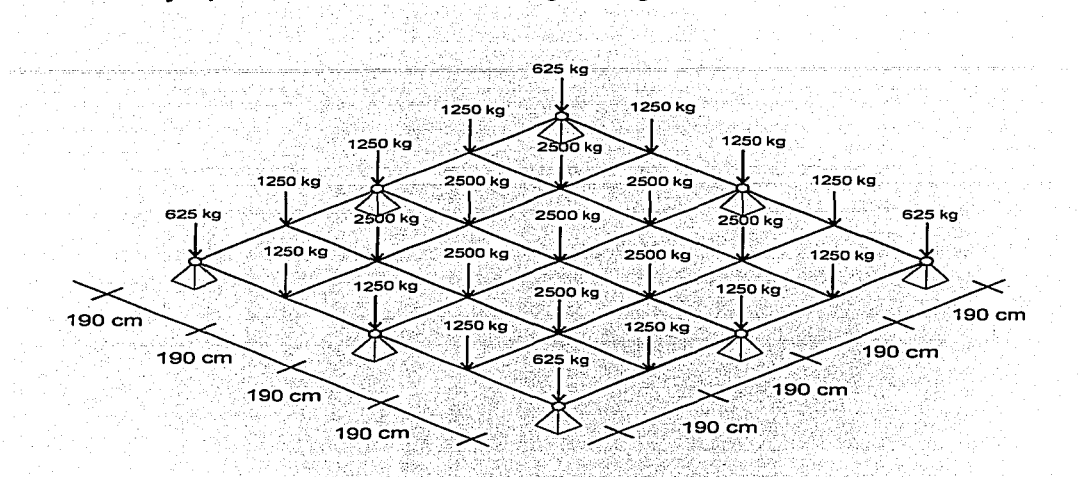

- Todos los miembros de la retícula son IR 406 mm x 99.8 kg/m. Considerar un valor de 2'039,000 kg/cm<sup>2</sup> para el módulo de elasticidad del acero.
- Incluir las deflexiones por cortante.

**Ejemplo** 3.-Analizar la retrcula de la siguiente figura.

**1.-** Al igual que en el módulo de marcos *y* armaduras, primeramente será necesario generar la geometría de la retícula a través del editor:

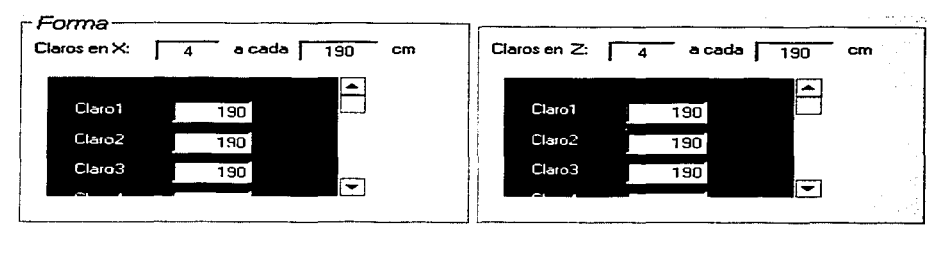

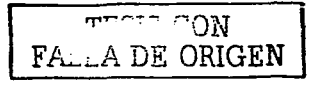

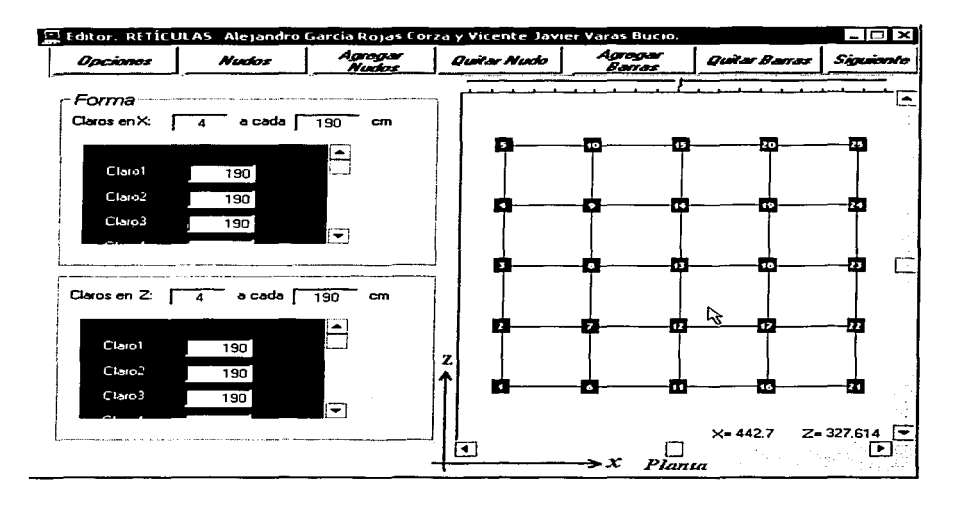

 $2 -$ Proporcionar las propiedades de sección de las barras (modificando también el factor de forma, que en este caso es igual a 3.33):

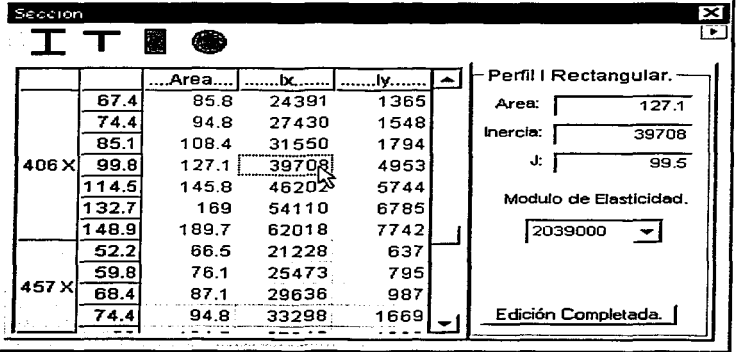

 $\underline{\overline{\mathcal{A}}}$  مستقل FALLA DE ORIGEN

Entrada de la condición de carga:  $3 -$ 

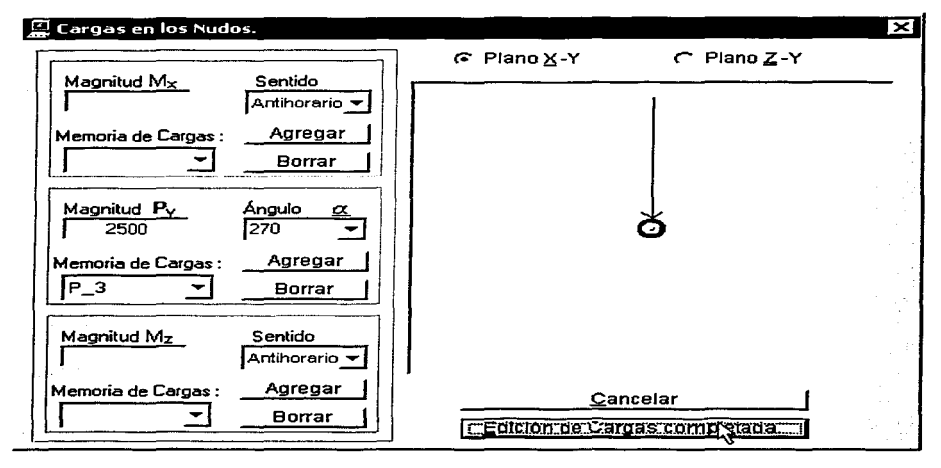

 $4. -$ Ingresar las condiciones de apoyo de los nudos soportados:

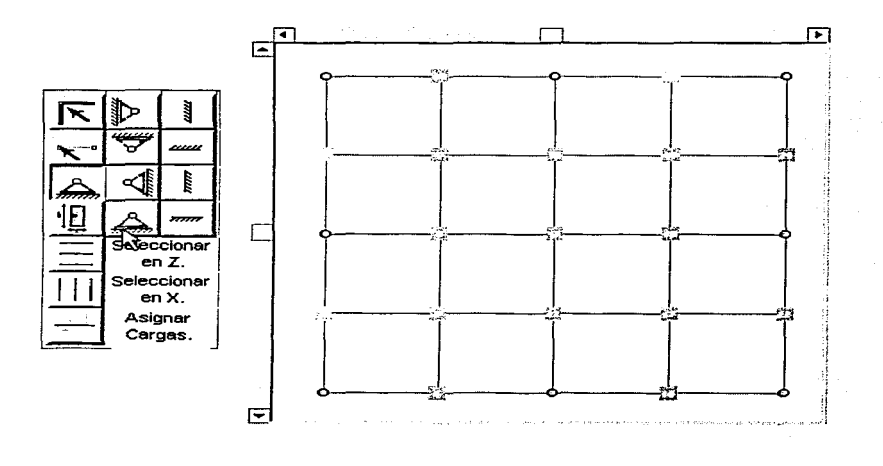

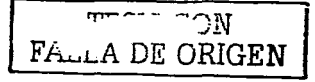

5.- Incluir las deflexiones por cortante:

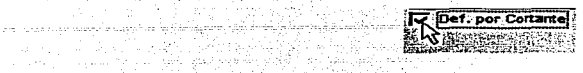

San Sala

Vila Ci 6.- Efectuar el análisis de la retícula:

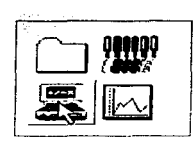

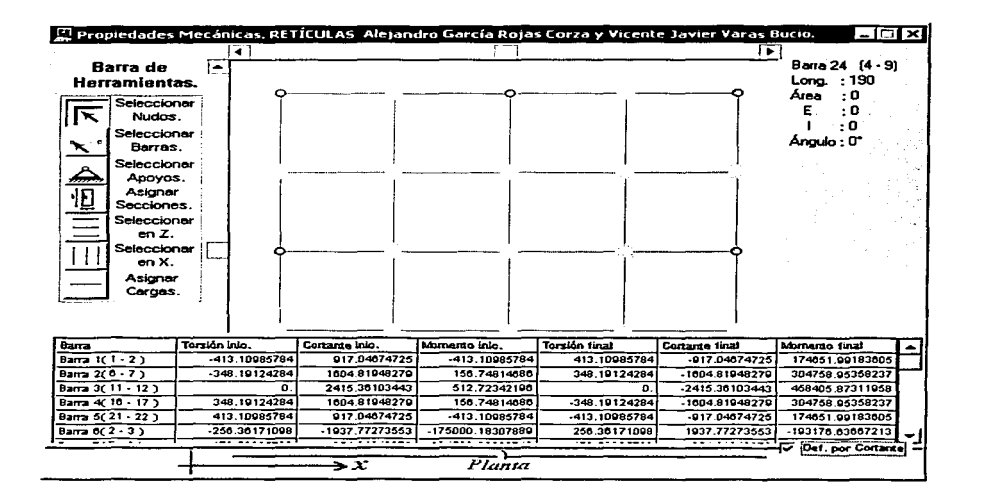

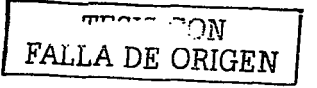

#### A continuación se tabulan los resultados completos:

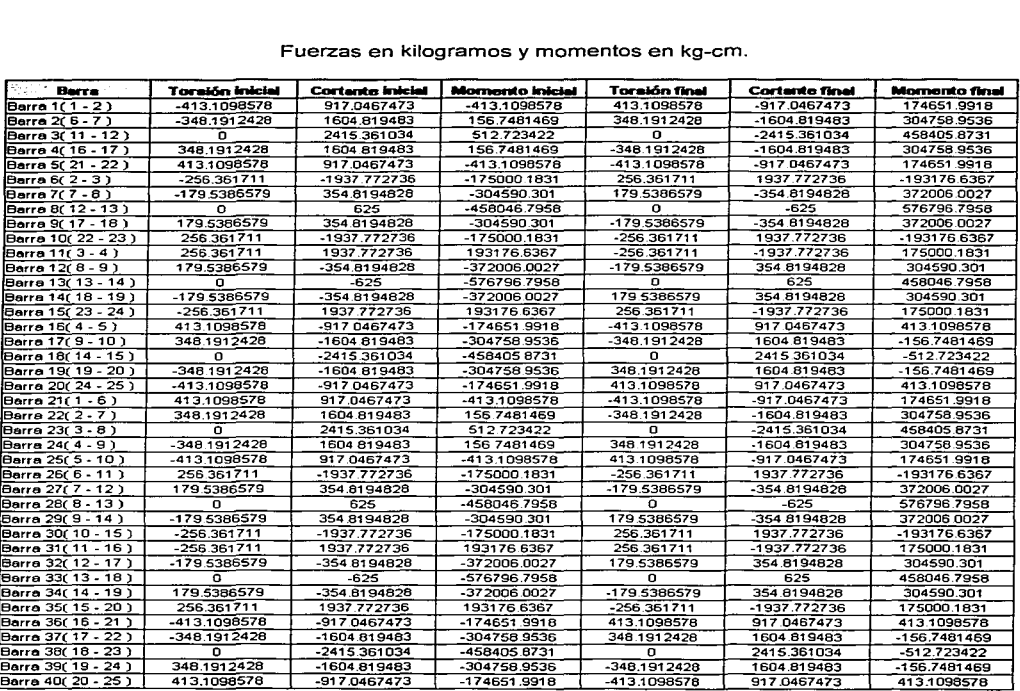

Fuerzas en kilogramos *y* momentos en kg-cm.

7.- Además de haber realizado el análisis de la retícula, al igual que en el caso de marcos *y* armaduras, es posible acceder al módulo de diagramas *y* envolventes. Para el caso de la retícula que ha sido analizada, algunos de los diagramas que pueden consultarse y/o mandarse imprimir se presentan a continuación.

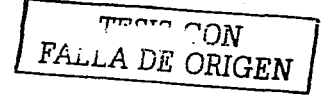

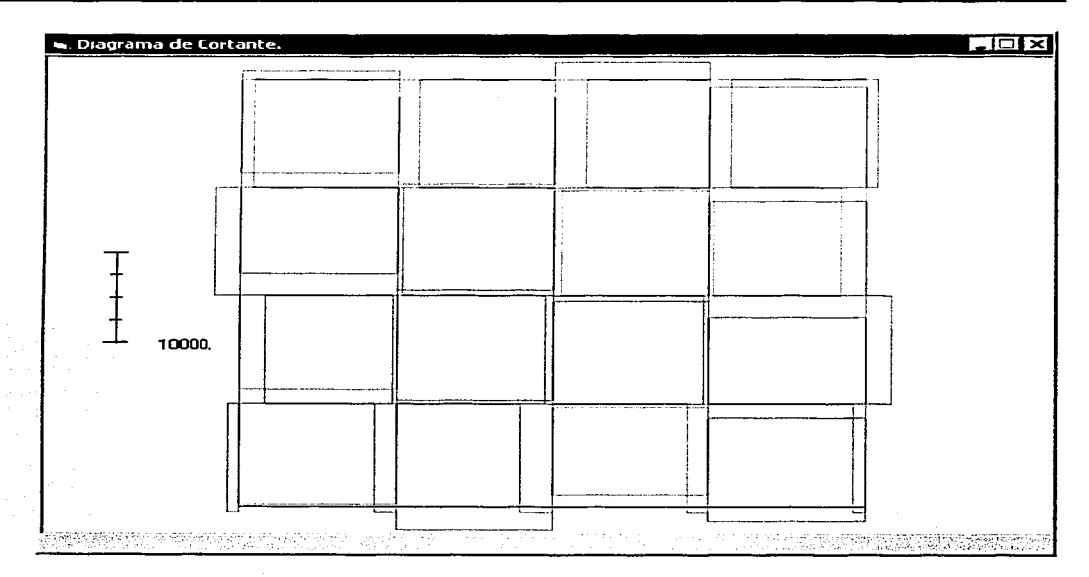

Fuerza cortante máxima: 2415.36 kg, Barra 3 (11-12),  $x = 0$  cm. Fuerza cortante mínima: -2415.36 kg, Barra 18 (14-15).  $x = 0$  cm.

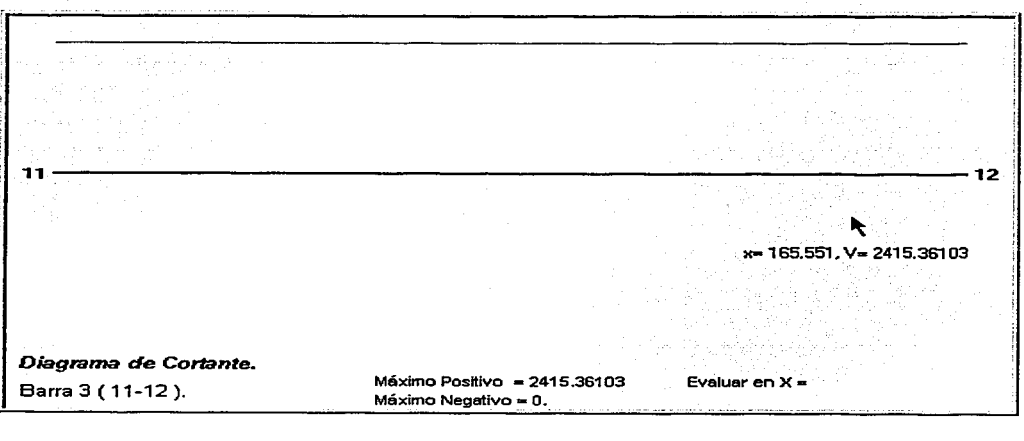

TES!S C'ON FALLA DE ORIGEN

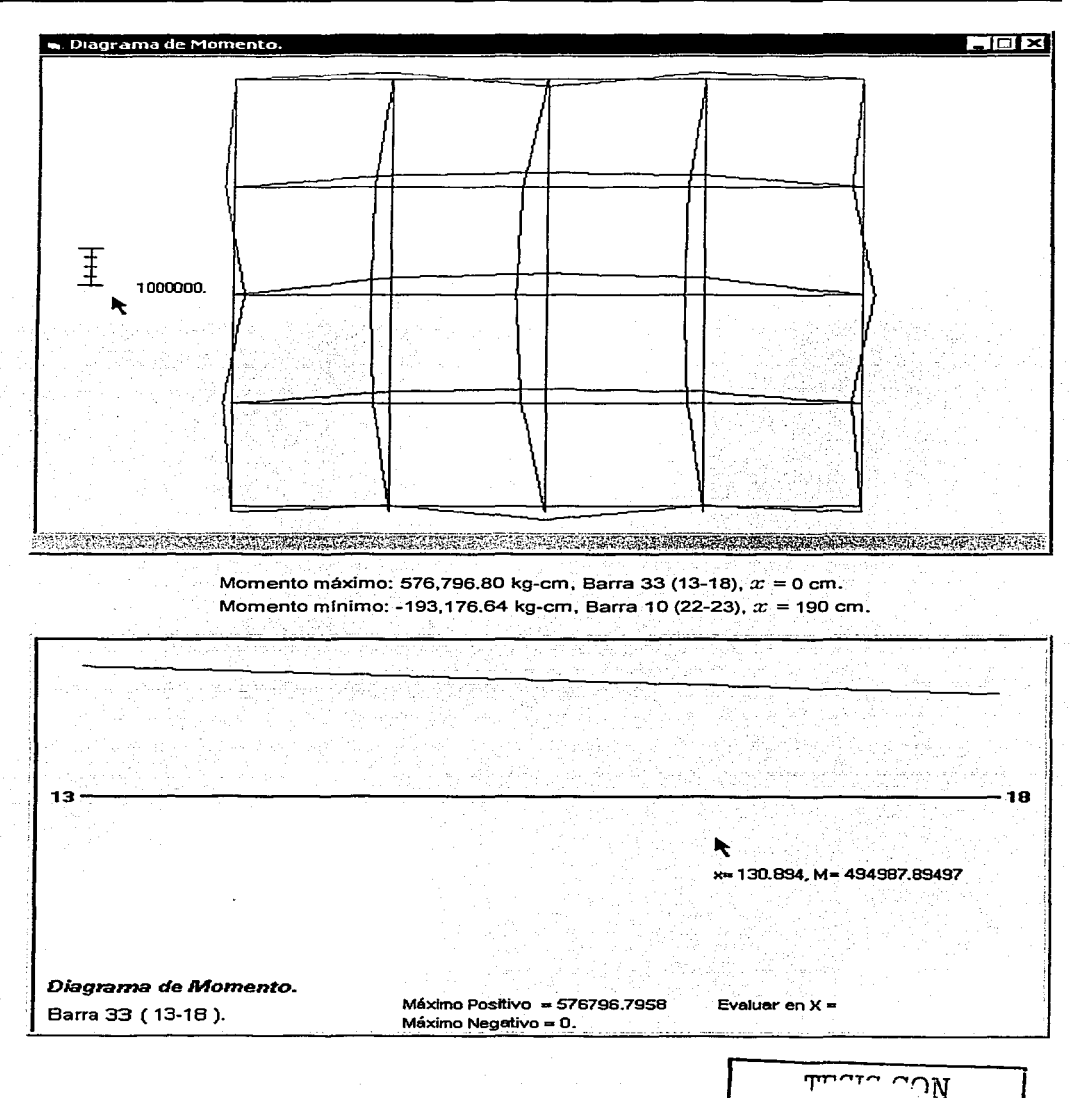

FALLA DE ORIGEN

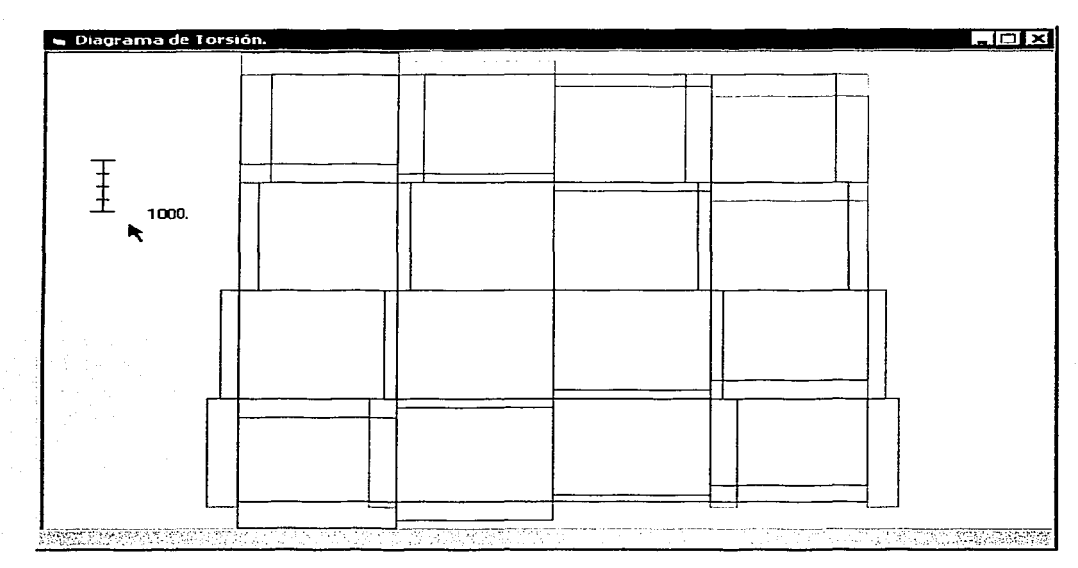

Torsión máxima: 413.11 kg-cm, Barra 1 (1-2),  $x = 0$  cm. Torsión mínima: -413.11 kg-cm, Barra 21 (1-6),  $x = 0$  cm.

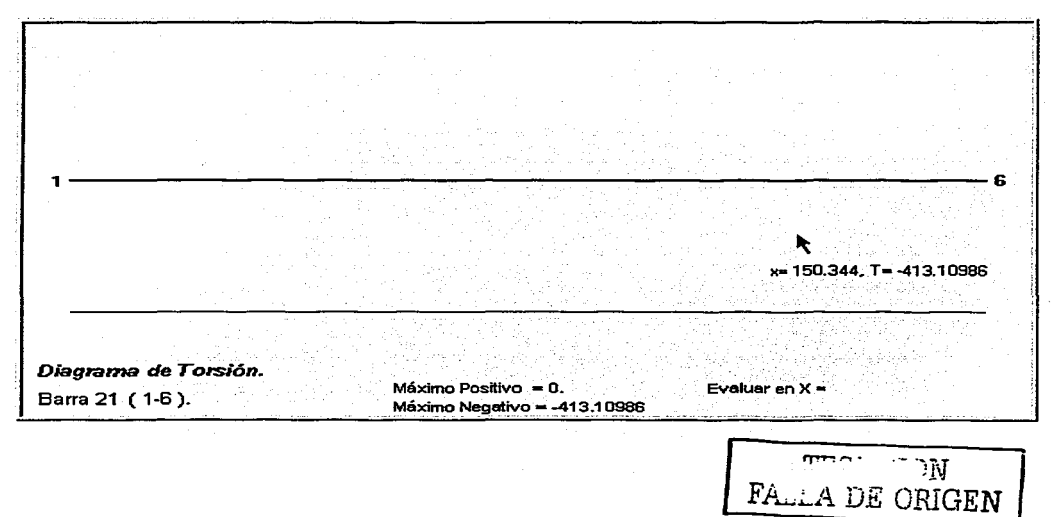

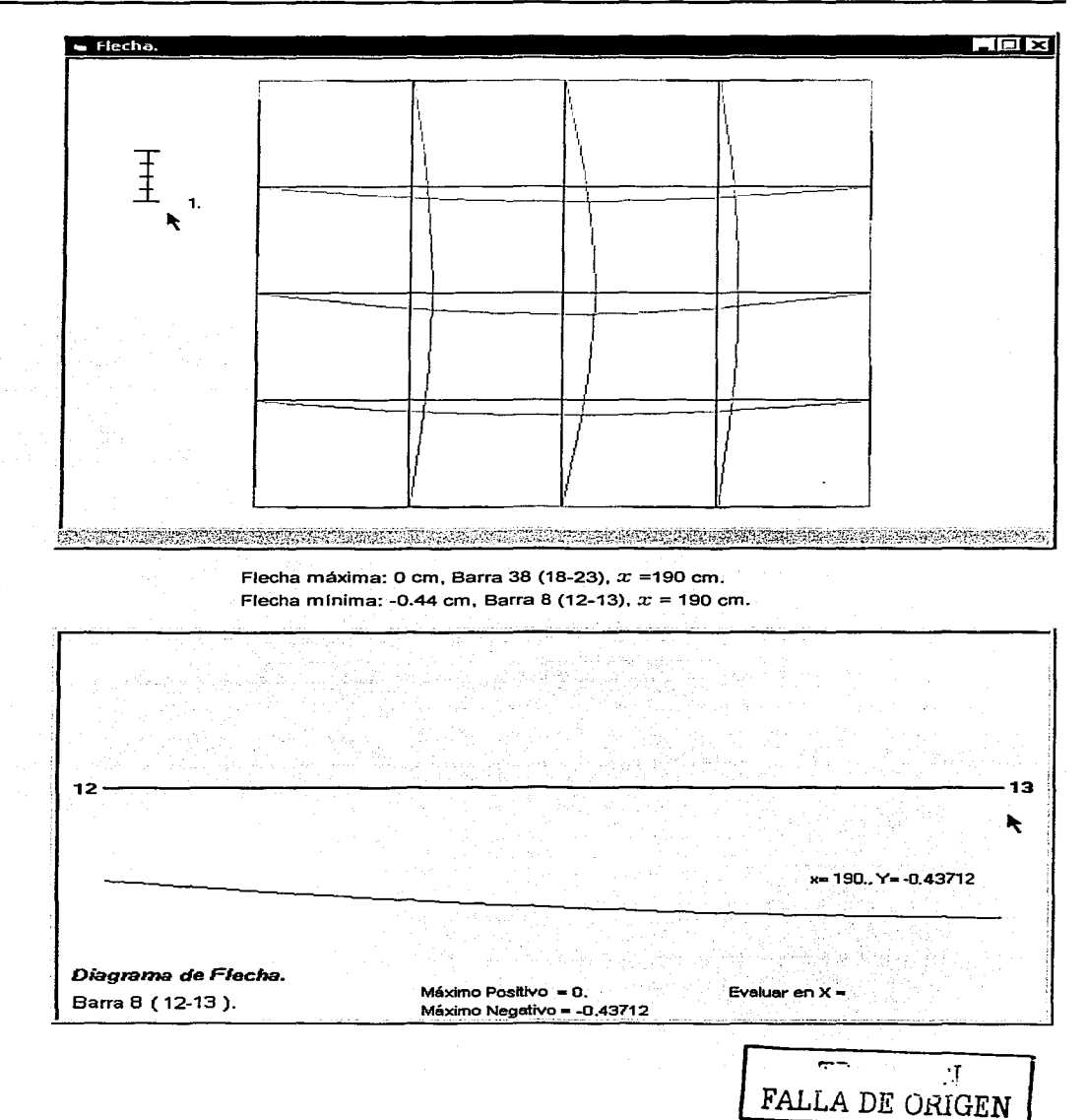

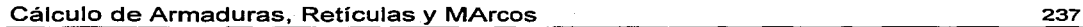

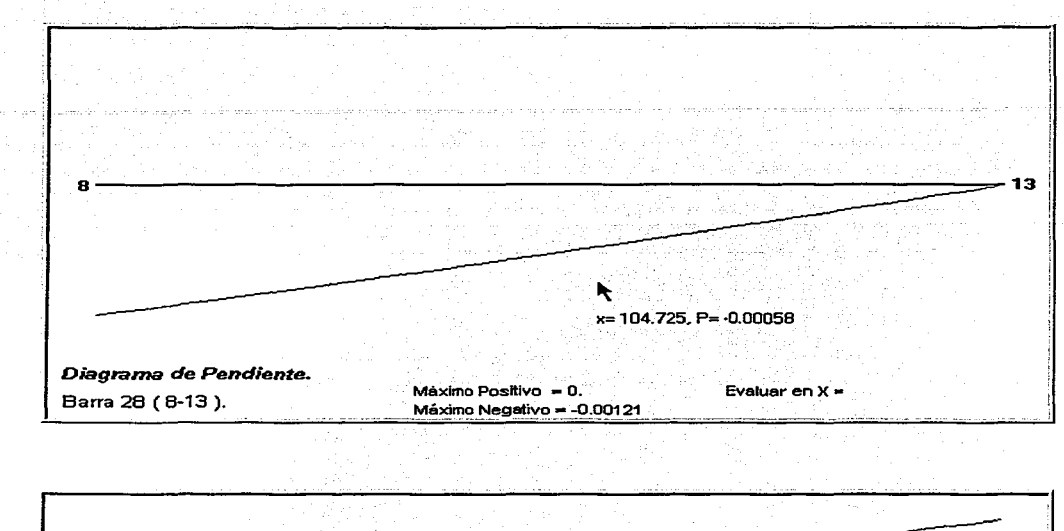

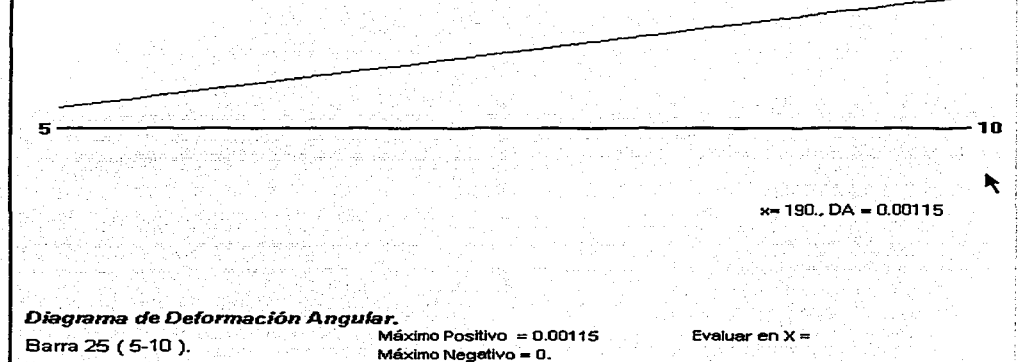

COM محمضه FALLA DE ORIGEN

# **CONCLUSIONES**

FALLA DE ORIGEN

### **CONCLUSIONES**

A lo largo de este trabajo se ha pretendido sustentar el desempeño del programa CARMA, presentando la base teórica sobre la cual se fundan los algoritmos empleados en su desarrollo, así como exponer el nivel de accesibilidad que ofrece al ingeniero estructurista. Sin embargo, para medir los alcances de cualquier programa de análisis estructural, es necesario comprobar la validez de los resultados arrojados. Para este efecto, los ejemplos resueltos con CARMA en el capítulo anterior fueron analizados con el prestigiado programa STAAD/Pro versión 3.1, obteniendose las siguientes conclusiones:

> ۰. Ejemplo 1.

> > dhidheannan a

Para las mismas combinaciones de carga los resultados se tabulan a

continuación: - PARTICIPATION

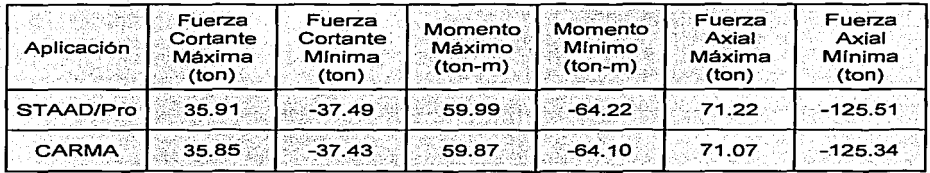

Máximo error encontrado: 0.21%.

Ejemplo 2. ÷.

Tomando como muestra representativa a las barras 1, 8 y 14, para las

mismas combinaciones de carga:

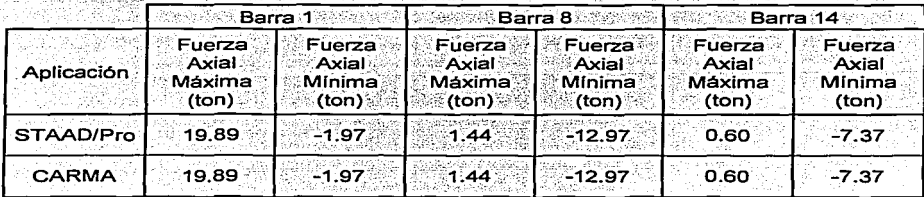

eda a P

En este ejemplo la concordancia es absoluta.

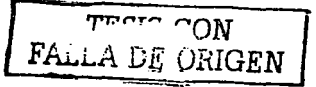

مورد مرد با ب

#### $\ge$  Ejemplo 3.

Para los valores máximos del análisis:

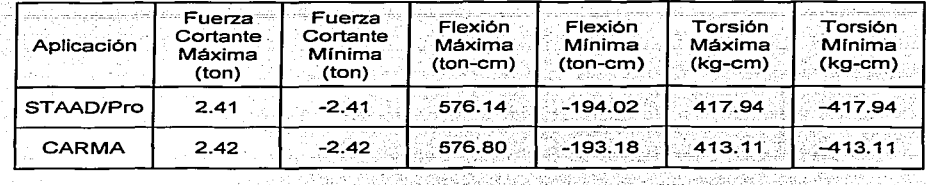

Máximo error encontrado: 1,16%.

Aunque el error encontrado es mayor que en los ejemplos anteriores, éste sigue siendo pequeño, más aún si tomamos en cuenta que la retícula está compuesta de perfiles de acero y es posible que existan pequeñas variaciones entre las bases de datos del IMCA (utilizada por CARMA) y la que emplea STAAD/Pro. Vale la pena mencionar que, sin embargo, la concordancia entre los valores de flecha máxima, pendiente y deformación angular arrojados por ambos programas es casi perfecta.

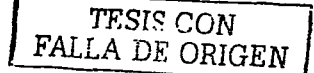
## **BIBLIOGRAFÍA**

241

FALLA DE ORIGEN

## **BIBLIOGRAFÍA**

Bazán, Enrique y Meli, Roberto

Diseño Sísmico de Edificios

México D.F., 1998

Limusa, Primera edición

Ceballos, Francisco Javier

Curso de Programación de Visual Basic 6

México D.F., 2000

Alfaomega, Primera edición

Chandrupatla, T. R. y Belegundu, A. D.

Introducción al Estudio del Elemento Finito en Ingeniería

Mexico D.F., 1999

Prentice Hall, Segunda edición

Fitzgerald, Robert W.

Mecánica de Materiales

México D.F., 1997

Alfaomega, Segunda edición

González Pérez, Alfonso

Programación de Base de Datos con Visual Basic

México D.F., 1997

Computec, Primera edición

Hsieh, Yuan-Yu

Teoría Elemental de Estructuras

España, 1973

Prentice Hall Internacional, Primera edición

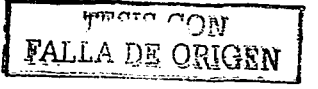

Instituto Mexicano de la Construcción en Acero

Manual de Construcción en Acero - Volumen 1

México D.F., 1997.

Limusa. Tercera edición

Kardestuncer, Havrettin

Introducción al Análisis Estructural con Matrices

Colombia 1975

Mc Graw-Hill, Primera edición

Marcus, Marvin v Minc, Henryk.

Elementos de Álgebra Lineal

México D.F., 1973

Limusa-Wiley, Primera edición

Marshall, W. T. y Nelson, H. M.

Estructuras

México D.F., 1995

Alfaomega, Primera edición en español.

Merriman, Mansfield

**Mechanics of Materials** 

New York, E.U.A., 1916

John Wiley & Sons Inc., Decimoprimera edición

Merrit, Frederick S., Loftin, M. Kent y Ricketts, Jonathan T.

Manual del Ingeniero Civil - Tomo 1

México D.F., 1999

Mc Graw-Hill, Tercera edición

Neville, A. M.

Tecnología del Concreto - Tomo 2 México D.F., 1980

Instituto Mexicano del Cemento y del Concreto, Primera edición

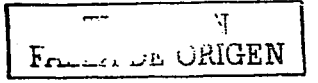

244

Nieves, Antonio y Dominguez, Federico C.

Métodos Numéricos Aplicados a la Ingeniería

México D.F., 1999

C.E.C.S.A., Primera edición

Normas Técnicas Complementarias para Diseño y Construcción de

**Estructuras de Concreto** 

Gaceta Oficial del D.F. 25 de Marzo de 1996

Park, R. y Paulay, T.

Estructuras de Concreto Reforzado

México D.F., 1997

Limusa, Primera edición

Propuesta de Normas Técnicas Complementarias para Diseño y Construcción de Estructuras de Concreto

México D.F., 2001

Rojas Rojas, Rafael

Curso de Actualización "Método de las Rigideces" (Apuntes)

Morelia, Michoacán, México, 1992

Universidad Michoacana de San Nicolás de Hidalgo

Shanley, F. R.

Mecánica de Materiales

Colombia, 1971

Mc Graw-Hill, Primera edición

Timoshenko, S. y Young, D.H.

Elementos de Resistencia de Materiales

México D.F., 2001

Limusa, Segunda edición

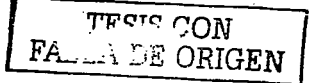

West, H. H.

Análisis de Estructuras

México D.F., 1984

C.E.C.S.A., Primera edición

## Direcciones Electrónicas:

- Department of Mechanical Engineering At the University of Washington
	- Mechanics of Materials Laboratory Notes
	- http://swhite.me.washington.edu/~jenkinsm/me354/
	- Seattle, Washington, E.U.A.
- Oasys The Software House of Arup
	- GSA 7.6 Manual
	- http://www.oasys-software.com/product/downloads/struct/
- gsa/gsa7.6/manual/B\_TechnicalNotes.pdf Londres, Inglaterra
- Université Libre de Bruxelles Faculté des Sciences Appliquées Service des Milieux Continus http://www.ulb.ac.be/smc/cours/isab/9-torsion.PDF Bruselas, Bélgica
- Universidad Nacional de La Plata Facultad de Ingeniería
	- http://www.ing.unlp.edu.ar/estruc3b/apuntes.htm Buenos Aires, Argentina
	- Sociedad Mexicana de Ingeniería Estructural A.C. Propuesta de Normas Técnicas Complementarias http://www.smie.org.mx/articulos.htm México D.F., México

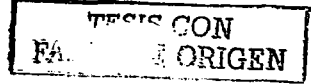